# <span id="page-0-0"></span>**Dell™ Remote Access Controller 5 Firmware-Version 1.50, Benutzerhandbuch**

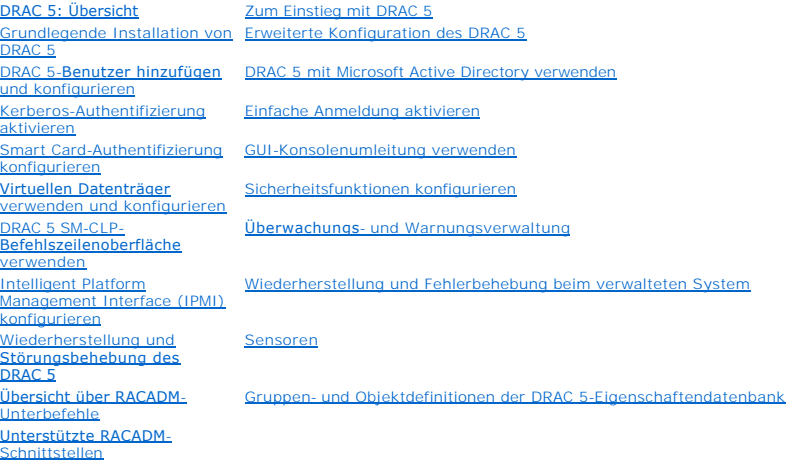

### **Anmerkungen und Vorsichtshinweise**

**ANMERKUNG:** Eine ANMERKUNG macht auf wichtige Informationen aufmerksam, mit denen Sie das System besser einsetzen können.

Δ **VORSICHTSHINWEIS: Durch VORSICHT werden Sie auf Gefahrenquellen hingewiesen, die Hardwareschäden oder Datenverlust zur Folge haben könnten, wenn die Anweisungen nicht befolgt werden.** 

## **Irrtümer und technische Änderungen vorbehalten. © 2009 Dell Inc. Alle Rechte vorbehalten.**

Die Vervielfältigung oder Wiedergabe dieser Materialien in jeglicher Weise, ohne vorherige schriftliche Genehmigung von Dell Inc., ist strengstens untersagt.

In diesem Text verwendete Marken: Dell, das DELL-Logo, OpenManage und PowerEdge sind Marken von Dell Inc.; Mirosoft, Active Directory, Internet Explorer, Windows, Windows NT,<br>Windows Server und Windows Vista sind entweden *Intel* ist eine eingetragene Marke der Intel Corporation in den USA und anderen Ländern; *UNIX* ist eine eingetragene Marke von The Open Group in den USA und anderen Ländern.

Copyright 1998-2008 The OpenLDAP Foundation. Alle Rechte vorbehalten. Der Weitervertrieb und die Nutzung in Quell- und Binafrorm ist mit oder ohne Anderungen gestattet,<br>Bistributionsmediums sowie unter **http://www.OpenLDAP** 

Rechte vorbehalten. Der Weitervertrieb und die Nutzung in Quell- und Binärform ist mit doer ohne Änderungen gestattet, sofern durch The Copyright 1998-2003 Hallvard B. Furuseth. Alle Rechte vorbehalten. Der Weitervertrieb

Dezember 2009

<span id="page-1-0"></span>[Zurück zum Inhaltsverzeichnis](file:///e:/software/smdrac3/drac5/150/ge/ug/index.htm)

# **Übersicht über RACADM-Unterbefehle**

**Dell™ Remote Access Controller 5 Firmware-Version 1.50, Benutzerhandbuch**

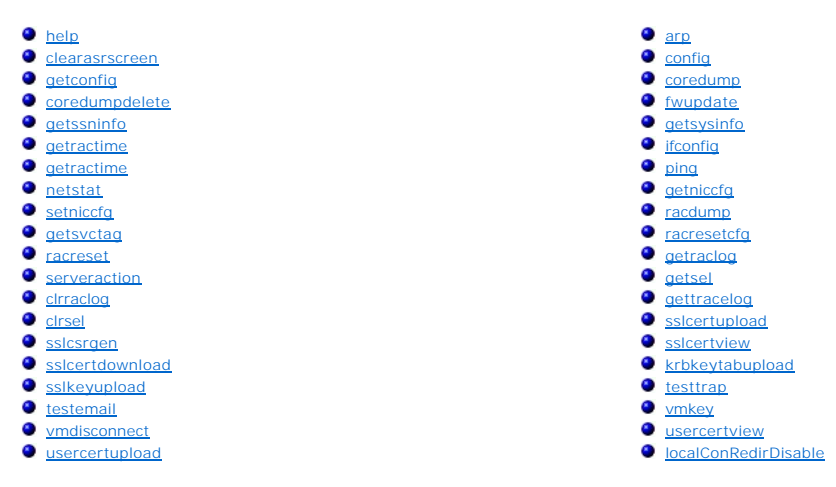

Dieser Abschnitt enthält Beschreibungen der Unterbefehle, die für die RACADM-Befehlszeilenschnittstelle zulässig sind.

## <span id="page-1-1"></span>**help**

f

**ANMERKUNG:** Um diesen Befehl verwenden zu können, müssen Sie über die Berechtigung **An DRAC 5 anmelden** verfügen.

[Tabelle A](#page-1-2)-1 beschreibt den Befehl **help**.

<span id="page-1-2"></span>**Tabelle A-1. Befehl help**

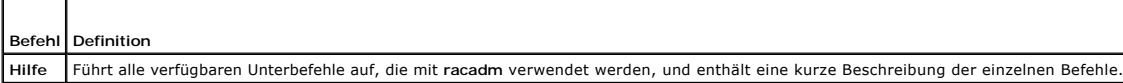

## **Zusammenfassung**

racadm-Hilfe

┱

racadm help **<***Unterbefehl***>**

#### **Beschreibung**

Der Unterbefehl **help** führt alle Unterbefehle, die unter dem Befehl **racadm** verfügbar sind, zusammen mit einer einzeiligen Beschreibung auf. Es kann auch ein Unterbefehl nach **help** eingegeben werden, um die Syntax für einen bestimmten Unterbefehl zu erhalten.

### **Ausgabe**

Der Befehl **racadm help** zeigt eine vollständige Liste aller Unterbefehle an.

Der Befehl **racadm help** <*Unterbefehl*> zeigt nur Informationen für den angegebenen Unterbefehl an.

## **Unterstützte Schnittstellen**

- l Lokaler RACADM
- l Remote-RACADM
- l Telnet/ssh/seriell-RACADM

## <span id="page-2-6"></span><span id="page-2-0"></span>**arp**

**ANMERKUNG:** Um diesen Befehl zu verwenden, müssen Sie über die Berechtigung **Diagnosebefehle ausführen** verfügen.

[Tabelle A](#page-2-3)-2 beschreibt den Befehl **arp**.

<span id="page-2-3"></span>**Tabelle A-2. Befehl arp**

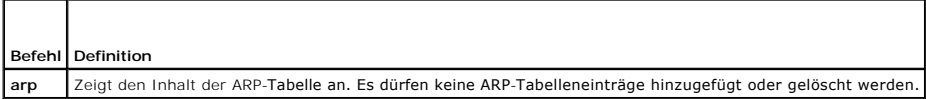

### **Zusammenfassung**

racadm arp

## **Unterstützte Schnittstellen**

- l Remote-RACADM
- l Telnet/ssh/seriell-RACADM

## <span id="page-2-1"></span>**clearasrscreen**

**ANMERKUNG:** Um diesen Befehl zu verwenden, müssen Sie über die Berechtigung **Protokolle löschen** verfügen.

[Tabelle A](#page-2-4)-3 beschreibt den Unterbefehl **clearasrscreen**.

## <span id="page-2-4"></span>**Tabelle A-3. clearasrscreen**

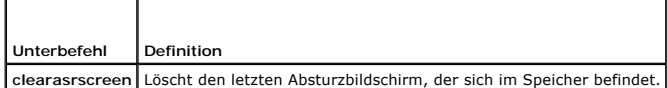

#### **Zusammenfassung**

racadm clearasrscreen

## **Unterstützte Schnittstellen**

- l Lokaler RACADM
- l Remote-RACADM
- l Telnet/ssh/seriell-RACADM

## <span id="page-2-2"></span>**config**

**ANMERKUNG:** Um den Befehl **getconfig** verwenden zu können, müssen Sie über die Berechtigung **An DRAC 5 anmelden** verfügen.

[Tabelle A](#page-2-5)-4 beschreibt die Unterbefehle **config** und **getconfig**.

<span id="page-2-5"></span>**Tabelle A-4. config/getconfig**

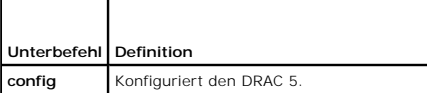

## <span id="page-3-1"></span>**Zusammenfassung**

racadm config [-c|-p] -f <*Dateiname*>

racadm config -g <*Gruppenname*> -o <*Objektname*> [-i <*Index*>] <*Wert*>

## **Unterstützte Schnittstellen**

- l Lokaler RACADM
- l Remote-RACADM
- l Telnet/ssh/seriell-RACADM

## **Beschreibung**

Mit dem Unterbefehl **config** kann der Benutzer die Konfigurationsparameter von DRAC 5 einzeln festlegen oder diese als Teil einer Konfigurationsdatei<br>stapelverarbeiten. Wenn sich die Daten unterscheiden, wird das DRAC 5-Ob

#### **Eingabe**

[Tabelle A](#page-3-0)-5 beschreibt die Optionen des Unterbefehls **config**.

**ANMERKUNG:** Die Optionen **-f** und **-p** werden für die serielle/Telnet/SSH-Konsole nicht unterstützt.

#### <span id="page-3-0"></span>**Tabelle A-5. Optionen und Beschreibungen des Unterbefehls config**

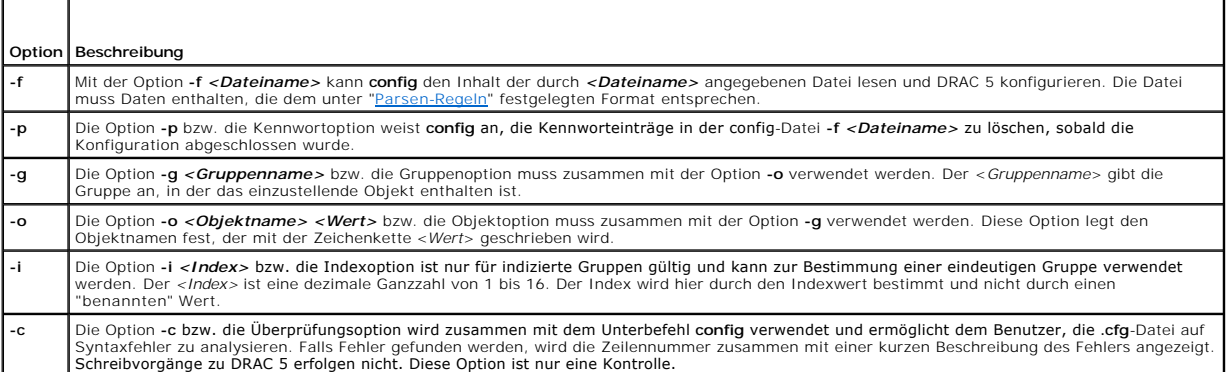

#### **Ausgabe**

Dieser Unterbefehl erzeugt eine Fehlerausgabe, wenn einer der folgenden Umstände eintritt:

- l Ungültige Syntax, ungültiger Gruppenname, Objektname, Index oder andere ungültige Datenbankmitglieder
- l racadm-CLI-Fehler

Dieser Unterbefehl zeigt an, wie viele Konfigurationsobjekte im Verhältnis zu den Gesamtobjekten in der **.cfg**-Datei geschrieben wurden.

#### **Beispiele**

l racadm config -g cfgLanNetworking -o cfgNicIpAddress 10.35.10.100

Stellt den **cfgNicIpAddress**-Konfigurationsparameter (Objekt) auf den Wert 10.35.10.110 ein. Dieses IP-Adressen-Objekt befindet sich in der Gruppe **cfgLanNetworking**.

l racadm config -f myrac.cfg

Konfiguriert DRAC 5 oder konfiguriert diesen neu. Die Datei **myrac.cfg kann über den Befehl getconfig** erstellt werden. Die Datei **myrac.cfg** kann auch<br>manuell bearbeitet werden, solange die Analyse-Richtlinien befolgt wer

<span id="page-4-2"></span>**ANMERKUNG:** Die Datei **myrac.cfg** enthält keine Kennwortinformationen. Um diese Informationen in der Datei zu speichern, müssen sie manuell eingegeben werden. Wenn Sie während der Konfiguration Kennwortinformationen aus der **myrac.cfg**-Datei entfernen möchten, verwenden Sie die Option **-p** .

# <span id="page-4-0"></span>**getconfig**

### **Beschreibung des Unterbefehls getconfig**

Mit dem Unterbefehl **getconfig** kann der Benutzer DRAC 5-Konfigurationsparameter einzeln abrufen, oder es können alle RAC-Konfigurationsgruppen<br>abgerufen und in einer Datei gespeichert werden.

#### **Eingabe**

[Tabelle A](#page-4-1)-6 beschreibt die Optionen des Unterbefehls **getconfig**.

**ANMERKUNG:** Die Option -f ohne Dateiangabe gibt den Dateiinhalt auf den Terminal-Bildschirm aus.

#### <span id="page-4-1"></span>**Tabelle A-6. Optionen des Unterbefehls getconfig**

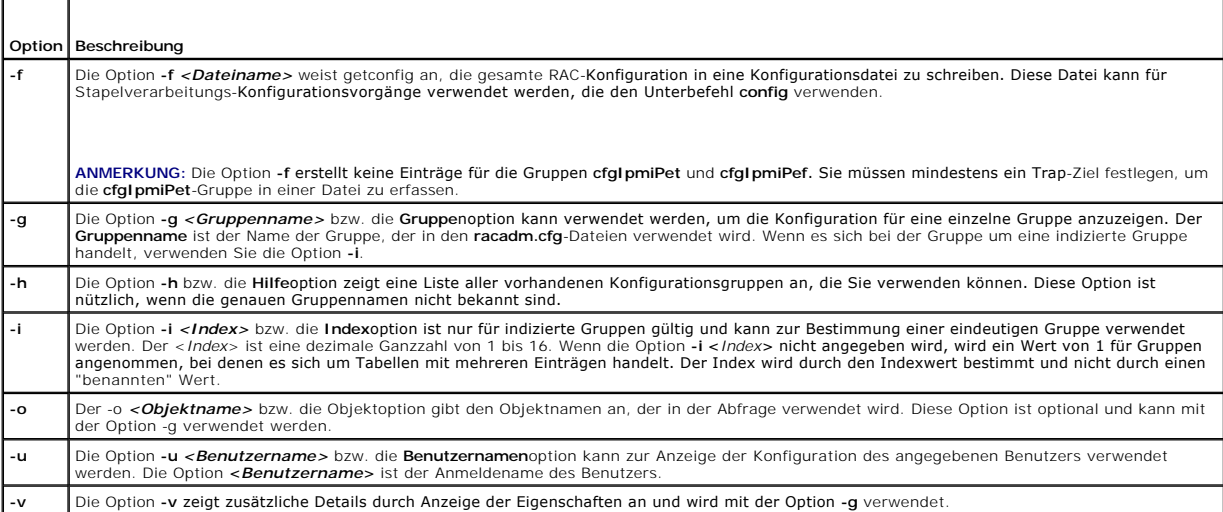

### **Ausgabe**

Dieser Unterbefehl erzeugt eine Fehlerausgabe, wenn einer der folgenden Umstände eintritt:

- l Ungültige Syntax, ungültiger Gruppenname, Objektname, Index oder andere ungültige Datenbankmitglieder
- l racadm-CLI-Transportfehler

Wenn keine Fehler festgestellt werden, zeigt dieser Unterbefehl den Inhalt der angegebenen Konfiguration an.

### **Beispiele**

l racadm getconfig -g cfgLanNetworking

Zeigt alle Konfigurationseigenschaften (Objekte) an, die in der Gruppe **cfgLanNetworking** enthalten sind.

l racadm getconfig -f myrac.cfg

Speichert alle Gruppenkonfigurationsobjekte von RAC in **myrac.cfg**.

l racadm getconfig -h

Zeigt eine Liste der verfügbaren Konfigurationsgruppen in DRAC 5 an.

l racadm getconfig -u root

<span id="page-5-3"></span>Zeigt die Konfigurationseigenschaften für den Benutzer mit dem Namen root an.

```
l racadm getconfig -g cfgUserAdmin -i 2 -v
```
Zeigt die Benutzergruppen-Instanz bei Index 2 mit ausführlichen Informationen für die Eigenschaftswerte an.

## **Zusammenfassung**

```
racadm getconfig -f <Dateiname>
```

```
racadm getconfig -g <Gruppenname> [-i <Index>]
racadm getconfig -u <Benutzername>
```
racadm getconfig -h

# **Unterstützte Schnittstellen**

- l Lokaler RACADM
- l Remote-RACADM
- l Telnet/ssh/seriell-RACADM

## <span id="page-5-0"></span>**coredump**

**ANMERKUNG:** Um diesen Befehl zu verwenden, müssen Sie über die Berechtigung **Debug-Befehle ausführen** verfügen.

[Tabelle A](#page-5-2)-7 beschreibt den Unterbefehl **coredump**.

<span id="page-5-2"></span>**Tabelle A-7. coredump**

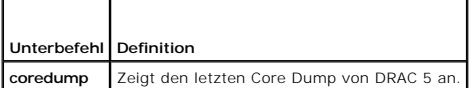

### **Zusammenfassung**

racadm coredump

### **Beschreibung**

Mit dem Unterbefehl **coredump** werden detaillierte Informationen im Zusammenhang mit kritischen Problemen angezeigt, die kürzlich im RAC aufgetreten sind. Die coredump-Informationen können zur Diagnose dieser kritischen Probleme eingesetzt werden.

Wenn verfügbar, sind die Coredump-Informationen über Ein-/Ausschalt-Zyklen von RAC beständig und bleiben verfügbar, bis eine der folgenden Bedingungen eintritt:

l Die coredump-Informationen werden mit dem Unterbefehl **coredumpdelete** gelöscht.

l Im RAC tritt eine weitere kritische Bedingung ein. In diesem Fall beziehen sich die coredump-Informationen auf den zuletzt aufgetretenen kritischen Fehler.

Der Unterbefehl **coredumpdelete** enthält weitere Informationen über das Löschen des **coredump**.

## **Unterstützte Schnittstellen**

- l Remote-RACADM
- l Telnet/ssh/seriell-RACADM

### <span id="page-5-1"></span>**coredumpdelete**

<span id="page-6-3"></span>**ANMERKUNG:** Um diesen Befehl zu verwenden, müssen Sie über die Berechtigung **Protokolle löschen** oder **Debug-Befehle ausführen** verfügen.

[Tabelle A](#page-6-1)-8 beschreibt den Unterbefehl **coredumpdelete**.

<span id="page-6-1"></span>**Tabelle A-8. coredumpdelete**

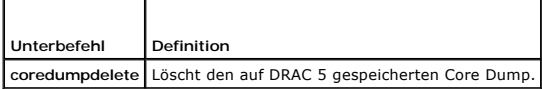

## **Zusammenfassung**

racadm coredumpdelete

## **Beschreibung**

Der Unterbefehl **coredumpdelete** kann zum Löschen aller gegenwärtig vorhandenen, auf RAC gespeicherten **coredump**-Daten verwendet werden.

**ANMERKUNG:** Wenn der Befehl **coredumpdelete ausgegeben wird und gegenwärtig kein Core Dump auf RAC gespeichert ist, wird für den Befehl eine<br>Erfolgsmeldung angezeigt. Dieses Verhalten wird erwartet.** 

Weitere Information zum Anzeigen eines Core Dump finden Sie im Unterbefehl **coredump**.

## **Unterstützte Schnittstellen**

- l Lokaler RACADM
- l Remote-RACADM
- l Telnet/ssh/seriell-RACADM

## <span id="page-6-0"></span>**fwupdate**

**ANMERKUNG:** Um diesen Befehl verwenden zu können, müssen Sie über die Berechtigung **DRAC 5 konfigurieren** verfügen.

**ANMERKUNG: Lesen Sie die zusätzlichen Anleitungen unter "<u>Verbindung zum verwalteten System über die lokale serielle Schnittstelle oder die Telnet-</u><br><u>Management Station (Kundensystem) herstellen</u>", bevor Sie mit der Firmw** 

[Tabelle A](#page-6-2)-9 beschreibt den Unterbefehl **fwupdate**.

#### <span id="page-6-2"></span>**Tabelle A-9. fwupdate**

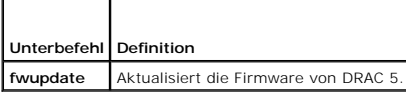

## **Zusammenfassung**

racadm fwupdate -s

racadm fwupdate -g -u -a <*TFTP\_Server-IP-Adresse*> -d <*Pfad*>

racadm fwupdate -p -u -d <*Pfad*>

### **Beschreibung**

Mit dem Unterbefehl **fwupdate** können Benutzer die Firmware von DRAC 5 aktualisieren. Der Benutzer kann:

- l Den Status des Firmware-Aktualisierungsverfahrens prüfen
- l DRAC 5-Firmware von einem TFTP-Server durch Angabe einer IP-Adresse und eines optionalen Pfads aktualisieren
- l DRAC 5-Firmware vom lokalen Dateisystem mittels lokalem RACADM aktualisieren

## <span id="page-7-2"></span>**Unterstützte Schnittstellen**

- l Lokaler RACADM
- l Remote-RACADM
- l Telnet/ssh/seriell-RACADM

### **Eingabe**

[Tabelle A](#page-7-1)-10 beschreibt die Optionen des Unterbefehls **fwupdate**.

**ANMERKUNG:** Die Option **-p** wird vom lokalen und Remote-RACADM unterstützt, nicht jedoch durch die seriellen/Telnet/SSH-Konsole. Die Option **-p** wird auf der Linux-Plattform nicht unterstützt.

#### <span id="page-7-1"></span>**Tabelle A-10. Optionen des Unterbefehls fwupdate**

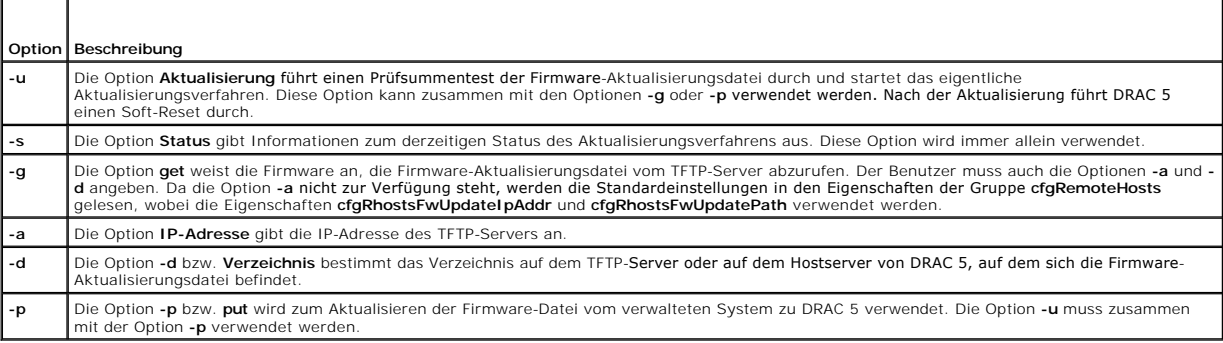

### **Ausgabe**

Zeigt durch eine Meldung an, welcher Vorgang ausgeführt wird.

### **Beispiele**

l racadm fwupdate -g -u - a 143.166.154.143 -d <Pfad>

In diesem Beispiel wird die Firmware durch die Option **-g** angewiesen, die Firmware-Aktualisierungsdatei von einem Speicherort (durch die Option **-d**<br>**an**gegeben) auf dem TFTP-Server auf eine bestimmte IP-Adresse (durch di

Wenn der Download länger als 15 Minuten dauert und das Zeitlimit überschreitet, übertragen Sie das Firmware-Flash-Abbild auf ein lokales Laufwerk auf dem Server. Stellen Sie dann anhand der Konsolenumleitung eine Verbindung zum Remote-System her, und nehmen Sie unter Verwendung des lokalen racadm eine lokale Installation der Firmware vor.

l racadm fwupdate -s

Diese Option liest den derzeitigen Status der Firmware-Aktualisierung.

l racadm fwupdate -p -u -d c:\ <Abbilder>

In diesem Beispiel wird das Firmware-Abbild für die Aktualisierung vom Dateisystem des Hosts geliefert.

l racadm -r 192.168.0.120 -u root -p racpassword fwupdate -g -u -a 192.168.0.120 -d <Abbilder>

In diesem Beispiel wird RACADM verwendet, um im Remote-Zugriff mit dem vorgegebenen DRAC-Benutzernamen und Kennwort die Firmware eines<br>angegebenen DRAC zu aktualisieren. Das Abbild wird von einem TFTP-Server abgerufen.

**ANMERKUNG:** Die Option **-p** wird vom lokalen und Remote-RACADM unterstützt, nicht jedoch durch die seriellen/Telnet/SSH-Konsole. Die Option **-p** wird auf der Linux-Plattform nicht unterstützt.

# <span id="page-7-0"></span>**getssninfo**

**ANMERKUNG:** Um diesen Befehl verwenden zu können, müssen Sie über die Berechtigung **An DRAC 5 anmelden** verfügen.

#### <span id="page-8-3"></span>[Tabelle A](#page-8-0)-11 beschreibt den Unterbefehl **getssninfo**.

#### <span id="page-8-0"></span>**Tabelle A-11. Unterbefehl getssninfo**

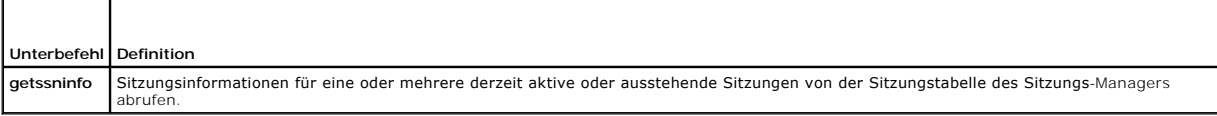

## **Zusammenfassung**

racadm getssninfo [-A] [-u <*Benutzername*> | \*]

### **Beschreibung**

Mit dem Befehl **getssninfo** erhält man eine Liste von mit DRAC verbundenen Benutzern. Die zusammenfassenden Informationen geben die folgende Auskunft:

- l Benutzername
- l IP-Adresse (falls zutreffend)
- l Sitzungstyp (zum Beispiel: seriell oder Telnet)
- l Konsolen in Gebrauch (zum Beispiel: virtueller Datenträger oder virtuelle KVM)

## **Unterstützte Schnittstellen**

- l Lokaler RACADM
- l Remote-RACADM
- l Telnet/ssh/seriell-RACADM

## **Eingabe**

[Tabelle A](#page-8-1)-12 beschreibt die Optionen des Unterbefehls **getssninfo**.

### <span id="page-8-1"></span>**Tabelle A-12. Optionen des Unterbefehls getssninfo**

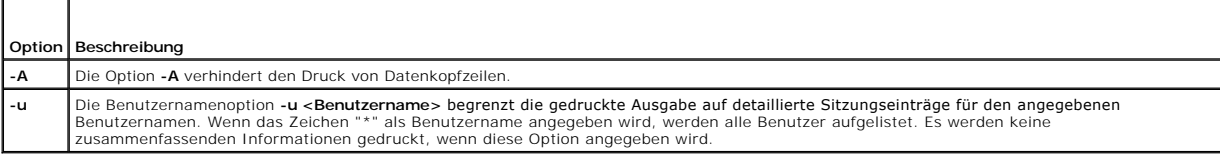

## **Beispiele**

l racadm getssninfo

[Tabelle A](#page-8-2)-13 enthält ein Ausgabebeispiel des Befehls **racadm getssninfo**.

### <span id="page-8-2"></span>**Tabelle A-13. Ausgabebeispiel des Unterbefehls getssninfo**

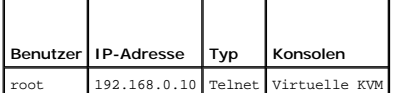

l racadm getssninfo -A

"root" 143.166.174.19 "Telnet" "NONE (KEINE)"

l racadm getssninfo -A -u \*

"root" "143.166.174.19" "Telnet" "NONE (KEINE)"

<span id="page-9-3"></span>"bob" "143.166.174.19" "GUI" "NONE (KEINE)"

# <span id="page-9-0"></span>**getsysinfo**

**ANMERKUNG:** Um diesen Befehl verwenden zu können, müssen Sie über die Berechtigung **An DRAC 5 anmelden** verfügen.

[Tabelle A](#page-9-1)-14 beschreibt den Unterbefehl **racadm getsysinfo**.

<span id="page-9-1"></span>**Tabelle A-14. getsysinfo**

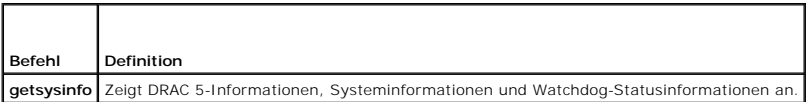

## **Zusammenfassung**

racadm getsysinfo [-d] [-s] [-w] [-A]

## **Beschreibung**

Mit dem Unterbefehl **getsysinfo** werden Informationen im Zusammenhang mit der Konfiguration von RAC, verwalteten Systems und Watchdogs angezeigt.

## **Unterstützte Schnittstellen**

- l Lokaler RACADM
- l Remote-RACADM
- l Telnet/ssh/seriell-RACADM

## **Eingabe**

[Tabelle A](#page-9-2)-15 beschreibt die Optionen des Unterbefehls **getsysinfo**.

### <span id="page-9-2"></span>**Tabelle A-15. Optionen des Unterbefehls getsysinfo**

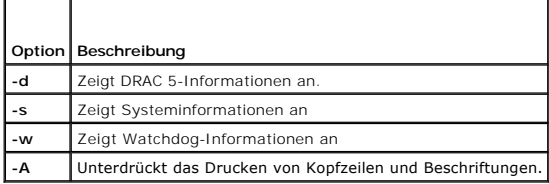

Wenn die Option **-w** nicht angegeben wird, werden die anderen Optionen als Standardeinstellungen verwendet.

## **Ausgabe**

Mit dem Unterbefehl **getsysinfo** werden Informationen im Zusammenhang mit der Konfiguration von RAC, verwalteten Systems und Watchdogs angezeigt.

## **Beispielausgabe**

RAC Information: RAC Date/Time = Mon Oct 26 19:05:33 2009

Firmware Version = 1.50

Firmware Build = 09.10.21

Last Firmware Update = Wed Oct 21 21:57:33 2009

Hardware Version = A00 Current IP Address = 192.168.1.21 Current IP Gateway = 0.0.0.0 Current IP Netmask = 255.255.255.0 DHCP Enabled = 1 MAC Address = 00:1c:23:d7:1a:d9 Current DNS Server  $1 = 0.0.0.0$ Current DNS Server 2 = 0.0.0.0 DNS Servers from DHCP = 0 Register DNS RAC Name = 0 DNS RAC Name = rac-297GP1S Current DNS Domain = System Information: System Model = PowerEdge 2950 System Revision = [N/A] System BIOS Version = 1.3.7 BMC Firmware Version = 02.28 Service Tag = 297GP1S Host Name = OS Name = Power Status = ON Watchdog Information: Recovery Action = None Present countdown value = 15 seconds Initial countdown value = 15 seconds Embedded NIC MAC Addresses: NIC1 Ethernet = 00:1A:A0:11:93:68 NIC2 Ethernet = 00:1A:A0:11:93:6A

## **Beispiele**

l racadm getsysinfo -A -s

"System Information:" "PowerEdge 2900" "A08" "1.0" "EF23VQ-0023" "Hostname"

"Microsoft Windows 2000 version 5.0, Build Number 2195, Service Pack 2" "ON"

l racadm getsysinfo -w -s

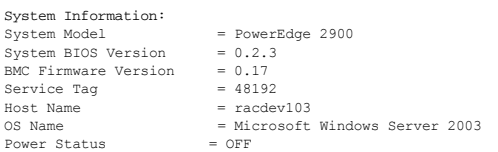

Watchdog Information: Recovery Action = None Present countdown value = 0 seconds Initial countdown value = 0 seconds

## <span id="page-11-4"></span>**Einschränkungen**

Die Felder Hostname und BS-Name in der **getsysinfo**-Ausgabe zeigen nur genaue Informationen an, wenn Dell OpenManage auf dem verwalteten System<br>installiert ist. Wenn OpenManage nicht auf dem verwalteten System installiert

### <span id="page-11-0"></span>**getractime**

Г

**ANMERKUNG:** Um diesen Befehl verwenden zu können, müssen Sie über die Berechtigung **An DRAC 5 anmelden** verfügen.

[Tabelle A](#page-11-2)-16 beschreibt den Unterbefehl **getractime**.

## <span id="page-11-2"></span>**Tabelle A-16. getractime**  $\overline{\mathbf{r}}$

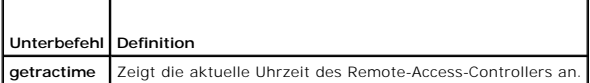

### **Zusammenfassung**

racadm getractime [-d]

## **Beschreibung**

Ohne Optionen zeigt der Unterbefehl **getractime** die Zeit in einem allgemein lesbaren Format an.

Mit der Option **-d** zeigt **getractime** die Zeit im Format *yyyymmddhhmmss.mmmmmms* an. Dieses Format wird auch vom UNIX-Befehl **date** zurückgegeben.

### **Ausgabe**

Der Unterbefehl **getractime** zeigt die Ausgabe auf einer Zeile an.

### **Beispielausgabe**

racadm getractime Don Dez 8 20:15:26 2005

racadm getractime -d

20051208201542.000000

## **Unterstützte Schnittstellen**

- l Lokaler RACADM
- l Remote-RACADM
- l Telnet/ssh/seriell-RACADM

## <span id="page-11-1"></span>**ifconfig**

**ANMERKUNG:** Um diesen Befehl verwenden zu können, müssen Sie über die Berechtigung **Diagnosebefehle ausführen** oder **DRAC 5 konfigurieren**  verfügen.

[Tabelle A](#page-11-3)-17 beschreibt den Unterbefehl **ifconfig**.

<span id="page-11-3"></span>**Tabelle A-17. ifconfig**

<span id="page-12-5"></span>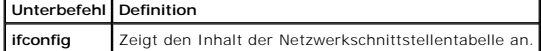

## **Zusammenfassung**

racadm ifconfig

## <span id="page-12-1"></span>**netstat**

 $\blacksquare$ 

**ANMERKUNG:** Um diesen Befehl zu verwenden, müssen Sie über die Berechtigung **Diagnosebefehle ausführen** verfügen.

[Tabelle A](#page-12-3)-18 beschreibt den Unterbefehl **netstat**.

<span id="page-12-3"></span>**Tabelle A-18. netstat**  $\overline{\phantom{0}}$ 

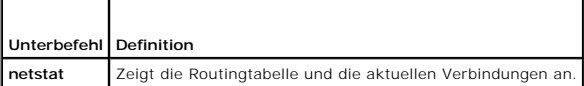

## **Zusammenfassung**

racadm netstat

# **Unterstützte Schnittstellen**

- l Remote-RACADM
- l Telnet/ssh/seriell-RACADM

## <span id="page-12-0"></span>**ping**

Г

**ANMERKUNG:** Um diesen Befehl verwenden zu können, müssen Sie über die Berechtigung **Diagnosebefehle ausführen** oder **DRAC 5 konfigurieren**  verfügen.

[Tabelle A](#page-12-4)-19 beschreibt den Unterbefehl **ping**.

### <span id="page-12-4"></span>**Tabelle A-19. ping**

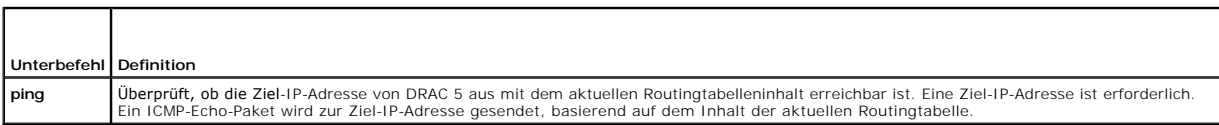

## **Zusammenfassung**

racadm ping <*IP-Adresse*>

# **Unterstützte Schnittstellen**

- l Remote-RACADM
- l Telnet/ssh/seriell-RACADM

# <span id="page-12-2"></span>**setniccfg**

**ANMERKUNG:** Um den Befehl **setniccfg** verwenden zu können, müssen Sie über die Berechtigung **DRAC 5 konfigurieren** verfügen.

<span id="page-13-3"></span>[Tabelle A](#page-13-1)-20 beschreibt den Unterbefehl **setniccfg**.

<span id="page-13-1"></span>**Tabelle A-20. setniccfg**

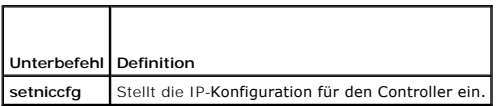

**ANMERKUNG:** Die Begriffe NIC und Ethernet-Verwaltungs-Port sind beliebig austauschbar.

## **Zusammenfassung**

racadm setniccfg -d

racadm setniccfg -s [<*IP-Adresse*> <*Netzmaske*> <*Gateway*>]

racadm setniccfg -o [<*IP-Adresse*> <*Netzmaske*> <*Gateway*>]

### **Beschreibung**

Der Unterbefehl **setniccfg** stellt die IP-Adresse des Controllers ein.

- l Die Option **-d** aktiviert DHCP für den Ethernet-Verwaltungs-Port (Standardeinstellung ist DHCP aktiviert).
- l Die Option **-s** aktiviert statische IP-Einstellungen. IP-Adresse, Netzmaske und Gateway können angegeben werden. Ansonsten werden die vorhandenen statischen Einstellungen verwendet. <*IP-Adresse*>, <*Netzmaske*> und <*Gateway*> müssen als durch Punkte getrennte Zeichenketten eingegeben werden.

racadm setniccfg -s 192.168.0.120 255.255.255.0 192.168.0.1

l Die Option **-o** deaktiviert den Ethernet-Verwaltungs-Port vollständig. <*IP-Adresse*>, <*Netzmaske*> und <*Gateway*> müssen als durch Punkte getrennte Zeichenketten eingegeben werden.

racadm setniccfg -o 192.168.0.120 255.255.255.0 192.168.0.1

# **Ausgabe**

Mit dem Unterbefehl **setniccfg** wird eine entsprechende Fehlermeldung angezeigt, wenn der Vorgang nicht erfolgreich ist. Wenn erfolgreich, wird eine Meldung angezeigt.

## **Unterstützte Schnittstellen**

- l Lokaler RACADM
- l Remote-RACADM
- l Telnet/ssh/seriell-RACADM

# <span id="page-13-0"></span>**getniccfg**

**ANMERKUNG:** Um den Befehl **getniccfg** verwenden zu können, müssen Sie über die Berechtigung **An DRAC 5 anmelden** verfügen.

[Tabelle A](#page-13-2)-21 beschreibt die Unterbefehle **setniccfg** und **getniccfg**.

<span id="page-13-2"></span>**Tabelle A-21. setniccfg/getniccfg**

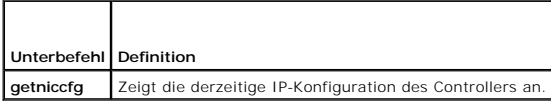

### **Zusammenfassung**

racadm getniccfg

### <span id="page-14-2"></span>**Beschreibung**

Der Unterbefehl **getniccfg** zeigt die aktuellen Einstellungen des Ethernet-Verwaltungs-Ports an.

## **Beispielausgabe**

Mit dem Unterbefehl **getniccfg** wird eine entsprechende Fehlermeldung angezeigt, wenn der Vorgang nicht erfolgreich ist. Andernfalls wird die Ausgabe nach<br>**erfolgreicher Ausführung im folgenden Format angezeigt:** 

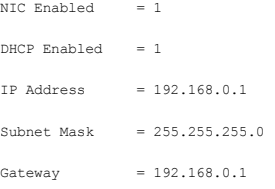

# **Unterstützte Schnittstellen**

- l Lokaler RACADM
- l Remote-RACADM
- l Telnet/ssh/seriell-RACADM

# <span id="page-14-0"></span>**getsvctag**

**ANMERKUNG:** Um diesen Befehl verwenden zu können, müssen Sie über die Berechtigung **An DRAC 5 anmelden** verfügen.

[Tabelle A](#page-14-1)-22 beschreibt den Unterbefehl **getsvctag**.

## <span id="page-14-1"></span>**Tabelle A-22. getsvctag**

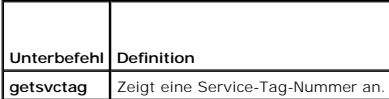

## **Zusammenfassung**

racadm getsvctag

## **Beschreibung**

Der Unterbefehl **getsvctag** wird verwendet, um die Service-Tag-Nummer für das Hostsystem anzuzeigen.

### **Beispiel**

Geben Sie auf der Eingabeaufforderung getsvctag ein. Die Ausgabe wird folgendermaßen angezeigt:

Y76TP0G

Der Befehl gibt 0 bei Erfolg und einen anderen Wert als Null bei Fehlern aus.

## **Unterstützte Schnittstellen**

- l Lokaler RACADM
- l Remote-RACADM

<span id="page-15-4"></span>l Telnet/ssh/seriell-RACADM

## <span id="page-15-0"></span>**racdump**

**ANMERKUNG:** Um diesen Befehl zu verwenden, müssen Sie über die Berechtigung **Debug** verfügen.

[Tabelle A](#page-15-2)-23 beschreibt den Unterbefehl **racdump**.

<span id="page-15-2"></span>**Tabelle A-23. racdump**

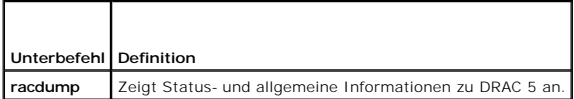

## **Zusammenfassung**

racadm racdump

### **Beschreibung**

Der Unterbefehl **racdump** enthält einen einzigen Befehl, mit dem Informationen zu Dump und Status sowie allgemeine DRAC 5-Karteninformationen abgerufen werden können.

Die folgenden Informationen werden angezeigt, wenn der Unterbefehl **racdump** verarbeitet wird:

- l Allgemeine System-/RAC-Informationen
- l Coredump
- l Sitzungsinformationen
- l Verfahrensinformationen
- l Firmware-Build-Informationen

# **Unterstützte Schnittstellen**

- l Remote-RACADM
- l Telnet/ssh/seriell-RACADM

### <span id="page-15-1"></span>**racreset**

r

**ANMERKUNG:** Um diesen Befehl verwenden zu können, müssen Sie über die Berechtigung **DRAC 5 konfigurieren** verfügen.

[Tabelle A](#page-15-3)-24 beschreibt den Unterbefehl **racreset**.

٦Ī

### <span id="page-15-3"></span>**Tabelle A-24. racreset**  $\overline{\phantom{a}}$

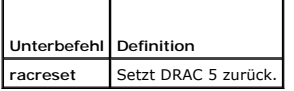

**VORSICHTSHINWEIS: Wenn Sie einen racreset-Unterbefehl ausgeben, kann DRAC bis zu einer Minute benötigen, um zu einem einsatzfähigen Zustand zurückzukehren.** 

## **Zusammenfassung**

racadm racreset [hard | soft]

## **Beschreibung**

<span id="page-16-3"></span>Der Unterbefehl **racreset** gibt einen Reset an DRAC 5 aus. Das Reset-Ereignis wird in das DRAC 5-Protokoll eingetragen.

Ein Hardware-Reset führt einen tiefen Reset-Vorgang von RAC aus. Ein Hardware-Reset sollte nur als letztes Mittel ausgeführt werden, um RAC wiederherzustellen.

**VORSICHTSHINWEIS: Das System muss nach einem Hardware-Reset von DRAC 5 neu gestartet werden, wie in [Tabelle A](#page-16-1)-25 beschrieben.**

[Tabelle A](#page-16-1)-25 beschreibt die Optionen des Unterbefehls **racreset**.

#### <span id="page-16-1"></span>**Tabelle A-25. Optionen des Unterbefehls racreset**

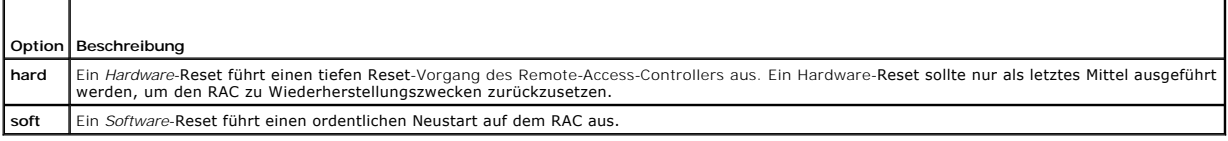

### **Beispiele**

l racadm racreset

Beginnen Sie den DRAC 5-Software-Reset-Vorgang.

l racadm racreset hard

Beginnen Sie den DRAC 5-Hardware-Reset-Vorgang.

# **Unterstützte Schnittstellen**

- l Lokaler RACADM
- l Remote-RACADM
- l Telnet/ssh/seriell-RACADM

## <span id="page-16-0"></span>**racresetcfg**

**ANMERKUNG:** Um diesen Befehl verwenden zu können, müssen Sie über die Berechtigung **DRAC 5 konfigurieren** verfügen.

[Tabelle A](#page-16-2)-26 beschreibt den Unterbefehl **racresetcfg**.

<span id="page-16-2"></span>**Tabelle A-26. racresetcfg**

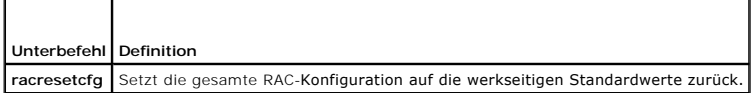

## **Zusammenfassung**

racadm racresetcfg

## **Unterstützte Schnittstellen**

- l Lokaler RACADM
- l Remote-RACADM
- l Telnet/ssh/seriell-RACADM

## **Beschreibung**

Der Befehl **racresetcfg** entfernt alle Datenbankeigenschaften-Einträge, die vom Benutzer konfiguriert wurden. Die Datenbank besitzt Standard-Eigenschaften

<span id="page-17-4"></span>für alle Einträge, die zur Wiederherstellung der ursprünglichen Standardeinstellungen der Karte verwendet werden. Nach dem Zurücksetzen der Datenbank-Eigenschaften wird DRAC 5 automatisch zurückgesetzt.

VORSICHTSHINWEIS: Mit diesem Befehl wird die aktuelle RAC-**Konfiguration gelöscht und der RAC sowie die serielle Konfiguration werden auf**<br>die ursprünglichen Standardeinstellungen zurückgesetzt. Nach dem Reset lauten der S **Telnet/ssh oder Remote-RACADM) ausgeben, müssen Sie die Standard-IP-Adresse verwenden.**

**ANMERKUNG**: Mit diesem Unterbefehl wird auch die serielle Schnittstelle auf ihre Standard-**Baudrate (57600) und auf ihren standardmäßigen COM-**<br>Anschluss zurückgesetzt. Die seriellen Einstellungen müssen eventuell über de

### <span id="page-17-1"></span>**serveraction**

**ANMERKUNG:** Um diesen Befehl zu verwenden, müssen Sie über die Berechtigung **Serversteuerungsbefehle ausführen** verfügen.

[Tabelle A](#page-17-2)-27 beschreibt den Unterbefehl **serveraction**.

<span id="page-17-2"></span>**Tabelle A-27. serveraction**

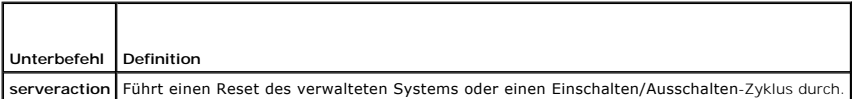

### **Zusammenfassung**

racadm serveraction <*Maßnahme*>

## **Beschreibung**

Der Unterbefehl serveraction ermöglicht Benutzern, Energieverwaltungsvorgänge auf dem Host-System auszuführen. [Tabelle A](#page-17-3)-28 beschreibt die Energiesteuerungsoptionen von **serveraction**.

#### <span id="page-17-3"></span>**Tabelle A-28. Optionen des Unterbefehls serveraction**

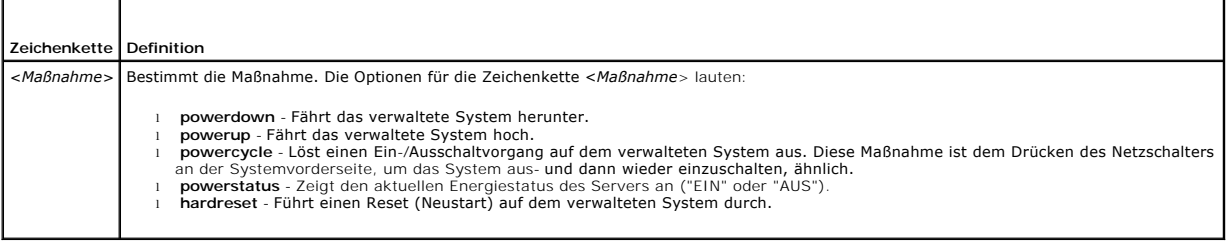

#### **Ausgabe**

Mit dem Unterbefehl **serveraction** wird eine Fehlermeldung angezeigt, wenn der angeforderte Vorgang nicht durchgeführt werden konnte, bzw. es wird eine Erfolgsmeldung angezeigt, wenn der Vorgang erfolgreich beendet wurde.

## **Unterstützte Schnittstellen**

- l Lokaler RACADM
- l Remote-RACADM
- l Telnet/ssh/seriell-RACADM

# <span id="page-17-0"></span>**getraclog**

**ANMERKUNG:** Um diesen Befehl verwenden zu können, müssen Sie über die Berechtigung **An DRAC 5 anmelden** verfügen.

### <span id="page-18-2"></span>[Tabelle A](#page-18-1)-29 beschreibt den Befehl **racadm getraclog**.

<span id="page-18-1"></span>**Tabelle A-29. getraclog**

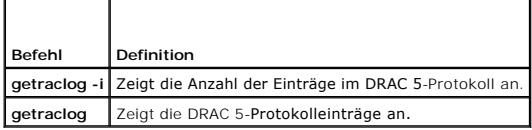

### **Zusammenfassung**

racadm getraclog -i

racadm getraclog [-A] [-o] [-c *Zählwert*] [-s *Start-Datensatz*] [-m]

## **Beschreibung**

Der Befehl **getraclog -i** zeigt die Anzahl der Einträge im DRAC 5-Protokoll an.

Anhand der folgenden Optionen kann der Befehl **getraclog** Einträge lesen:

- l **-A** Zeigt die Ausgabe ohne Kopfzeilen oder Beschriftungen an.
- l **-c** Zeigt die Höchstanzahl der zurückzugebenden Einträge an.
- l **-m** -Zeigt jeweils einen Bildschirm mit Informationen an und fordert den Benutzer auf, fortzufahren (ähnlich wie der UNIX-Befehl **more**).
- l **-o** Zeigt die Ausgabe auf einer Zeile an.
- l **-s** Gibt den für die Anzeige verwendeten Startdatensatz an.

**ANMERKUNG:** Wenn keine Optionen angegeben werden, wird das gesamte Protokoll angezeigt.

### **Ausgabe**

Die Standardausgabe zeigt Folgendes an: Datensatznummer, Zeitstempel, Quelle und Beschreibung. Der Zeitstempel beginnt um Mitternacht, dem 1. Januar,<br>und nimmt so lange zu, bis das System startet. Nachdem das System gestar

## **Beispielausgabe**

```
Datensatz:
Datum/Uhrzeit:    8. Dez 08:10:11
Quelle:       Anmeldung[433]
Beschreibung:  root-Anmeldung von 143.166.157.103
```
## **Unterstützte Schnittstellen**

- l Lokaler RACADM
- l Remote-RACADM
- l Telnet/ssh/seriell-RACADM

## <span id="page-18-0"></span>**clrraclog**

**ANMERKUNG:** Um diesen Befehl zu verwenden, müssen Sie über die Berechtigung **Protokolle löschen** verfügen.

## **Zusammenfassung**

racadm clrraclog

**Beschreibung**

<span id="page-19-3"></span>Mit dem **cIrraclog**-Unterbefehl werden alle vorhandenen Datensätze aus dem RAC-Protokoll entfernt. Ein neuer Einzeldatensatz wird erstellt, um Datum und<br>Uhrzeit des Löschens des Protokolls aufzuzeichnen.

## <span id="page-19-0"></span>**getsel**

**ANMERKUNG:** Um diesen Befehl verwenden zu können, müssen Sie über die Berechtigung **An DRAC 5 anmelden** verfügen.

[Tabelle A](#page-19-2)-30 beschreibt den Befehl **getsel**.

<span id="page-19-2"></span>**Tabelle A-30. getsel**

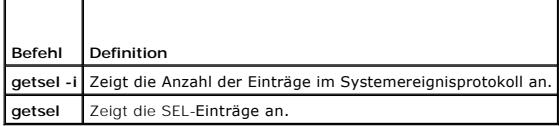

### **Zusammenfassung**

racadm getsel-i

racadm getsel [-E] [-R] [-A] [-o] [-c *Zählwert*] [-s *Zählwert*] [-m]

### **Beschreibung**

Der Befehl **getsel -i** zeigt die Anzahl der Einträge im SEL an.

Die folgenden Optionen für den Befehl **getsel** (ohne die Option **-i**) werden für das Lesen von Einträgen verwendet.

- **-A** Legt die Ausgabe ohne Kopfzeilen oder Etiketten fest.
- **-c** Zeigt die Höchstanzahl der zurückzugebenden Einträge an.
- **-o** Zeigt die Ausgabe auf einer Zeile an.
- **-s** Gibt den für die Anzeige verwendeten Startdatensatz an.
- **-E** Platziert die 16 Byte des unformatierten SEL am Ende jeder Ausgabezeile als Sequenz von hexadezimalen Werten.
- **-R** Es werden nur die unformatierten Daten gedruckt.

**-m** -Zeigt jeweils einen Bildschirm an und fordert den Benutzer auf, fortzufahren (ähnlich wie der UNIX-Befehl **more**).

**ANMERKUNG:** Wenn keine Argumente vorgegeben werden, wird das gesamte Protokoll angezeigt.

### **Ausgabe**

Die Standardausgabe zeigt Folgendes an: Datensatznummer, Zeitstempel, Schweregrad und Beschreibung.

### Beispiel:

```
Record:<br>Date/Time:
               Date/Time:   11/16/2005 22:40:43
Severity:    Ok
Description: System Board SEL: event log sensor for System Board, log cleared was asserted
```
## **Unterstützte Schnittstellen**

- l Lokaler RACADM
- l Remote-RACADM
- l Telnet/ssh/seriell-RACADM

<span id="page-19-1"></span>**clrsel** 

<span id="page-20-2"></span>**ANMERKUNG:** Um diesen Befehl zu verwenden, müssen Sie über die Berechtigung **Protokolle löschen** verfügen.

## **Zusammenfassung**

racadm clrsel

## **Beschreibung**

Mit dem Befehl **clrsel** werden alle vorhandenen Datensätze aus dem Systemereignisprotokoll (SEL) entfernt.

# **Unterstützte Schnittstellen**

- l Lokaler RACADM
- l Remote-RACADM
- l Telnet/ssh/seriell-RACADM

## <span id="page-20-0"></span>**gettracelog**

**ANMERKUNG:** Um diesen Befehl verwenden zu können, müssen Sie über die Berechtigung **An DRAC 5 anmelden** verfügen.

[Tabelle A](#page-20-1)-31 beschreibt den Unterbefehl **gettracelog**.

### <span id="page-20-1"></span>**Tabelle A-31. gettracelog**

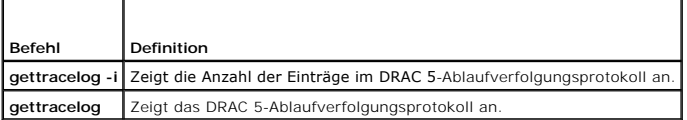

### **Zusammenfassung**

racadm gettracelog -i

racadm gettracelog [-A] [-o] [-c Zählwert] [-s Start-Datensatz] [-m]

## **Beschreibung**

Mit dem Befehl **gettracelog** (ohne die Option **-i**) können Einträge gelesen werden. Mit den folgenden **gettracelog**-Einträgen werden Einträge gelesen:

- **-i** Zeigt die Anzahl der Einträge im DRAC 5-Ablaufverfolgungsprotokoll an
- **-m** -Zeigt jeweils einen Bildschirm an und fordert den Benutzer auf, fortzufahren (ähnlich dem UNIX-Befehl **more**).
- **-o** Zeigt die Ausgabe auf einer Zeile an.
- **-c** Gibt die Anzahl der anzuzeigenden Datensätze an.
- **-s** Gibt den anzuzeigenden Startdatensatz an.
- **-A** Zeigt Kopfzeilen oder Etiketten nicht an.

## **Ausgabe**

Die Standardausgabe zeigt Folgendes an: Datensatznummer, Zeitstempel, Quelle und Beschreibung. Der Zeitstempel beginnt um Mitternacht, dem 1. Januar, und wird so lange erhöht, bis das System startet. Nachdem das System gestartet wurde, wird der Zeitstempel des Systems verwendet.

Beispiel:

Record: 1

Date/Time: Dec 8 08:21:30

<span id="page-21-3"></span>Source: ssnmgrd[175]

Description: root from 143.166.157.103: session timeout sid 0be0aef4

## **Unterstützte Schnittstellen**

- l Lokaler RACADM
- l Remote-RACADM
- l Telnet/ssh/seriell-RACADM

# <span id="page-21-0"></span>**sslcsrgen**

**ANMERKUNG:** Um diesen Befehl verwenden zu können, müssen Sie über die Berechtigung **DRAC 5 konfigurieren** verfügen.

[Tabelle A](#page-21-1)-32 beschreibt den Unterbefehl **sslcsrgen**.

<span id="page-21-1"></span>**Tabelle A-32. sslcsrgen** Т

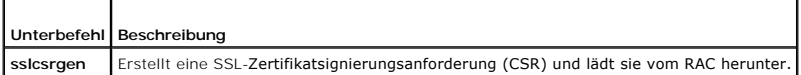

## **Zusammenfassung**

racadm sslcsrgen [-g] [-f <*Dateiname*>]

racadm sslcsrgen -s

### **Beschreibung**

Der Unterbefehl **ssicsrgen** kann verwendet werden, um eine CSR zu erstellen und die Datei auf das lokale Dateisystem des Clients herunterzuladen. Die CSR<br>kann zum Erstellen eines benutzerdefinierten SSL-**Zertifikats verwen** 

## **Optionen**

**ANMERKUNG:** Die Option **-f** wird für die serielle/Telnet/SSH-Konsole nicht unterstützt.

[Tabelle A](#page-21-2)-33 beschreibt die Optionen des Unterbefehls **sslcsrgen**.

#### <span id="page-21-2"></span>**Tabelle A-33. Optionen des Unterbefehls sslcsrgen**

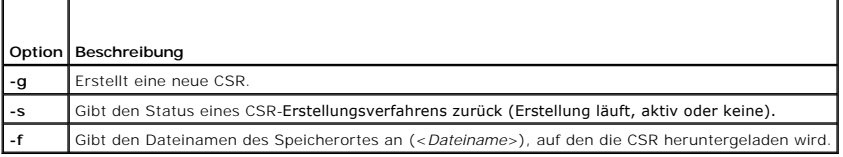

**ANMERKUNG:** Wenn die Option **-f** nicht bestimmt wird, lautet der Dateiname im aktuellen Verzeichnis automatisch **sslcsr**.

Wenn keine Optionen angegeben werden, wird eine CSR erstellt und standardmäßig als sslcsr auf das lokale Dateisystem heruntergeladen. Die Option -g darf<br>nicht mit der Option -s verwendet werden und die Option -f kann nur m

Der Unterbefehl **sslcsrgen -s** gibt einen der folgenden Statuscodes zurück:

- l CSR erfolgreich erstellt.
- l CSR nicht vorhanden.
- l CSR-Erstellung wird durchgeführt.

## <span id="page-22-3"></span>**Einschränkungen**

Der Unterbefehl **sslcsrgen** kann nur von einem lokalen oder Remote-RACADM-Cli**ent aus ausgeführt werden und kann nicht über die seriellen, Telnet**- oder<br>SSH-Schnittstelle verwendet werden.

**ANMERKUNG:** Bevor eine CSR erstellt werden kann, müssen die CSR-Felder in der RACADM-Gruppe **[cfgRacSecurity](file:///e:/software/smdrac3/drac5/150/ge/ug/racugab.htm#wp30557)** konfiguriert werden. Beispiel: racadm config -g cfgRacSecurity -o cfgRacSecCsrCommonName MyCompany

#### **Beispiele**

```
racadm sslcsrgen -s
oder
racadm sslcsrgen -g -f c:\csr\csrtest.txt
```
## **Unterstützte Schnittstellen**

- l Lokaler RACADM
- l Remote-RACADM
- l Telnet/ssh/seriell-RACADM

### <span id="page-22-0"></span>**sslcertupload**

**ANMERKUNG:** Um diesen Befehl verwenden zu können, müssen Sie über die Berechtigung **DRAC 5 konfigurieren** verfügen.

[Tabelle A](#page-22-1)-34 beschreibt den Unterbefehl **sslcertupload**.

<span id="page-22-1"></span>**Tabelle A-34. sslcertupload**

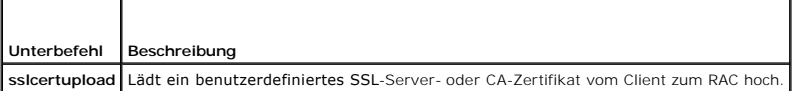

### **Zusammenfassung**

racadm sslcertupload -t <*Typ*> [-f <*Dateiname*>]

### **Optionen**

[Tabelle A](#page-22-2)-35 beschreibt die Optionen des Unterbefehls **sslcertupload**.

#### <span id="page-22-2"></span>**Tabelle A-35. Optionen des Unterbefehls sslcertupload**

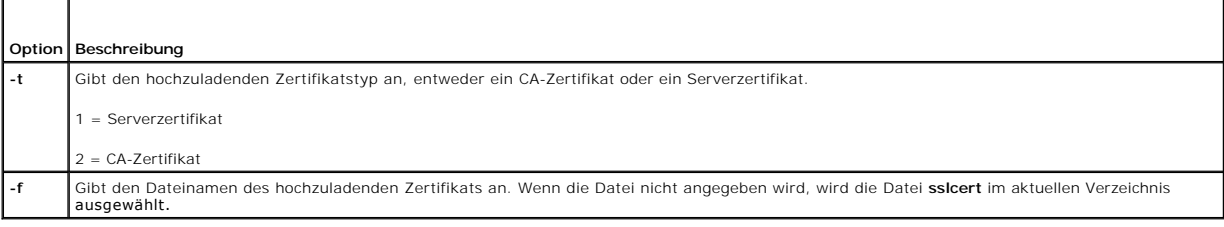

Der Befehl **sslcertupload** gibt bei Erfolg 0 und bei Fehlern einen anderen Wert als Null zurück.

### **Einschränkungen**

Der Unterbefehl **ssicertupload** kann nur von einem lokalen oder Remote-RACADM-Cli**ent aus ausgeführt werden. Der Unterbefehl ssicsrgen kann nicht über die**<br>serielle, Telnet- oder SSH-Schnittstelle verwendet werden.

## <span id="page-23-3"></span>**Beispiel**

racadm sslcertupload -t 1 -f c:\cert\cert.txt

## **Unterstützte Schnittstellen**

- l Lokaler RACADM
- l Remote-RACADM

# <span id="page-23-0"></span>**sslcertdownload**

**ANMERKUNG:** Um diesen Befehl verwenden zu können, müssen Sie über die Berechtigung **DRAC 5 konfigurieren** verfügen.

[Tabelle A](#page-23-1)-36 beschreibt den Unterbefehl **sslcertdownload**.

<span id="page-23-1"></span>**Tabelle A-36. sslcertdownload**

 $\top$ 

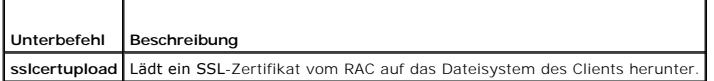

## **Zusammenfassung**

racadm sslcertdownload -t <*Typ*> [-f <*Dateiname*>]

## **Optionen**

Г

[Tabelle A](#page-23-2)-37 beschreibt die Optionen des Unterbefehls **sslcertdownload**.

### <span id="page-23-2"></span>**Tabelle A-37. Optionen des Unterbefehls sslcertdownload**

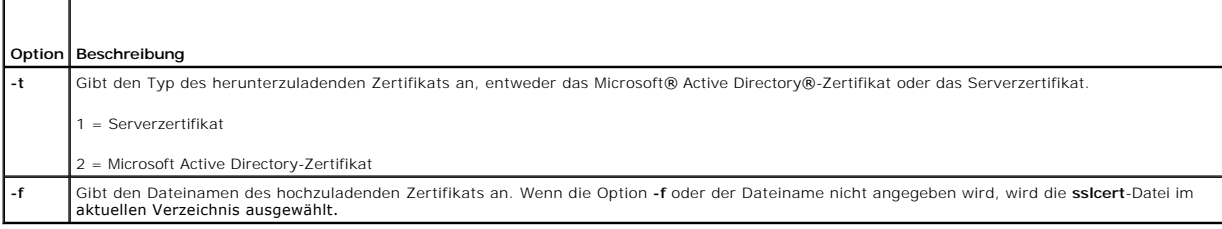

٦

Der Befehl **sslcertdownload** gibt bei Erfolg 0 und bei Fehlern einen anderen Wert als Null zurück.

### **Einschränkungen**

Der Unterbefehl **ssicertdownload** kann nur von einem lokalen oder Remote-RACADM-Cli**ent aus ausgeführt werden. Der Unterbefehl ssicsrgen kann nicht über**<br>die serielle, Telnet- oder SSH-Schnittstelle verwendet werden.

## **Beispiel**

racadm sslcertdownload -t 1 -f c:\cert\cert.txt

## **Unterstützte Schnittstellen**

- l Lokaler RACADM
- l Remote-RACADM

## <span id="page-24-3"></span><span id="page-24-0"></span>**sslcertview**

**ANMERKUNG:** Um diesen Befehl verwenden zu können, müssen Sie über die Berechtigung **DRAC 5 konfigurieren** verfügen.

[Tabelle A](#page-24-1)-38 beschreibt den Unterbefehl **sslcertview**.

#### <span id="page-24-1"></span>**Tabelle A-38. sslcertview**

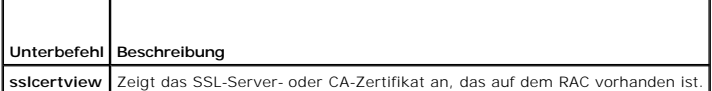

### **Zusammenfassung**

racadm sslcertview -t <*Typ*> [-A]

## **Optionen**

[Tabelle A](#page-24-2)-39 beschreibt die Optionen des Unterbefehls **sslcertview**.

<span id="page-24-2"></span>**Tabelle A-39. Optionen des Unterbefehls sslcertview**

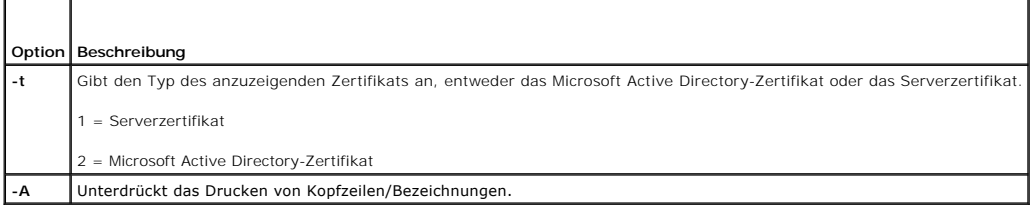

## **Ausgabebeispiel**

racadm sslcertview -t 1

US Texas Round Rock Dell Inc.

Remote Access Group DRAC5 default certificate Jul 8 16:21:56 2005 GMT

```
Serial Number : 00
Subject Information:
Country Code (CC) : US<br>State (S) : Texas
 State (S) : Texas<br>
Iocality (L)<br>
Organization (O) : Dell Inc.<br>
Organizational Unit (OU) : Remote Access Group<br>
Common Name (CN) : DRAC5 default certificate
Issuer Information:
 Country Code (CC) : US<br>State (S) : Texas<br>Locality (L) : Round Rock<br>Organization (O) : Dell Inc.<br>Organizational Unit (OU) : Remote Access Group<br>Common Name (CN) : DRAC5 default certificate
 Valid From                : Jul 8 16:21:56 2005 GMT
Valid To                  : Jul 7 16:21:56 2010 GMT
racadm sslcertview -t 1 -A
00
 US
Texas
Round Rock
 Dell Inc.
Remote Access Group
DRAC5 default certificate
```
<span id="page-25-4"></span>Jul 7 16:21:56 2010 GMT

# **Unterstützte Schnittstellen**

- l Lokaler RACADM
- l Remote-RACADM
- l Telnet/ssh/seriell-RACADM

## <span id="page-25-1"></span>**sslkeyupload**

**ANMERKUNG:** Um diesen Befehl verwenden zu können, müssen Sie über die Berechtigung **DRAC 5 konfigurieren** verfügen.

٦

[Tabelle A](#page-25-2)-40 beschreibt den Unterbefehl **sslkeyupload**.

<span id="page-25-2"></span>**Tabelle A-40. sslkeyupload**

 $\overline{\phantom{a}}$ 

 $\Gamma$ 

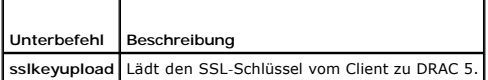

## **Zusammenfassung**

racadm sslkeyupload -t <*Typ*> [-f <*Dateiname*>]

## **Optionen**

[Tabelle A](#page-25-3)-41 beschreibt die Optionen des Unterbefehls **sslkeyupload**.

### <span id="page-25-3"></span>**Tabelle A-41. Optionen des Unterbefehls sslkeyupload**

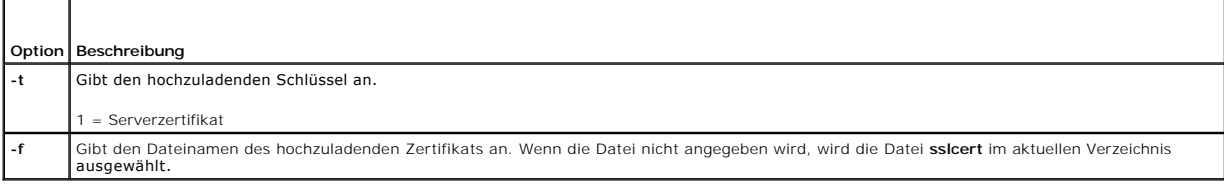

Der Befehl **sslkeyupload** gibt bei Erfolg 0 und bei Fehlern einen anderen Wert als Null zurück.

## **Einschränkungen**

Der Unterbefehl **ssikeyupload** kann nur von einem lokalen oder Remote-RACADM-Cli**ent aus ausgeführt werden. Der Unterbefehl ssicsrgen kann nicht über die**<br>serielle, Telnet- oder SSH-Schnittstelle verwendet werden.

### **Beispiel**

racadm sslcertupload -t 1 -f c:\cert\cert.txt

# **Unterstützte Schnittstellen**

- l Lokaler RACADM
- l Remote-RACADM

# <span id="page-25-0"></span>**krbkeytabupload**

<span id="page-26-4"></span>**ANMERKUNG:** Um diesen Befehl verwenden zu können, müssen Sie über die Berechtigung **DRAC 5 konfigurieren** verfügen.

[Tabelle A](#page-26-1)-42 beschreibt den Unterbefehl **krbkeytabupload**.

#### <span id="page-26-1"></span>**Tabelle A-42. kerbkeytabupload**

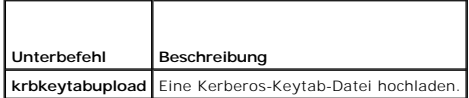

## **Zusammenfassung**

racadm krbkeytabupload [-f <*Dateiname*>]

## **Optionen**

[Tabelle A](#page-26-2)-43 beschreibt die Optionen des Unterbefehls **krbkeytabupload**.

<span id="page-26-2"></span>**Tabelle A-43. krbkeytabupload-Unterbefehlsoptionen**

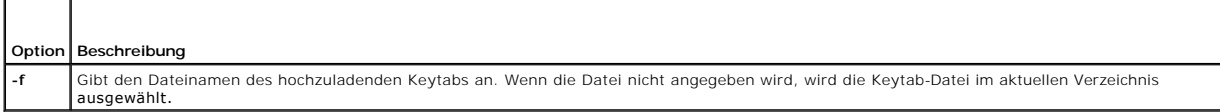

Der Befehl **krbkeytabupload** gibt bei Erfolg 0 und bei Nichterfolg einen anderen Wert als Null zurück.

## **Einschränkungen**

Der Unterbefehl **krbkeytabupload** kann nur über einen lokalen oder Remote-RACADM-Client ausgeführt werden.

### **Beispiel**

racadm krbkeytabupload -f c:\keytab\krbkeytab.tab

# **Unterstützte Schnittstellen**

- l Lokaler RACADM
- l Remote-RACADM

### <span id="page-26-0"></span>**testemail**

[Tabelle A](#page-26-3)-44 beschreibt den Unterbefehl **testemail**.

<span id="page-26-3"></span>Tabelle A-44. testemail-Konfiguration

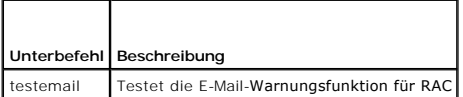

### **Zusammenfassung**

racadm testemail -i <*Index*>

# <span id="page-27-4"></span>**Beschreibung**

Sendet eine Test-E-Mail vom RAC an ein vorgegebenes Ziel.

Stellen Sie vor der Durchführung des Test-E-Mail-Befehls sicher, dass der angegebene Index in der RACADM-Gruppe <u>cfqEmailAlert</u> aktiviert und<br>ordnungsgemäß konfiguriert ist. <u>Tabelle A-45</u> enthält eine Liste und zugehörige

### <span id="page-27-1"></span>**Tabelle A-45. testemail-Konfiguration**

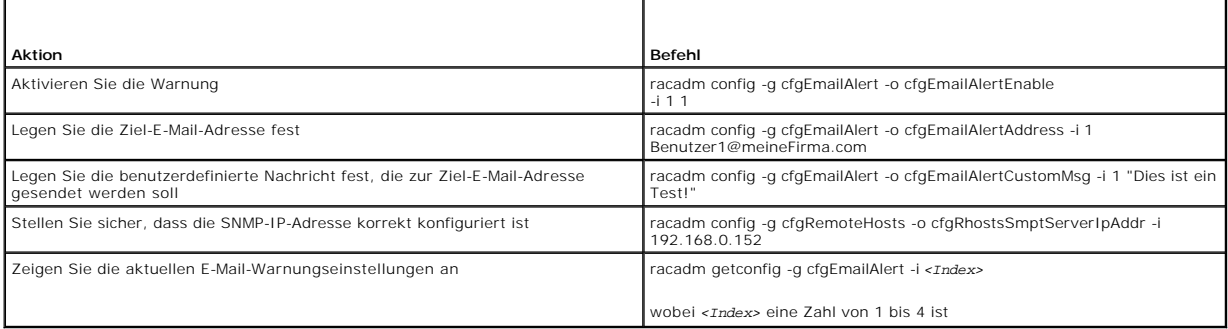

## **Optionen**

[Tabelle A](#page-27-2)-46 beschreibt die Optionen des Unterbefehls **testemail**.

<span id="page-27-2"></span>**Tabelle A-46. testemail-Unterbefehle**

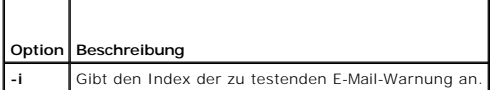

## **Ausgabe**

Keine.

## **Unterstützte Schnittstellen**

- l Lokaler RACADM
- l Remote-RACADM
- l Telnet/ssh/seriell-RACADM

## <span id="page-27-0"></span>**testtrap**

**ANMERKUNG:** Um diesen Befehl zu verwenden, müssen Sie über die Berechtigung **Testwarnungen** verfügen.

[Tabelle A](#page-27-3)-47 beschreibt den Unterbefehl **testtrap**.

<span id="page-27-3"></span>**Tabelle A-47. testtrap**

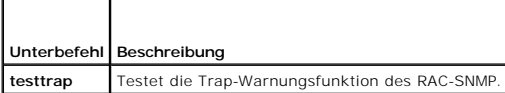

## **Zusammenfassung**

racadm testtrap -i <*Index*>

### <span id="page-28-4"></span>**Beschreibung**

Mit dem Unterbefehl **testtrap** wird die Trap-Warnungsfunktion des RAC-SNMP getestet, indem ein Test-Trap vom RAC an einen festgelegten Ziel-Trap-Hörer auf dem Netzwerk gesendet wird.

Stellen Sie vor der Durchführung des Unterbefehls **testtrap** sicher, dass der angegebene Index in der RACADM-Gruppe **[cfgIpmiPet](file:///e:/software/smdrac3/drac5/150/ge/ug/racugab.htm#wp70697)** ordnungsgemäß konfiguriert ist.

[Tabelle A](#page-28-1)-48 enthält eine Liste und zugehörige Befehle für die Gruppe **[cfgIpmiPet](file:///e:/software/smdrac3/drac5/150/ge/ug/racugab.htm#wp70697)**.

#### <span id="page-28-1"></span>**Tabelle A-48. cfgEmailAlert-Befehle**

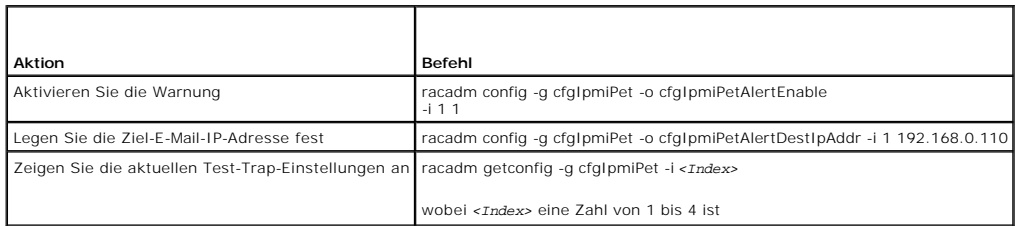

#### **Eingabe**

[Tabelle A](#page-28-2)-49 beschreibt die Optionen des Unterbefehls **testtrap**.

<span id="page-28-2"></span>**Tabelle A-49. Optionen des Unterbefehls testtrap**

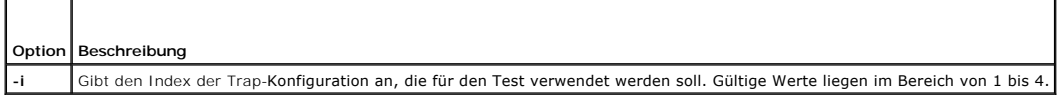

## **Unterstützte Schnittstellen**

- l Lokaler RACADM
- l Remote-RACADM
- l Telnet/ssh/seriell-RACADM

## <span id="page-28-0"></span>**vmdisconnect**

**ANMERKUNG:** Um diesen Befehl zu verwenden, müssen Sie über die Berechtigung **Zugriff auf virtuellen Datenträger** verfügen.

[Tabelle A](#page-28-3)-50 beschreibt den Unterbefehl **vmdisconnect**.

#### <span id="page-28-3"></span>**Tabelle A-50. vmdisconnect**

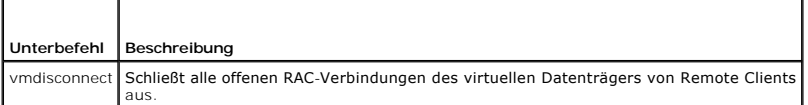

### **Zusammenfassung**

racadm vmdisconnect

### **Beschreibung**

Mit dem Unterbefehl **vmdisconnect** kann ein Benutzer die Sitzung des virtuellen Datenträgers eines anderen Benutzers unterbrechen. Wenn unterbrochen,<br>spiegelt die Internet-basierte Benutzeroberfläche den korrekten Verbindu Remote-racadm zur Verfügung.

Mit dem Unterbefehl **vmdisconnect** wird es einem RAC-Benutzer ermöglicht, alle aktiven Sitzungen des virtuellen Datenträgers zu trennen. Die aktiven<br>Sitzungen des virtuellen Datenträgers können über die Internet-basierte R

<span id="page-29-4"></span>angezeigt werden.

## **Unterstützte Schnittstellen**

- l Lokaler RACADM
- l Remote-RACADM
- l Telnet/ssh/seriell-RACADM

## <span id="page-29-0"></span>**vmkey**

f

**ANMERKUNG:** Um diesen Befehl zu verwenden, müssen Sie über die Berechtigung **Zugriff auf virtuellen Datenträger** verfügen.

[Tabelle A](#page-29-2)-51 beschreibt den Unterbefehl **vmkey**.

<span id="page-29-2"></span>**Tabelle A-51. vmkey** ┱

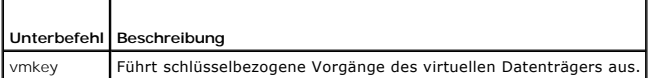

## **Zusammenfassung**

racadm vmkey *<Maßnahme>*

Wenn <Maßnahme> als Reset konfiguriert wird, wird der virtuelle Flash-Speicher auf die Standardgröße von 16 MB zurückgesetzt.

## **Beschreibung**

Wenn ein benutzerdefiniertes Schlüsselabbild des virtuellen Datenträgers zum RAC hochgeladen wird, wird die Schlüsselgröße zur Abbildgröße. Der vmkey-<br>Unterbefehl kann verwendet werden, um den Schlüssel auf seine ursprüngl

## **Unterstützte Schnittstellen**

- l Lokaler RACADM
- l Remote-RACADM
- l Telnet/ssh/seriell-RACADM

## <span id="page-29-1"></span>**usercertupload**

**ANMERKUNG:** Um diesen Befehl verwenden zu können, müssen Sie über die Berechtigung **DRAC 5 konfigurieren** verfügen.

[Tabelle A](#page-29-3)-52 beschreibt den **usercertupload**-Unterbefehl.

<span id="page-29-3"></span>**Tabelle A-52. usercertupload**

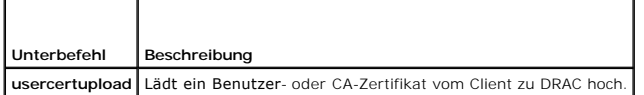

## **Zusammenfassung**

racadm usercertupload -t <*Typ*> [-f <*Dateiname*>] -i <*Index*>

### **Optionen**

<span id="page-30-4"></span>[Tabelle A](#page-30-1)-53 beschreibt die Optionen des Unterbefehls **usercertupload**.

#### <span id="page-30-1"></span>**Tabelle A-53. Optionen des Unterbefehls usercertupload**

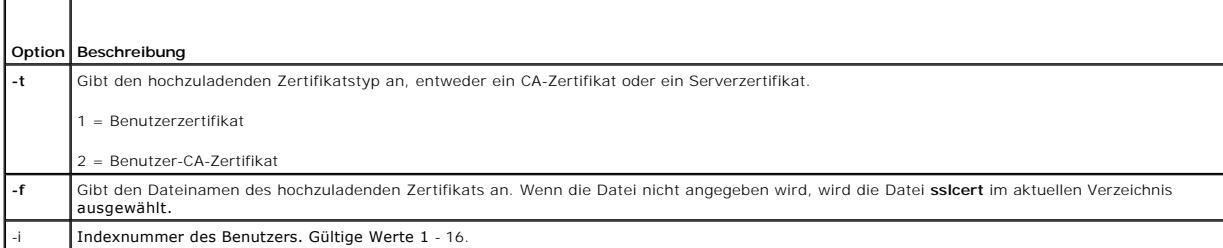

Der Befehl **usercertupload** gibt bei Erfolg 0 und bei Fehlern einen anderen Wert als Null zurück.

## **Einschränkungen**

Der Unterbefehl **usercertupload** kann nur über einen lokalen oder Remote-RACADM-Client ausgeführt werden.

## **Beispiel**

racadm usercertupload -t 1 -f c:\cert\cert.txt -i 6

# **Unterstützte Schnittstellen**

- l Lokaler RACADM
- l Remote-RACADM

## <span id="page-30-0"></span>**usercertview**

**ANMERKUNG:** Um diesen Befehl zu verwenden, müssen Sie über die Berechtigung **DRAC 5 konfigurieren** verfügen.

[Tabelle A](#page-30-2)-54 beschreibt den Unterbefehl **usercertview**.

#### <span id="page-30-2"></span>**Tabelle A-54. usercertview**

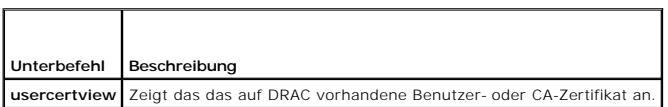

## **Zusammenfassung**

racadm sslcertview -t <*Typ*> [-A] -i <*Index*>

## **Optionen**

 $\overline{\phantom{a}}$ 

 $\blacksquare$ 

 $\blacksquare$ 

[Tabelle A](#page-30-3)-55 beschreibt die Optionen des Unterbefehls **sslcertview**.

#### <span id="page-30-3"></span>**Tabelle A-55. Optionen des Unterbefehls sslcertview**

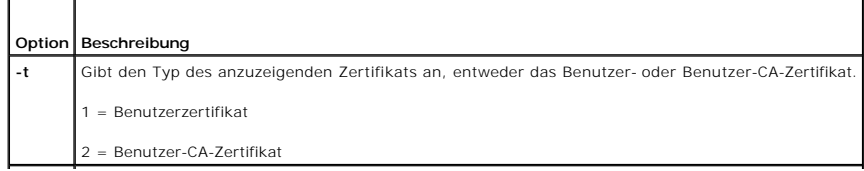

<span id="page-31-2"></span>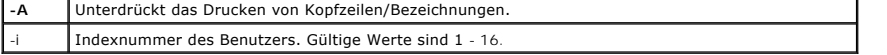

# **Unterstützte Schnittstellen**

- l Lokaler RACADM
- l Remote-RACADM
- l Telnet/ssh/seriell-RACADM

# <span id="page-31-0"></span>**localConRedirDisable**

**ANMERKUNG:** Dieser Befehl kann nur von einem lokalen racadm-Benutzer ausgeführt werden.

[Tabelle A](#page-31-1)-56 beschreibt den Unterbefehl **localConRedirDisable**.

## <span id="page-31-1"></span>**Tabelle A-56. localConRedirDisable**

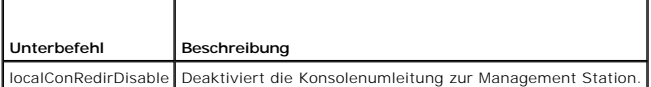

## **Zusammenfassung**

F

racadm localConRedirDisable *<Option>*

Wenn *<Option>* auf 1 gesetzt ist, ist die Konsolenumleitung deaktiviert.

# **Unterstützte Schnittstellen**

l Lokaler RACADM

[Zurück zum Inhaltsverzeichnis](file:///e:/software/smdrac3/drac5/150/ge/ug/index.htm)

<span id="page-32-0"></span>[Zurück zum Inhaltsverzeichnis](file:///e:/software/smdrac3/drac5/150/ge/ug/index.htm)

### **Gruppen- und Objektdefinitionen der DRAC 5-Eigenschaftendatenbank Dell™ Remote Access Controller 5 Firmware-Version 1.50, Benutzerhandbuch**

| Anzeigbare Zeichen   | idRacInfo               |  |
|----------------------|-------------------------|--|
| cfqLanNetworking     | cfgRemoteHosts          |  |
| cfqUserAdmin         | cfaEmailAlert           |  |
| cfgSessionManagement | cfaSerial               |  |
| cfqNetTuning         | $\bullet$ cfa $OobSnmb$ |  |
| cfqRacTuning         | ● ifcRacManagedNodeOs   |  |
| cfaRacSecurity       | cfqRacVirtual           |  |
| cfgActiveDirectory   | C cfgStandardSchema     |  |
| cfqIpmiSerial        | cfqlpmiSol              |  |
| cfalpmiLan           | cfalpmiPef              |  |

**O** [cfgIpmiPet](#page-80-1)

Die DRAC 5-Eigenschaftendatenbank enthält die Konfigurationsinformationen für DRAC 5. Daten werden nach assoziiertem Objekt organisiert, und Objekte werden nach der Objektgruppe organisiert. Die IDs für die Gruppen und Objekte, die von der Eigenschaftendatenbank unterstützt werden, sind in diesem Abschnitt aufgeführt.

Verwenden Sie die Gruppe und Objekt-IDs mit dem Dienstprogramm racadm, um DRAC 5 zu konfigurieren. Die folgenden Abschnitte beschreiben jedes Objekt und zeigen an, ob das Objekt schreibbar oder lesbar oder beides ist.

Alle Zeichenkettenwerte sind auf anzeigbare ASCII-Zeichen beschränkt, wenn nicht anderweitig vermerkt.

## <span id="page-32-1"></span>**Anzeigbare Zeichen**

Anzeigbare Zeichen umfassen den folgenden Satz:

abcdefghijklmnopqrstuvwxwz

ABCDEFGHIJKLMNOPQRSTUVWXYZ

 $0123456789~`1@#$ \$\\$^&\*()\_+-={}[]|\:";'<>,.?/

## <span id="page-32-2"></span>**idRacInfo**

Diese Gruppe enthält Anzeigeparameter, um Informationen über die Einzelheiten des abgefragten DRAC 5 zu geben.

Es ist eine Instanz der Gruppe zulässig. In den folgenden Unterabschnitten werden die Objekte in dieser Gruppe beschrieben.

### **idRacProductInfo (Nur Lesen)**

#### **Zulässige Werte**

Zeichenkette mit bis zu 63 ASCII-Zeichen.

#### **Standardeinstellung**

"Dell Remote Access Controller 5"

#### **Beschreibung**

Verwendet eine Zeichenkette, um das Produkt zu identifizieren.

## **idRacDescriptionInfo (Nur Lesen)**

#### **Zulässige Werte**

Zeichenkette mit bis zu 255 ASCII-Zeichen

## **Standardeinstellung**

"Diese Systemkomponente enthält einen vollständigen Satz von Remote-Verwaltungsfunktionen für Dell PowerEdge-Server."

### **Beschreibung**

Eine Textbeschreibung des RAC-Typs.

## **idRacVersionInfo (nur Lesen)**

### **Zulässige Werte**

Zeichenkette mit bis zu 63 ASCII-Zeichen.

### **Standardeinstellung**

"1.0"

#### **Beschreibung**

Eine Zeichenkette, die die aktuelle Firmware-Version des Produkts enthält.

# **idRacBuildInfo (schreibgeschützt)**

#### **Zulässige Werte**

Zeichenkette mit bis zu 16 ASCII-Zeichen.

### **Standardeinstellung**

Die aktuelle Build-Version der RAC-Firmware. Zum Beispiel "05. 12. 06".

## **Beschreibung**

Eine Zeichenkette mit der aktuellen Build-Version des Produkts.

## **idRacName (schreibgeschützt)**

### **Zulässige Werte**

Zeichenkette mit bis zu 15 ASCII-Zeichen

#### **Standardeinstellung**

DRAC 5

#### **Beschreibung**

Ein vom Benutzer vergebener Name zur Identifizierung dieses Controllers.

## **idRacType (Nur-Lesen)**

#### **Standardeinstellung**

6

#### **Beschreibung**

Identifiziert den Remote-Access-Controller-Typ als DRAC 5.

### <span id="page-34-0"></span>**cfgLanNetworking**

Diese Gruppe enthält Parameter zum Konfigurieren des DRAC 5-NIC.

Eine Instanz der Gruppe ist zulässig. Für alle an den Objekten dieser Gruppe vorgenommenen Anderungen/Aktualisierungen ist ein Reset des DRAC 5-NIC<br>erforderlich, was zu einem kurzen Verlust der Konnektivität führen kann. O

### **cfgDNSDomainNameFromDHCP (Lesen/Schreiben)**

**ANMERKUNG:** Zur Änderung dieser Eigenschaft müssen Sie über die Berechtigung **DRAC 5 konfigurieren** verfügen.

### **Zulässige Werte**

1 (TRUE)

0 (FALSE)

1

#### **Standardeinstellung**

### **Beschreibung**

Bestimmt, dass der RAC-DNS-Domänenname über den Netzwerk-DHCP-Server zugeteilt werden soll.

### **cfgDNSDomainName (Lesen/Schreiben)**

**ANMERKUNG:** Zur Änderung dieser Eigenschaft müssen Sie über die Berechtigung **DRAC 5 konfigurieren** verfügen.

#### **Zulässige Werte**

Zeichenkette mit bis zu 254 ASCII-Zeichen Zeichen müssen alphanumerisch, '-' oder '.' sein.

**ANMERKUNG:** Microsoft® Active Directory® unterstützt nur vollständig qualifizierte Domänennamen (FQDN) von bis zu 64 Byte.

#### **Standardeinstellung**

""

## **Beschreibung**

Der DNS-Domänenname. Dieser Parameter ist nur gültig, wenn **cfgDNSDomainNameFromDHCP** auf 0 (FALSE) eingestellt ist.

## **cfgDNSRacName (Lesen/Schreiben)**

**ANMERKUNG:** Zur Änderung dieser Eigenschaft müssen Sie über die Berechtigung **DRAC 5 konfigurieren** verfügen.

### **Zulässige Werte**

Zeichenkette mit bis zu 63 ASCII-Zeichen.

**ANMERKUNG:** Einige DNS-Server registrieren nur Namen mit höchstens 31 Zeichen.

#### **Standardeinstellung**

rac-*Service-Tag-Nummer*

#### **Beschreibung**

Zeigt den RAC-Namen an, d. h. die rac-*Service-Tag-Nummer* (standardmäßig). Dieser Parameter ist nur gültig, wenn **cfgDNSRegisterRac** auf 1 (TRUE) eingestellt ist.

### **cfgDNSRegisterRac (Lesen/Schreiben)**

**ANMERKUNG:** Zur Änderung dieser Eigenschaft müssen Sie über die Berechtigung **DRAC 5 konfigurieren** verfügen.

### **Zulässige Werte**

1 (TRUE)

0 (FALSE)

#### **Standardeinstellung**

0

### **Beschreibung**

Registriert den DRAC 5-Namen auf dem DNS-Server.

## **cfgDNSServersFromDHCP (Lesen/Schreiben)**

**ANMERKUNG:** Zur Änderung dieser Eigenschaft müssen Sie über die Berechtigung **DRAC 5 konfigurieren** verfügen.

#### **Zulässige Werte**

1 (TRUE)

0 (FALSE)

### **Standardeinstellung**

0

#### **Beschreibung**

Bestimmt, dass die DNS-Server-IP-Adressen über den DHCP-Server auf dem Netzwerk zugewiesen werden sollen.

## **cfgDNSServer1 (Lesen/Schreiben)**

**ANMERKUNG:** Zur Änderung dieser Eigenschaft müssen Sie über die Berechtigung **DRAC 5 konfigurieren** verfügen.
## **Zulässige Werte**

Eine Zeichenkette, die eine gültige IP-Adresse darstellt. Beispiel: "192.168.0.20".

### **Beschreibung**

Gibt die IP-Adresse für den DNS-Server 1 an. Diese Eigenschaft ist nur gültig, wenn **cfgDNSServersFromDHCP** auf **0** (FALSE) eingestellt ist.

**ANMERKUNG: cfgDNSServer1** und **cfgDNSServer2** können auf identische Werte eingestellt werden, während sie Adressen austauschen.

# **cfgDNSServer2 (Lesen/Schreiben)**

**ANMERKUNG:** Zur Änderung dieser Eigenschaft müssen Sie über die Berechtigung **DRAC 5 konfigurieren** verfügen.

## **Zulässige Werte**

Eine Zeichenkette, die eine gültige IP-Adresse darstellt. Beispiel: "192.168.0.20".

## **Standardeinstellung**

0.0.0.0

### **Beschreibung**

Ruft die für den DNS-Server 2 verwendete IP-Adresse ab. Dieser Parameter ist nur gültig, wenn **cfgDNSServersFromDHCP** auf 0 (FALSE) eingestellt ist.

**ANMERKUNG: cfgDNSServer1** und **cfgDNSServer2** können auf identische Werte eingestellt werden, während Adressen ausgetauscht werden.

# **cfgNicEnable (Lesen/Schreiben)**

**ANMERKUNG:** Zur Änderung dieser Eigenschaft müssen Sie über die Berechtigung **DRAC 5 konfigurieren** verfügen.

#### **Zulässige Werte**

1 (TRUE)

0 (FALSE)

### **Standardeinstellung**

 $\Omega$ 

# **Beschreibung**

Aktiviert oder deaktiviert den RAC-Netzwerkschnittstellen-Controller. Wenn der NIC deaktiviert wird, sind die Remote-Netzwerkschnittstellen zum RAC nicht mehr zugänglich, und der RAC ist nur über die serielle oder lokale RACADM-Schnittstelle verfügbar.

# **cfgNicIpAddress (Lesen/Schreiben)**

**ANMERKUNG:** Zur Anderung dieser Eigenschaft müssen Sie über die Berechtigung **DRA**C 5 konfigurieren verfügen. Dieser Parameter kann nur<br>konfiguriert werden, wenn der Parameter **cfgNicUseDhcp** auf 0 (FALSE) eingestellt ist

## **Zulässige Werte**

Eine Zeichenkette, die eine gültige IP-Adresse darstellt. Beispiel: "192.168.0.20".

### **Standardeinstellung**

192.168.0.120

### **Beschreibung**

Gibt die statische IP-Adresse an, die dem RAC zugewiesen werden soll. Diese Eigenschaft ist nur gültig, wenn **cfgNicUseDhcp** auf **0** (FALSE) eingestellt ist.

# **cfgNicNetmask (Lesen/Schreiben)**

**ANMERKUNG:** Zur Anderung dieser Eigenschaft müssen Sie über die Berechtigung **DRAC 5 konfigurieren** verfügen. Dieser Parameter kann nur<br>konfiguriert werden, wenn der Parameter **cfgNicUseDhcp** auf 0 (FALSE) eingestellt ist

## **Zulässige Werte**

Eine Zeichenkette, die eine gültige Subnetzmaske darstellt. Beispiel: "255.255.255.0".

### **Standardeinstellung**

255.255.255.0

### **Beschreibung**

Die für die statische Zuweisung der RAC-IP-Adresse verwendete Subnetzmaske. Diese Eigenschaft ist nur gültig, wenn **cfgNicUseDhcp** auf **0** (FALSE) eingestellt ist.

# **cfgNicGateway (Lesen/Schreiben)**

**ANMERKUNG:** Zur Anderung dieser Eigenschaft müssen Sie über die Berechtigung **DRA**C 5 konfigurieren verfügen. Dieser Parameter kann nur<br>konfiguriert werden, wenn der Parameter **cfgNicUseDhcp** auf 0 (FALSE) eingestellt ist

### **Zulässige Werte**

Eine Zeichenkette, die eine gültige Gateway-IP-Adresse darstellt. Beispiel: "192.168.0.1".

### **Standardeinstellung**

192.168.0.1

### **Beschreibung**

Die für die statische Zuweisung der RAC-IP-Adresse verwendete Gateway-IP-Adresse. Diese Eigenschaft ist nur gültig, wenn **cfgNicUseDhcp** auf **0** (FALSE) eingestellt ist.

# **cfgNicUseDhcp (Lesen/Schreiben)**

**ANMERKUNG:** Zur Änderung dieser Eigenschaft müssen Sie über die Berechtigung **DRAC 5 konfigurieren** verfügen.

### **Zulässige Werte**

1 (TRUE)

0 (FALSE)

### **Standardeinstellung**

 $\Omega$ 

<span id="page-38-1"></span>Gibt an, ob DHCP verwendet wird, um die RAC-IP-Adresse zuzuweisen. Wenn diese Eigenschaft auf 1 (TRUE) eingestellt wird, werden die RAC-IP-Adresse, die<br>Subnetzmaske und das Gateway über den DHCP-Server auf dem Netzwerk zug

**ANMERKUNG:** Verwenden Sie den Befehl **[setniccfg](file:///e:/software/smdrac3/drac5/150/ge/ug/racugaa.htm#wp44134)**, wenn Sie Ihr System im Remote-Zugriff aktualisieren.

# **cfgNicSelection (Lesen/Schreiben)**

**ANMERKUNG:** Zur Änderung dieser Eigenschaft müssen Sie über die Berechtigung **DRAC 5 konfigurieren** verfügen.

### **Zulässige Werte**

0 (freigegeben)

- 1 (freigegeben mit Failover)
- 2 (dediziert)

#### **Standardeinstellung**

2

### **Beschreibung**

Legt den aktuellen Verfahrensmodus für den RAC-Netzwerkschnittstellen-Controller (NIC) fest. [Tabelle B](#page-38-0)-1 beschreibt die unterstützten Modi.

# <span id="page-38-0"></span>**Tabelle B-1. cfgNicSelection Unterstützte Modi**

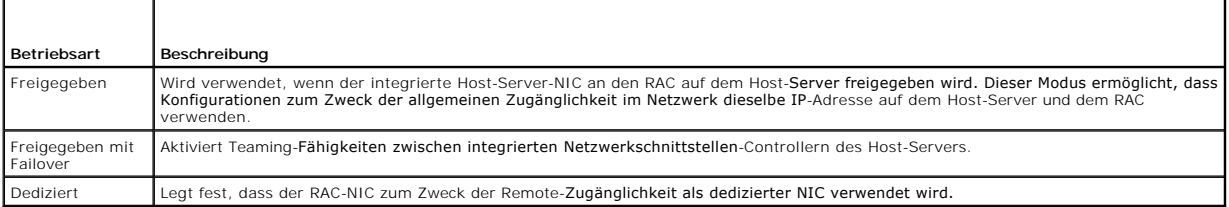

# **cfgNicMacAddress (schreibgeschützt)**

## **Zulässige Werte**

Eine Zeichenkette, die die RAC-NIC-MAC-Adresse darstellt.

### **Standardeinstellung**

Die aktuelle MAC-Adresse des RAC-NIC. Beispiel: "00:12:67:52:51:A3".

#### **Beschreibung**

Die RAC-NIC-MAC-Adresse.

# **cfgNicVLanEnable (Lesen/Schreiben)**

**ANMERKUNG:** Zur Änderung dieser Eigenschaft müssen Sie über die Berechtigung **DRAC 5 konfigurieren** verfügen.

### **Zulässige Werte**

1 (TRUE)

0 (FALSE)

# **Standardeinstellung**

0

#### **Beschreibung**

Aktiviert oder deaktiviert die VLAN-Funktionen des RAC/BMC.

# **cfgNicVLanId (Lesen/Schreiben)**

**ANMERKUNG:** Zur Änderung dieser Eigenschaft müssen Sie über die Berechtigung **DRAC 5 konfigurieren** verfügen.

## **Zulässige Werte**

0 - 4094

### **Standardeinstellung**

 $\Omega$ 

#### **Beschreibung**

Gibt die VLAN-ID für die Netzwerk-VLAN-Konfiguration an. Diese Eigenschaft ist nur gültig, wenn **cfgNicVLanEnable** auf **1** (aktiviert) eingestellt ist.

# **cfgNicVLanPriority (Lesen/Schreiben)**

**ANMERKUNG:** Zur Änderung dieser Eigenschaft müssen Sie über die Berechtigung **DRAC 5 konfigurieren** verfügen.

### **Zulässige Werte**

0 - 7

# **Standardeinstellung**

 $\Omega$ 

### **Beschreibung**

Gibt die VLAN-Priorität für die Netzwerk-VLAN-Konfiguration an. Diese Eigenschaft ist nur gültig, wenn cfgNicVLanEnable auf 1 (aktiviert) eingestellt ist.

# **cfgRemoteHosts**

Diese Gruppe enthält Eigenschaften, die die Konfiguration verschiedener Remote-Komponenten ermöglichen, z. B. des SMTP-Servers für E-Mail-Warnungen und der TFTP-Server-IP-Adressen für Firmware-Aktualisierungen.

# **cfgRhostsSmtpServerIpAddr (Lesen/Schreiben)**

**ANMERKUNG:** Um diese Eigenschaft ändern zu können, müssen Sie über die Berechtigung **DRAC 5 konfigurieren** verfügen.

# **Zulässige Werte**

Eine Zeichenkette, die eine gültige SMTP-Server-IP-Adresse darstellt. Beispiel: 192.168.0.55.

# **Standardeinstellung**

0.0.0.0

## **Beschreibung**

Die IP-Adresse des Netzwerk-SMTP-Servers. Der SMTP-Server sendet E-Mail-Warnungen vom RAC, wenn Warnungen konfiguriert und aktiviert sind.

# **cfgRhostsFwUpdateTftpEnable (Lesen/Schreiben)**

**ANMERKUNG:** Um diese Eigenschaft ändern zu können, müssen Sie über die Berechtigung **DRAC 5 konfigurieren** verfügen.

# **Zulässige Werte**

1 (TRUE)

0 (FALSE)

# **Standardeinstellung**

1

### **Beschreibung**

Aktiviert oder deaktiviert die RAC-Firmware-Aktualisierung über einen Netzwerk-TFTP Server.

# **cfgRhostsFwUpdateIpAddr (Lesen/Schreiben)**

**ANMERKUNG:** Um diese Eigenschaft ändern zu können, müssen Sie über die Berechtigung **DRAC 5 konfigurieren** verfügen.

# **Zulässige Werte**

Eine Zeichenkette, die eine gültige TFTP-Server-IP-Adresse darstellt. Beispiel: 192.168.0.61.

# **Standardeinstellung**

0.0.0.0

#### **Beschreibung**

Gibt die IP-Adresse des Netzwerk-TFTP-Servers an, die für TFTP-RAC-Firmware-Aktualisierungsvorgänge verwendet wird.

# **cfgRhostsFwUpdatePath (Lesen/Schreiben)**

**ANMERKUNG:** Um diese Eigenschaft ändern zu können, müssen Sie über die Berechtigung **DRAC 5 konfigurieren** verfügen.

# **Zulässige Werte**

Zeichenkette. Maximale Länge = 255.

### **Standardeinstellung**

Gibt den TFTP-Pfad zum Speicherort der RAC-Firmware-Abbilddatei auf dem TFTP-Server an. Der TFTP-Pfad ist relativ zum TFTP-Root-Pfad auf dem TFTP-Server.

**ANMERKUNG:** Der Server erfordert möglicherweise weiterhin die Angabe des Laufwerks (z. B. **C**).

# **cfgUserAdmin**

Diese Gruppe enthält Konfigurationsinformationen über die Benutzer, denen erlaubt wird, über die verfügbaren Remote-Schnittstellen auf den RAC zuzugreifen.

Es sind bis zu 16 Instanzen der Benutzergruppe gestattet. Jede Instanz repräsentiert die Konfiguration für einen einzelnen Benutzer.

# **cfgUserAdminIpmiLanPrivilege (Lesen/Schreiben)**

**ANMERKUNG:** Um diese Eigenschaft ändern zu können, müssen Sie über die Berechtigung **Benutzer konfigurieren** verfügen.

# **Zulässige Werte**

- 2 (Benutzer)
- 3 (Operator)
- 4 (Administrator)
- 15 (Kein Zugriff)

### **Standardeinstellung**

- 4 (Benutzer 2)
- 15 (Alle anderen)

### **Beschreibung**

Die maximale Berechtigung auf dem IPMI-LAN-Kanal.

# **cfgUserAdminIpmiSerialPrivilege (Lesen/Schreiben)**

**ANMERKUNG:** Um diese Eigenschaft ändern zu können, müssen Sie über die Berechtigung **Benutzer konfigurieren** verfügen.

## **Zulässige Werte**

- 2 (Benutzer)
- 3 (Operator)
- 4 (Administrator)
- 15 (Kein Zugriff)

## **Standardeinstellung**

- 4 (Benutzer 2)
- 15 (Alle anderen)

# **Beschreibung**

<span id="page-42-2"></span>Die maximale Berechtigung auf dem seriellen IPMI-Kanal.

# **cfgUserAdminPrivilege (Lesen/Schreiben)**

**ANMERKUNG:** Um diese Eigenschaft ändern zu können, müssen Sie über die Berechtigung **Benutzer konfigurieren** verfügen.

### **Zulässige Werte**

0x0000000 bis 0x00001ff und 0x0

# **Standardeinstellung**

0x0000000

## **Beschreibung**

Diese Eigenschaft legt die für den Benutzer erlaubten rollenbasierten Autoritätsberechtigungen fest. Der Wert wird als Bitmaske dargestellt, die eine beliebige<br>Kombination von Berechtigungswerten ermöglicht. <u>Tabelle B-2</u>

### <span id="page-42-0"></span>**Tabelle B-2. Bit-Masken für Benutzerberechtigungen**

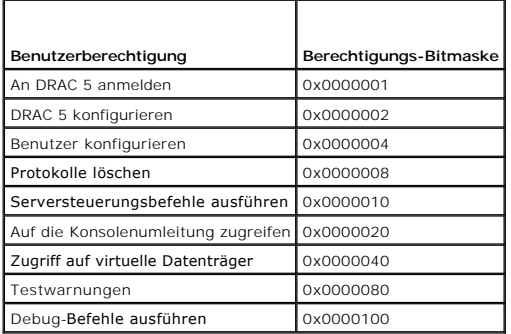

### **Beispiele**

[Tabelle B](#page-42-1)-3 enthält Beispiele von Berechtigungs-Bitmasken für Benutzer mit einer oder mehreren Berechtigungen.

### <span id="page-42-1"></span>**Tabelle B-3. Beispiel-Bitmasken für Benutzerberechtigungen**

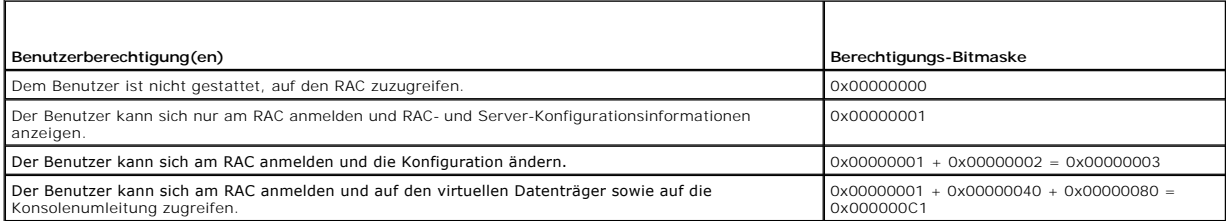

# **cfgUserAdminUserName (Lesen/Schreiben)**

**ANMERKUNG:** Um diese Eigenschaft ändern zu können, müssen Sie über die Berechtigung **Benutzer konfigurieren** verfügen.

# **Zulässige Werte**

Zeichenkette. Maximale Länge = 16.

# **Standardeinstellung**

Der Name des Benutzers dieses Indexes. Der Benutzerindex wird durch Schreiben einer Zeichenkette in dieses Namensfeld erzeugt, falls der Index leer ist.<br>Das Schreiben einer Zeichenkette von doppelten Anführungszeichen ("")

**ANMERKUNG:** Dieser Eigenschaftswert MUSS sich eindeutig von anderen Benutzerinstanzen unterscheiden.

# **cfgUserAdminPassword (Nur Schreiben)**

**ANMERKUNG:** Um diese Eigenschaft ändern zu können, müssen Sie über die Berechtigung **Benutzer konfigurieren** verfügen.

# **Zulässige Werte**

Eine Zeichenkette mit bis zu 20 ASCII-Zeichen

### **Standardeinstellung**

...

## **Beschreibung**

Das Kennwort für diesen Benutzer. Die BenutzerkKennwörter werden verschlüsselt und sind nicht sichtbar bzw. können nicht angezeigt werden, nachdem<br>diese Eigenschaft geschrieben wurde.

# **cfgUserAdminEnable**

**ANMERKUNG:** Um diese Eigenschaft ändern zu können, müssen Sie über die Berechtigung **Benutzer konfigurieren** verfügen.

### **Zulässige Werte**

1 (TRUE)

0 (FALSE)

# **Standardeinstellung**

 $\Omega$ 

### **Beschreibung**

Aktiviert oder deaktiviert einen einzelnen Benutzer.

# **cfgUserAdminSolEnable**

**ANMERKUNG:** Um diese Eigenschaft ändern zu können, müssen Sie über die Berechtigung **Benutzer konfigurieren** verfügen.

# **Zulässige Werte**

1 (TRUE)

0 (FALSE)

### **Standardeinstellung**

 $\,$  O  $\,$ 

#### **Beschreibung**

Aktiviert oder deaktiviert den SOL-Benutzerzugriff (Seriell über LAN).

# **cfgEmailAlert**

Diese Gruppe enthält Parameter zum Konfigurieren der RAC-E-Mail-Warnmeldungsfähigkeiten.

In den folgenden Unterabschnitten werden die Objekte in dieser Gruppe beschrieben. Es sind bis zu vier Instanzen dieser Gruppe gestattet.

# **cfgEmailAlertIndex (schreibgeschützt)**

# **Zulässige Werte**

 $1 - 4$ 

# **Standardeinstellung**

Dieser Parameter wird, beruhend auf den vorhandenen Instanzen, bestückt.

### **Beschreibung**

Der eindeutige Index einer Warnungsinstanz.

# **cfgEmailAlertEnable (Lesen/Schreiben)**

# **Zulässige Werte**

1 (TRUE)

0 (FALSE)

# **Standardeinstellung**

0

# **Beschreibung**

Gibt die Ziel-E-Mail-Adresse für E-Mail-Warnungen an. Beispiel: Benutzer1@Firma.com.

# **cfgEmailAlertAddress (schreibgeschützt)**

## **Zulässige Werte**

E-Mail-Adressenformat mit einer maximalen Länge von 64 ASCII-Zeichen.

# **Standardeinstellung**

...

Die E-Mail-Adresse der Warnungsquelle.

# **cfgEmailAlertCustomMsg (schreibgeschützt)**

# **Zulässige Werte**

Zeichenkette. Maximale Länge = 32.

### **Standardeinstellung**

...

# **Beschreibung**

Gibt eine benutzerdefinierte Meldung an, die mit der Warnung gesendet wird.

# **cfgSessionManagement**

Diese Gruppe enthält Parameter zum Konfigurieren der Anzahl von Sitzungen, die eine Verbindung zum DRAC 5 herstellen können.

Es ist eine Instanz der Gruppe zulässig. In den folgenden Unterabschnitten werden die Objekte in dieser Gruppe beschrieben.

# **cfgSsnMgtConsRedirMaxSessions (Lesen/Schreiben)**

**ANMERKUNG:** Zur Änderung dieser Eigenschaft müssen Sie über die Berechtigung **DRAC 5 konfigurieren** verfügen.

### **Zulässige Werte**

1 - 2

### **Standardeinstellung**

2

# **Beschreibung**

Legt die Höchstanzahl der Konsolenumleitungssitzungen fest, die für den RAC gestattet sind.

# **cfgSsnMgtRacadmTimeout (Lesen/Schreiben)**

**ANMERKUNG:** Zur Änderung dieser Eigenschaft müssen Sie über die Berechtigung **DRAC 5 konfigurieren** verfügen.

# **Zulässige Werte**

10 - 1920

### **Standardeinstellung**

30

**Beschreibung** 

Definiert das Leerlauf-Zeitlimit in Sekunden für die Remote-RACADM-Schnittstelle. Wenn eine Remote-RACADM-Sitzung länger als während der angegebenen Sitzungen inaktiv bleibt, wird die Sitzung geschlossen.

# **cfgSsnMgtWebserverTimeout (Lesen/Schreiben)**

**ANMERKUNG:** Zur Änderung dieser Eigenschaft müssen Sie über die Berechtigung **DRAC 5 konfigurieren** verfügen.

### **Zulässige Werte**

60 - 1920

#### **Standardeinstellung**

300

#### **Beschreibung**

Definiert das Web-Server-Zeitlimit. Diese Eigenschaft legt die Zeitspanne in Sekunden fest, während der eine Verbindung inaktiv sein darf (keine Benutzereingabe erfolgt). Die Sitzung wird abgebrochen, wenn die durch diese Eigenschaft festgelegte Zeitspanne erreicht wird. Anderungen an dieser<br>Einstellung haben keine Auswirkung auf die aktuelle Sitzung (Sie müssen si

Eine abgelaufene Web-Server-Sitzung meldet die aktuelle Sitzung ab.

# **cfgSsnMgtSshIdleTimeout (Lesen/Schreiben)**

**ANMERKUNG:** Zur Änderung dieser Eigenschaft müssen Sie über die Berechtigung **DRAC 5 konfigurieren** verfügen.

### **Zulässige Werte**

0 (Keine Zeitlimit)

60 - 1920

#### **Standardeinstellung**

300

### **Beschreibung**

Definiert das Zeitlimit für den Secure Shell-Leerlauf. Diese Eigenschaft legt die Zeitspanne in Sekunden fest, während der eine Verbindung inaktiv sein darf<br>(keine Benutzereingabe erfolgt). Die Sitzung wird abgebrochen, we

Eine abgelaufene Secure Shell-Sitzung zeigt die folgende Fehlermeldung erst an, wenn Sie auf die Eingabetaste drücken:

Warning: Session no longer valid, may have timed out

(Warnung: Sitzung nicht mehr gültig, mögliche Zeitüberschreitung)

Nachdem die Meldung erschienen ist, wechselt das System zu der Shell zurück, die die Secure Shell-Sitzung erstellt hatte.

# **cfgSsnMgtTelnetTimeout (Lesen/Schreiben)**

**ANMERKUNG:** Zur Änderung dieser Eigenschaft müssen Sie über die Berechtigung **DRAC 5 konfigurieren** verfügen.

### **Zulässige Werte**

0 (Keine Zeitspanne)

60 - 1920

## **Standardeinstellung**

 $\Omega$ 

#### **Beschreibung**

Definiert die Leerlauf-Zeitspanne für Telnet. Diese Eigenschaft legt die Zeitspanne in Sekunden fest, während der eine Verbindung inaktiv sein darf (keine Benutzereingabe erfolgt). Die Sitzung wird abgebrochen, wenn die durch diese Eigenschaft festgelegte Zeitspanne erreicht wird. Anderungen an dieser<br>Einstellung haben keine Auswirkung auf die aktuelle Sitzung (Sie müssen si

Eine abgelaufene Telnet-Sitzung zeigt die folgende Fehlermeldung erst an, wenn Sie auf die Eingabetaste drücken:

Warning: Session no longer valid, may have timed out

(Warnung: Sitzung nicht mehr gültig, mögliche Zeitüberschreitung)

Nachdem die Meldung angezeigt wurde, wechselt das System zu der Shell zurück, die die Telnet-Sitzung erstellt hatte.

# **cfgSerial**

Diese Gruppe enthält Konfigurationsparameter für die serielle DRAC 5-Schnittstelle.

Es ist eine Instanz der Gruppe zulässig. In den folgenden Unterabschnitten werden die Objekte in dieser Gruppe beschrieben.

# **cfgSerialBaudRate (Lesen/Schreiben)**

**ANMERKUNG:** Um diese Eigenschaft ändern zu können, müssen Sie über die Berechtigung **DRAC 5 konfigurieren** verfügen.

# **Zulässige Werte**

9600, 28800, 57600, 115200

### **Standardeinstellung**

57600

### **Beschreibung**

Stellt die Baudrate für die serielle DRAC 5-Schnittstelle ein.

# **cfgSerialConsoleEnable (Lesen/Schreiben)**

**ANMERKUNG:** Um diese Eigenschaft ändern zu können, müssen Sie über die Berechtigung **DRAC 5 konfigurieren** verfügen.

### **Zulässige Werte**

1 (TRUE)

0 (FALSE)

#### **Standardeinstellung**

0

### **Beschreibung**

Aktiviert oder deaktiviert die serielle RAC-Konsolenschnittstelle.

# **cfgSerialConsoleQuitKey (Lesen/Schreiben)**

**ANMERKUNG:** Um diese Eigenschaft ändern zu können, müssen Sie über die Berechtigung **DRAC 5 konfigurieren** verfügen.

# **Zulässige Werte**

ZEICHENKETTE

MaxLen = 2

#### **Standardeinstellung**

 $\wedge \wedge$  (<Strg><\>)

**ANMERKUNG:** Das Symbol "^" ist die Taste <Strg>.

### **Beschreibung**

Diese Taste oder Tastenkombination beendet die Textkonsolenumleitung, wenn der Befehl **connect com2** verwendet wird. Der Wert **cfgSerialConsoleQuitKey** kann folgendermaßen dargestellt werden:

l ASCII-Wert - Beispiel: "^a"

ASCII-Werte können anhand der folgenden Escape-Tastencodes dargestellt werden:

(a) ^ gefolgt von einem beliebigen Buchstaben (a-z, A-Z)

(b)  $\wedge$  gefolgt von den aufgeführten Sonderzeichen: [ ] \  $\wedge$  \_

# **cfgSerialConsoleIdleTimeout (Lesen/Schreiben)**

**ANMERKUNG:** Um diese Eigenschaft ändern zu können, müssen Sie über die Berechtigung **DRAC 5 konfigurieren** verfügen.

### **Zulässige Werte**

0 = kein Zeitlimit

60 - 1920

## **Standardeinstellung**

300

### **Beschreibung**

Die Höchstanzahl der abzuwartenden Sekunden, bis eine inaktive serielle Sitzung unterbrochen wird.

# **cfgSerialConsoleNoAuth (Lesen/Schreiben)**

**ANMERKUNG:** Um diese Eigenschaft ändern zu können, müssen Sie über die Berechtigung **DRAC 5 konfigurieren** verfügen.

### **Zulässige Werte**

0 (aktiviert serielle Anmeldungsauthentifizierung)

1 (deaktiviert serielle Anmeldungsauthentifizierung)

### **Standardeinstellung**

0

Aktiviert oder deaktiviert die Anmeldungsauthentifizierung der seriellen RAC-Konsole.

# **cfgSerialConsoleCommand (Lesen/Schreiben)**

**ANMERKUNG:** Um diese Eigenschaft ändern zu können, müssen Sie über die Berechtigung **DRAC 5 konfigurieren** verfügen.

# **Beschreibung**

Gibt einen seriellen Befehl an, der ausgeführt wird, nachdem sich ein Benutzer an der Schnittstelle der seriellen Konsole angemeldet hat.

### **Standardeinstellung**

""

#### **Beispiel**

"connect com2"

# **cfgSerialHistorySize (Lesen/Schreiben)**

**ANMERKUNG:** Um diese Eigenschaft ändern zu können, müssen Sie über die Berechtigung **DRAC 5 konfigurieren** verfügen.

# **Zulässige Werte**

0 - 8192

### **Standardeinstellung**

8192

### **Beschreibung**

Gibt die maximale Größe des seriellen Verlaufspuffers an.

# **cfgSerialSshEnable (Lesen/Schreiben)**

**ANMERKUNG:** Um diese Eigenschaft ändern zu können, müssen Sie über die Berechtigung **DRAC 5 konfigurieren** verfügen.

### **Zulässige Werte**

1 (TRUE)

0 (FALSE)

### **Standardeinstellung**

1

### **Beschreibung**

Aktiviert oder deaktiviert die SSH-Schnittstelle (Secure Shell) von DRAC 5.

# **cfgSerialTelnetEnable (Lesen/Schreiben)**

**ANMERKUNG:** Um diese Eigenschaft ändern zu können, müssen Sie über die Berechtigung **DRAC 5 konfigurieren** verfügen.

# **Zulässige Werte**

1 (TRUE)

0 (FALSE)

### **Standardeinstellung**

 $\Omega$ 

### **Beschreibung**

Aktiviert oder deaktiviert die telnet-Konsolenschnittstelle auf dem RAC.

# **cfgSerialCom2RedirEnable (Lesen/Schreiben)**

**ANMERKUNG:** Um diese Eigenschaft ändern zu können, müssen Sie über die Berechtigung **DRAC 5 konfigurieren** verfügen.

### **Standardeinstellung**

1

# **Zulässige Werte**

1 (TRUE)

0 (FALSE)

### **Beschreibung**

Aktiviert oder deaktiviert die Konsole für COM 2-Anschlussumleitung.

# **cfgNetTuning**

Diese Gruppe ermöglicht Benutzern, die erweiterten Netzwerkschnittstellen-Parameter für den RAC-NIC zu konfigurieren. Nach der Konfiguration kann es bis zu einer Minute dauern, bis die aktualisierten Einstellungen aktiviert werden.

VORSICHTSHINWEIS: Bei der Anderung von Eigenschaften in dieser Gruppe muss mit äußerster Vorsicht vorgegangen werden. Eine<br>unsachgemäße Änderung der Eigenschaften in dieser Gruppe kann dazu führen, dass Ihr RAC-NIC funktio

# **cfgNetTuningNicAutoneg (Lesen/Schreiben)**

**ANMERKUNG:** Um diese Eigenschaft ändern zu können, müssen Sie über die Berechtigung **DRAC 5 konfigurieren** verfügen.

# **Zulässige Werte**

- 1 (Aktiviert)
- 0 (Deaktiviert)

### **Standardeinstellung**

1

Aktiviert automatische Aushandlung für physikalische Verbindungsgeschwindigkeit und Duplex. Wenn aktiviert, hat die automatische Aushandlung Vorrang vor Werten, die in den Objekten **cfgNetTuningNic100MB** und **cfgNetTuningNicFullDuplex** festgelegt wurden.

# **cfgNetTuningNic100MB (Lesen/Schreiben)**

**ANMERKUNG:** Um diese Eigenschaft ändern zu können, müssen Sie über die Berechtigung **DRAC 5 konfigurieren** verfügen.

### **Zulässige Werte**

0 (10 MBit)

1 (100 MBit)

1

#### **Standardeinstellung**

## **Beschreibung**

Gibt die Geschwindigkeit an, die für den RAC-NIC verwendet werden soll. Diese Eigenschaft wird nicht verwendet, wenn **cfgNetTuningNicAutoNeg** auf **1** (aktiviert) eingestellt ist.

## **cfgNetTuningNicFullDuplex (Lesen/Schreiben)**

**ANMERKUNG:** Um diese Eigenschaft ändern zu können, müssen Sie über die Berechtigung **DRAC 5 konfigurieren** verfügen.

# **Zulässige Werte**

0 (Halbduplex)

1 (Vollduplex)

#### **Standardeinstellung**

1

### **Beschreibung**

Gibt die Duplexeinstellung für den RAC-NIC an. Diese Eigenschaft wird nicht verwendet, wenn **cfgNetTuningNicAutoNeg** auf **1** (aktiviert) eingestellt ist.

# **cfgNetTuningNicMtu (Lesen/Schreiben)**

**ANMERKUNG:** Um diese Eigenschaft ändern zu können, müssen Sie über die Berechtigung **DRAC 5 konfigurieren** verfügen.

## **Zulässige Werte**

576 - 1500

### **Standardeinstellung**

1500

**Beschreibung** 

Die Größe der maximalen Übertragungseinheit in Byte, die vom DRAC 5-NIC verwendet wird.

# **cfgNetTuningTcpSrttDflt (Lesen/Schreiben)**

**ANMERKUNG:** Um diese Eigenschaft ändern zu können, müssen Sie über die Berechtigung **DRAC 5 konfigurieren** verfügen.

### **Zulässige Werte**

6 - 384

### **Standardeinstellung**

6

## **Beschreibung**

```
Der geglättete Standardbasiswert der Umlaufzeitüberschreitung für die TCP-Rückübertragungsdauer in Einheiten zu 0,5 Sekunden. (Geben Sie hexadezimale 
Werte ein.)
```
# **cfgOobSnmp**

Die Gruppe enthält Parameter zum Konfigurieren des SNMP-Agenten und der Trap-Fähigkeiten des DRAC 5.

Es ist eine Instanz der Gruppe zulässig. In den folgenden Unterabschnitten werden die Objekte in dieser Gruppe beschrieben.

# **cfgOobSnmpAgentCommunity (Lesen/Schreiben)**

**ANMERKUNG:** Um diese Eigenschaft ändern zu können, müssen Sie über die Berechtigung **DRAC 5 konfigurieren** verfügen.

### **Zulässige Werte**

Zeichenkette. Maximale Länge = 31.

### **Standardeinstellung**

public

## **Beschreibung**

Gibt den für SNMP-Traps verwendeten SNMP-Community-Namen an.

# **cfgOobSnmpAgentEnable (Lesen/Schreiben)**

**ANMERKUNG:** Um diese Eigenschaft ändern zu können, müssen Sie über die Berechtigung **DRAC 5 konfigurieren** verfügen.

# **Zulässige Werte**

1 (TRUE)

0 (FALSE)

## **Standardeinstellung**

0

Aktiviert oder deaktiviert den SNMP-Agenten im RAC.

# **cfgRacTuning**

Diese Gruppe wird verwendet, um verschiedene RAC-**Konfigurationseigenschaften wie gültige Anschlüsse und Anschlusssicherheits-Beschränkungen zu<br>konfigurieren.** 

# **cfgRacTunePluginType**

**ANMERKUNG:** Um diese Eigenschaft ändern zu können, müssen Sie über die Berechtigung **DRAC 5 konfigurieren** verfügen.

# **Zulässige Werte**

1 (TRUE) - Java-Plug-in

0 (FALSE) - Systemeigenes Plug-in

# **Standardeinstellung**

 $\Omega$ 

### **Beschreibung**

Konfiguriert den Plug-in-Typ des virtuellen KVM (vKVM).

# **cfgRacTuneHttpPort (Lesen/Schreiben)**

**ANMERKUNG:** Um diese Eigenschaft ändern zu können, müssen Sie über die Berechtigung **DRAC 5 konfigurieren** verfügen.

## **Zulässige Werte**

10 - 65535

# **Standardeinstellung**

80

## **Beschreibung**

Gibt die Port-Nummer an, die für die HTTP-Netzwerkkommunikation mit dem RAC verwendet werden soll.

# **cfgRacTuneHttpsPort (Lesen/Schreiben)**

**ANMERKUNG:** Um diese Eigenschaft ändern zu können, müssen Sie über die Berechtigung **DRAC 5 konfigurieren** verfügen.

# **Zulässige Werte**

10 - 65535

## **Standardeinstellung**

443

Gibt die Port-Nummer an, die für die HTTPS-Netzwerkkommunikation mit dem RAC verwendet werden soll.

# **cfgRacTuneIpRangeEnable**

**ANMERKUNG:** Um diese Eigenschaft ändern zu können, müssen Sie über die Berechtigung **DRAC 5 konfigurieren** verfügen.

### **Zulässige Werte**

1 (TRUE)

0 (FALSE)

# **Standardeinstellung**

 $\Omega$ 

### **Beschreibung**

Aktiviert oder deaktiviert die IP-Adressenbereichs-Überprüfungsfunktion des RAC.

# **cfgRacTuneIpRangeAddr**

**ANMERKUNG:** Um diese Eigenschaft ändern zu können, müssen Sie über die Berechtigung **DRAC 5 konfigurieren** verfügen.

# **Zulässige Werte**

Zeichenkette, formatierte IP-Adresse. Beispiel: 192.168.0.44.

# **Standardeinstellung**

192.168.1.1

## **Beschreibung**

Legt das annehmbare IP-Adressen-Bitmuster in Positionen fest, die durch die Einsen in der Bereichsmaskeneigenschaft (**cfgRacTuneIpRangeMask**) bestimmt werden.

# **cfgRacTuneIpRangeMask**

**ANMERKUNG:** Um diese Eigenschaft ändern zu können, müssen Sie über die Berechtigung **DRAC 5 konfigurieren** verfügen.

# **Zulässige Werte**

Standard-IP-Maskenwerte mit linksbündigen Bits

## **Standardeinstellung**

255.255.255.0

### **Beschreibung**

Zeichenkette, formatierte IP-Adresse. Beispiel: 255.255.255.0.

# **cfgRacTuneIpBlkEnable**

**ANMERKUNG:** Um diese Eigenschaft ändern zu können, müssen Sie über die Berechtigung **DRAC 5 konfigurieren** verfügen.

### **Zulässige Werte**

1 (TRUE)

0 (FALSE)

### **Standardeinstellung**

0

## **Beschreibung**

Aktiviert oder deaktiviert die IP-Adressen-Blockierungsfunktion des RAC.

# **cfgRacTuneIpBlkFailcount**

**ANMERKUNG:** Um diese Eigenschaft ändern zu können, müssen Sie über die Berechtigung **DRAC 5 konfigurieren** verfügen.

# **Zulässige Werte**

 $2 - 16$ 

### **Standardeinstellung**

5

## **Beschreibung**

Die Höchstanzahl an Anmeldungsfehlern im Fenster, bevor die Anmeldungsversuche von der IP-Adresse zurückgewiesen werden.

# **cfgRacTuneIpBlkFailWindow**

**ANMERKUNG:** Um diese Eigenschaft ändern zu können, müssen Sie über die Berechtigung **DRAC 5 konfigurieren** verfügen.

# **Zulässige Werte**

2 - 65535

### **Standardeinstellung**

60

#### **Beschreibung**

Definiert die Zeitspanne in Sekunden, während der die fehlerhaften Versuche gezählt werden. Wenn die fehlerhaften Versuche diese Zeitbegrenzung erreichen, werden die Misserfolge von der Zählung ausgelassen.

# **cfgRacTuneIpBlkPenaltyTime**

**ANMERKUNG:** Um diese Eigenschaft ändern zu können, müssen Sie über die Berechtigung **DRAC 5 konfigurieren** verfügen.

## **Zulässige Werte**

2 - 65535

# **Standardeinstellung**

300

### **Beschreibung**

Legt die Zeitspanne in Sekunden fest, während der Sitzungsaufforderungen von einer IP-Adresse aufgrund übermäßiger Fehlversuche zurückgewiesen werden.

# **cfgRacTuneSshPort (Lesen/Schreiben)**

**ANMERKUNG:** Um diese Eigenschaft ändern zu können, müssen Sie über die Berechtigung **DRAC 5 konfigurieren** verfügen.

### **Zulässige Werte**

1 - 65535

### **Standardeinstellung**

22

### **Beschreibung**

Gibt die für die RAC-SSH-Schnittstelle verwendete Port-Nummer an.

# **cfgRacTuneTelnetPort (Lesen/Schreiben)**

**ANMERKUNG:** Um diese Eigenschaft ändern zu können, müssen Sie über die Berechtigung **DRAC 5 konfigurieren** verfügen.

# **Zulässige Werte**

1 - 65535

### **Standardeinstellung**

23

### **Beschreibung**

Gibt die für die RAC-Telnet-Schnittstelle verwendete Port-Nummer an.

# **cfgRacTuneRemoteRacadmEnable (Lesen/Schreiben)**

**ANMERKUNG:** Um diese Eigenschaft ändern zu können, müssen Sie über die Berechtigung **DRAC 5 konfigurieren** verfügen.

# **Zulässige Werte**

1 (TRUE)

0 (FALSE)

### **Standardeinstellung**

1

# **Beschreibung**

Aktiviert oder deaktiviert die Remote-RACADM-Schnittstelle im RAC.

# **cfgRacTuneConRedirEncryptEnable (Lesen/Schreiben)**

**ANMERKUNG:** Zur Änderung dieser Eigenschaft müssen Sie über die Berechtigung **DRAC 5 konfigurieren** verfügen.

## **Zulässige Werte**

1 (TRUE)

0 (FALSE)

# **Standardeinstellung**

 $\Omega$ 

## **Beschreibung**

Verschlüsselt das Video in einer Konsolenumleitungssitzung.

# **cfgRacTuneConRedirPort(Lesen/Schreiben)**

**ANMERKUNG:** Um diese Eigenschaft ändern zu können, müssen Sie über die Berechtigung **DRAC 5 konfigurieren** verfügen.

## **Zulässige Werte**

1 - 65535

# **Standardeinstellung**

5901

### **Beschreibung**

Gibt das Port an, das für den Tastatur- und Maus-Datenverkehr während der Konsolenumleitungsaktivität mit dem RAC verwendet wird.

**ANMERKUNG:** Dieses Objekt erfordert einen DRAC 5-Reset, bevor es aktiviert werden kann.

# **cfgRacTuneConRedirVideoPort (Lesen/Schreiben)**

**ANMERKUNG:** Um diese Eigenschaft ändern zu können, müssen Sie über die Berechtigung **DRAC 5 konfigurieren** verfügen.

### **Zulässige Werte**

1 - 65535

### **Standardeinstellung**

5901

Gibt das Port an, das für Video-Datenverkehr während der Konsolenumleitungsaktivität mit dem RAC verwendet wird.

**ANMERKUNG:** Dieses Objekt erfordert einen DRAC 5-Reset, bevor es aktiviert werden kann.

# **cfgRacTuneAsrEnable (Lesen/Schreiben)**

**ANMERKUNG:** Um diese Eigenschaft ändern zu können, müssen Sie über die Berechtigung **DRAC 5 konfigurieren** verfügen.

# **Zulässige Werte**

0 (FALSE)

1 (TRUE)

### **Standardeinstellung**

1

#### **Beschreibung**

Aktiviert oder deaktiviert die RAC-Funktion zur Erfassung des Absturzbildschirms.

**ANMERKUNG:** Dieses Objekt erfordert einen DRAC 5-Reset, bevor es aktiviert werden kann.

# **cfgRacTuneDaylightOffset (Lesen/Schreiben)**

**ANMERKUNG:** Um diese Eigenschaft ändern zu können, müssen Sie über die Berechtigung **DRAC 5 konfigurieren** verfügen.

## **Zulässige Werte**

0 - 60

# **Standardeinstellung**

0

# **Beschreibung**

Gibt den Sommerzeit-Offset (in Minuten) an, der für die RAC-Zeit zu verwenden ist.

# **cfgRacTuneTimezoneOffset (Lesen/Schreiben)**

**ANMERKUNG:** Um diese Eigenschaft ändern zu können, müssen Sie über die Berechtigung **DRAC 5 konfigurieren** verfügen.

## **Zulässige Werte**

-720 - 780

# **Standardeinstellung**

0

**Beschreibung** 

Gibt den Zeitzonen-Offset (in Minuten) von MGZ/UTC an, der für die RAC-Zeit zu verwenden ist. Einige allgemeine Zeitzonen-Offsets für Zeitzonen in den<br>Vereinigten Staaten sind unten stehend aufgeführt:

-480 (PST - Pacific Standard Time)

-420 (MST - Mountain Standard Time)

-360 (CST - Central Standard Time)

-300 (EST - Eastern Standard Time)

# **cfgRacTuneWebserverEnable (Lesen/Schreiben)**

**ANMERKUNG:** Um diese Eigenschaft ändern zu können, müssen Sie über die Berechtigung **DRAC 5 konfigurieren** verfügen.

### **Zulässige Werte**

0 (FALSE)

1 (TRUE)

### **Standardeinstellung**

1

### **Beschreibung**

Aktiviert und deaktiviert den RAC-Web-Server. Wenn diese Eigenschaft deaktiviert wird, ist der RAC bei Verwendung von Client-Internet-Browsern oder<br>Remote-**RACADM nicht zugänglich. Diese Eigenschaft hat keine Auswirkung au** 

# **cfgRacTuneLocalServerVideo (Lesen/Schreiben)**

**ANMERKUNG:** Um diese Eigenschaft ändern zu können, müssen Sie über die Berechtigung **DRAC 5 konfigurieren** verfügen.

### **Zulässige Werte**

1 (aktiviert)

0 (deaktiviert)

# **Standardeinstellung**

1

## **Beschreibung**

Aktiviert das lokale Servervideo (schaltet es EIN) oder deaktiviert es (schaltet es AUS).

# **cfgRacTuneLocalConfigDisable**

**ANMERKUNG:** Um diese Eigenschaft ändern zu können, müssen Sie über die Berechtigung **DRAC 5 konfigurieren** verfügen.

## **Zulässige Werte**

1 (TRUE)

0 (FALSE)

# **Standardeinstellung**

# $\Omega$

### **Beschreibung**

Aktiviert oder deaktiviert die Fähigkeit eines lokalen Benutzers, DRAC 5 unter Verwendung des lokalen racadm oder mittels der Dell OpenManage Server Administrator-Dienstprogramme zu konfigurieren.

# **cfgRacTuneCtrlEConfigDisable**

**ANMERKUNG:** Um diese Eigenschaft ändern zu können, müssen Sie über die Berechtigung **DRAC 5 konfigurieren** verfügen.

#### **Zulässige Werte**

1 (TRUE)

0 (FALSE)

### **Standardeinstellung**

0

## **Beschreibung**

Aktiviert oder deaktiviert die Fähigkeit des lokalen Benutzers, DRAC 5 über den BIOS-POST-Options-ROM zu konfigurieren.

# **ifcRacManagedNodeOs**

Diese Gruppe enthält Eigenschaften, die das Betriebssystem des verwalteten Servers beschreiben. Es ist eine Instanz der Gruppe zulässig. In den folgenden Unterabschnitten werden die Objekte in dieser Gruppe beschrieben.

# **ifcRacMnOsHostname (Lesen/Schreiben)**

**ANMERKUNG:** Um diese Eigenschaft ändern zu können, müssen Sie über die Berechtigung **DRAC 5 konfigurieren** verfügen.

### **Zulässige Werte**

Zeichenkette. Maximale Länge = 255.

#### **Standardeinstellung**

...

# **Beschreibung**

Der Host-Name des verwalteten Systems.

# **ifcRacMnOsOsName (Lesen/Schreiben)**

**ANMERKUNG:** Um diese Eigenschaft ändern zu können, müssen Sie über die Berechtigung **DRAC 5 konfigurieren** verfügen.

# **Zulässige Werte**

Zeichenkette. Maximale Länge = 255.

### **Standardeinstellung**

"

### **Beschreibung**

Der Betriebssystemname des verwalteten Systems.

# **cfgRacSecurity**

Diese Gruppe wird verwendet, um Einstellungen zu konfigurieren, die mit der RAC-SSL-CSR-Funktion (Zertifikatsignierungsanforderung) in Verbindung stehen.<br>Die Eigenschaften in dieser Gruppe MÜSSEN vor dem Erstellen einer CS

Weitere Informationen über das Erstellen von Zertifikatsignierungsanforderungen befinden sich in den Erläuterungen zum **[sslcsrgen](file:///e:/software/smdrac3/drac5/150/ge/ug/racugaa.htm#wp31790)** RACADM-Unterbefehl.

# **cfgRacSecCsrCommonName (Lesen/Schreiben)**

**ANMERKUNG:** Um diese Eigenschaft ändern zu können, müssen Sie über die Berechtigung **DRAC 5 konfigurieren** verfügen.

### **Zulässige Werte**

Zeichenkette. Maximale Länge = 254.

### **Standardeinstellung**

...

#### **Beschreibung**

Gibt den allgemeinen Namen (CN) der CSR an.

# **cfgRacSecCsrOrganizationName (Lesen/Schreiben)**

**ANMERKUNG:** Um diese Eigenschaft ändern zu können, müssen Sie über die Berechtigung **DRAC 5 konfigurieren** verfügen.

### **Zulässige Werte**

Zeichenkette. Maximale Länge = 254.

### **Standardeinstellung**

""

# **Beschreibung**

Gibt den CSR-Organisationsnamen (O) an.

# **cfgRacSecCsrOrganizationUnit (Lesen/Schreiben)**

**ANMERKUNG:** Um diese Eigenschaft ändern zu können, müssen Sie über die Berechtigung **DRAC 5 konfigurieren** verfügen.

### **Zulässige Werte**

Zeichenkette. Maximale Länge = 254.

### **Standardeinstellung**

""

# **Beschreibung**

Gibt die CSR-Organisationseinheit (OU) an.

# **cfgRacSecCsrLocalityName (Lesen/Schreiben)**

**ANMERKUNG:** Um diese Eigenschaft ändern zu können, müssen Sie über die Berechtigung **DRAC 5 konfigurieren** verfügen.

# **Zulässige Werte**

Zeichenkette. Maximale Länge = 254.

### **Standardeinstellung**

...

# **Beschreibung**

Gibt den CSR-Standort (L) an.

# **cfgRacSecCsrStateName (Lesen/Schreiben)**

**ANMERKUNG:** Um diese Eigenschaft ändern zu können, müssen Sie über die Berechtigung **DRAC 5 konfigurieren** verfügen.

### **Zulässige Werte**

Zeichenkette. Maximale Länge = 254.

### **Standardeinstellung**

...

# **Beschreibung**

Gibt den CSR-Zustandsnamen (S) an.

# **cfgRacSecCsrCountryCode (Lesen/Schreiben)**

**ANMERKUNG:** Um diese Eigenschaft ändern zu können, müssen Sie über die Berechtigung **DRAC 5 konfigurieren** verfügen.

### **Zulässige Werte**

Zeichenkette. Maximale Länge = 2.

### **Standardeinstellung**

""

**Beschreibung** 

Gibt den CSR-Landescode (CC) an

# **cfgRacSecCsrEmailAddr (Lesen/Schreiben)**

**ANMERKUNG:** Um diese Eigenschaft ändern zu können, müssen Sie über die Berechtigung **DRAC 5 konfigurieren** verfügen.

# **Zulässige Werte**

Zeichenkette. Maximale Länge = 254.

### **Standardeinstellung**

"

### **Beschreibung**

Legt die CSR-E-Mail-Adresse fest.

# **cfgRacSecCsrKeySize (Lesen/Schreiben)**

**ANMERKUNG:** Um diese Eigenschaft ändern zu können, müssen Sie über die Berechtigung **DRAC 5 konfigurieren** verfügen.

### **Zulässige Werte**

1024 2048 4096

# **Standardeinstellung**

1024

## **Beschreibung**

Gibt die asymmetrische SSL-Schlüsselgröße für die CSR an.

# **cfgRacVirtual**

Diese Gruppe enthält Parameter zum Konfigurieren der DRAC 5-Funktion des virtuellen Datenträgers. Es ist eine Instanz der Gruppe zulässig. In den folgenden<br>Unterabschnitten werden die Objekte in dieser Gruppe beschrieben.

# **cfgVirMediaAttached (Lesen/Schreiben)**

**ANMERKUNG:** Zur Änderung dieser Eigenschaft müssen Sie über die Berechtigung **DRAC 5 konfigurieren** verfügen.

# **Zulässige Werte**

1 (TRUE)

0 (FALSE)

### **Standardeinstellung**

 $\Omega$ 

Dieses Objekt wird verwendet, um die virtuellen Komponenten über den USB-Bus mit dem System zu verbinden. Wenn die Komponenten mit dem Server<br>verbunden sind, erkennt der Server gültige, mit dem System verbundene USB-Massen

**ANMERKUNG:** Das System muss neu gestartet werden, damit alle Änderungen aktiviert werden.

# **cfgVirAtapiSvrPort (Lesen/Schreiben)**

**ANMERKUNG:** Um diese Eigenschaft ändern zu können, müssen Sie über die Berechtigung **Zugriff auf virtuellen Datenträger** verfügen.

#### **Zulässige Werte**

1 - 65535

### **Standardeinstellung**

3669

### **Beschreibung**

Gibt die Port-Nummer an, die für verschlüsselte Verbindungen des virtuellen Datenträgers mit dem RAC verwendet werden.

# **cfgVirAtapiSvrPortSsl (Lesen/Schreiben)**

**ANMERKUNG:** Um diese Eigenschaft ändern zu können, müssen Sie über die Berechtigung **DRAC 5 konfigurieren** verfügen.

### **Zulässige Werte**

Eine beliebige unbenutzte Port-Nummer zwischen 0 und 65535 dezimal.

### **Standardeinstellung**

3669

### **Beschreibung**

Stellt den für SSL-Verbindungen des virtuellen Datenträgers verwendeten Anschluss ein.

# **cfgVirMediaKeyEnable (Lesen/Schreiben)**

**ANMERKUNG:** Um diese Eigenschaft ändern zu können, müssen Sie über die Berechtigung **DRAC 5 konfigurieren** verfügen.

### **Zulässige Werte**

1 (TRUE)

0 (FALSE)

### **Standardeinstellung**

0

Aktiviert oder deaktiviert die Schlüsselfunktion des virtuellen Datenträgers auf dem RAC.

# **cfgVirMediaPluginTypr (Lesen/Schreiben)**

**ANMERKUNG:** Um diese Eigenschaft ändern zu können, müssen Sie über die Berechtigung **DRAC 5 konfigurieren** verfügen.

## **Zulässige Werte**

1 (Java-Plugin)

0 (Native-Plugin)

## **Standardeinstellung**

 $\Omega$ 

## **Beschreibung**

Legt den Plugin-Typ des virtuellen Datenträgers fest.

# **cfgVirtualBootOnce (Lesen/Schreiben)**

**ANMERKUNG:** Um diese Eigenschaft ändern zu können, müssen Sie über die Berechtigung **DRAC 5 konfigurieren** verfügen.

### **Zulässige Werte**

- 0 Deaktivieren: Deaktiviert diese Option.
- 1 Virtual Flash/Virtueller Datenträger: Starten vom Virtual Flash oder eines virtuellen Datenträgers.
- 2 Virtuelle Floppy: Starten von einem virtuellen Diskettenlaufwerk.
- 3 Virtuelle CD/DVD/ISO: Starten von einer virtuellen CD/DVD/ISO.
- 4 PXE: PXE (Netzwerk) Starten vom Server.
- 5 Festplatte: Starten von der Standardfestplatte.
- 6 Dienstprogrammpartition: Starten von der Dienstprogrammpartition. Es muss eine Dienstprogrammpartition vorhanden sein.
- 7 Standard-CD/DVD: Standard-CD/DVD-Laufwerk des Servers.
- 8 BIOS-Setup: BIOS-Setup-Bildschirm.
- 9 Primärer Wechseldatenträger: Starten von einem USB-Wechseldatenträger, der als startfähige Diskette emuliert wird.

#### **Standardeinstellung**

 $\Omega$ 

#### **Beschreibung**

Legt das Einmal-Startgerät fest. Wird diese Eigenschaft auf ein unterstütztes Gerät eingestellt und das Hostsystem neu gestartet, versucht das System, vom<br>ausgewählten Gerät zu starten (wenn sich der entsprechende Datenträ

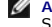

**ANMERKUNG:** Wechseln Sie zum Aktivieren der Einmal-Start-Funktion für das *Virtual Flash*-Gerät zum BIOS-Setup, und nehmen Sie während des Systemneustarts eine manuelle Änderung der Startreihenfolge vor.

**ANMERKUNG**: Andere Einmal-Startgeräte als *Virtual Flash (1), PXE (4)* und *Deaktivieren (0)* werden nur auf einigen Systemen mit unterstütztem BIOS und<br>BMC-Firmware-Versionen (Baseboard Management Controller) unterstützt

**ANMERKUNG:** Bei Systemen, die *Virtuelle Floppy* und *Virtuelle CD/DVD/ISO* nicht unterstützen, verwenden Sie '1' (*Virtual Flash/Virtueller Datenträger*) zum Ausführen des Einmal-Starts auf *Virtuelle Floppy* oder *Virtuelle CD/DVD/ISO* oder *Virtual Flash.* Legen Sie in diesem Fall das erforderliche virtuelle Gerät als<br>erstes Startgerät im BIOS-Setup fest. DRAC 5 trennt dieses für das System angewendet.

**ANMERKUNG:** Bei Systemen, die *Virtuelle Floppy* und *Virtuelle CD/DVD/ISO* als separate Optionen unterstützen, trennt DRAC 5 die virtuelle Datenträgerverbindung nach dem einmaligen Start nicht automatisch.

# **cfgFloppyEmulation (Lesen/Schreiben)**

**ANMERKUNG:** Um diese Eigenschaft ändern zu können, müssen Sie über die Berechtigung **DRAC 5 konfigurieren** verfügen.

### **Zulässige Werte**

1 (True)

0 (False)

## **Standardeinstellung**

 $\Omega$ 

### **Beschreibung**

Bei Einstellung auf 0 wird das virtuelle Diskettenlaufwerk von Windows-Betriebssystemen als Wechselplatte erkannt. Windows-Betriebssysteme weisen<br>während der Aufzählung einen Laufwerkbuchstaben C: oder höher zu. Bei Einste

# **cfgActiveDirectory**

Diese Gruppe enthält Parameter zum Konfigurieren der Active Directory-Funktion für DRAC 5.

# **cfgADRacDomain (Lesen/Schreiben)**

**ANMERKUNG:** Zur Änderung dieser Eigenschaft müssen Sie über die Berechtigung **DRAC 5 konfigurieren** verfügen.

#### **Zulässige Werte**

Eine beliebige druckbare Textzeichenkette ohne Leerraum. Die Länge ist auf 254 Zeichen beschränkt.

### **Standardeinstellung**

...

### **Beschreibung**

Active Directory-Domäne, in der sich DRAC befindet.

# **cfgADRacName (Lesen/Schreiben)**

**ANMERKUNG:** Zur Änderung dieser Eigenschaft müssen Sie über die Berechtigung **DRAC 5 konfigurieren** verfügen.

### **Zulässige Werte**

Eine beliebige druckbare Textzeichenkette ohne Leerraum. Die Länge ist auf 254 Zeichen beschränkt.

### **Standardeinstellung**

""

Name von DRAC, wie dieser in der Active Directory-Gesamtstruktur verzeichnet ist.

# **cfgADEnable (Lesen/Schreiben)**

**ANMERKUNG:** Zur Änderung dieser Eigenschaft müssen Sie über die Berechtigung **DRAC 5 konfigurieren** verfügen.

### **Zulässige Werte**

1 (TRUE)

0 (FALSE)

## **Standardeinstellung**

0

# **Beschreibung**

Aktiviert oder deaktiviert die Active Directory-B<mark>enutzerauthentifizierung auf dem RAC. Wenn diese Eigenschaft deaktiviert wird, wird für Benutzeranmeldungen<br>stattdessen die lokale RAC-Authentifizierung verwendet.</mark>

# **cfgADSpecifyServerEnable (Lesen/Schreiben)**

**ANMERKUNG:** Zur Änderung dieser Eigenschaft müssen Sie über die Berechtigung **DRAC 5 konfigurieren** verfügen.

## **Zulässige Werte**

1 oder 0 (True oder False)

# **Standardeinstellung**

0

# **Beschreibung**

1 (True) ermöglicht Ihnen, einen LDAP-Server anzugeben oder einen Server, der den globalen Katalog enthält. 0 (False) deaktiviert diese Option.

# **cfgADDomainController (Lesen/Schreiben)**

**ANMERKUNG:** Zur Änderung dieser Eigenschaft müssen Sie über die Berechtigung **DRAC 5 konfigurieren** verfügen.

# **Zulässige Werte**

Gültige IP-Adresse oder vollständig qualifizierter Domänenname (FQDN)

# **Standardeinstellung**

Keine Standardwerte

# **Beschreibung**

DRAC 5 verwendet den angegebenen Wert zum Durchsuchen des LDAP-Servers nach Benutzernamen.

# **cfgADGlobalCatalog (Lesen/Schreiben)**

**ANMERKUNG:** Zur Änderung dieser Eigenschaft müssen Sie über die Berechtigung **DRAC 5 konfigurieren** verfügen.

# **Zulässige Werte**

Gültige IP-Adresse oder vollständig qualifizierter Domänenname (FQDN)

### **Standardeinstellung**

Keine Standardwerte

# **Beschreibung**

DRAC 5 verwendet den angegebenen Wert zum Durchsuchen des Servers, der den globalen Katalog enthält, nach Benutzernamen.

# **cfgAODomain (Lesen/Schreiben)**

**ANMERKUNG:** Zur Änderung dieser Eigenschaft müssen Sie über die Berechtigung **DRAC 5 konfigurieren** verfügen.

# **Zulässige Werte**

Gültige IP-Adresse oder vollständig qualifizierter Domänenname (FQDN)

#### **Format**

<Domäne>:<IP oder FQDN>

### **Standardeinstellung**

Keine Standardwerte

### **Beschreibung**

DRAC 5 verwendet den von Ihnen angegebenen Wert zum Durchsuchen des Zuordnungsobjekts nach Benutzernamen.

# **cfgADSmartCardLogonEnable (Lesen/Schreiben)**

**ANMERKUNG:** Zur Änderung dieser Eigenschaft müssen Sie über die Berechtigung **DRAC 5 konfigurieren** verfügen.

### **Zulässige Werte**

1 (TRUE)

0 (FALSE)

# **Standardeinstellung**

0

### **Beschreibung**

Aktiviert oder deaktiviert die Smart Card-Anmeldung an DRAC 5.

# **cfgADCRLEnable (Lesen/Schreiben)**

**ANMERKUNG:** Zur Änderung dieser Eigenschaft müssen Sie über die Berechtigung **DRAC 5 konfigurieren** verfügen.

# **Zulässige Werte**

1 (TRUE)

0 (FALSE)

# **Standardeinstellung**

0

# **Beschreibung**

Aktiviert oder deaktiviert die Überprüfung der Zertifikatsperrliste (CRL) von Active Directory-basierten Smart Card-Benutzern.

# **cfgADAuthTimeout (Lesen/Schreiben)**

**ANMERKUNG:** Zur Änderung dieser Eigenschaft müssen Sie über die Berechtigung **DRAC 5 konfigurieren** verfügen.

#### **Zulässige Werte**

15 - 300

### **Standardeinstellung**

120

## **Beschreibung**

Legt die Anzahl von Sekunden fest, während der die Active Directory-Authentifizierungsauffoerdungen abgeschlossen werden muss, bevor eine Zeitüberschreitung eintritt.

# **cfgADRootDomain (Lesen/Schreiben)**

**ANMERKUNG:** Zur Änderung dieser Eigenschaft müssen Sie über die Berechtigung **DRAC 5 konfigurieren** verfügen.

### **Zulässige Werte**

Eine beliebige druckbare Textzeichenkette ohne Leerraum. Die Länge ist auf 254 Zeichen beschränkt.

### **Standardeinstellung**

...

# **Beschreibung**

Root-Domäne der Domänengesamtstruktur.

# **cfgADType (Lesen/Schreiben)**

**ANMERKUNG:** Zur Änderung dieser Eigenschaft müssen Sie über die Berechtigung **DRAC 5 konfigurieren** verfügen.

# **Zulässige Werte**

- 1 = Aktiviert das erweiterte Schema mit Active Directory.
- 2 = Aktiviert das Standardschema mit Active Directory.

### **Standardeinstellung**

1 = Erweitertes Schema

## **Beschreibung**

Bestimmt den Schematyp, der mit dem Active Directory verwendet werden soll.

# **cfgADSSOEnable (Lesen/Schreiben)**

**ANMERKUNG:** Zur Änderung dieser Eigenschaft müssen Sie über die Berechtigung **DRAC 5 konfigurieren** verfügen.

# **Zulässige Werte**

1 (TRUE)

0 (FALSE)

# **Standardeinstellung**

 $\Omega$ 

## **Beschreibung**

Aktiviert oder deaktiviert die einfache Anmeldungsauthentifizierung mittels Active Directory auf dem RAC.

# **cfgStandardSchema**

Diese Gruppe enthält Parameter zum Konfigurieren der Einstellungen des Standardschemas.

# **cfgSSADRoleGroupIndex (schreibgeschützt)**

# **Zulässige Werte**

Ganzzahl von 1 bis 5.

### **Beschreibung**

Index der Rollengruppe, wie im Active Directory verzeichnet.

# **cfgSSADRoleGroupName (Lesen/Schreiben)**

**ANMERKUNG:** Zur Änderung dieser Eigenschaft müssen Sie über die Berechtigung **DRAC 5 konfigurieren** verfügen.

# **Zulässige Werte**

Eine beliebige druckbare Textzeichenkette ohne Leerraum. Die Länge ist auf 254 Zeichen beschränkt.

# <span id="page-71-1"></span>**Standardeinstellung**

(leer)

### **Beschreibung**

Name der Rollengruppe, wie in der Active Directory-Gesamtstruktur verzeichnet.

# **cfgSSADRoleGroupDomain (Lesen/Schreiben)**

**ANMERKUNG:** Zur Änderung dieser Eigenschaft müssen Sie über die Berechtigung **DRAC 5 konfigurieren** verfügen.

# **Zulässige Werte**

Eine beliebige druckbare Textzeichenkette ohne Leerraum. Die Länge ist auf 254 Zeichen beschränkt.

### **Standardeinstellung**

(leer)

## **Beschreibung**

Active Directory-Domäne, in der sich die Rollengruppe befindet

# **cfgSSADRoleGroupPrivilege (Lesen/Schreiben)**

**ANMERKUNG:** Zur Änderung dieser Eigenschaft müssen Sie über die Berechtigung **DRAC 5 konfigurieren** verfügen.

# **Zulässige Werte**

**0x00000000** bis **0x000001ff**

### **Standardeinstellung**

(leer)

## **Beschreibung**

Verwenden Sie die Bitmaskenzahlen in [Tabelle B](#page-71-0)-4, um rollenbasierte Autoritätsberechtigungen für eine Rollengruppe festzulegen.

<span id="page-71-0"></span>**Tabelle B-4.** Bit-Masken für Berechtigungen der Rollengruppe

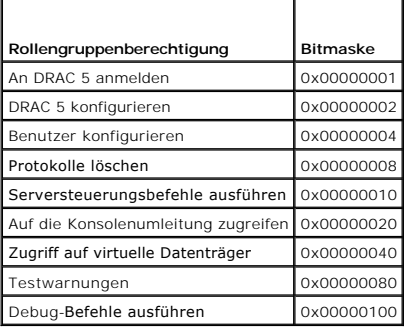

# **cfgIpmiSerial**
Diese Gruppe legt Eigenschaften fest, die zum Konfigurieren der seriellen IPMI-Schnittstelle des BMC verwendet werden.

# **cfgIpmiSerialConnectionMode (Lesen/Schreiben)**

**ANMERKUNG:** Zur Änderung dieser Eigenschaft müssen Sie über die Berechtigung **DRAC 5 konfigurieren** verfügen.

### **Zulässige Werte**

0 (Terminal)

1 (Basic)

## **Standardeinstellung**

1

### **Beschreibung**

Wenn die DRAC 5-Eigenschaft **cfgSerialConsoleEnable** auf 0 (deaktiviert) gesetzt wird, wird die serielle DRAC 5-Schnittstelle zur seriellen IPMI-Schnittstelle.<br>Diese Eigenschaft bestimmt den definierten IPMI-Modus des seri

Im Modus Basic verwendet der Port Binärdaten in der Absicht, mit einem Anwendungsprogramm auf dem seriellen Client zu kommunizieren. Im Terminalmodus<br>nimmt der Port an, dass ein nicht-intelligentes ASCII-Terminal angeschlo

# **cfgIpmiSerialBaudRate (Lesen/Schreiben)**

**ANMERKUNG:** Zur Änderung dieser Eigenschaft müssen Sie über die Berechtigung **DRAC 5 konfigurieren** verfügen.

### **Zulässige Werte**

9600, 19200, 57600, 115200

### **Standardeinstellung**

57600

## **Beschreibung**

Gibt die Baudrate für eine serielle Verbindung über IPMI an.

# **cfgIpmiSerialChanPrivLimit (Lesen/Schreiben)**

**ANMERKUNG:** Zur Änderung dieser Eigenschaft müssen Sie über die Berechtigung **DRAC 5 konfigurieren** verfügen.

### **Zulässige Werte**

- 2 (Benutzer)
- 3 (Operator)
- 4 (Administrator)

### **Standardeinstellung**

4

# **Beschreibung**

Gibt die maximale, auf dem seriellen IPMI-Kanal erlaubte Zugriffsstufe an.

# **cfgIpmiSerialFlowControl (Lesen/Schreiben)**

**ANMERKUNG:** Zur Änderung dieser Eigenschaft müssen Sie über die Berechtigung **DRAC 5 konfigurieren** verfügen.

## **Zulässige Werte**

0 (Kein)

- 1 (CTS/RTS)
- 2 (XON/XOFF)

### **Standardeinstellung**

1

### **Beschreibung**

Gibt die Einstellung der Datenflusssteuerung für die serielle IPMI-Schnittstelle an.

# **cfgIpmiSerialHandshakeControl (Lesen/Schreiben)**

**ANMERKUNG:** Zur Änderung dieser Eigenschaft müssen Sie über die Berechtigung **DRAC 5 konfigurieren** verfügen.

## **Zulässige Werte**

0 (FALSE)

1 (TRUE)

### **Standardeinstellung**

1

### **Beschreibung**

Aktiviert oder deaktiviert die Handshake-Steuerung des IPMI-Terminalmodus.

# **cfgIpmiSerialLineEdit (Lesen/Schreiben)**

**ANMERKUNG:** Zur Änderung dieser Eigenschaft müssen Sie über die Berechtigung **DRAC 5 konfigurieren** verfügen.

## **Zulässige Werte**

0 (FALSE)

1 (TRUE)

## **Standardeinstellung**

1

### **Beschreibung**

Aktiviert oder deaktiviert die Zeilenbearbeitung auf der seriellen IPMI-Schnittstelle.

# **cfgIpmiSerialEchoControl (Lesen/Schreiben)**

**ANMERKUNG:** Zur Änderung dieser Eigenschaft müssen Sie über die Berechtigung **DRAC 5 konfigurieren** verfügen.

# **Zulässige Werte**

0 (FALSE)

1 (TRUE)

# **Standardeinstellung**

1

## **Beschreibung**

Aktiviert oder deaktiviert die Echosteuerung der seriellen IPMI-Schnittstelle.

# **cfgIpmiSerialDeleteControl (Lesen/Schreiben)**

**ANMERKUNG:** Zur Änderung dieser Eigenschaft müssen Sie über die Berechtigung **DRAC 5 konfigurieren** verfügen.

# **Zulässige Werte**

0 (FALSE)

1 (TRUE)

## **Standardeinstellung**

0

## **Beschreibung**

Aktiviert oder deaktiviert die Löschsteuerung auf der seriellen IPMI-Schnittstelle.

## **cfgIpmiSerialNewLineSequence (Lesen/Schreiben)**

**ANMERKUNG:** Zur Änderung dieser Eigenschaft müssen Sie über die Berechtigung **DRAC 5 konfigurieren** verfügen.

# **Zulässige Werte**

0 (Kein)

1 (CR-LF)

2 (NULL)

3 (<CR>)

4 (<LF-CR>)

 $5 (< EF > 0$ 

### **Standardeinstellung**

1

### **Beschreibung**

Gibt die Spezifikation der Zeilenumbruchssequenz für die serielle IPMI-Schnittstelle an.

# **cfgIpmiSerialInputNewLineSequence (Lesen/Schreiben)**

**ANMERKUNG:** Zur Änderung dieser Eigenschaft müssen Sie über die Berechtigung **DRAC 5 konfigurieren** verfügen.

# **Zulässige Werte**

0 (<EINGABE>)

1 (NULL)

# **Standardeinstellung**

1

## **Beschreibung**

Gibt die Spezifikation der Eingabe-Zeilenumbruchssequenz für die serielle IPMI-Schnittstelle an.

# **cfgIpmiSol**

Diese Gruppe wird zum Konfigurieren der Seriell-über-LAN-Fähigkeiten des Systems verwendet.

# **cfgIpmiSolEnable (Lesen/Schreiben)**

**ANMERKUNG:** Zur Änderung dieser Eigenschaft müssen Sie über die Berechtigung **DRAC 5 konfigurieren** verfügen.

## **Zulässige Werte**

0 (FALSE)

1 (TRUE)

# **Standardeinstellung**

1

### **Beschreibung**

Aktiviert oder deaktiviert Seriell über LAN (SOL).

# **cfgIpmiSolBaudRate (Lesen/Schreiben)**

**ANMERKUNG:** Zur Änderung dieser Eigenschaft müssen Sie über die Berechtigung **DRAC 5 konfigurieren** verfügen.

# **Zulässige Werte**

9600, 19200, 57600, 115200

# **Standardeinstellung**

57600

## **Beschreibung**

Die Baudrate für die serielle Datenübertragung über LAN.

# **cfgIpmiSolMinPrivilege (Lesen/Schreiben)**

**ANMERKUNG:** Zur Änderung dieser Eigenschaft müssen Sie über die Berechtigung **DRAC 5 konfigurieren** verfügen.

### **Zulässige Werte**

- 2 (Benutzer)
- 3 (Operator)
- 4 (Administrator)

### **Standardeinstellung**

4

### **Beschreibung**

Gibt die für den Zugriff auf Seriell über LAN erforderliche Mindestzugriffsstufe an.

# **cfgIpmiSolAccumulateInterval (Lesen/Schreiben)**

**ANMERKUNG:** Zur Änderung dieser Eigenschaft müssen Sie über die Berechtigung **DRAC 5 konfigurieren** verfügen.

### **Zulässige Werte**

 $1 - 255$ .

### **Standardeinstellung**

10

### **Beschreibung**

Gibt die typische Zeitspanne an, die der BMC vor dem Senden eines Teildatenpakets von SOL-Zeichen wartet. Dieser Wert besteht aus 1-basierten 5-ms-Schritten.

# **cfgIpmiSolSendThreshold (Lesen/Schreiben)**

**ANMERKUNG:** Zur Änderung dieser Eigenschaft müssen Sie über die Berechtigung **DRAC 5 konfigurieren** verfügen.

## **Zulässige Werte**

1 - 255

### **Standardeinstellung**

255

### **Beschreibung**

Der SOL-Schwellengrenzwert.

# **cfgIpmiLan**

Diese Gruppe wird zum Konfigurieren der IPMI-über-LAN-Fähigkeiten des Systems verwendet.

# **cfgIpmiLanEnable (Lesen/Schreiben)**

**ANMERKUNG:** Zur Änderung dieser Eigenschaft müssen Sie über die Berechtigung **DRAC 5 konfigurieren** verfügen.

# **Zulässige Werte**

0 (FALSE)

1 (TRUE)

## **Standardeinstellung**

1

### **Beschreibung**

Aktiviert oder deaktiviert die IPMI-über-LAN-Schnittstelle.

# **cfgIpmiLanPrivLimit (Lesen/Schreiben)**

**ANMERKUNG:** Zur Änderung dieser Eigenschaft müssen Sie über die Berechtigung **DRAC 5 konfigurieren** verfügen.

### **Zulässige Werte**

2 (Benutzer)

- 3 (Operator)
- 4 (Administrator)

# **Standardeinstellung**

0

### **Beschreibung**

Gibt die maximale, zulässige Zugriffsstufe für den IPMI-über-LAN-Zugriff an.

# **cfgIpmiLanAlertEnable (Lesen/Schreiben)**

**ANMERKUNG:** Zur Änderung dieser Eigenschaft müssen Sie über die Berechtigung **DRAC 5 konfigurieren** verfügen.

## **Zulässige Werte**

0 (FALSE)

1 (TRUE)

## **Standardeinstellung**

### **Beschreibung**

1

Aktiviert oder deaktiviert globale E-Mail-Warnmeldungen. Diese Eigenschaft überschreibt alle individuellen "aktivieren/deaktivieren"-Eigenschaften für E-Mail- Warnmeldungen.

# **cfgIpmiEncryptionKey (Lesen/Schreiben)**

**ANMERKUNG:** Um diese Eigenschaft anzeigen oder ändern zu können, müssen Sie über die Berechtigung **DRAC 5 konfigurieren** sowie über Administratorrechte verfügen.

## **Zulässige Werte**

Eine Zeichenkette von Hexadezimalziffern von 0 bis 20 Zeichen ohne Leerstellen.

## **Standardeinstellung**

"00000000000000000000"

### **Beschreibung**

IPMI-Verschlüsselungsschlüssel.

## **cfgIpmiPetCommunityName (Lesen/Schreiben)**

**ANMERKUNG:** Zur Änderung dieser Eigenschaft müssen Sie über die Berechtigung **DRAC 5 konfigurieren** verfügen.

### **Zulässige Werte**

Eine Zeichenkette mit bis zu 18 Zeichen.

### **Standardeinstellung**

"public"

### **Beschreibung**

Der SNMP-Community-Name für Traps.

# **cfgIpmiPef**

Diese Gruppe wird zum Konfigurieren der auf dem verwalteten Server verfügbaren Plattformereignisfilter verwendet.

Die Ereignisfilter können zur Steuerung von Richtlinien verwendet werden, die ausgelöst werden, wenn auf dem verwalteten System kritische Ereignisse auftreten.

# **cfgIpmiPefName (schreibgeschützt)**

### **Zulässige Werte**

Zeichenkette. Maximale Länge = 255.

### **Standardeinstellung**

Der Name des Index-Filters.

## **Beschreibung**

Gibt den Namen des Plattformereignisfilters an.

# **cfgIpmiPefIndex (schreibgeschützt)**

# **Zulässige Werte**

1 - 17

### **Standardeinstellung**

Der Indexwert eines Plattformereignisfilter-Objekts.

### **Beschreibung**

Gibt den Index eines spezifischen Plattformereignisfilters an.

## **cfgIpmiPefAction (Lesen/Schreiben)**

**ANMERKUNG:** Zur Änderung dieser Eigenschaft müssen Sie über die Berechtigung **DRAC 5 konfigurieren** verfügen.

## **Zulässige Werte**

0 (Kein)

- 1 (Herunterfahren)
- 2 (Rücksetzen)
- 3 (Aus-/Einschaltzyklus)

## **Standardeinstellung**

0

# **Beschreibung**

Bestimmt die Maßnahme, die auf dem verwalteten System ausgeführt wird, wenn die Warnung ausgelöst wird.

# **cfgIpmiPefEnable (Lesen/Schreiben)**

**ANMERKUNG:** Zur Änderung dieser Eigenschaft müssen Sie über die Berechtigung **DRAC 5 konfigurieren** verfügen.

# **Zulässige Werte**

0 (FALSE)

1 (TRUE)

# **Standardeinstellung**

### **Beschreibung**

Aktiviert oder deaktiviert einen spezifischen Plattformereignisfilter.

# **cfgIpmiPet**

Diese Gruppe wird zum Konfigurieren von Plattformereignis-Traps auf dem verwalteten System verwendet.

## **cfgIpmiPetIndex (Lesen/Schreiben)**

**ANMERKUNG:** Zur Änderung dieser Eigenschaft müssen Sie über die Berechtigung **DRAC 5 konfigurieren** verfügen.

## **Zulässige Werte**

 $1 - 4$ 

### **Standardeinstellung**

Der entsprechende Indexwert.

### **Beschreibung**

Eindeutiger Bezeichner für den Index, der dem Trap entspricht.

# **cfgIpmiPetAlertDestIpAddr (Lesen/Schreiben)**

**ANMERKUNG:** Zur Änderung dieser Eigenschaft müssen Sie über die Berechtigung **DRAC 5 konfigurieren** verfügen.

## **Zulässige Werte**

Zeichenkette, die eine gültige IP-Adresse darstellt. Beispiel: 192.168.0.67.

### **Standardeinstellung**

0.0.0.0

### **Beschreibung**

Gibt die Ziel-IP-Adresse für den Trap-Empfänger auf dem Netzwerk an. Der Trap-Empfänger erhält einen SNMP-Trap, wenn auf dem verwalteten System ein Ereignis ausgelöst wird.

# **cfgIpmiPetAlertEnable (Lesen/Schreiben)**

**ANMERKUNG:** Zur Änderung dieser Eigenschaft müssen Sie über die Berechtigung **DRAC 5 konfigurieren** verfügen.

## **Zulässige Werte**

0 (FALSE)

1 (TRUE)

### **Standardeinstellung**

1

**Beschreibung** 

Aktiviert oder deaktiviert einen spezifischen Trap.

[Zurück zum Inhaltsverzeichnis](file:///e:/software/smdrac3/drac5/150/ge/ug/index.htm)

# **Unterstützte RACADM-Schnittstellen**

**Dell™ Remote Access Controller 5 Firmware-Version 1.50, Benutzerhandbuch**

Die folgende Tabelle enthält eine Übersicht über RACADM-Unterbefehle und die entsprechende Schnittstellenunterstützung.

# **Tabelle C-1. Schnittstellenunterstützung für RACADM-Unterbefehle**

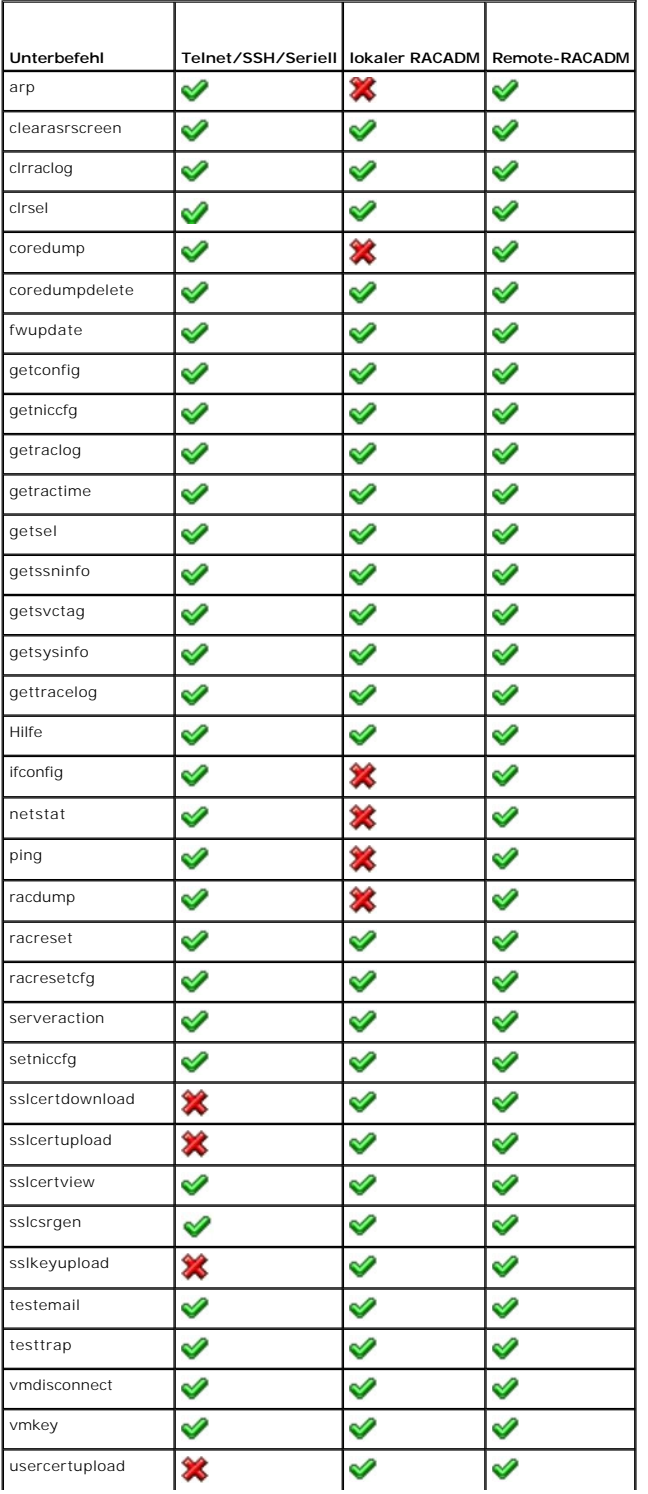

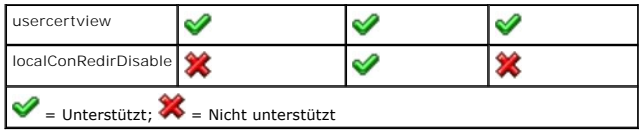

# <span id="page-84-3"></span> **DRAC 5: Übersicht**

**Dell™ Remote Access Controller 5 Firmware-Version 1.50, Benutzerhandbuch**

- O DRAC 5 Technisch Daten und Funktionen
- [Weitere nützliche Dokumente](#page-86-0)

Der Dell™ Remote-Access-Controller 5 (DRAC 5) ist eine Hardware- und Softwarelösung zur Systemverwaltung und ermöglicht die Remote-Verwaltung, die <br>Wiederherstellung eines abgestürzten Systems die Spannungssteuerungsfunkt

Da der DRAC 5 (falls installiert) mit dem Baseboard Management Controller (BMC) des Systems kommuniziert, kann er dahingehend konfiguriert werden, Ihnen<br>E-Mail-Warnungen für Warnungen oder Fehler bezüglich Spannungen, Temp wahrscheinliche Ursache eines Systemausfalls zu diagnostizieren.

DRAC 5 verfügt über einen eigenen Mikroprozessor und Speicher und wird durch das System versorgt, in dem DARC 5 installiert ist. DRAC 5 kann auf dem System vorinstalliert werden oder ist getrennt in einem Kit erhältlich.

Informationen zum Einstieg mit DRAC 5 finden Sie unter ["Zum Einstieg mit DRAC 5](file:///E:/Software/smdrac3/drac5/150/ge/ug/racugc2.htm#wp1054457)."

# <span id="page-84-0"></span>**DRAC 5 - Technisch Daten und Funktionen**

[Abbildung 1](#page-84-1)-1 zeigt die DRAC 5-Hardware.

<span id="page-84-1"></span>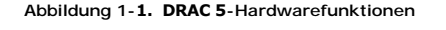

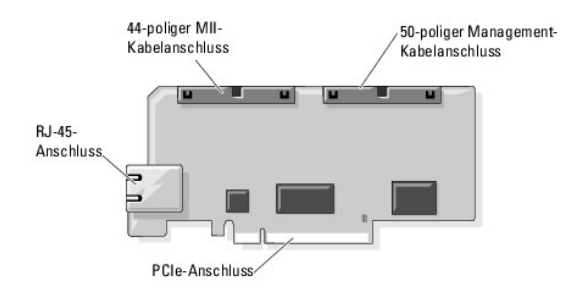

# **Technische Daten von DRAC 5**

### **Technische Daten der Spannungsversorgung**

[Tabelle 1](#page-84-2)-1 enthät Informationen zur Stromaufnahme von DRAC 5.

<span id="page-84-2"></span>**Tabelle 1-1. DRAC 5 - Technische Daten der Spannungsversorgung**

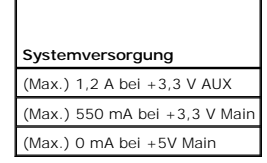

# **Anschlüsse**

**ANMERKUNG:** Installationsanleitungen für die DRAC 5-Hardware erhalten Sie im Dokument *Remote-Zugriffskarte installieren* oder dem *Installations- und Fehlerbehebungshandbuch*, das dem System beiliegt.

DRAC 5 umfasst eine integrierte 10/100 MBit/s RJ-45 NIC, ein 50-poliges Verwaltungskabel sowie ein 44-poliges MII-Kabel. Sehen Sie [Abbildung 1](#page-84-1)-1 - DRAC 5-Kabelanschlüsse

Das 50-polige Verwaltungskabel ist die Hauptschnittstelle zum DRAC, die den Anschluss an USB, serielle Schnittstelle, Video und einem integrierten<br>Schaltungsbus (I2C) bietet. Das 44-polige MII-Kabel verbindet die DRAC-NIC

Abhängig von Ihren Anforderungen können Sie die Verwaltungs- und MII-Kabel verwenden, um DRAC in drei separaten Modi zu konfigurieren. Weitere

<span id="page-85-3"></span>Informationen finden Sie unter [DRAC-Modi"](file:///E:/Software/smdrac3/drac5/150/ge/ug/racugc4.htm#wp88668).

### **DRAC 5-Ports**

<u>[Tabelle 1](#page-85-0)-2</u> kennzeichnet die von DRAC 5 verwendeten Ports, die auf eine Serververbindung abgehört wird. <u>Tabelle 1-3</u> kennzeichnet die Ports, die DRAC 5 als<br>Client verwendet. Diese Informationen sind erforderlich, wenn F

<span id="page-85-0"></span>**Tabelle 1-2. DRAC 5-Server, Abhör-Ports** 

| Port-Nr.                | Funktion                                |
|-------------------------|-----------------------------------------|
| $22*$                   | Secure Shell (SSH)                      |
| $23*$                   | Telnet                                  |
| $80*$                   | <b>HTTP</b>                             |
| 161                     | SNMP-Agent                              |
| $44.3*$                 | <b>HTTPS</b>                            |
| 623                     | RMCP/RMCP+                              |
| 3668*                   | Server für virtuelle Datenträger        |
| $3669*$                 | Virtuelle Datenträger - Sicherer Dienst |
| 5900*                   | Konsolenumleitung: Tastatur/Maus        |
| 5901*                   | Konsolenumleitung: Video                |
| * Konfigurierbarer Port |                                         |

### <span id="page-85-1"></span>**Tabelle 1-3. DRAC 5-Client-Port**

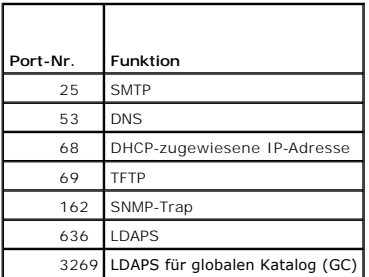

## **Unterstützte Remote-Zugriffsverbindungen**

[Tabelle 1](#page-85-2)-4 führt die Verbindungsfunktionen auf.

<span id="page-85-2"></span>**Tabelle 1-4. Unterstützte Remote-Zugriffsverbindungen** 

| Verbindung                | Funktionen                                                                                                    |
|---------------------------|----------------------------------------------------------------------------------------------------|
| DRAC 5-NIC                | 10/100 MBits/s Ethernet<br>DHCP-Unterstützung<br>SNMP-Traps und E-Mail-Ereignis-Benachrichtigung<br>Dedizierte Netzwerkschnittstelle für die DRAC 5-Internet-basierte Schnittstelle<br>Unterstützung der Telnet/ssh-Konsole und RACADM-CLI-Befehle, einschließlich der Befehle für Systemstart, Reset, Hochfahren<br>und Herunterfahren |
| Serielle<br>Schnittstelle | Unterstützung der seriellen Konsole und RACADM-CLI-Befehle, einschließlich der Befehle für Systemstart, Reset, Hochfahren und<br>Herunterfahren<br>Unterstützung für die Text-Only-Konsolenumleitung zu einem VT-100-Terminal oder Terminalemulator                                                                                     |

# **DRAC 5-Standardfunktionen**

DRAC 5 bietet die folgenden Funktionen:

- l Zweifaktor-Authentifizierung, die über die Smart Card-Anmeldung erfolgt. Die Zweifaktor-Authentifizierung basiert auf dem, was der Benutzer hat (die Smart Card), und auf dem, was der Benutzer weiß (die PIN).
- l Benutzerauthentifizierung durch Microsoft Active Directory (optional) oder durch hardwaregespeicherte Benutzer-IDs und Kennwörter
- l Rollenbasierte Berechtigung, die einem Administrator ermöglicht, spezifische Berechtigungen für jeden Benutzer zu konfigurieren
- l Benutzer-ID- und Kennwort-Konfiguration über die Internet-basierte Schnittstelle oder RACADM-CLI
- l Dynamische DNS-Registrierung (Domänennamensystem)
- l Remote-Systemverwaltung und -Überwachung mittels Internet-basierter Benutzeroberfläche, serieller Verbindung, Remote-RACADM oder Telnet-Verbindung.
- l Unterstützung der Active Directory-Authentifizierung Fasst unter Verwendung des Standardschemas und des erweiterten Schemas alle DRAC 5- Benutzer-IDs und -Kennwörter im Active Directory zusammen.
- 1 Konsolenumleitung Enthält Remote-Systemfunktionen für Tastatur, Video und Maus.
- l Virtueller Datenträger Ermöglicht einem verwalteten System den Zugriff auf ein Datenträgerlaufwerk auf der Management Station.
- Zugriff auf Systemereignisprotokolle Ermöglicht den Zugriff auf das Systemereignisprotokoll (SEL), das DRAC 5-Protokoll und den Bildschirm Letzter Absturz" des abgestürzten oder nicht reagierenden Systems, unabhängig vom Zustand des Betriebssystems.
- 1 Dell OpenManage-Softwareintegration Ermöglicht, die Internet-basierte DRAC 5-Schnittstelle vom Dell OpenManage Server Administrator oder IT Assistent zu starten.
- l RAC-Warnung Warnt Sie vor potenziellen Problemen mit verwalteten Knoten mittels E-Mail-Benachrichtigung oder eines SNMP-Traps, mit den NIC-Einstellungen **Dediziert**, **Freigegeben für Failover** oder **Freigegeben**.
- 1 Lokale und Remote-Konfiguration Ermöglicht eine lokale und Remote-Konfiguration mittels des RACADM-Befehlszeilendienstprogramms.
- l Remote-Energieverwaltung Ermöglicht die Ausführung von Remote-Energieverwaltungsfunktionen, wie Herunterfahren und Reset, über waltungskonso
- l IPMI-Unterstützung.
- l Auf Standards beruhende Verwaltung mitels IPMI über LAN und SM-CLP.
- l Sensoren zur Überwachung der Leistungsaufnahme. DRAC 5 verwendet die Daten, um die Leistungsaufnahme des Systems durch Diagramme und Statistiken bildlich darzustellen.
- l SSL-Verschlüsselung (Secure Sockets Layer) Ermöglicht sichere Remote-Systemverwaltung über die Internet-basierte Schnittstelle.
- l Sicherheitsverwaltung auf Kennwortebene Verhindert den unberechtigten Zugriff auf ein Remote-System.
- l Rollenbasierte Autorität Enthält zuweisbare Berechtigungen für verschiedene Systemverwaltungs-Tasks.

# <span id="page-86-0"></span>**Weitere nützliche Dokumente**

Zusätzlich zu diesem *Benutzerhandbuch* bieten die folgenden Dokumente weiterführende Informationen über das Setup und den Betrieb von DRAC 5 in Ihrem System.

- l DRAC 5-Online-Hilfe bietet Informationen über die Anwendung der Internet-basierten Schnittstelle.
- l Das *Dell OpenManage™ IT Assistant-Benutzerhandbuch* enthält Informationen über die Anwendung des IT Assistant.
- l Das *Dell OpenManage Server Administrator-Benutzerhandbuch* enthält Informationen über die Installation und Anwendung von Server Administrator.
- 1 Das *Dell OpenManage Server Administrator SNMP-Referenzhandbuch* dokumentiert die SNMP-Verwaltungsinformationsbasis (MIB). MIB definiert Variablen,<br>1998 die die Standard-**MIB erweitern, so dass diese die Fähigkeiten von**
- Im Benutzerhandbuch zum Dell OpenManage Baseboard-Management-Controller-Dienstprogramm finden Sie Informationen über die Konfiguration des Baseboard-Management-Controllers (BMC), die Konfiguration des verwalteten Systems mittels des BMC-Verwaltungsdienstprogramms sowie weitere BMC-Informationen.
- l Das *Benutzerhandbuch zu Dell Aktualisierungspakete* enthält Informationen zum Bezug und zur Verwenden von Dell Aktualisierungspakete als Teil Ihrer Systemaktualisierungsstrategie.
- Die *Dell Systems Software Support-Matrix* bietet Informationen über verschiedene Dell-Systeme, über die von diesen Systemen unterstützten Betriebssysteme und über die Dell OpenManage-Komponenten, die auf diesen Systemen installiert werden können.

Die folgenden Systemdokumente stehen außerdem zur Verfügung, um weitere Informationen über das System zu bieten, in dem Ihr DRAC 5 installiert ist.

- ı In den mit dem System gelieferten Sicherheitshinweisen finden Sie wichtige Sicherheits- und Betriebsbestimmungen. Weitere Betriebsbestimmungen<br>Finden Sie auf der Website zur ?Einhaltung gesetzlicher Vorschriften unter diesem Dokument enthalten Sien oder als separates Dokument beigelegt werden.
- Im zusammen mit der Rack-Lö**sung gelieferten** Ra*ck Installation Guide* (Rack-I**nstallationshandbuch) bzw. in den** Rack Installation Instructions (Rack-<br>Installationsanleitung) wird beschrieben, wie das System in einem Rac
- l Das *Handbuch zum Einstieg* enthält eine Übersicht über die Systemfunktionen, die Einrichtung des Systems und technische Daten.
- l Im *Hardware Owner's Manua* (Hardware-Benutzerhandbuch) finden Sie Informationen über Systemfunktionen, Fehlerbehebung im System und zur Installation oder zum Austausch von Systemkomponenten.
- In der Dokumentation zur Systemverwaltungssoftware sind die Merkmale, die Anforderungen, die Installation und die grundlegende Funktion der Software beschrieben.
- l In der Dokumentation zum Betriebssystem ist beschrieben, wie das Betriebssystem installiert (sofern erforderlich), konfiguriert und verwendet wird.
- l Die Dokumentation für alle separat erworbenen Komponenten enthält Informationen zur Konfiguration und zur Installation dieser Optionen.
- l Möglicherweise sind auch Aktualisierungen beigelegt, in denen Änderungen am System, an der Software und/oder an der Dokumentation beschrieben sind.

**ANMERKUNG:** Lesen Sie diese Aktualisierungen immer zuerst, da sie frühere Informationen gegebenenfalls außer Kraft setzen.

ı Gegebenenfalls sind Versionsinformationen oder Infodateien vorhanden. Diese geben den letzten Stand der Anderungen am System oder an der<br>Dokumentation wieder und enthalten erweitertes technisches Referenzmaterial für er

# <span id="page-88-3"></span> **Virtuellen Datenträger verwenden und konfigurieren**

**Dell™ Remote Access Controller 5 Firmware-Version 1.50, Benutzerhandbuch**

- **O** Übersicht
- Browser-Plug-[In des virtuellen Datenträgers installieren](#page-89-0)
- [Virtuellen Datenträger verwenden](#page-89-1)
- [Virtual Flash verwenden](#page-93-0)
- CLI(Befehlszeilenoberflächen)-[Dienstprogramm des virtuellen Datenträgers](#page-94-0)
- verwenden
- **Betriebssystem mittels VM-CLI bereitstellen**
- [Bevor Sie beginnen](#page-97-0)
- [Startfähige Abbilddatei erstellen](#page-97-1)
- [Vorbereitung auf die](#page-98-0)
- Bereitstellung
- [Betriebssystem bereitstellen](#page-98-1)
- [Häufig gestellte Fragen](#page-99-0)

# <span id="page-88-0"></span>**Übersicht**

Die Funktion Virtueller Datenträger stellt dem verwalteten System ein virtuelles CD-Laufwerk zur Verfügung, das von jeder Stelle des Netzwerks aus<br>Standarddatenträger verwenden kann. <u>[Abbildung 11](#page-88-1)-1</u> zeigt die gesamte Arch

#### <span id="page-88-1"></span>**Abbildung 11-1. Gesamte Architektur des virtuellen Datenträgers**

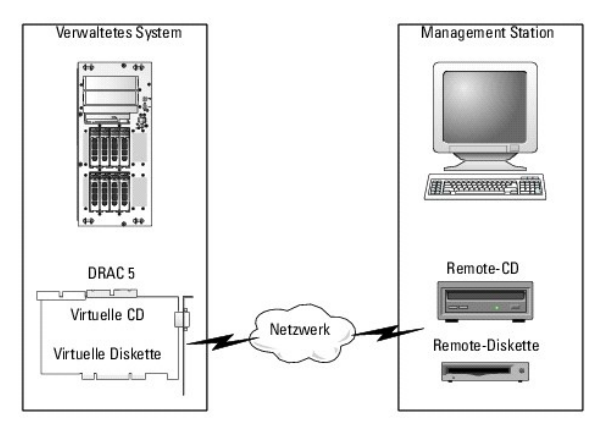

Mit dem virtuellen Datenträger können Administratoren im Remote-Zugriff-verwaltete Systeme starten, Anwendungen installieren, Treiber aktualisieren oder sogar neue Betriebssysteme im Remote-Zugriff von virtuellen CD/DVD und Diskettenlaufwerken installieren.

**ANMERKUNG:** Virtuelle Datenträger erfordern eine verfügbare Netzwerkbandbreite von mindestens 128 KBit/s.

Das verwaltete System wird mit einer DRAC 5-Karte konfiguriert. Die virtuellen CD- und Disketten-Laufwerke sind zwei im DRAC 5 integrierte elektronische Komponenten, die durch die DRAC 5-Firmware gesteuert werden. Diese beiden Komponenten sind im Betriebssystem und dem BIOS des verwalteten Systems<br>zu jeder Zeit vorhanden, wobei es keine Rolle spielt, ob ein virtueller Date

Die Management Station stellt den physischen Datenträger oder die Abbilddatei über das Netzwerk bereit. Wenn Sie den RAC-Browser zum ersten Mal starten und auf die Seite des virtuellen Datenträgers zugreifen, wird das Plug-In des virtuellen Datenträgers vom DRAC 5-Web-Server heruntergeladen und<br>automatisch auf der Management Station installiert. Für eine ordnungsgemäße Fu Datenträgers auf der Management Station installiert werden.

Wird eine Verbindung zu einem virtuellen Datenträger hergestellt, werden alle Zugriffsanforderungen auf die virtuelle CD/das virtuelle Diskettenlaufwerk vom<br>verwalteten System über das Netzwerk zur Management Station gelei wie zwei Laufwerke ohne Datenträger.

**ANMERKUNG:** Sie können mit dem Browser- oder Java-Plug-In einen virtuellen Datenträger verbinden.

[Tabelle 11](#page-88-2)-1 führt die unterstützten Laufwerkverbindungen für virtuelle Diskettenlaufwerke und virtuelle optische Laufwerke auf.

**ANMERKUNG:** Werden virtuelle Datenträger gewechselt, während eine Verbindung vorhanden ist, kann dies die System-Startsequenz anhalten.

### <span id="page-88-2"></span>**Tabelle 11-1. Unterstützte Laufwerkverbindungen**

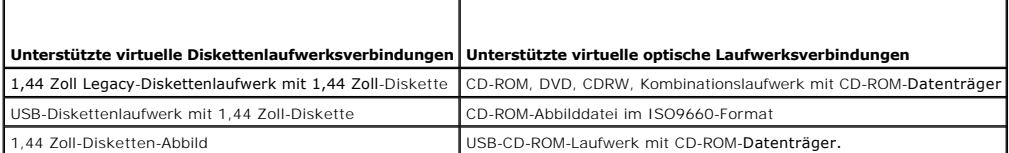

# <span id="page-89-0"></span>**Browser-Plug-In des virtuellen Datenträgers installieren**

Zur Verwendung der Funktion des virtuellen Datenträgers muss das Browser-Plug-In auf der Management Station installiert werden. Nachdem Sie die DRAC 5-<br>Benutzeroberfläche geöffnet und die Seite Virtueller Datenträger gesta Laufwerk verbunden werden kann.

### **Windows-basierte Management Station**

Installieren Sie, um die Funktion des virtuellen Datenträgers auf einer Management Station mit Microsoft Windows-Betriebssystem auszuführen, eine<br>unterstützte Internet Explorer-Version mit dem ActiveX-Steuerungs-Plug-In. S

Außerdem ist es erforderlich, dass Sie über Administratorrechte verfügen, um die Funktion des virtuellen Datenträgers installieren und verwenden zu können. Vor der Installation der ActiveX-Steuerung zeigt der Internet Explorer eventuell eine Sicherheitswarnung an. Akzeptieren Sie die ActiveX-Steuerung, um das<br>Installationsverfahren abzuschließen, wenn der Internet Explorer Si

### **Linux-basierte Management Station**

Installieren Sie eine unterstützte Version von Mozilla oder Firefox, um die Funktion des virtuellen Datenträgers auf einer Management Station mit Linux-Betriebssystem auszuführen. Ist das Plug-In des virtuellen Datenträgers nicht installiert oder ist eine neuere Version verfügbar, wird während des<br>Installationsverfahrens ein Dialogfeld eingeblendet, um die Plug-In-Install Installationsverfahrens ein Dialogfeld eingeblendet, um die Plug-In-Installation auf der Management Station zu bestätigen. Stellen Sie sicher, dass die<br>Benutzer-ID, unter der der Browser ausgeführt wird, in der Verzeichnis Schreibberechtigung, können Sie das Plug-In des virtuellen Datenträgers nicht installieren.

Weitere Informationen befinden sich auf der *Support-Matrix der Dell-Systemsoftware* auf der Dell Support-Website unter **support.dell.com/manuals**.

# <span id="page-89-1"></span>**Virtuellen Datenträger verwenden**

VORSICHTSHINWEIS: Geben Sie keinen racreset-B**efehl aus, wenn eine virtuelle Datenträger-Sitzung ausgeführt wird. Andernfalls können**<br>unerwünschte Ergebnisse, einschließlich eines Datenverlustes, auftreten.

Mit dem virtuellen Datenträger können Sie ein Diskettenabbild oder -laufwerk "virtualisieren", wodurch ein Diskettenabbild, ein Diskettenlaufwerk oder ein<br>optisches Laufwerk auf der Verwaltungskonsole zu einem verfügbaren Java-Plug-In einen virtuellen Datenträger verbinden. Stellen Sie, wenn Sie das Java-Plug-In verwenden, sicher, dass auf dem Verwaltungssystem das Java<br>Runtime Environment (JRE) 1.6 oder höher installiert ist.

### **Unterstützte Konfigurationen des virtuellen Datenträgers**

Sie können mit dem virtuellen Datenträger ein Diskettenlaufwerk und ein optisches Laufwerk emulieren. Es kann für jeden Datenträgertyp nur ein einziges Laufwerk auf einmal virtualisiert werden.

Unterstützte Diskettenlaufwerke umfassen ein Diskettenabbild oder ein verfügbares Diskettenlaufwerk. Unterstützte optische Laufwerke umfassen maximal ein verfügbares optisches Laufwerk oder eine einzige ISO-Abbilddatei.

# **Virtuellen Datenträger mittels der Internet-Benutzeroberfläche verwenden**

### **Verbindung zu virtuellem Datenträger mit dem Native-Plug-In**

1. Öffnen Sie einen unterstützten Internet-Browser auf der Management Station. Eine Liste der unterstützten Webbrowser finden Sie in der *Dell Systems Software Support Matrix* auf der Dell Support-Website unter **support.dell.com/manuals**.

VORSICHTSHINWEIS: Die Konsolenumleitung und der virtueller Datenträger werden nur von 32-Bit-Webbrowsern unterstützt. Das Verwenden<br>von 64-Bit-Internet-Browsern kann zu unerwarteten Ergebnissen oder einem Fehlschlagen von

- 2. Stellen Sie eine Verbindung zu DRAC 5 her, und melden Sie sich an. Sehen Sie "[Auf die Internet-basierte Schnittstelle zugreifen](file:///E:/Software/smdrac3/drac5/150/ge/ug/racugc4.htm#wp87549) für weitere Informationen.
- 3. Klicken Sie auf das Register **Datenträger** und dann auf **Virtueller Datenträger**.

Die Seite **Virtueller Datenträger** wird mit den Client-Laufwerken eingeblendet, die virtualisiert werden können.

**ANMERKUNG:** Die **Floppy-Abbilddatei** unter **Floppy-Laufwerk** (falls zutreffend) wird u. U. angezeigt, da dieses Gerät als virtuelle Diskette virtualisiert werden kann. Sie können ein optisches Laufwerk und eine Diskette gleichzeitig oder ein einzelnes Laufwerk auswählen.

**ANMERKUNG:** Die Laufwerkbuchstaben der virtuellen Komponente auf dem verwalteten System entsprechen nicht den Buchstaben des physikalischen Laufwerks auf der Management Station.

- 4. Befolgen Sie, bei entsprechender Aufforderung, die Bildschirmanleitungen zum Installieren des Plug-Ins des virtuellen Datenträgers.
- 5. Führen Sie im **Attribut**-Feld die folgenden Schritte aus:
	- a. Stellen Sie sicher, dass in der Spalte **Wert** der Statuswert **Verbindung herstellen/Verbindung abtrennen Verbindung hergestellt** lautet.

Wenn der Wert **Verbindung getrennt** lautet, führen Sie die folgenden Schritte aus:

- ¡ Klicken Sie im Register **Datenträger** auf **Konfiguration**.
- ¡ Stellen Sie sicher, dass in der Spalte **Wert** das Kontrollkästchen **Verbindung mit virtuellem Datenträger herstellen** gewählt ist.
- ¡ Klicken Sie auf **Änderungen übernehmen**.
- ¡ Klicken Sie im Register **Virtueller Datenträger** auf **Virtueller Datenträger**.
- ¡ Stellen Sie sicher, dass in der Spalte **Wert** der Statuswert **Verbindung herstellen/Verbindung abtrennen Verbindung hergestellt** lautet.
- b. Stellen Sie sicher, dass der Wert für **Aktueller Status Nicht angeschlossen** lautet. Wenn das Feld **Wert "Verbunden" anzeigt, müssen Sie die**<br>Verbindung vom Abbild oder Laufwerk trennen, bevor Sie erneut eine Verbindung der Verbindung des virtuellen Datenträgers auf der aktuellen Internet-basierten Schnittstelle.
- c. Stellen Sie sicher, dass der Wert für **Aktive Sitzung Verfügbar** lautet. Wenn das Feld **Wert** die Meldung **In Verwendung** anzeigt, müssen Sie warten, bis die bestehende Sitzung des virtuellen Datenträgers freigegeben wird, oder beenden Sie diese, indem Sie unter Remote- Zugriff zum<br>Register Sitzungsverwaltung wechseln, und beenden Sie die aktive Sitzung des virt virtuellen Datenträgers auf einmal zulässig. Diese Sitzung konnte von einer beliebigen Internet-basierten Schnittstelle oder einem VM-CLI-<br>Dienstprogramm erstellt worden sein.
- d. Wählen Sie das Kontrollkästchen **Verschlüsselung aktiviert** aus, um eine verschlüsselte Verbindung zwischen dem Remote-System und der Management Station (falls gewünscht) herzustellen.
- 6. Wenn Sie ein Disketten- oder ISO-**Abbild virtualisieren, wählen Sie Floppy-Abbilddatei** oder **ISO-Abbilddatei** aus, und geben Sie den Namen der<br>Abbilddatei ein bzw. suchen Sie die Abbilddatei, die virtualisiert werden s

Wenn Sie ein Diskettenlaufwerk oder ein optisches Laufwerk virtualisieren, wählen Sie die Schaltfläche neben den Laufwerken, die Sie virtualisieren möchten.

7. Klicken Sie auf **Verbinden**.

Nach der Authentifizierung der Verbindung wechselt der Verbindungsstatus zu **Verbunden**, und eine Liste aller verbundenen Laufwerke wird angezeigt. Alle verfügbaren Diskettenabbilder und -laufwerke, die Sie ausgewählt haben, werden auf der Konsole des verwalteten Systems verfügbar, als wären sie echte Laufwerke.

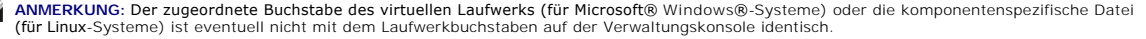

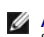

**ANMERKUNG: Der virtuelle Datenträger funktioniert u. U. nicht ordnungsgemäß auf Clients des Windows-**Betriebssystems, die mit der erweiterten<br>Sicherheit des Internet Explorers konfiguriert wurden. Ziehen Sie die Dokumenta mit Ihrem Administrator in Verbindung, um dieses Problem zu lösen.

#### **Verbindung des virtuellen Datenträgers trennen**

Klicken Sie auf **Unterbrechen**, um alle virtualisierten Abbilder und Laufwerke von der Management Station zu trennen. Die Verbindung zu **allen** virtualisierten<br>Abbildern oder Laufwerken wird unterbrochen, und sie stehen au

#### **Verbindung zu virtuellem Datenträger mit dem Java-Plug-In herstellen**

- 1. Öffnen Sie einen unterstützten Internet-Browser auf der Management Station. Eine Liste der unterstützten Webbrowser finden Sie in der *Dell Systems Software Support Matrix* auf der Dell Support-Website unter **support.dell.com/manuals**.
- 2. Stellen Sie eine Verbindung zu DRAC 5 her, und melden Sie sich an. Weitere Informationen finden Sie unter "Auf die Internet-basierte Schnittstelle zugreifen".
- 3. Klicken Sie auf das Register **Datenträger** und dann auf **Virtueller Datenträger**.

Die Seite **Virtueller Datenträger** wird mit den Client-Laufwerken angezeigt, die virtualisiert werden können.

**ANMERKUNG:** Das Plug-In, mit dem Sie sich mit einem virtuellen Datenträger verbinden können, ist vom Plug-In-Typ abhängig, den Sie auf der Registerkarte **Konfiguration** ausgewählt haben.

- 4. Führen Sie im **Attribut**-Feld die folgenden Schritte aus:
	- a. Stellen Sie sicher, dass in der Spalte **Wert** der Statuswert **Verbindung herstellen/Verbindung abtrennen Verbindung hergestellt** lautet.

Wenn der Wert **Verbindung getrennt** lautet, führen Sie die folgenden Schritte aus:

¡ Klicken Sie im Register **Datenträger** auf **Konfiguration**.

- ¡ Stellen Sie sicher, dass in der Spalte **Wert** die Option **Verbindung mit virtuellem Datenträger herstellen** auf "Verbinden" eingestellt ist.
- ¡ Wählen Sie in der Spalte **Wert** den **Plug-In-Typ Java Plug-In** aus.
- ¡ Klicken Sie auf **Änderungen übernehmen**.
- ¡ Klicken Sie im Register **Virtueller Datenträger** auf **Virtueller Datenträger**.

**ANMERKUNG:** Stellen Sie sicher, dass auf dem Verwaltungssystem Java Runtime Environment (JRE) 1.6 oder höher installiert ist.

- b. Stellen Sie sicher, dass der Wert für **Aktive Sitzung 0** ist. Wenn das Feld **Wert** den Wert 1 anzeigt, müssen Sie warten, bis die Sitzung des<br>virtuellen Datenträgers freigegeben wird, oder beenden Sie diese, indem Sie u Es ist nur eine aktive Sitzung des virtuellen Datenträgers auf einmal zulässig. Diese Sitzung wurde möglicherweise von einer beliebigen Internet-<br>basierten Schnittstelle oder einem VM-CLI- Dienstprogramm erstellt.
- 5. Klicken Sie auf **VM starten**.

Das Popup-Fenster **Virtuelle Datenträgersitzung** wird angezeigt. Das Popup-Fenster zeigt die Treiber an, die Sie virtualisieren können.

- 6. Ist ein Gerät bereits virtualisiert, so trennen Sie es, indem Sie das zum Treiber gehörende Kontrollkästchen **Zugewiesen** deaktivieren.
- 7. Um ein Diskettenabbild oder ISO-Abbild zu virtualisieren, klicken Sie auf **Abbild hinzufügen**, und wählen Sie ein Abbild aus.
- 8. Klicken Sie auf das Kontrollkästchen **Zugewiesen**, das zum Treiber oder Abbild gehört, den/das Sie verbinden möchten.

Das Gerät im verwalteten System, mit dem der *Treiber oder das Abbild verbunden ist*, wird in der **Details-***Tabelle* angezeigt.

#### **Verbindung des virtuellen Datenträgers trennen**

Deaktivieren Sie das zu einem Treiber oder Abbild gehörende Kontrollkästchen **Zugewiesen**.

### **Verbindung zur Funktion des virtuellen Datenträgers herstellen und trennen**

Die Funktion des virtuellen DRAC 5-Datenträgers basiert auf der USB-Technologie und kann die USB-Plug-and-Play-Funktionen nutzen. DRAC 5 fügt die Option zum Herstellen und Trennen einer Verbindung der virtuellen Komponenten vom USB-**Bus hinzu. Wird die Verbindung der Komponenten getrennt, können das**<br>Betriebssystem oder BIOS keine verbundenen Laufwerke sehen. Sind die virt DRAC 4, bei dem die Laufwerke nur mit dem nächsten Systemstart aktiviert oder deaktiviert werden konnten, kann die Verbindung mit virtuellen DRAC-5- Komponenten jederzeit hergestellt oder getrennt werden.

Die Verbindung virtueller Komponenten kann unter Verwendung von Folgendem hergestellt bzw. getrennt werden: Internet-Browser, lokaler racadm, Remoteracadm, Telnet und die serielle Schnittstelle. Um den virtuellen Datenträger mithilfe eines Internet-Browsers zu konfigurieren, können Sie zur Seite<br>**Datenträger** wechseln und dann zur Seite **Konfiguration,** wo Sie Einstel **Nummer für den virtuellen Datenträger** sowie die SSL-Port-**Nummer für den virtuellen Datenträger** festlegen. Zusätzlich können Sie auch die Funktionen<br>Virtual Flash und Einmaliger Start aktivieren oder deaktivieren. Infor  $_{\rm chreiben)''}$  . Ist diese Eigenschaft für ein unterstütztes Gerät eingestellt, und wird der Hostserver neu gestartet, versucht die Funktion, vom ausgewählten Gerät zu starten (wenn sich der entsprechende Datenträger im Gerät befindet).

### **Automatisches Verbinden des virtuellen Datenträgers**

Die DRAC 5-Firmware, Version 1.30 und höher, unterstützt die Funktion des automatischen Verbindens des virtuellen Datenträgers. Wenn Sie diese Funktion<br>aktivieren, verbindet DRAC 5 nur dann automatisch eine virtuelle Kompo virtualisiert (verbunden) wird.

DRAC 5 trennt virtuelle Datenträgergeräte, wenn die Sitzung des virtuellen Datenträgergers unterbrochen wird.

### **Verbindung des virtuellen Datenträgers mittels des Internet-Browsers herstellen, automatisch herstellen oder trennen**

Der Status eines virtuellen Datenträgers kann auf "Verbinden", "Automatisch verbinden" oder "Trennen" eingestellt werden. Basierend auf diesem Status<br>werden die Geräte im Remote-System in der DRAC 5-GUI angezeigt.

- l **Verbinden** Wenn der Status "Verbinden" ist, verbindet DRAC 5 automatische alle Geräte des Remote-Systems mit dem Server. Wenn Sie eine Verbindung zum Server herstellen, werden die im Remote-System verfügbare Geräte in der DRAC 5-GUI angezeigt.
- Mutomatisch verbinden Wenn der Status "Automatisch verbinden" ist, verbindet DRAC 5 ein Gerät nur mit dem Server, wenn das Gerät virtualisiert ist.<br>Wenn Sie beispielsweise eine Verbindung zum Server von einem Remote-Syst
- l **Trennen** Wenn der Status "Trennen" ist, wird das virtuelle Gerät nicht im Server angezeigt.

Führen Sie Folgendes aus, um eine Verbindung zum virtuellen Datenträger herzustellen:

- 1. Klicken Sie auf System → Datenträger → Konfiguration.
- 2. Ändern Sie den Wert von **Verbindung mit virtuellem Datenträger herstellen** auf **Verbinden**.

<span id="page-92-1"></span>3. Klicken Sie auf **Änderungen übernehmen.** 

Führen Sie Folgendes aus, um den virtuellen Datenträgers zu trennen:

- 1. Klicken Sie auf **System** ® **Datenträger** ® **Konfiguration.**
- 2. Ändern Sie den Wert von **Verbindung mit virtuellem Datenträger herstellen** auf **Trennen**.
- 3. Klicken Sie auf **Änderungen übernehmen.**

#### **Verbindung des virtuellen Datenträgers mittels RACADM herstellen, automatisch herstellen oder trennen**

Öffnen Sie eine Eingabeaufforderung, geben Sie den folgenden Befehl ein, und drücken Sie auf die Eingabetaste <Enter>, um eine Verbindung zum virtuellen Datenträger herzustellen:

racadm config -g cfgRacVirtual -o cfgVirMediaAttached 1

Öffnen Sie eine Eingabeaufforderung, geben Sie den folgenden Befehl ein, und drücken Sie auf die Eingabetaste <Enter>, um eine Verbindung zum virtuellen Datenträger zu trennen:

racadm config -g cfgRacVirtual -o cfgVirMediaAttached 0

öffnen Sie eine Eingabeaufforderung, geben Sie den folgenden Befehl ein, und drücken Sie auf die Eingabetaste <Enter>, um eine automatische Verbindung zum virtuellen Datenträger herzustellen:

<span id="page-92-0"></span>racadm config -g cfgRacVirtual -o cfgVirMediaAttached 2

# **Starten vom virtuellen Datenträger**

Auf unterstützten Systemen ermöglicht Ihnen das System-BIOS das Starten von virtuellen optischen Laufwerken oder von virtuellen Diskettenlaufwerken. Öffnen Sie während des POSTs das BIOS-Setup-Fenster und überprüfen Sie, ob die virtuellen Laufwerke aktiviert und in der richtigen Reihenfolge aufgeführt sind.

So ändern Sie die BIOS-Einstellung:

- 1. Starten Sie das verwaltete System.
- 2. Drücken Sie <F2>, um das BIOS-Setup-Fenster aufzurufen.
- 3. Scrollen Sie zur Startsequenz und drücken Sie die Eingabetaste.

Im Popup-Fenster werden die virtuellen optischen Laufwerke und virtuellen Diskettenlaufwerke mit den Standard-Startgeräten aufgeführt.

- 4. Stellen Sie sicher, dass das virtuelle Laufwerk aktiviert und als erstes Gerät mit startfähigem Datenträger aufgelistet wird. Falls erforderlich, folgen Sie den Bildschirmanleitungen zur Änderung der Startreihenfolge.
- 5. Speichern Sie die Änderungen und verlassen Sie das Menü.

Das verwaltete System wird neu gestartet.

Das verwaltete System versucht, basierend auf der Startreihenfolge, von einem startfähigen Gerät zu starten. Ist das virtuelle Gerät angeschlossen und<br>ein startfähiger Datenträger vorhanden, startet das System vom virtuell

# **Installation von Betriebssystemen mittels eines virtuellen Datenträgers**

In diesem Abschnitt wird ein manuelles, interaktives Verfahren zum Installieren des Betriebssystems auf der Management Station beschrieben. Das Verfahren kann mehrere Stunden in Anspruch nehmen. Ein geskriptetes Betriebssystem-**Installationsverfahren unter Verwendung des virtuellen Datenträgers kann**<br>weniger als 15 Minuten beanspruchen. Weitere Informationen finden Sie unte

- 1. Überprüfen Sie folgende Punkte:
	- l Die Installations-CD des Betriebssystems ist in das CD-Laufwerk der Management Station eingelegt.
	- l Das lokale CD-Laufwerk ist ausgewählt.
	- l Sie sind mit den virtuellen Laufwerken verbunden.
- 2. Befolgen Sie die Schritte zum Starten vom virtuellen Datenträger, die im Abschnitt ["Starten vom virtuellen Datenträger](#page-92-0)" enthalten sind, um<br>sicherzustellen, dass das BIOS so eingestellt ist, dass es von dem CD- Laufwerk
- 3. Folgen Sie den Bildschirmanleitungen, um die Installation abzuschließen.

# **Virtuelle Datenträger verwenden, wenn das Betriebssystem des Servers ausgeführt wird**

### **Windows-basierte Systeme**

Auf Windows-Systemen werden die Laufwerke der virtuellen Datenträger automatisch gemountet und mit einem Laufwerkbuchstaben konfiguriert.

Die Verwendung der virtuellen Laufwerke innerhalb von Windows ist der Verwendung der physischen Laufwerke ähnlich. Wenn Sie eine Verbindung zu den<br>Datenträgern an einer Management Station aufbauen, werden die Datenträger a durchsuchen.

### **Linux-basierte Systeme**

Auf Linux-Systemen werden die Laufwerke der virtuellen Datenträger nicht mit einem Laufwerkbuchstaben konfiguriert. Abhängig von der auf dem System<br>installierten Software können die Laufwerke der virtuellen Datenträger eve gemountet werden, mounten Sie die Laufwerke manuell.

## <span id="page-93-0"></span>**Virtual Flash verwenden**

DRAC 5 verfügt über nicht flüchtigen virtuellen Flash-Speicher - einen 16-MB-Flash-Speicher im DRAC 5-Dateisystem, der für zur beständigen Speicherung<br>verwendet werden und auf den das System zugreifen kann. Bei Aktivierung

**ANMERKUNG:** Um vom Virtual Flash aus zu starten, muss das Virtual Flash-Abbild ein startfähiges Abbild sein.

Anders als eine CD oder ein Diskettenlaufwerk, die eine externe Client-V**erbindung oder eine funktionsfähige Komponente im Host**-System erfordern, erfordert<br>**die Bereitstellung von Virtual Flash lediglich die beständige DR** entfernbares USB-Laufwerk in der Host-Umgebung.

Verwenden Sie die folgenden Richtlinien, wenn Sie Virtual Flash implementieren:

- 1 Durch das Herstellen oder Trennen der Virtual Flash-Verbindung wird eine USB-Umnummerierung durchgeführt, bei der die Verbindung aller Komponenten des virtuellen Datenträgers hergestellt bzw. getrennt werden (Beispiel: CD-Laufwerk und Diskettenlaufwerk).
- l Der Verbindungsstatus des CD/Diskettenlaufwerks des virtuellen Datenträgers ändert sich nicht, wenn Sie Virtual Flash aktivieren oder deaktivieren.
- **VORSICHTSHINWEIS: Die Verfahren zum Trennen und Herstellen von Verbindungen unterbrechen aktive Lese- und Schreibvorgänge des virtuellen Datenträgers.**

## **Virtual Flash aktivieren**

Öffnen Sie eine Eingabeaufforderung, geben Sie den folgenden Befehl ein, und drücken Sie auf die Eingabetaste, um Virtual Flash zu aktivieren:

racadm config -g cfgRacVirtual -o cfgVirMediaKeyEnable 1

# **Virtual Flash deaktivieren**

Öffnen Sie eine Eingabeaufforderung, geben Sie den folgenden Befehl ein, und drücken Sie auf die Eingabetaste, um Virtual Flash zu deaktivieren:

racadm config -gcfgRacVirtual -o cfgVirMediaKeyEnable 0

## **Abbilder in Virtual Flash speichern**

Virtual Flash kann vom verwalteten Host aus formatiert werden. Wenn Sie das Windows-Betriebssystem ausführen, klicken Sie mit der rechten Maustaste auf das Laufwerk-Symbol, und wählen Sie **Format** aus. Wenn Sie Linux ausführen, ermöglichen Systemdienstprogramme wie **format** und **fdisk** die Partitionierung und Formatierung des USB.

Stellen Sie, bevor Sie ein Abbild vom RAC-Internet-Browser zum Virtual Flash hochladen, sicher, dass die Größe der Abbilddatei zwischen 1,44 MB und maximal 16 MB liegt, und Virtual Flash deaktiviert ist. Nachdem Sie das Abbild heruntergeladen und das Virtual Flash-Laufwerk wieder aktiviert haben, erkennen das System und das BIOS den Virtual Flash.

## **Startfähigen Virtual Flash konfigurieren**

1. Legen Sie eine startfähige Diskette in das Diskettenlaufwerk ein, oder legen Sie eine startfähige CD in das optische Laufwerk ein.

- 2. Starten Sie das System neu, und booten Sie das ausgewählte Datenträgerlaufwerk.
- 3. Legen Sie im Virtual Flash eine Partition an, und aktivieren Sie die Partition.

Wenden Sie **fdisk** an, wenn Virtual Flash eine Festplatte emuliert. Ist Virtual Flash als Laufwerk B: konfiguriert, emuliert Virtual Flash eine Diskette und benötigt keine Partition bei der Konfiguration von Virtual Flash als startfähiges Laufwerk.

4. Formatieren Sie das Laufwerk mittels des Befehls **format** mit dem Schalter **/s**, um die Systemdateien auf den virtuellen Flash-Speicher zu übertragen.

Beispiel:

format /s *x*

wobei *x* der dem Virtual Flash zugeteilte Laufwerkbuchstabe ist.

- 5. Fahren Sie das System herunter, und nehmen Sie die startfähige Diskette oder CD aus dem entsprechenden Laufwerk.
- 6. Schalten Sie das System ein, und überprüfen Sie, ob das System vom Virtual Flash mit der C:\- oder A:\-Eingabeaufforderung startet.

# <span id="page-94-0"></span>**CLI(Befehlszeilenoberflächen)-Dienstprogramm des virtuellen Datenträgers verwenden**

Das Dienstprogramm der Befehlszeilenoberfläche des virtuellen Datenträgers (VM-CLI) ist eine Script-Befehlszeilenschnittstelle, die Funktionen des virtuellen Datenträgers der Management Station für DRAC 5 im Remote-System ermöglicht.

Das VM-CLI-Dienstprogramm enthält die folgenden Funktionen:

- l Unterstützt mehrfache gleichzeitig aktive Sitzungen.
	- **ANMERKUNG:** Bei der Virtualisierung von schreibgeschützten Abbilddateien können sich mehrere Sitzungen dieselben Abbilddatenträger teilen. Bei der Virtualisierung von physischen Laufwerken kann zu einem bestimmten Zeitpunkt jeweils nur eine Sitzung auf ein gegebenes physisches Laufwerk zugreifen.
- l Wechseldatenträgergeräte oder Abbilddateien, die mit den Plug-Ins des virtuellen Datenträgers übereinstimmen
- l Automatische Terminierung, wenn die DRAC-Firmware-Option Einmaliger Start aktiviert ist.
- l Sichere Datenübertragungen zu DRAC 5 mittels Secure Sockets Layer (SSL)

Stellen Sie vor dem Ausführen des Dienstprogramms sicher, dass Sie über die DRAC 5-Benutzerberechtigung des virtuellen Datenträgers im Remote-System verfügen.

Unterstützt das Betriebssystem Administratorrechte oder eine betriebssystemspezifische Berechtigung oder Gruppenmitgliedschaft, sind Administratorrechte auch zum Ausführen des VM-CLI-Befehls erforderlich.

Der Administrator des Client-Systems steuert Benutzergruppen und -berechtigungen und dadurch auch die Benutzer, die das Dienstprogramm ausführen können.

Für Windows-Systeme müssen Sie über Hauptbenutzerberechtigungen verfügen, um das VM-CLI-Dienstprogramm ausführen zu können.

Für Linux-Systeme können Sie ohne Administratorrechte auf das VM-CLI-Dienstprogramm zugreifen, indem Sie den Befehl **sudo** verwenden. Dieser Befehl stellt ein zentrales Dienstprogramm für einen Nicht-Administrator-Zugriff zur Verfügung und protokolliert alle Benutzerbefehle. Um Benutzer zu der VM-CLI-Gruppe<br>hinzuzufügen oder zu bearbeiten verwendet der Administrator den Befe

### **Dienstprogramm-Installation**

Das VM-CLI-Dienstprogramm befindet sich auf der DVD *Dell Systems Management Tools and Documentation*, die im Dell OpenManage System Management-Softwarepaket enthalten ist. Legen Sie zum Installieren des Dienstprogramms die DVD *Dell Systems Management Tools and Documentation* in das DVD-Laufwerk<br>des Systems ein, und befolgen Sie die Anleitungen auf dem Bildschirm

Die DVD *Dell Systems Management Tools and Documentation* enthält die neuesten Systemverwaltungs-Softwareprodukte einschließlich Diagnose, Speicherverwaltung, Remote-Zugriffs-Dienst und dem RACADM-Dienstprogramm. Diese DVD enthält auch Infodateien mit den neuesten Produktinformationen über die Systems Management-Software.

Darüber hinaus enthält die DVD *Dell Systems Management Tools and Documentation* das Beispielscript **vmdeploy**, das illustriert, wie die VM-CLI- und RACADM-<br>Dienstprogramme zum Bereitstellen von Software für mehrere Remote mittels VM-CLI bereitstellen".

## **Befehlszeilenoptionen**

Die VM-CLI-Schnittstelle ist auf Windows- und Linux-Systemen identisch. Das Dienstprogramm verwendet Optionen, die mit den RACADM-Dienstprogramm-<br>Optionen übereinstimmen. Beispielsweise erfordert eine Option zur Angabe der VM-CLI-Dienstprogramm.

Das Format eines VM-CLI-Befehls lautet wie folgt:

<span id="page-95-1"></span>racvmcli *[parameter] [operating\_system\_shell\_options]*

**ANMERKUNG:** Um den Befehl racvmcli ausführen zu können, benötigen Sie **Administrator**rechte.

Bei der Befehlszeilensyntax wird zwischen Groß- und Kleinschreibung unterschieden. Weitere Informationen finden Sie unter ["VM-CLI-Parameter](#page-95-0)"

Wenn das Remote-System die Befehle akzeptiert und DRAC 5 die Verbindung autorisiert, wird der Befehl so lange weiter ausgeführt, bis eine der folgenden Situationen eintritt:

- l Die VM-CLI-Verbindung wird aus einem beliebigen Grund abgebrochen.
- l Der Prozess wird mit einer Betriebssystemsteuerung manuell abgebrochen. Beispiel: In Windows können Sie den Task Manager verwenden, um den Prozess abzubrechen.

# <span id="page-95-0"></span>**VM-CLI-Parameter**

### **DRAC 5-IP-Adresse**

-r *<RAC-IP-Adresse>[:<RAC-SSL-Anschluss>]* 

wobei *<RAC-IP-Adresse>* eine gültige, eindeutige IP-Adresse oder der DRAC 5-DDNS-Name (dynamisches Domänennamensystem) ist, falls dieses unterstützt wird.

Dieser Parameter enthält die DRAC 5-IP-Adresse und den SSL-Port. Das VM-CLI-Dienstprogramm benötigt diese Informationen, um eine Verbindung des<br>virtuellen Datenträgers mit dem Ziel-DRAC 5 aufbauen zu können. Wenn Sie eine eine Fehlermeldung angezeigt, und der Befehl wird abgebrochen.

Wenn <RAC-SSL-Port> ausgelassen wird, wird Port 443 (der Standard-Port) verwendet. Solange der Standard-SSL-Port von DRAC 5 nicht geändert wird, ist der optionale SSL-Port nicht erforderlich.

### **DRAC 5-Benutzername**

-u *<DRAC-Benutzername>* 

Dieser Parameter enthält den DRAC 5-Benutzernamen, mit dem der virtuelle Datenträger ausgeführt wird.

Der *<DRAC-Benutzername>* muss die folgenden Attribute aufweisen:

- l Gültiger Benutzername
- l Benutzerberechtigung für virtuelle DRAC-Datenträger

Schlägt die DRAC 5-Authentifizierung fehl, wird eine Fehlermeldung angezeigt, und der Befehl wird abgebrochen.

### **DRAC-Benutzerkennwort**

-p *<DRAC-Benutzerkennwort>* 

Dieser Parameter enthält das Kennwort für den angegebenen DRAC 5-Benutzer.

Schlägt die DRAC 5-Authentifizierung fehl, wird eine Fehlermeldung angezeigt und der Befehl abgebrochen.

### **Disketten-/Festplattengerät oder Abbilddatei**

-f {*<Gerätename>* | *<Abbilddatei>*}

wobei <*Gerätename*> ein gültiger Laufwerkbuchstabe (für Windows-Systeme) oder ein gültiger Gerätename ist, einschließlich der Dateisystem-Partitionsnummer zum Mounten, falls anwendbar (für Linux-Systeme), und wobei *<Abbilddatei>* der Dateiname und Pfad einer gültigen Abbilddatei ist.

Dieser Parameter spezifiziert das Gerät oder die Datei, das/die die virtuellen Diskette/Festplatte darstellt.

Beispiel: Eine Abbilddatei wird wie folgt angegeben:

- -f c:\temp\myfloppy.img (Windows-System)
- -f /tmp/myfloppy.img (Linux-System)

Ist die Datei nicht schreibgeschützt, kann der virtuelle Datenträger in die Abbilddatei schreiben. Konfigurieren Sie das Betriebssystem so, dass eine Diskettenabbilddatei, die nicht überschrieben werden soll, mit einem Schreibschutz versehen wird.

Beispiel: Ein Gerät wird wie folgt angegeben:

-f a:\ (Windows-System)

-f /dev/sdb4 # 4th partition on device (4. Partition auf dem Gerät) /dev/sdb (Linux-System)

Wenn das Gerät eine Schreibschutzoption anbietet, können Sie diese verwenden, um sicherzustellen, dass der virtuelle Datenträger nicht auf den Datenträger schreibt.

Lassen Sie außerdem diesen Parameter aus der Befehlszeile weg, wenn Sie keine Diskettendatenträger virtualisieren. Wenn ein ungültiger Wert festgestellt wird, wird eine Fehlermeldung angezeigt, und der Befehl wird abgebrochen.

### **CD/DVD-Gerät oder -Abbilddatei**

-c {*<Gerätename>* | *<Abbilddatei>*}

wobei <*Gerätename*> ein gültiger CD/DVD-Laufwerkbuchstabe (Windows-Systeme) oder ein gültiger CD/DVD-Komponenten-Dateiname (Linux-Systeme) ist, und wobei <*Abbilddatei*> der Dateiname und Pfad einer gültigen ISO-9660-Abbilddatei ist.

Dieser Parameter bestimmt das Gerät oder die Datei, das/die die virtuellen CD/DVD-ROM-Datenträger liefert:

Beispiel: Eine Abbilddatei wird wie folgt angegeben:

-c c:\temp\mydvd.img (Windows-Systeme)

-c /tmp/mydvd.img (Linux-Systeme)

Beispiel: Ein Gerät wird wie folgt angegeben:

-c d:\ (Windows-Systeme)

-c /dev/cdrom (Linux-Systeme)

Dieser Parameter kann auf der Befehlszeile entfallen, wenn Sie keine CD/DVD-**Datenträger virtualisieren. Wenn ein ungültiger Wert festgestellt wird, wird eine**<br>Fehlermeldung angezeigt und der Befehl bricht ab.

Geben Sie mit dem Befehl mindestens einen Datenträgertyp (Diskette oder CD/DVD-Laufwerk) an, es sei denn, es werden nur Schalteroptionen vorgegeben.<br>Andernfalls wird eine Fehlermeldung angezeigt und der Befehl wird mit ein

### **Versionsanzeige**

-v

Dieser Parameter wird zur Anzeige der Version des VM-CLI-Dienstprogramms verwendet. Werden keine anderen Nichtschalteroptionen spezifiziert, wird der Befehl ohne Fehlermeldung abgebrochen.

#### **Hilfeanzeige**

-h

Dieser Parameter zeigt eine Zusammenfassung der VM-CLI-Dienstprogrammparameter an. Werden keine anderen Nichtschalteroptionen spezifiziert, wird der Befehl ohne Fehler abgebrochen.

### **Verschlüsselte Daten**

 $-\rho$ 

Wenn dieser Parameter in der Befehlszeile enthalten ist, verwendet das VM-CLI-Dienstprogramm einen SSL-v**erschlüsselten Kanal zur Ubertragung von Daten**<br>zwischen der Management Station und DRAC 5 im Remote-**System. Wenn di** nicht verschlüsselt.

### **Shell-Optionen des VM-CLI-Betriebssystems**

Die folgenden Betriebssystem-Funktionen können auf der VM-CLI-Befehlszeile verwendet werden:

l stderr/stdout-Umleitung - leitet jede gedruckte Dienstprogrammausgabe in eine Datei um.

Zum Beispiel überschreibt das "größer als"-Zeichen (>), gefolgt von einem Dateinamen, die angegebene Datei mit der gedruckten Ausgabe des VM-CLI- Dienstprogramms.

**ANMERKUNG:** Das VM-CLI-Dienstprogramm liest nicht von der Standardeingabe (**stdin**). Infolgedessen ist keine **stdin**-Umleitung erforderlich.

l Ausführung im Hintergrund - Standardmäßig wird das VM-CLI-Dienstprogramm im Vordergrund ausgeführt. Verwenden Sie die Befehls-Shell-Funktionen des Betriebssystems, um zu veranlassen, dass das Dienstprogramm im Hintergrund ausgeführt wird. Unter einem Linux-Betriebssystem wird z. B. durch<br>das auf den Befehl folgende Und-Zeichen (&) veranlasst, dass das Programm al <span id="page-97-3"></span>Diese letztere Methode ist in Script-Programmen nützlich, da das Script hierdurch fortgesetzt werden kann, nachdem für den VM-CLI-Befehl ein neues Verfahren begonnen wurde (das Script würde andernfalls blockieren, bis das VM-CLI-Programm abgebrochen wird). Wenn mehrfache VM-CLI-Instanzen auf<br>diese Weise gestartet werden und eine oder mehrere Befehls-Instanzen manuell betriebssystemspezifischen Einrichtungen zum Aufführen und Beenden von Verfahren.

### **VM-CLI-Rückgabecodes**

- 0 = Kein Fehler
- 1 = Kann keine Verbindung herstellen
- 2 = VM-CLI-Befehlszeilenfehler
- 3 = RAC-Firmware-Verbindung abgebrochen

Immer wenn Fehler auftreten, werden neben der Standardfehlerausgabe auch Textmeldungen auf Englisch ausgegeben.

# <span id="page-97-2"></span>**Betriebssystem mittels VM-CLI bereitstellen**

Das Dienstprogramm der Befehlszeilenoberfläche des virtuellen Datenträgers (VM-CLI) ist eine Befehlszeilenschnittstelle, die Funktionen des virtuellen<br>Datenträgers der Management Station für DRAC 5 im Remote-System ermögli Remote-Systemen im Netzwerk einsetzen.

Dieser Abschnitt enthält Informationen über die Integrierung des VM-CLI-Dienstprogramms in Ihrem Unternehmensnetzwerk.

# <span id="page-97-0"></span>**Bevor Sie beginnen**

Stellen Sie vor dem Einsatz des VM-CLI-Dienstprogramms sicher, dass die gewünschten Remote-Systeme und das Unternehmensnetzwerk den in den folgenden Abschnitten aufgeführten Anforderungen entsprechen.

## **Remote-System-Anforderungen**

- l Die DRAC 5-Karte ist in jedem Remote-System installiert
- l Die virtuelle Komponente in jedem Remote-System ist die erste Komponente in der BIOS-Startreihenfolge.

### **Dell Custom Factory Integration**

Wenn Sie Ihr Dell™-System mit Dell-CFI-Optionen (Custom Factory Integration) bestellen, kann Dell Ihr System mit einer DRAC 5-Karte vorkonfigurieren, die<br>einen DDNS-Namen und ein vorkonfiguriertes System-BIOS enthält, das

Weitere Informationen sind auf der Dell-Website unter **www.dell.com** erhältlich.

### **Netzwerkanforderungen**

Sie müssen über eine Netzwerkfreigabe verfügen, die Folgendes enthält:

- l Betriebssystemdateien
- l Erforderliche Treiber
- l Startabbilddatei(en) des Betriebssystems

Die Abbilddatei muss ein Diskettenabbild oder CD/DVD-ISO-Abbild mit einem industriestandardmäßigen, startfähigen Format sein.

# <span id="page-97-1"></span>**Startfähige Abbilddatei erstellen**

Bevor Sie die Abbilddatei für die Remote-Systeme bereitstellen, ist sicherzustellen, dass ein unterstütztes System von der Datei gestartet werden kann. Um die Abbilddatei zu testen, übertragen Sie sie auf ein Testsystem mit der DRAC 5-Internet-Benutzeroberfläche, und starten Sie dann das System neu.

Die folgenden Abschnitte enthalten spezifische Informationen über das Erstellen von Abbilddateien für Linux- und Windows-Systeme.

# **Abbilddatei für Linux-Systeme erstellen**

Verwenden Sie das Datenvervielfältigungs-Dienstprogramm, um eine startfähige Abbilddatei für das Linux-System zu erstellen.

Um das Dienstprogramm auszuführen, öffnen Sie eine Eingabeaufforderung und geben Sie Folgendes ein:

dd if=*<Eingabegerät>* of=*<Ausgabedatei>*

Beispiel:

dd if=/dev/fd0 of=myfloppy.img

# **Abbilddatei für Windows-Systeme erstellen**

Achten Sie bei der Auswahl eines Daten-Replikator-**Dienstprogramms für Windows**-Abbilddateien darauf, dass es sich um ein Dienstprogramm handelt, welches<br>die Abbilddatei und die CD/DVD-Startsektoren kopiert.

# <span id="page-98-0"></span>**Vorbereitung auf die Bereitstellung**

# **Remote-Systeme konfigurieren**

- 1. Erstellen Sie eine Netzwerkfreigabe, auf die über die Management Station zugegriffen werden kann.
- 2. Kopieren Sie die Betriebssystemdateien zur Netzwerkfreigabe.
- 3. Wenn Sie über eine startfähige, vorkonfigurierte Bereitstellungsabbilddatei zur Bereitstellung des Betriebssystems an die Remote-Systeme verfügen, können Sie diesen Schritt überspringen.

Wenn Sie über keine startfähige, vorkonfigurierte Bereitstellungsabbilddatei verfügen, erstellen Sie die Datei. Schließen Sie alle für die Betriebssystem-<br>Bereitstellungsverfahren verwendeten Programme und/oder Scripts ein

Um z. B. das Microsoft® Windows®-Betriebssystem bereitzustellen, kann die Abbilddatei Programme enthalten, die den von Microsoft Systems<br>Management Server (SMS) verwendeten Bereitstellungsmethoden ähnlich sind.

Stellen Sie beim Erstellen der Abbilddatei sicher, dass Sie:

- l Die netzwerkbasierten Standardinstallationsverfahren befolgen.
- l Das Bereitstellungs-Abbild als "schreibgeschützt" kennzeichnen, um sicherzustellen, dass jedes Zielsystem startet und dasselbe Bereitstellungsverfahren ausführt.
- 4. Eines der folgenden Verfahren ausführen:
	- ı RACADM und die Befehlszeilenoberfläche des virtuellen Datenträgers (VM−CLI) in Ihre vorhandene Betriebssystem-Bereitstellungsanwendung<br>integrieren. Das Beispiel-Bereitstellungsscript als Richtlinie verwenden, wenn Sie d Betriebssystem-Bereitstellungsanwendung integrieren.
	- l Das vorhandene **vmdeploy**-Script verwenden, um Ihr Betriebssystem bereitzustellen.

## <span id="page-98-1"></span>**Betriebssystem bereitstellen**

Verwenden Sie das VM-CLI-Dienstprogramm und das im Dienstprogramm enthaltene **vmdeploy**-Script, um das Betriebssystem für die Remote-Systeme bereitzustellen.

Bevor Sie beginnen, sehen Sie sich das zum VM-CLI-D**ienstprogramm gehörende vmdeploy-Beispielscript an. Das Script bietet ausführliche Voraussetzungen<br>für die Bereitstellung des Betriebssystems für die Remote-Systeme im Ne** 

Das folgende Verfahren enthält eine hochstufige Übersicht zur Bereitstellung des Betriebssystems auf Remote-Zielsystemen.

- 1. Identifizieren Sie die Remote-Systeme, die bereitgestellt werden sollen.
- 2. Notieren Sie die DRAC 5-Namen und IP-Adressen der Remote-Zielsysteme.
- 3. Führen Sie das folgende Verfahren für jedes Remote-Zielsystem aus:
	- a. Konfigurieren Sie ein VM-CLI-Verfahren, das die folgenden Parameter für das Zielsystem einbezieht:
		- ¡ DRAC 5-IP-Adresse oder DDNS-Name
		- ¡ Name der startfähigen Bereitstellungs-Abbilddatei
		- ¡ DRAC 5-Benutzername
		- o DRAC 5-Benutzerkennwort
- b. Stellen Sie die Ziel-DRAC 5-Option **Einmaliger Start** mittels RACADM ein.
- c. Starten Sie das DRAC 5-System mithilfe von RACADM neu.

# <span id="page-99-0"></span>**Häufig gestellte Fragen**

### **Ich habe bemerkt, dass meine Verbindung des virtuellen Datenträger-Clients manchmal abbricht. Warum?**

Wenn bei einem Netzwerk eine Zeitüberschreitung eintritt, trennt die DRAC 5-Firmware die Verbindung, wobei die Verbindung zwischen dem Server und dem virtuellen Laufwerk unterbrochen wird. Um die Verbindung zum virtuellen Laufwerk wieder herzustellen, verwenden Sie die Funktion Virtueller Datenträger.

#### **Welche Betriebssysteme unterstützen den DRAC 5?**

Eine Liste unterstützter Betriebssysteme befindet sich auf der *Support-Matrix der Dell-Systemsoftware* auf der Dell Support-Website unter **support.dell.com/manuals**.

#### **Welche Internet-Browser unterstützen den DRAC 5?**

Eine Liste unterstützter Internet-Browser befindet sich auf der *Support-Matrix der Dell-Systemsoftware* auf der Support-Website von Dell unter **support.dell.com/manuals**.

**Warum bricht meine Client-Verbindung manchmal ab?**

- l Es kann sein, dass Ihre Client-Verbindung von Zeit zu Zeit unterbrochen wird, wenn das Netzwerk langsam ist, oder wenn Sie die CD im CD-Laufwerk des Client-Systems wechseln. Beispiel: Wenn Sie die CD im CD-Laufwerk des Client-Systems wechseln, weist die neue CD eventuell eine Autostart-<br>Funktion auf. Wenn dies der Fall ist, kann für die Firmware eine Zeitüberschrei System zu viel Zeit in Anspruch nimmt, bevor es zum Lesen der CD bereit ist. Wenn eine Verbindung verloren geht, können Sie sie über die GUI wieder<br>herstellen und mit dem vorherigen Vorgang fortfahren.
- l Wenn bei einem Netzwerk eine Zeitüberschreitung eintritt, trennt die DRAC 5-Firmware die Verbindung, wobei die Verbindung zwischen dem Server und dem virtuellen Laufwerk unterbrochen wird. Um die Verbindung zum virtuellen Laufwerk wieder herzustellen, verwenden Sie die Funktion Virtueller Datenträger.

#### **Wie gehe ich vor, wenn Windows 2000 mit Service Pack 4 nicht korrekt installiert wird?**

Wenn Sie den virtuellen Datenträger und die CD des Windows 2000-Betriebssystems verwenden, um Windows 2000 mit Service Pack 4 zu installieren, kann das System während des Installationsverfahrens eventuell vorübergehend seine Verbindung zum CD-Laufwerk verlieren, und eine korrekte Installation des<br>Betriebssystems kann fehlschlagen. Um dieses Problem zu lösen, laden Sie im Microsoft Knowledge Base-Artikel 823086.

#### **Warum kann ich Windows 2000 nicht lokal oder im Remote-Zugriff installieren?**

Dieses Problem tritt normalerweise dann auf, wenn Virtual Flash aktiviert ist und kein gültiges Abbild enthält, z. B. wenn Virtual Flash ein beschädigtes oder zufälliges Abbild enthält, kann es sein, dass Sie Windows 2000 weder lokal noch im Remote-Zugriff installieren können. Um dieses Problem zu lösen,<br>installieren Sie ein gültiges Abbild auf Virtual Flash, oder deaktivieren S

### **Warum bricht die Verbindung des virtuellen Datenträgers ab, wenn sie im freigegebenen NIC-Modus konfiguriert wurde?**

Die Installation von Netzwerk- und Chipsatz-Treibern auf dem Server führt zu einem Abbruch der Verbindung des virtuellen Datenträgers bei Konfiguration im freigegebenen NIC-Modus. Die Installation der Netzwerk- oder Chipsatz-Treiber verursacht, dass LOM zurückgesetzt wird, was wiederum zu<br>Zeitüberschreitungen bei Netzwerkpaketen und zu Zeitüberschreitungen und einem Abbruch Problem zu umgehen, kopieren Sie die Treiber vom virtuellen Laufwerk auf die lokale Festplatte des Servers. Um zu verhindern, dass sich eine abgebrochene<br>Verbindung des virtuellen Datenträgers störend auf das Treiberinstal

#### **Eine Installation des Windows-Betriebssystems scheint zu lange zu dauern. Warum?**

Wenn Sie das Windows-Betriebssystem mithilfe der DVD *Dell Systems Management Tools and Documentation* u**nd über eine langsame Netzwerkverbindung**<br>installieren, kann es sein, dass das Installationsverfahren aufgrund der Ne Schnittstelle zuzugreifen. Obwohl das Installationsfenster den Installationsfortschritt nicht angezeigt wird, befindet sich das Installationsverfahren in Ausführung.

#### **Ich sehe den Inhalt eines Diskettenlaufwerks oder eines USB-Speicher-Sticks. Wenn ich versuche, über das gleiche Laufwerk eine Verbindung zum virtuellen Datenträger herzustellen, erhalte ich eine Verbindungs-Fehlermeldung und werde gebeten, den Vorgang zu wiederholen. Warum?**

Ein gleichzeitiger Zugriff auf virtuelle Diskettenlaufwerke ist nicht zulässig. Vor dem Versuch, das Laufwerk zu virtualisieren, ist die Anwendung zum Anzeigen des Laufwerkinhalts zu schließen.

#### **Wie konfiguriere ich mein virtuelles Gerät als startfähiges Gerät?**

Greifen Sie auf dem verwalteten System auf das BIOS-Setup zu, und wechseln Sie zum Startmenü. Machen Sie die virtuelle CD, die virtuelle Diskette oder den<br>Virtual Flash ausfindig und ändern Sie die Gerät-Startreihenfolge n Laufwerk als erstes Laufwerk in der Startreihenfolge.

#### **Von welchen Arten von Datenträgern kann ich starten?**

Mit DRAC 5 können Sie von den folgenden startfähigen Datenträgern aus starten:

- l CD-ROM/DVD-Datenträger
- l ISO 9660-Abbild
- l 1,44 Zoll-Diskette oder Diskettenabbild
- l DRAC 5-integrierter Virtual Flash
- l USB-Speicher-Stick, der vom Betriebssystem als Wechselplatte erkannt wird

#### l Ein USB-Speicher-Stick-Abbild

#### **Wie kann ich meinen USB-Speicher-Stick startfähig machen?**

Nur USB-Speicher-Sticks mit Windows 98 DOS können von der virtuellen Diskette starten. Um Ihren eigenen startfähigen USB-Speicher-Stick zu konfigurieren,<br>starten Sie mit einer Windows 98-Startdiskette, und kopieren Sie Sys

sys a: x: /s

wobei "x:" der USB-Speicher-Stick ist, der startfähig gemacht werden soll.

Sie können auch das Startdienstprogramm von Dell verwenden, um einen startfähigen USB-Speicher-Stick zu erstellen. Dieses Dienstprogramm ist nur mit USB-<br>Speicher-Stick der Marke Dell kompatibel. Öffnen Sie zum Herunterlad

### **Brauche ich Administratorrechte, um das ActiveX-Plug-In installieren zu können?**

Um das Plug-In des virtuellen Datenträgers installieren zu können, müssen Sie auf Windows-Systemen Administratorrechte oder Hauptbenutzerberechtigungen besitzen.

**Welche Berechtigungen brauche ich, um das Plug-In des virtuellen Datenträgers auf einer Red Hat Linux-Management Station zu installieren und verwenden?**

Sie müssen in der Verzeichnisstruktur des Browsers Schreibberechtigungen besitzen, um das Plug-In des virtuellen Datenträgers erfolgreich installieren zu können.

# lch kann meine virtuelle Diskettenkomponente auf einem System, das das Red Hat Enterprise Linux- oder SUSE Linux-**Betriebssystem ausführt, nicht**<br>f**inden. Mein virtueller Datenträger ist angeschlossen und ich bin mit meine**

Bei einigen Linux-Versionen werden virtuelle Diskettenlaufwerke und virtuelle CD-Laufwerke nicht in gleicher Weise automatisch gemountet. Um das virtuelle Diskettenlaufwerk zu mounten, machen Sie den Komponentenknoten ausfindig, den Linux dem virtuellen Diskettenlaufwerk zuordnet. Führen Sie die folgenden<br>Schritte aus, um das virtuelle Diskettenlaufwerk korrekt ausfindig zu

1. Öffnen Sie eine Linux-Eingabeaufforderung und führen Sie den folgenden Befehl aus:

grep "Virtual Floppy" /var/log/messages

- 2. Machen Sie den letzten Eintrag zu dieser Meldung ausfindig und notieren Sie die Zeit.
- 3. Führen Sie auf der Linux-Eingabeaufforderung den folgenden Befehl aus:

grep "hh:mm:ss" /var/log/messages wobei

hh:mm:ss der Zeitstempel der Meldung ist, die von grep in Schritt 1 zurückgegeben wurde.

- 4. Lesen Sie in Schritt 3 das Ergebnis des grep-Befehls, und machen Sie den Komponentennamen ausfindig, den die "virtuelle Dell-Floppy" trägt.
- 5. Stellen Sie sicher, dass das virtuelle Diskettenlaufwerk verbunden ist und eine Verbindung dazu besteht.
- 6. Führen Sie an der Linux-Eingabeaufforderung den folgenden Befehl aus:

mount /dev/sdx /mnt/floppy

wobei

/dev/sdx der in Schritt 4 gefundene Gerätename ist.

/mnt/floppy ist der Mount-Punkt.

### **Welche Dateisystemtypen werden auf meinem virtuellen Diskettenlaufwerk oder auf Virtual Flash unterstützt?**

Ihr virtuelles Diskettenlaufwerk oder Virtual Flash unterstützt FAT16- oder FAT32-Dateisysteme.

**Als ich im Remote-Zugriff anhand der DRAC 5-Internet-basierten Schnittstelle eine Firmware-Aktualisierung ausführte, wurden meine virtuellen Laufwerke im Server entfernt. Warum?**

Firmware-**Aktualisierungen führen zu einem Reset von DRAC 5, einem Abbruch der Remote**-Verbindung sowie zum Unmount der virtuellen Laufwerke. Die<br>Laufwerke werden wieder erscheinen, wenn der DRAC-Reset abgeschlossen ist.

#### **Als ich Virtual Flash aktivierte oder deaktivierte, bemerkte ich, dass alle meine virtuellen Laufwerke verschwanden und dann wieder erschienen. Warum?**

Ein Deaktivieren oder Aktivieren des Virtual Flash verursacht einen USB-Reset und bewirkt, dass alle virtuellen Laufwerke vom USB-Bus getrennt und dann wieder mit ihm verbunden werden.

### **Wie kann ich einen Internet-Browser auf meiner Management Station installieren, auf der sich ein schreibgeschütztes Dateisystem befindet?**

Wenn Sie Linux ausführen und sich auf Ihrer Management Station ein schreibgeschütztes Dateisystem befindet, kann auf einem Client-System ein Browser<br>installiert werden, ohne dass eine Verbindung zu DRAC 5 erforderlich ist. Browser während der Client-Setup-Phase manuell installiert werden.

VORSICHTSHINWEIS: In einer schreibgeschützten Client-Umgebung wird das installierte VM-Plug-In betriebsunfähig, wenn die DRAC 5-<br>Firmware auf eine neuere Version des Plug-Ins aktualisiert wird. Dies ist der Fall, weil früh

So erhalten Sie das Plug-In-Installationspaket:

- 1. Melden Sie sich an einem vorhandenen DRAC 5 an.
- 2. Ändern Sie die URL in der Adresszeile des Browsers von

https://<RAC\_IP>/cgi-bin/webcgi/main

in

https://<RAC\_IP>/Plug-Ins/ # Be sure to include the trailing slash. (Achten Sie darauf, auch den abschließenden Schrägstrich zu verwenden.)

3. Machen Sie die beiden Unterverzeichnisse vm und vkvm ausfindig. Wechseln Sie zum entsprechenden Unterverzeichnis, klicken Sie mit der rechten Maustaste auf die Datei rac5XXX.xpi, und wählen Sie **Link- Ziel speichern unter....** aus.

4. Wählen Sie einen Speicherort für die Datei des Plug-In- Installationspakets aus.

So installieren Sie das Plug-In-Installationspaket:

- 1. Kopieren Sie das Installationspaket zur systemeigenen Dateisystemfreigabe des Clients, auf die der Client Zugriff hat.
- 2. Öffnen Sie auf dem Client-System eine Browser-Instanz.
- 3. Geben Sie auf der Browser-Adresszeile den Dateipfad zum Plug-In- Installationspaket ein. Beispiel:

Datei:///tmp/rac5vm.xpi

4. Der Browser führt den Benutzer durch die Plug-In-Installation.

Wenn die Installation einmal durchgeführt wurde, fordert der Browser diese Plug-In-Installation nicht erneut an, solange die Ziel-DRAC5-Firmware keine neuere Version des Plug-Ins enthält.

[Zurück zum Inhaltsverzeichnis](file:///E:/Software/smdrac3/drac5/150/ge/ug/index.htm)

# **Sicherheitsfunktionen konfigurieren**

**Dell™ Remote Access Controller 5 Firmware-Version 1.50, Benutzerhandbuch**

- [Sicherheitsoptionen für den DRAC](#page-102-0)-Aministrator
- O [DRAC 5-Kommunikationen mit SSL-](#page-103-0) und digitalen Zertifikater
- [Verwenden der Secure Shell \(SSH\)](#page-106-0)
- [Dienste konfigurieren](#page-106-1)

Zusätzliche DRAC 5[-Sicherheitsoptionen aktivieren](#page-108-0) 

DRAC 5 bietet die folgenden Sicherheitsfunktionen:

l Erweiterte Sicherheitsoptionen für den DRAC-Aministrator:

- l Mittels der Deaktivierungsoption für die Konsolenumleitung können Benutzer des *lokalen* Systems die Konsolenumleitung anhand der DRAC 5- Konsolenumleitungsfunktion deaktivieren.
- l Die Deaktivierungsfunktionen für die lokale Konfiguration ermöglichen dem *Remote*-DRAC-Administrator, die Fähigkeit zum Konfigurieren des DRAC 5 über folgende Möglichkeiten selektiv zu deaktivieren:
- o BIOS-POST, Options-ROM
- ¡ Betriebssystem unter Verwendung des lokalen racadm und der Dell OpenManage™ Server Administrator-Dienstprogramme
- l RACADM-CLI und Internet-basierte Schnittstellenvorgänge, die eine SSL-128-Bit-Verschlüsselung und SSL-40-Bit-Verschlüsselung (für Länder, in denen 128 Bit nicht annehmbar ist) unterstützen

**ANMERKUNG:** Telnet unterstützt keine SSL-Verschlüsselung.

- l Sitzungszeitüberschreitungs-Konfiguration (in Sekunden) über die webbasierte Schnittstelle oder RACADM-CLI
- l Konfigurierbare IP-Schnittstellen (wo anwendbar)
- l Secure Shell (SSH), die eine verschlüsselte Transportschicht für höhere Sicherheit verwendet.
- l Beschränkung der Anmeldungsfehlversuche pro IP-Adresse, mit Anmeldungsblockierung der IP-Adresse, wenn die Grenze überschritten wird.
- l Beschränkter IP-Adressenbereich für Clients, die eine Verbindung zu DRAC 5 herstellen

# <span id="page-102-0"></span>**Sicherheitsoptionen für den DRAC-Aministrator**

# **Lokale DRAC 5-Konfiguration deaktivieren**

Administratoren können die lokale Konfiguration über die DRAC 5-GUI (Grafische Benutzeroberfläche) deaktivieren, indem sie **Remote-Zugriff**® **Konfiguration**® **Dienste** auswählen. Wenn das Kontrollkästchen für **Lokale DRAC-Konfiguration mittels Options-ROM deaktiveren** ausgewählt ist, wird das Dienstprogramm für die Remote-Zugriffs-Konfiguration (auf das Sie durch Drücken auf Strg+E während des Systemstarts zugreifen können) im<br>schreibgeschützten Modus betrieben, wodurch lokale Benutzer daran gehindert werden, d Kontrollkästchen **Lokale DRAC-Konfiguration mittels RACADM deaktiveren auswählt,** können lokale Benutzer den DRAC 5 nicht über das racadm-<br>Dienstprogramm oder mittels des Dell OpenManage Server Administrator konfigurieren, können.

Administratoren können eine oder beide dieser Optionen gleichzeitig aktivieren. Zusätzlich zum Aktivieren über die GUI können Administratoren Optionen auch unter Verwendung lokaler racadm-Befehle aktivieren.

#### **Lokale Konfigurationen während des Systemneustarts deaktivieren**

Durch diese Funktion wird die Fähigkeit des Benutzers des verwalteten Systems deaktiviert, DRAC 5 während des Systemneustarts zu konfigurieren.

racadm config -g cfgRacTune -o

cfgRacTuneCtrlEConfigDisable 1

**ANMERKUNG:** Diese Option wird nur im Remote-Zugriffs-K**onfigurationsdienstprogramm Version 1.13 und später unterstützt. Um ein Upgrade auf diese<br>Version vorzunehmen, erweitern Sie das BIOS unter Verwendung des BIOS-Aktual** 

#### **Lokale Konfiguration über lokalen racadm deaktivieren**

Durch diese Funktion wird die Fähigkeit des Benutzers des verwalteten Systems deaktiviert, DRAC 5 unter Verwendung des lokalen racadm oder mittels der Dell OpenManage Server Administrator-Dienstprogramme zu konfigurieren.

racadm config -g cfgRacTune -o cfgRacTuneLocalConfigDisable 1

- <span id="page-103-2"></span>**VORSICHTSHINWEIS: Durch diese Funktionen wird die Fähigkeit des lokalen Benutzers, DRAC 5 über das lokale System zu konfigurieren sowie**  einen Reset auf die Standardeinstellung der Konfiguration vorzunehmen, stark eingeschränkt. Dell empfiehlt, die Verwendung dieser Funktionen<br>gut abzuwägen und nur eine Schnittstelle auf einmal zu deaktivieren, um einem vol **vorzubeugen.**
- **ANMERKUNG:** Weitere Informationen finden Sie in der Publikation zum Thema *Lokale Konfiguration und virtuelle Remote-KVM in DRAC deaktivieren* auf der Support-Website von Dell unter **support.dell.com/manuals**.

Obwohl Administratoren die lokalen Konfigurationsoptionen mittels lokaler racadm-Befehle einstellen können, ist es aus Sicherheitsgründen nur möglich, die Optionen über eine bandexterne DRAC 5-GUI oder eine Befehlszeilenschnittstelle zurückzusetzen. Die Option cfgRacTuneLocalConfigDisable gilt, sobald der Einschalt-Selbsttest des Systems abgeschlossen ist und das System in eine Betriebssystemumgebung gestartet wurde. Das Betriebssystem kann vom Typ<br>Microsoft<sup>®</sup> Windows Server<sup>®</sup> oder Enterprise Linux sein - **ein Betriebssys** einsetzbares Betriebssystem wie die Microsoft Windows®-Vorinstallationsumgebung oder vmlinux, die zum Ausführen der Befehle des lokalen racadm im Dell OpenManage Deployment Toolkit verwendet werden.

Es gibt verschiedene Situationen, in denen ein Administrator eine lokale Konfiguration u. U. deaktivieren muss. Beispiel: In einem Datenzentrum mit mehreren Administratoren für Server und Remote-Zugriffs-Geräte benötigen diejenigen, die für die Wartung von Server-Softwarestacks zuständig sind, eventuell keine<br>Administratorrechte zum Zugriff auf Remote-Zugriffs-Geräte. Auf ähnl direkten Zugriff auf Server und sind dadurch in der Lage, Systeme neu zu starten und auf das kennwortgeschützte BIOS zuzugreifen. Sie sollten jedoch nicht<br>in der Lage sein, Remote-Zugriffs-Geräte zu konfigurieren. Administ Situationen erwägen, die lokale Konfiguration zu deaktivieren.

Administratoren sollten in Betracht ziehen, dass das Deaktivieren lokaler Konfigurationen die Berechtigung zum Ausführen lokaler Konfigurationen stark<br>einschränkt, was auch das Zurücksetzen von DRAC 5 auf die ursprüngliche vorzubeugen. Wenn Administratoren z. B. alle lokalen DRAC 5-Benutzer deaktiviert haben und nur Benutzern des Microsoft Active Directory® Verzeichnisdienstes gestatten, sich an DRAC 5 anzumelden und die Infrastruktur der Active Directory-Authentifizierung daraufhin fehlschlägt, ist es möglich,<br>dass sich die Administratoren nicht mehr anmelden können. Eine ve deaktiviert haben und einen DRAC 5 mit statischer IP-Adresse einem Netzwerk hinzufügen, das bereits einen DHCP-Server (Dynamisches Host-<br>Konfigurationsprotokoll) enthält und der DHCP-Server die DRAC 5-IP-Adresse daraufhin auf ihre standardmäßigen Einstellungen zurücksetzen müssen.

# **Virtuelle DRAC 5-Remote-KVM deaktivieren**

Administratoren können DRAC 5-Remote-KVM selektiv deaktivieren und einem lokalen Benutzer somit eine flexible, sichere Methode zur Verfügung stellen, um auf dem System zu arbeiten, ohne dass eine andere Person über die Konsolsenumleitung die Maßnahmen des Benutzers beobachten kann. Damit diese Funktion verwendet werden kann, ist auf dem Server die Installation der DRAC-**Software für den verwalteten Knoten erforderlich. Administratoren können die**<br>Remote-vKVM unter Verwendung des folgenden Befehls deaktivieren:

#### racadm LocalConRedirDisable 1

Der Befehl LocalConRedirDisable deaktiviert die vorhandenen Fenster der Remote-vKVM-Sitzung, wenn er mit Argument 1 ausgeführt wird.

Um zu verhindern, dass ein Remote-Benutzer die Einstellungen des lokalen Benutzers überschreibt, steht dieser Befehl nur für den lokalen racadm zur Verfügung. Administratoren können diesen Befehl auf Betriebssystemen (einschließlich Microsoft Windows Server 2003 und SUSE Linux Enterprise Server 10)<br>verwenden, die den lokalen racadm unterstützen. Da dieser Befehl über in besonderer Weise umkehren, um die Remote-vKVM neu zu aktivieren. Die Umkehrung kann durch die Verwendung des Arguments 0 vorgenommen werden:

#### racadm LocalConRedirDisable 0

In verschiedenen Situationen ist die Deaktivierung von DRAC 5-Remote-vKVM erforderlich. Es ist z. B. möglich, dass Administratoren vermeiden möchten, dass ein Remote-DRAC 5-Benutzer die auf einem System konfigurierten BIOS-Ein**stellungen anzeigen kann. In diesem Falle können Administratoren die Remote**-<br>vKVM währ**end des System**-POST deaktivieren, indem Sie den Befehl Łoca1C indem die Remote-vKVM immer dann automatisch deaktiviert wird, wenn sich ein Administrator am System anmeldet. Hierzu ist der Befehl<br><sub>Local</sub>conredirDisable **über die Benutzeranmeldungsskripts auszuführen.** 

**ANMERKUNG:** Weitere Informationen finden Sie in der Publikation zum Thema *Lokale Konfiguration und virtuelle Remote-KVM in DRAC deaktivieren* auf der Support-Website von Dell unter **support.dell.com/manuals**.

Weitere Informationen zu Anmeldungsskripts sind unter **technet2.microsoft.com/windowsserver/en/library/31340f46-b3e5-4371-bbb9- 6a73e4c63b621033.mspx** zu finden.

# <span id="page-103-0"></span>**DRAC 5-Kommunikationen mit SSL- und digitalen Zertifikaten sichern**

Dieser Unterabschnitt enthält Informationen über die folgenden Datensicherheitsfunktionen, die in DRAC 5 integriert sind:

- l ["Secure Sockets Layer \(SSL\)](#page-103-1)"
- l ["Zertifikatsignierungsanforderung \(CSR\)"](#page-104-0)
- l ["Zugriff auf das SSL-](#page-104-1)Hauptmenü"
- l ["Neue Zertifikatsignierungsanforderung erstellen"](#page-104-2)
- l ["Serverzertifikat hochladen"](#page-105-0)
- l ["Serverzertifikat hochladen"](#page-105-0)

### <span id="page-103-1"></span>**Secure Sockets Layer (SSL)**

DRAC enthält einen Web Server, der zur Verwendung des Industriestandard-SSL-Sicherheitsprotokolls zur Übertragung verschlüsselter Daten über das Internet konfiguriert ist. SSL ist aufgebaut auf öffentlicher und privater Verschlüsselungstechnologie und eine allgemein akzeptierte Methode, um

<span id="page-104-3"></span>authentifizierte und verschlüsselte Kommunikationen zwischen Clients und Servern zu bieten und unbefugtes Lauschen auf dem Netzwerk zu verhindern.

Merkmale eines SSL-aktivierten Systems:

- l Authentifiziert sich an einem SSL-aktivierten Client selbst
- l Ermöglicht dem Client, sich am Server selbst zu authentifizieren
- l Ermöglicht beiden Systemen, eine verschlüsselte Verbindung herzustellen

Dieses Verschlüsselungsverfahren gewährt eine hohe Stufe an Datenschutz. DRAC verwendet den SSL-128-Bit-Verschlüsselungsstandard, die sicherste Form<br>der Verschlüsselung, die für Internet-Browser in Nordamerika allgemein ve

Der DRAC-W**eb Server enthält ein selbstsigniertes Dell**-SSL-Digitalzertifikat (Server-I**D). Um hohe Sicherheit über das Internet zu gewährleisten, ersetzen Sie**<br>das Web Server-SSL-Zertifikat, indem Sie eine Anforderung an

# <span id="page-104-0"></span>**Zertifikatsignierungsanforderung (CSR)**

Eine CSR ist eine digitale Anforderung eines sicheren Serverzertifikats von einer Zertifizierungsstelle (CA). Sichere Serverzertifikate sind erforderlich zum Schutz der Identität eines Remote-Systems, damit sichergestellt werden kann, dass mit dem Remote-System ausgetauschte Informationen von anderen<br>weder gesehen noch geändert werden können. Um die Sicherheit für DRAC zu gewäh Zertifizierungsstelle zu senden und das von der Zertifizierungsstelle erhaltene Zertifikat hochzuladen.

Bei einer Zertifizierungsstelle handelt es sich um ein Geschäftsunternehmen, das in der IT-Industrie auf Grund seiner hohen Standards bezüglich der<br>zuverlässigen Sicherheitsüberprüfung, Identifizierung und weiterer wichtig Internet eindeutig identifiziert.

Nachdem die CA die CSR überprüft und ein Zertifikat gesendet hat, muss das Zertifikat zur DRAC-Firmware hochgeladen werden. Die in der DRAC-Firmware gespeicherten CSR-Informationen müssen mit den Informationen des Zertifikats übereinstimmen.

# <span id="page-104-1"></span>**Zugriff auf das SSL-Hauptmenü**

- 1. Erweitern Sie die **System**-Struktur und klicken Sie auf **Remote-Zugriff**.
- 2. Klicken Sie auf die Registerkarte **Konfiguration** und dann auf **SSL**.

Verwenden Sie die Optionen auf der Seite **SSL-Hauptmenü** (sehen Sie <u>[Tabelle 12](#page-104-5)-1</u>), um eine CSR zu erstellen, die an eine Zertifizierungsstelle gesendet wird.<br>Die Informationen der CSR werden in der DRAC 5-Firmware gespei

#### <span id="page-104-4"></span>**Tabelle 12-1. SSL-Hauptmenüoptionen**

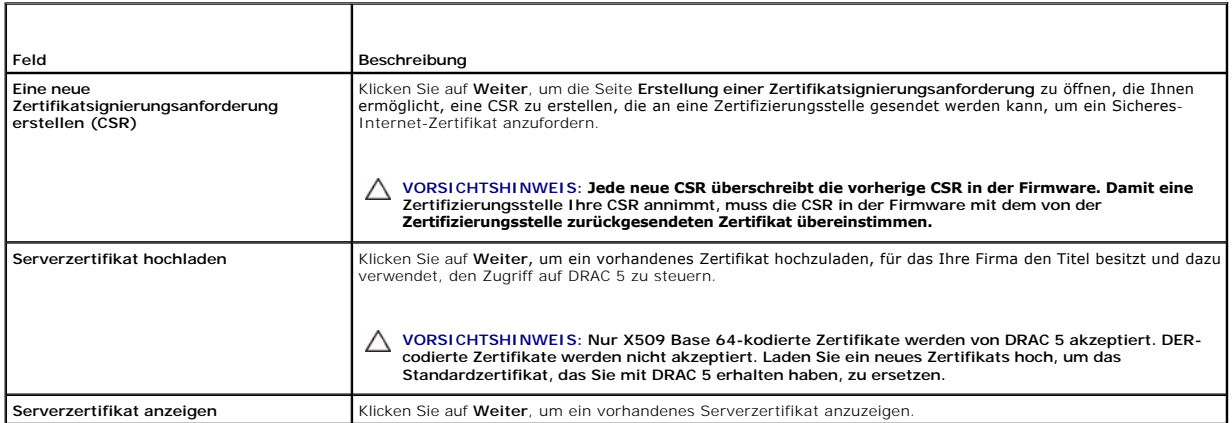

#### <span id="page-104-5"></span>**Tabelle 12-2. SSL-Hauptmenüschaltflächen**

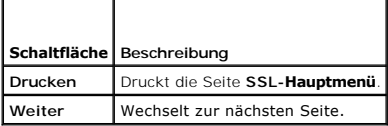

# <span id="page-104-2"></span>**Neue Zertifikatsignierungsanforderung erstellen**

<span id="page-105-1"></span>ANMERKUNG: Jede neue CSR überschreibt die vorherige CSR in der Firmware. Damit eine Zertifizierungsstelle (CA) Ihre CSR annimmt, muss die CSR in<br>der Firmware mit dem von der Zertifizierungsstelle zurückgesendeten Zertifika

1. Wählen Sie auf der Seite **SSL-Hauptmenü** die Option **Neue Zertifikatsignierungsanforderung (CSR) erstellen**, und klicken Sie auf **Weiter**.

2. Geben Sie auf der Seite **Zertifikatsignierungsanforderung (CSR) erstellen** einen Wert für jeden CSR-Attributwert ein.

[Tabelle 12](#page-105-2)-3 beschreibt die Optionen der Seite **Zertifikatsignierungsanforderung (CSR) erstellen**.

- 3. Klicken Sie auf **Erstellen**, um die CSR zu speichern oder anzuzeigen.
- 4. Klicken Sie auf die entsprechende Schaltfläche der Seite Zertifikatsignierungsanforderung (CSR) erstellen, um fortzufahren. <u>[Tabelle 12](#page-105-3)-4</u> beschreibt<br>die auf der Seite Zertifikatsignierungsanforderung (CSR) erstellen ve

### <span id="page-105-2"></span>**Tabelle 12-3. Optionen der Seite "Zertifikatsignierungsanforderung (CSR) erstellen"**

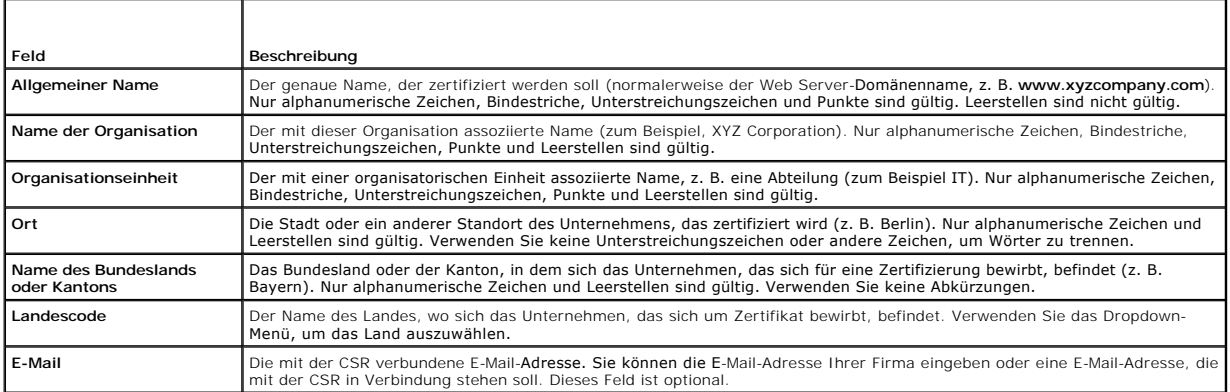

### <span id="page-105-3"></span>**Tabelle 12-4. Schaltflächen der Seite "Zertifikatsignierungsanforderung (CSR) erstellen"**

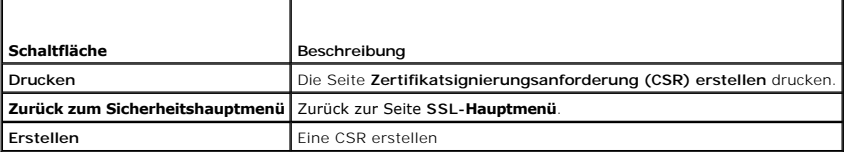

# <span id="page-105-0"></span>**Serverzertifikat hochladen**

1. Auf der Seite **SSL-Hauptmenü** wählen Sie **Serverzertifikat hochladen**, und klicken Sie auf **Weiter**.

Die Seite **Zertifikat hochladen** wird eingeblendet.

2. Geben Sie im Feld **Dateipfad** den Pfad des Zertifikats in das **Wert**-Feld ein, oder klicken Sie auf **Durchsuchen**, um zur Zertifikatdatei zu wechseln.

**ANMERKUN**G: Der Wert **Dateipfad** zeigt den relativen Dateipfad des Zertifikats an, das Sie hochladen. Sie müssen den absoluten Dateipfad eingeben,<br>der den vollständigen Pfad und den kompletten Dateinamen und die Dateierwe

**ANMERKUNG:** Ein Serverzertifikat kann nur einmal hochgeladen werden. Falls Sie versuchen, ein Serverzertifikat hochzuladen, das bereits einmal<br>hochgeladen wurde, zeigt DRAC die Fehlermeldung "Kein gültiges Zertifikat gefu

3. Klicken Sie auf **Anwenden**.

4. Klicken Sie auf die entsprechende Seitenschaltfläche, um fortzufahren.

# **Serverzertifikat anzeigen**

1. Wählen Sie auf der Seite **SSL-Hauptmenü** die Option **Serverzertifikat anzeigen,** und klicken Sie auf **Weiter**.

[Tabelle 12](#page-106-2)-5 erläutert die Felder und zugehörigen Beschreibungen, die im **Zertifikat**-Fenster aufgeführt werden.

<span id="page-106-3"></span>2. Klicken Sie auf der Seite **Serverzertifikat anzeigen** auf die entsprechende Schaltfläche, um fortzufahren.

### <span id="page-106-2"></span>**Tabelle 12-5. Zertifikatinformationen**

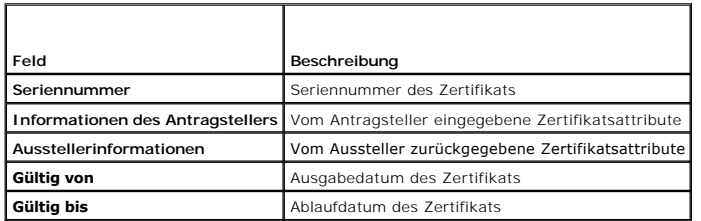

# <span id="page-106-0"></span>**Verwenden der Secure Shell (SSH)**

Es werden nur vier SSH-Sitzungen gleichzeitig unterstützt. Die Sitzungszeitüberschreitung wird durch die Eigenschaft cfgSsnMgtSshIdleTimeout gesteuert, wie unter "Gruppen- [und Objektdefinitionen der DRAC 5-Eigenschaftendatenbank"](file:///E:/Software/smdrac3/drac5/150/ge/ug/racugab.htm#wp45822) beschrieben.

Sie können die SSH auf DRAC 5 mit dem folgenden Befehl aktivieren:

racadm config -g cfgSerial -o cfgSerialSshEnable 1

Sie können die SSH-Schnittstelle mit dem folgenden Befehl ändern:

racadm config -g cfgRacTuning -o cfgRacTuneSshPort *<Port-Nummer>*

[Weitere Informationen zu den Eigenschaften](file:///E:/Software/smdrac3/drac5/150/ge/ug/racugab.htm#wp45822) efgSerialSshEnable und efgRacTuneSshPort finden Sie unter "Gruppen- und Objektdefinitionen der DRAC 5-Eigenschaftendatenbank".

Die DRAC 5-SSH-Umsetzung unterstützt mehrfache Verschlüsselungs-Schemata, wie in [Tabelle 12](#page-106-4)-6dargestellt.

### <span id="page-106-4"></span>**Tabelle 12-6. Verschlüsselungsschemata**

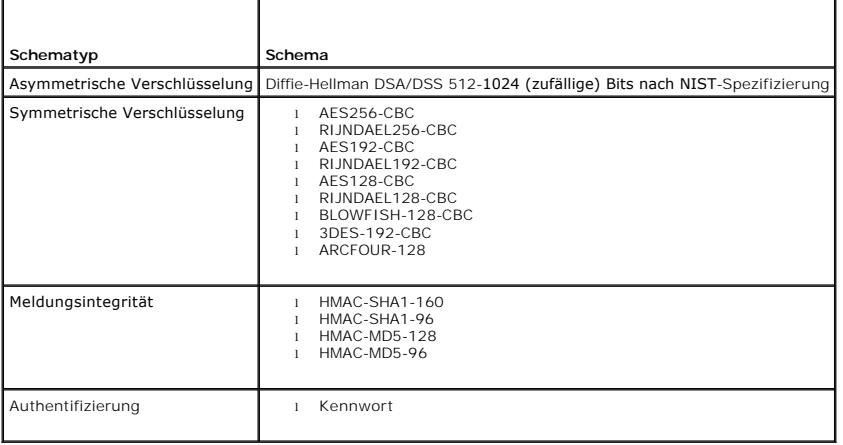

**ANMERKUNG: SSHv1 wird nicht unterstützt.** 

# <span id="page-106-1"></span>**Dienste konfigurieren**

**ANMERKUNG:** Zur Anderung dieser Einstellungen müssen Sie über die Berechtigung **DRAC 5 konfigurieren** verfügen. Zusätzlich kann das Remote-<br>RACADM-Befehlszeilen-Dienstprogramm nur aktiviert werden, wenn der Benutzer als

- 1. Erweitern Sie die **System**-Struktur und klicken Sie auf **Remote-Zugriff**.
- 2. Klicken Sie auf die Registerkarte **Konfiguration** und dann auf **Dienste**.
- 3. Konfigurieren Sie die folgenden Dienste nach Bedarf:
	- 1 Lokale Konfiguration ([Tabelle 12](#page-107-0)-7)
	- l Web Server ([Tabelle 12](#page-107-1)-8)
	- l SSH ([Tabelle 12](#page-107-2)-9)
- <span id="page-107-3"></span>1 Telnet ([Tabelle 12](#page-107-4)-10)
- 1 Remote-RACADM ([Tabelle 12](#page-107-5)-11)
- 1 SNMP-Agent ([Tabelle 12](#page-108-1)-12)
- 1 Automatisierter Systemwiederherstellungs-Agent ([Tabelle 12](#page-108-2)-13)

Verwenden Sie den **Automatisierten Systemwiederherstellungs-Agent**, um die Funktion **Bildschirm Letzter Absturz** von DRAC 5 zu aktivieren.

ANMERKUNG: Server Administrator muss mit aktivierter Funktion **Autom. Wiederherstellung** installiert werden, indem die **Maßnahme** entweder<br>auf System neu starten, System ausschalten oder auf System aus- und einschalten ein

### 4. Klicken Sie auf **Änderungen übernehmen**.

5. Klicken Sie auf der Seite **Dienste** auf die entsprechende Schaltfläche, um fortzufahren. Sehen Sie [Tabelle 12](#page-108-3)-14.

### <span id="page-107-0"></span>**Tabelle 12-7. Einstellungen der lokalen Konfiguration**

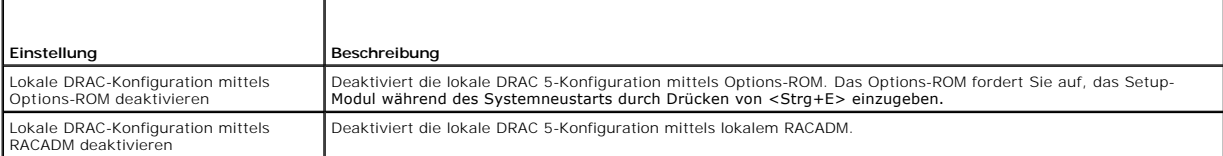

### <span id="page-107-1"></span>**Tabelle 12-8. Web Server-Einstellungen**

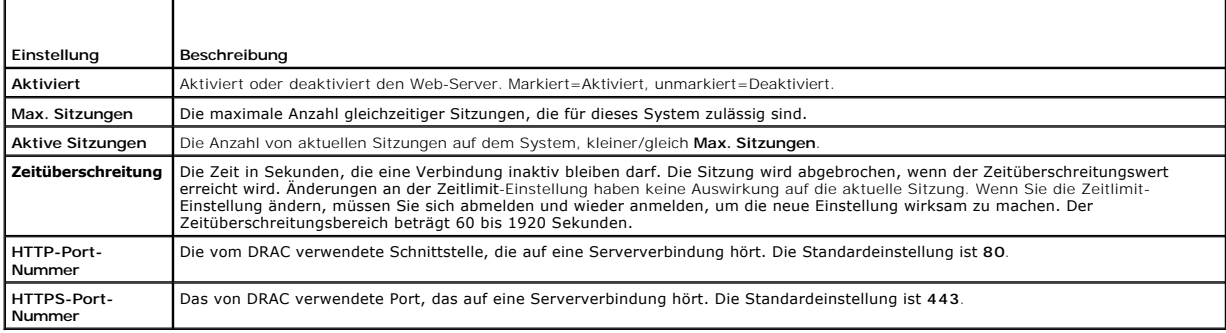

### <span id="page-107-2"></span>**Tabelle 12-9. SSH-Einstellungen**

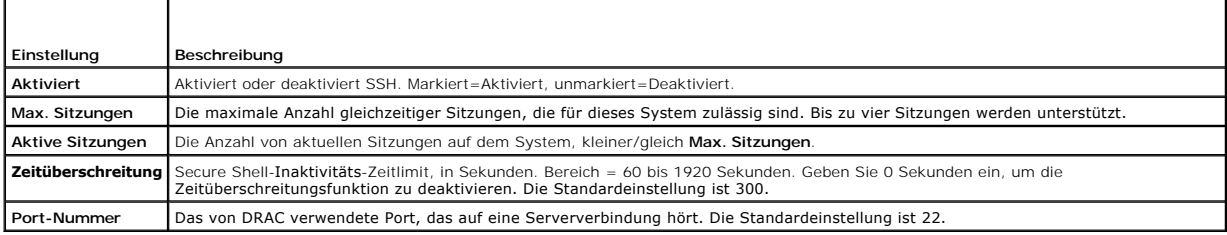

### <span id="page-107-4"></span>**Tabelle 12-10. Telnet-Einstellungen**

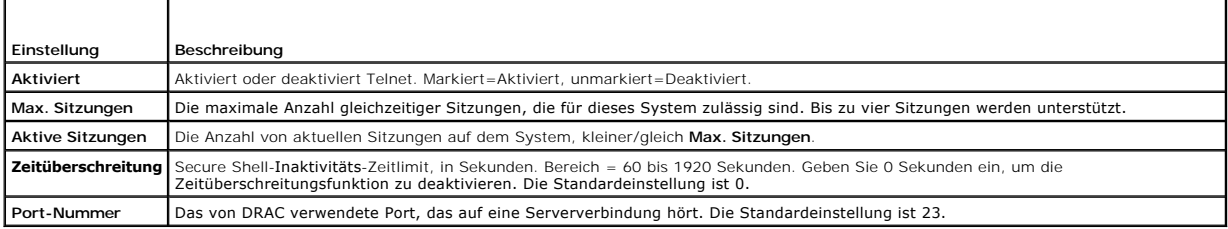

### <span id="page-107-5"></span>**Tabelle 12-11. Remote-RACADM- Einstellungen**

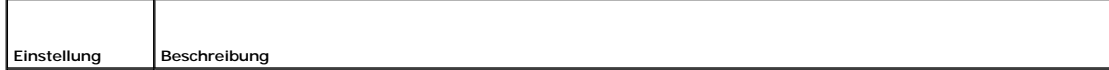
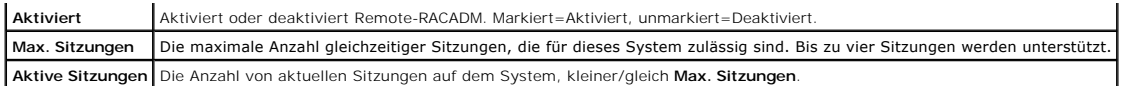

#### **Tabelle 12-12. SNMP-Agent-Einstellungen**

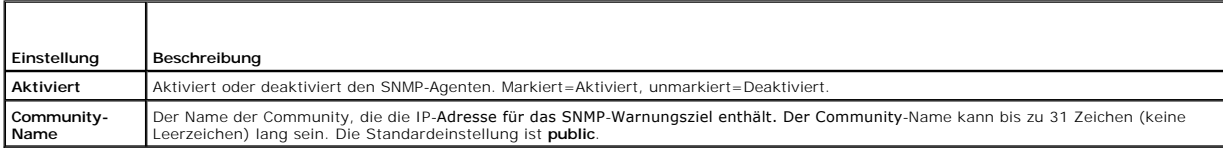

### **Tabelle 12-13. Einstellung des automatisierten Systemwiederherstellungs-Agenten**

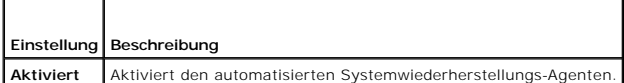

### **Tabelle 12-14. Schaltflächen der Diensteseite**

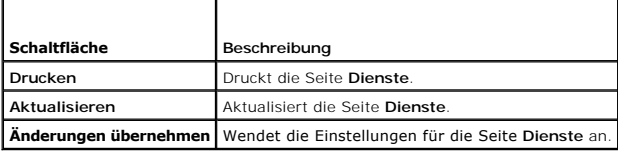

## **Zusätzliche DRAC 5-Sicherheitsoptionen aktivieren**

Um einen unberechtigten Zugriff auf das Remote-System zu verhindern, enthält DRAC 5 die folgenden Funktionen:

- l IP-Adressenfilter (IPRange) Definiert einen spezifischen Bereich von IP-Adressen, die auf DRAC 5 zugreifen können.
- l Blockierung von IP-Adressen Beschränkt die Anzahl von fehlgeschlagenen Anmeldungsversuchen von einer spezifischen IP-Adresse

Diese Funktionen sind in der DRAC 5-Standardkonfiguration deaktiviert. Verwenden Sie den folgenden Unterbefehl oder die webbasierte Schnittstelle, um diese Funktionen zu aktivieren.

racadm config -g cfgRacTuning -o *<Objektname> <Wert>*

Verwenden Sie darüber hinaus diese Funktionen in Verbindung mit den entsprechenden Sitzungszeitüberschreitungswerten und einem festgelegten Sicherheitsplan für Ihr Netzwerk.

Die folgenden Unterabschnitte enthalten zusätzliche Informationen über diese Funktionen.

### **IP-Filter (IpRange)**

Die IP-Adressenfilterung (oder *IP-Bereichs-Überprüfung*) gestattet den DRAC 5-Zugriff nur von Clients oder Verwaltungs-Workstations, deren IP-Adressen innerhalb eines benutzerspezifischen Bereichs liegen. Alle anderen Anmeldungsversuche werden abgelehnt.

Die IP-Filterung vergleicht die IP-Adresse einer eingehenden Anmeldung mit dem IP-Adressenbereich, der in den folgenden **cfgRacTuning**-Eigenschaften angegeben ist:

- l cfgRacTuneIpRangeAddr
- l cfgRacTuneIpRangeMask

Die Eigenschaft **cfgRacTunelpRangeMask** wird sowohl auf die eingehende IP-Adresse als auch auf die **cfgRacTunelpRangeAddr**-Eigenschaften angewendet.<br>Sind die Ergebnisse von beiden Eigenschaften identisch, wird der eingehen Adressen außerhalb dieses Bereichs erhalten eine Fehlermeldung.

Die Anmeldung wird fortgeführt, wenn der folgende Ausdruck Null entspricht:

cfgRacTuneIpRangeMask & (*<eingehende\_IP-Adresse>* ^ cfgRacTuneIpRangeAddr)

wobei & das binäre UND der Mengen und ^ das binäre Exklusiv-ODER ist.

Eine vollständige Liste von **cfgRacTune**-Eigenschaften steht unter "Gruppen- [und Objektdefinitionen der DRAC 5-Eigenschaftendatenbank](file:///E:/Software/smdrac3/drac5/150/ge/ug/racugab.htm#wp45822)" zur Verfügung.

### **Tabelle 12-15. Eigenschaften der IP-Adressenfilterung (IpRange)**

<span id="page-109-1"></span>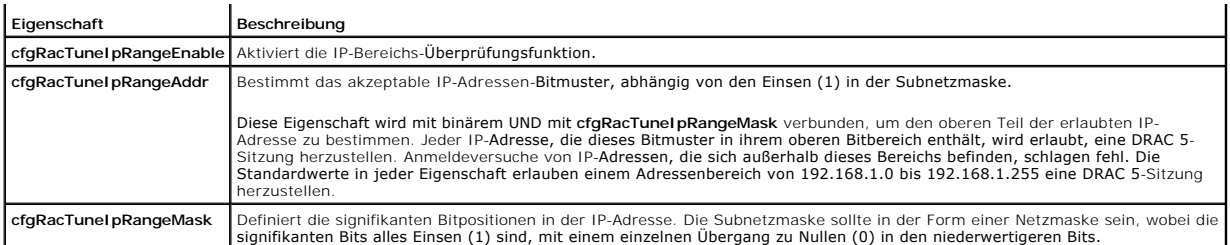

### **IP-Filter aktivieren**

Es folgt ein Beispielbefehl für den IP-Filter-Setup.

["RACADM im Remote-Zugriff verwenden](file:///E:/Software/smdrac3/drac5/150/ge/ug/racugc4.htm#wp87929)" enthält weitere Informationen über RACADM und RACADM-Befehle.

**ANMERKUNG:** Die folgenden RACADM-Befehle blockieren alle IP-Adressen außer 192.168.0.57

Zur Beschränkung der Anmeldung auf eine einzelne IP-Adresse (z. B. 192.168.0.57) verwenden Sie die volle Maske, wie unten gezeigt.

racadm config -g cfgRacTuning -o cfgRacTuneIpRangeEnable 1

racadm config -g cfgRacTuning -o cfgRacTuneIpRangeAddr 192.168.0.57

racadm config -g cfgRacTuning -o cfgRacTuneIpRangeMask 255.255.255.255

Zur Beschränkung von Anmeldungen auf einen kleinen Satz von vier angrenzenden IP-Adressen (z. B. 192.168.0.212 bis 192.168.0.215) wählen Sie alle außer<br>den niederwertigsten zwei Bits in der Maske, wie unten gezeigt:

racadm config -g cfgRacTuning -o cfgRacTuneIpRangeEnable 1

racadm config -g cfgRacTuning -o cfgRacTuneIpRangeAddr 192.168.0.212

racadm config -g cfgRacTuning -o cfgRacTuneIpRangeMask 255.255.255.252

### **Richtlinien zu IP-Filtern**

Verwenden Sie die folgenden Richtlinien, wenn Sie den IP-Filter aktivieren:

- ı Stellen Sie sicher, dass **cfgRacTunelpRangeMask** in Form einer Netzmaske konfiguriert ist, wobei alle signifikanten Bits Einsen (1) sind (durch das<br>Subnetz in der Maske definiert), mit einem Übergang zu nur Nullen (0) in
- l Verwenden Sie die Basisadresse des Bereichs, die Sie als Wert für **cfgRacTuneIpRangeAddr** bevorzugen. Der binäre 32 Bit-Wert dieser Adresse muss Nullen in allen niederwertigen Bits haben, wo Nullen in der Maske sind.

### **IP-Blockierung**

IP-Blockierung stellt dynamisch fest, wenn übermäßige Anmeldungsfehlversuche von einer bestimmten IP-Adresse auftreten und blockiert (oder hindert) die Adresse während einer zuvor festgelegten Zeitspanne an der Anmeldung an DRAC 5.

Der IP-Blockierungsparameter wendet **cfgRacTuning**-Gruppenfunktionen an, die Folgendes umfassen:

- l Die Anzahl von zulässigen Anmeldungsfehlversuchen
- l Der Zeitrahmen in Sekunden, während dem die Fehlversuche auftreten müssen
- l Die Zeitspanne in Sekunden, während der die "schuldige" IP-Adresse gehindert wird, eine Sitzung zu beginnen, nachdem die zulässige Anzahl von Fehlversuchen überschritten wurde

Die Anmeldungsfehlversuche von einer spezifischen IP-Adresse werden laufend durch einen internen Zähler festgehalten. Wenn sich der Benutzer erfolgreich<br>anmeldet, wird die Aufzeichnung der Fehlversuche gelöscht und der int

**ANMERKUNG:** Wenn Anmeldungsversuche von der Client-IP-Adresse abgelehnt werden, zeigen einige SSH-Clients u. U. die folgende Meldung an: ssh exchange identification: Connection closed by remote host (ssh exchange identification: Verbindung vom Remote-Host geschlossen ).

Eine vollständige Liste von **cfgRacTune**-Eigenschaften steht unter "Gruppen- [und Objektdefinitionen der DRAC 5-Eigenschaftendatenbank](file:///E:/Software/smdrac3/drac5/150/ge/ug/racugab.htm#wp45822)" zur Verfügung.

[Tabelle 12](#page-109-0)-16 führt die vom Benutzer definierten Parameter auf.

### <span id="page-109-0"></span>**Tabelle 12-16. Anmeldungswiederholungs-Beschränkungseigenschaften**

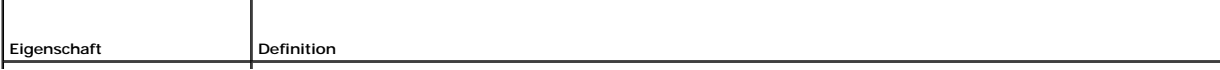

<span id="page-110-1"></span>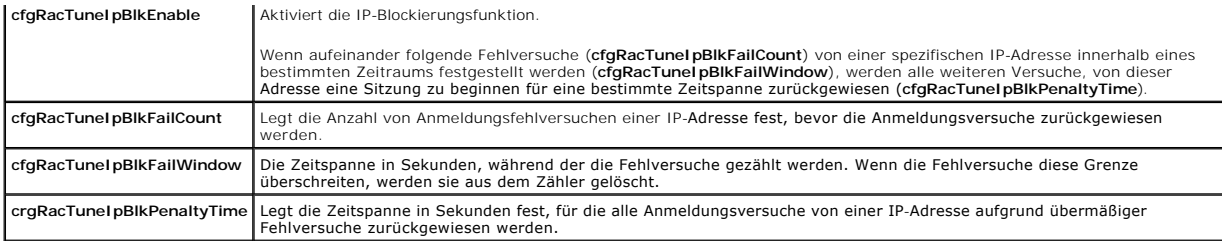

### **IP-Blockierung aktivieren**

Das folgende Beispiel hindert eine Client-IP-Adresse fünf Minuten lang daran, eine Sitzung zu beginnen, wenn dieser Client innerhalb einer Minute fünf fehlerhafte Anmeldungsversuche durchgeführt hat.

- racadm config -g cfgRacTuning -o cfgRacTuneIpRangeEnable 1
- racadm config -g cfgRacTuning -o cfgRacTuneIpBlkFailCount 5
- racadm config -g cfgRacTuning -o cfgRacTuneIpBlkFailWindows 60
- racadm config -g cfgRacTuning -o cfgRacTuneIpBlkPenaltyTime 300

Das folgende Beispiel verhindert mehr als drei Fehlversuche innerhalb einer Minute und verhindert für eine Stunde weitere Anmeldungsversuche.

racadm config -g cfgRacTuning -o cfgRacTuneIpBlkEnable 1

racadm config -g cfgRacTuning -o cfgRacTuneIpBlkFailCount 3

racadm config -g cfgRacTuning -o cfgRacTuneIpBlkFailWindows 60

racadm config -g cfgRacTuning -o cfgRacTuneIpBlkPenaltyTime 3600

## **Netzwerksicherheitseinstellungen mittels DRAC 5-GUI vornehmen**

**ANMERKUNG:** Um die folgenden Schritte ausführen zu können, müssen Sie über die Berechtigung **DRAC 5 konfigurieren** verfügen.

- 1. Klicken Sie in der **System**-Struktur auf **Remote-Zugriff**.
- 2. Klicken Sie auf die Registerkarte **Konfiguration**, und klicken Sie auf **Netzwerk**.
- 3. Klicken Sie auf der Seite **Netzwerkkonfiguration** auf **Erweiterte Einstellungen**.
- 4. Konfigurieren Sie auf der Seite **Netzwerksicherheit** die Attributwerte, und klicken Sie dann auf **Änderungen anwenden**.

[Tabelle 12](#page-110-0)-17 beschreibt die Einstellungen der Seite **Netzwerksicherheit**.

5. Klicken Sie auf der Seite **Netzwerksicherheit** auf die entsprechende Schaltfläche, um fortzufahren. Unter [Tabelle 12](#page-111-0)-18 finden Sie eine Beschreibung der Schaltflächen der Seite **Netzwerksicherheit**.

### <span id="page-110-0"></span>**Tabelle 12-17. Einstellungen der Seite "Netzwerksicherheit"**

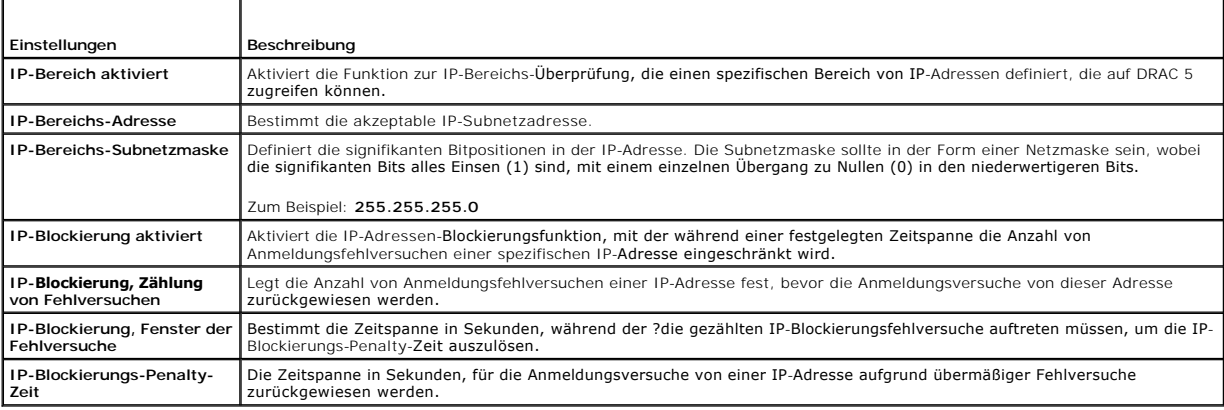

### <span id="page-111-1"></span><span id="page-111-0"></span>**Tabelle 12-18. Schaltflächen der Seite "Netzwerksicherheit"**

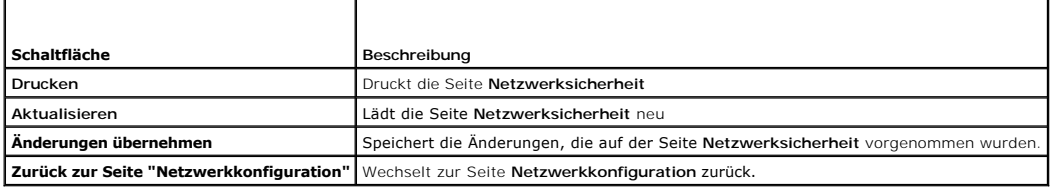

[Zurück zum Inhaltsverzeichnis](file:///E:/Software/smdrac3/drac5/150/ge/ug/index.htm)

# <span id="page-112-4"></span> **DRAC 5 SM-CLP-Befehlszeilenoberfläche verwenden**

**Dell™ Remote Access Controller 5 Firmware-Version 1.50, Benutzerhandbuch**

- O DRAC 5 SM-CLP-Support
- O SM-CLP-Funktionen

Dieser Abschnitt gibt Auskunft über das Serververwaltungs-Befehlszeilenprotokoll (SM-CLP) der Serververwaltungs-Workgroup (SMWG), das im DRAC 5 integriert ist.

**ANMERKUNG:** Für diesen Abschnitt wird angenommen, dass Sie mit der SMASH-Initiative (Systemverwaltungsarchitektur für Serverhardware) und den SMWG SM-CLP-Angaben vertraut sind. Weitere Information über diese Angaben finden Sie auf der Website zur Distributed Management Task Force (DMTF) unter **www.dmtf.org**.

DRAC 5-SM-**CLP ist ein von der DMTF und der SMWG betriebenes Protokoll, das den Standard für Systemverwaltungs-CLI-Umsetzungen setzt. SMWG-SM-CLP<br>ist eine Unterkomponente der gesamten von der DMTF verfolgten SMASH-B<b>emühun** 

# <span id="page-112-0"></span>**DRAC 5 SM-CLP-Support**

DRAC 5 ist das erste RAC-**Produkt, das für das auf dem SM**-CLP-**Standard basierende Befehlszeilenprotokoll Unterstützung bietet. SM**-CLP wird von der DRAC<br>5-Controller-Firmware aus gehostet und unterstützt Telnet, SSH und

Die folgenden Abschnitte enthalten eine Übersicht der SM-CLP-Funktion, die in DRAC 5 verwendet werden.

# <span id="page-112-1"></span>**SM-CLP-Funktionen**

SM-CLP fördert das Konzept von Verben und Zielen und stellt Systemverwaltungsfunktionen über die CLI bereit. Das Verb zeigt den auszuführenden Vorgang<br>an, und das Ziel bestimmt die Einheit (oder das Objekt), die den Vorgan

Es folgt ein Beispiel der SM-CLP-Befehlszeilensyntax.

<Verb> [<Optionen>] [<Ziel>] [<Eigenschaften>]

Während einer typischen SM-CLP-Sitzung kann der Benutzer Vorgänge mittels der in [Tabelle 13](#page-112-3)-1 und Tabelle 13-2 aufgeführten Verben ausführen.

### <span id="page-112-2"></span>**Tabelle 13-1. Unterstützte CLI-Verben für System**

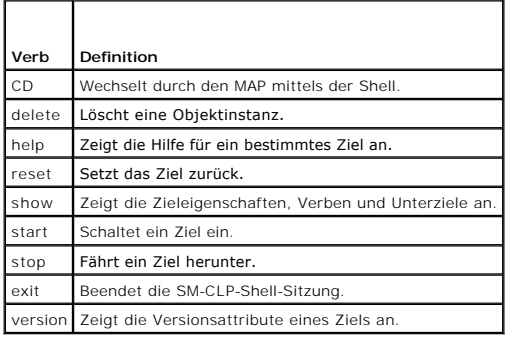

<span id="page-112-3"></span>**Tabelle 13-2. Unterstützte CLI-Verben für Lüfter, Batterien, Eingriff, Hardwareleistung, Netzteile, Temperaturen und Spannungen** 

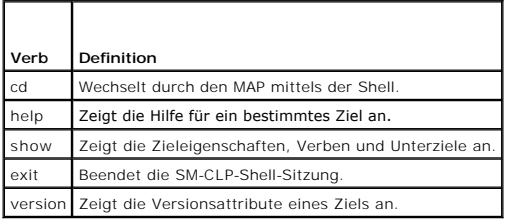

# **SM-CLP verwenden**

1. SSH (oder Telnet) an DRAC 5 mit den richtigen Anmeldeinformationen.

<span id="page-113-2"></span>2. Geben Sie in der Befehlszeile smclp ein.

Die SMCLP-Eingabeaufforderung (->) wird angezeigt.

# **SM-CLP-Verwaltungsvorgänge und Ziele**

# **Verwaltungsvorgänge**

DRAC 5-SM-CLP ermöglicht Benutzern die Verwaltung von Folgendem:

- l Serverstromverwaltung System einschalten, herunterfahren oder neu starten
- l Verwaltung des Systemereignisprotokolls (SEL) SEL-Datensätze anzeigen oder löschen

# **Optionen**

[Tabelle 13](#page-113-0)-3 führt die unterstützten SM-CLP-Optionen auf.

<span id="page-113-0"></span>**Tabelle 13-3. Unterstützte SM-CLP-Optionen**

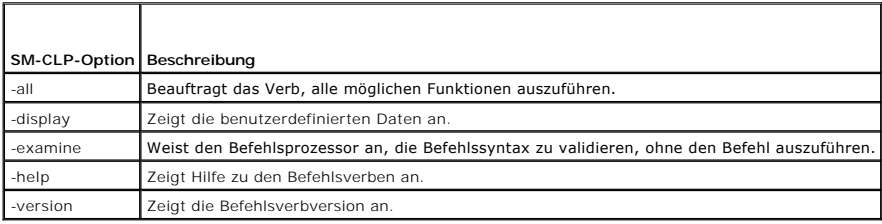

### **Ziele**

[Tabelle 13](#page-113-1)-4 enthält eine Liste der von SM-CLP akzeptierten Ziele, die diese Vorgänge unterstützen.

## <span id="page-113-1"></span>**Tabelle 13-4. SM-CLP-Ziele**

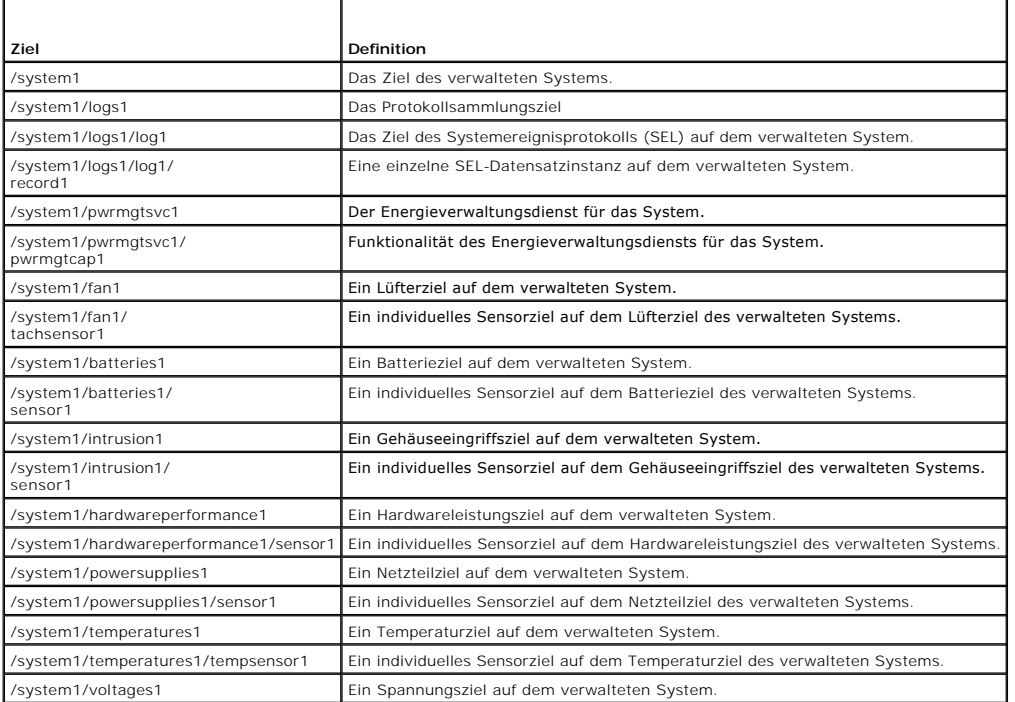

<span id="page-114-2"></span>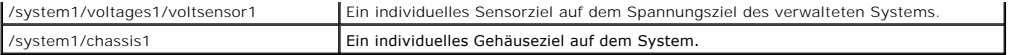

## **SM-CLP-Ausgabeformat**

DRAC 5 unterstützt gegenwärtig textbasierte Ausgaben, wie in den SM-CLP-Spezifikationen beschrieben.

# **DRAC 5-SM-CLP, Beispiele**

Die folgenden Unterabschnitte enthalten Beispiele zur Verwendung von SM-CLP zum Ausführen der folgenden Vorgänge:

- l Server-Energieverwaltung
- l SEL-Verwaltung
- l MAP-Zielnavigation
- l Eigenschaften des Anzeigesystems

## **Server-Energieverwaltung**

[Tabelle 13](#page-114-0)-5 enthält Beispiele für die Verwendung von SM-CLP zum Ausführen von Energieverwaltungsvorgängen auf einem verwalteten System.

### <span id="page-114-0"></span>**Tabelle 13-5. Energieverwaltungsvorgänge des Servers**

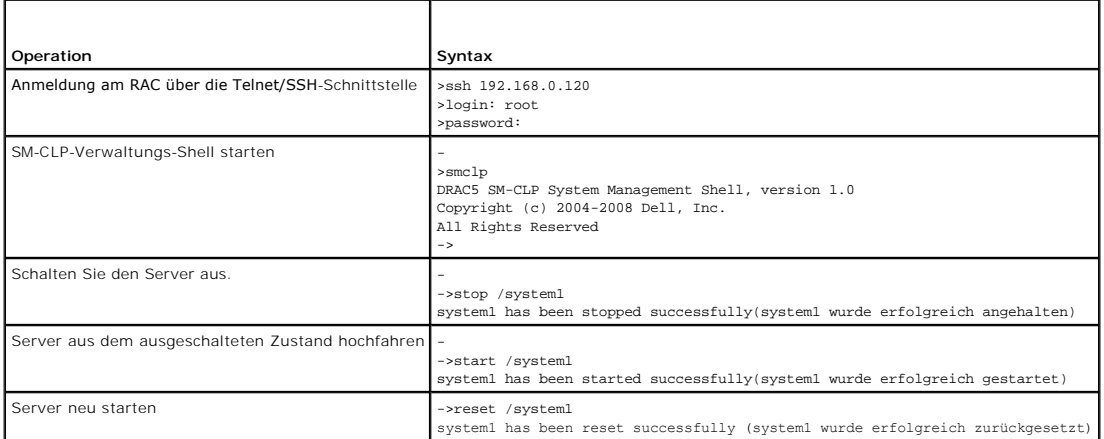

## **SEL-Verwaltung**

[Tabelle 13](#page-114-1)-6 enthält Beispiele für die Verwendung von SM-CLP zum Ausführen von SEL-bezogenen Vorgängen auf dem verwalteten System.

## <span id="page-114-1"></span>**Tabelle 13-6. SEL-Verwaltungsvorgänge**

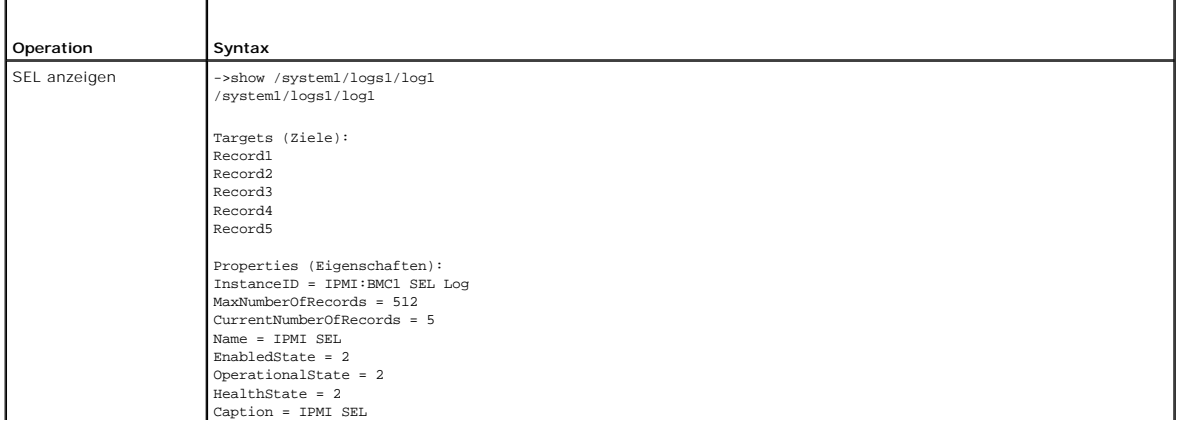

<span id="page-115-2"></span>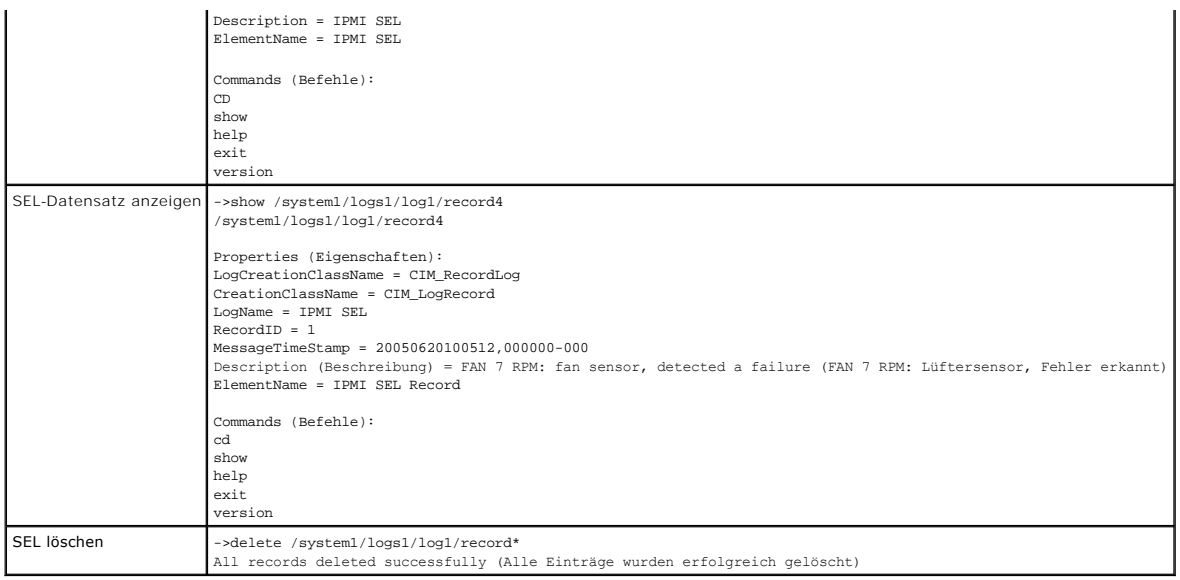

# **Batterieverwaltung**

[Tabelle 13](#page-115-0)-7 enthält Beispiele für die Verwendung von SM-CLP zum Ausführen von Vorgängen auf den Batterien.

## <span id="page-115-0"></span>**Tabelle 13-7. Batterieverwaltungsvorgänge**

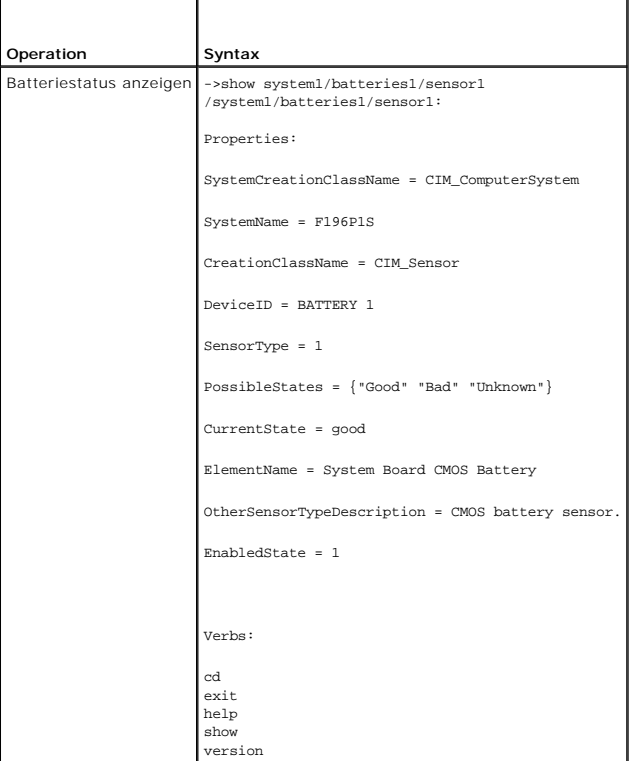

# **MAP-Zielnavigation**

[Tabelle 13](#page-115-1)-8 enthält Beispiele für die Verwendung des Verbs **cd**, um innerhalb des MAP zu navigieren. In allen Beispielen wird angenommen, dass das ausgängliche Standardziel '/' ist.

## <span id="page-115-1"></span>**Tabelle 13-8. Map-Zielnavigationsvorgänge**

<span id="page-116-1"></span>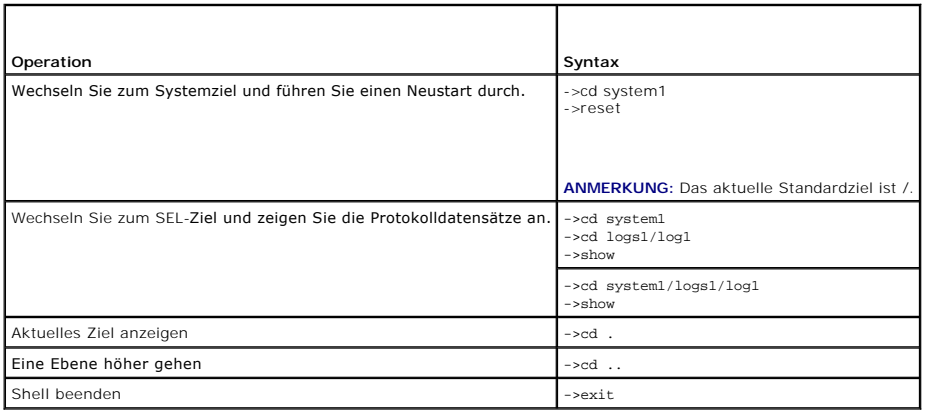

## **Systemeigenschaften**

[Tabelle 13](#page-116-0)-9 führt die Systemeigenschaften auf, die angezeigt werden, wenn der Benutzer Folgendes eingibt:

show/system1

 $\blacksquare$ 

Diese Eigenschaften werden aus dem Grundsystemprofil abgeleitet, das von der Normengruppe bereitgestellt wird und auf der **CIM\_ComputerSystem**-Klasse laut Definition durch das CIM-Schema beruht.

Weitere Informationen erhalten Sie über die DMTF-CIM-Schemadefinitionen.

## <span id="page-116-0"></span>**Tabelle 13-9. Systemeigenschaften**

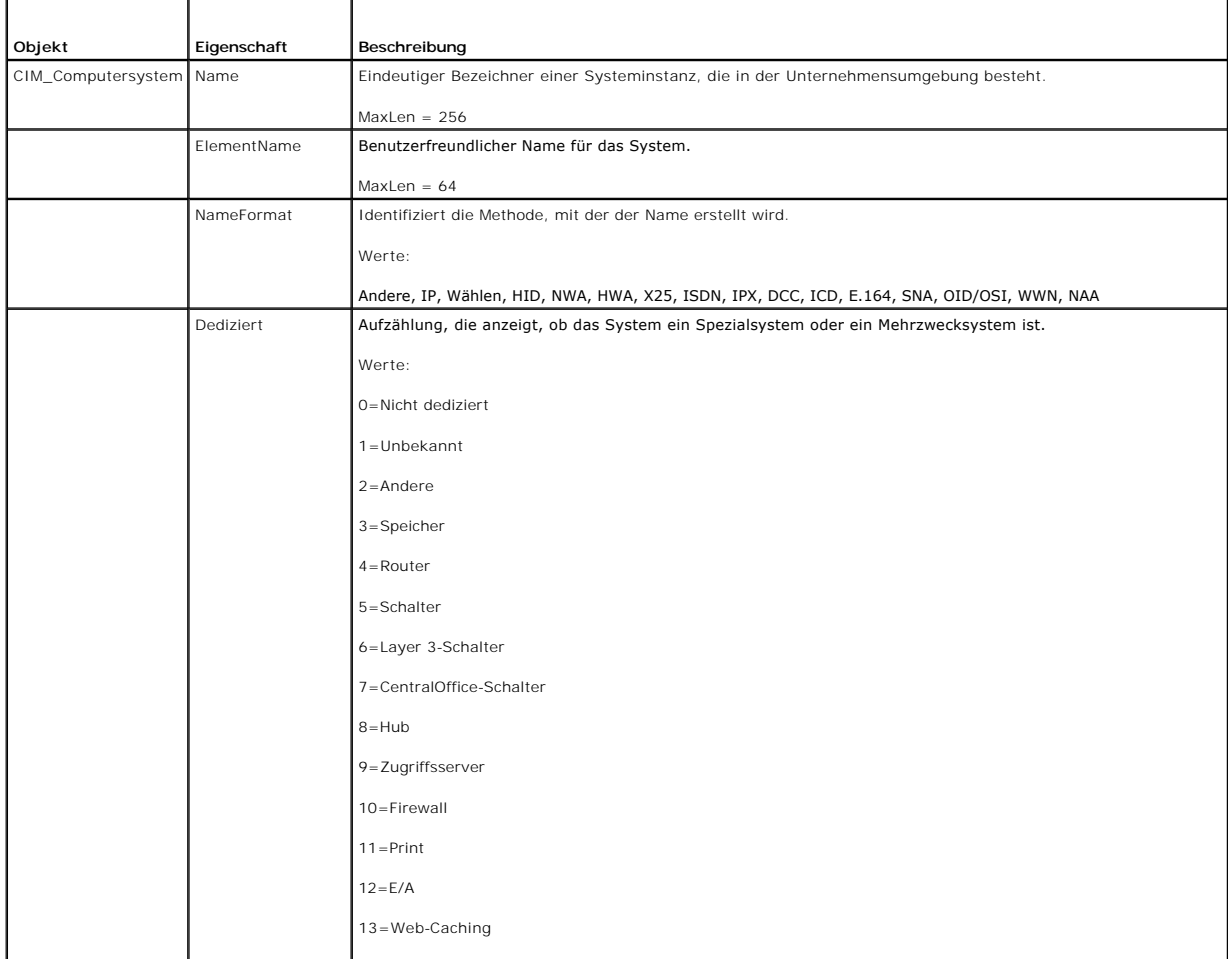

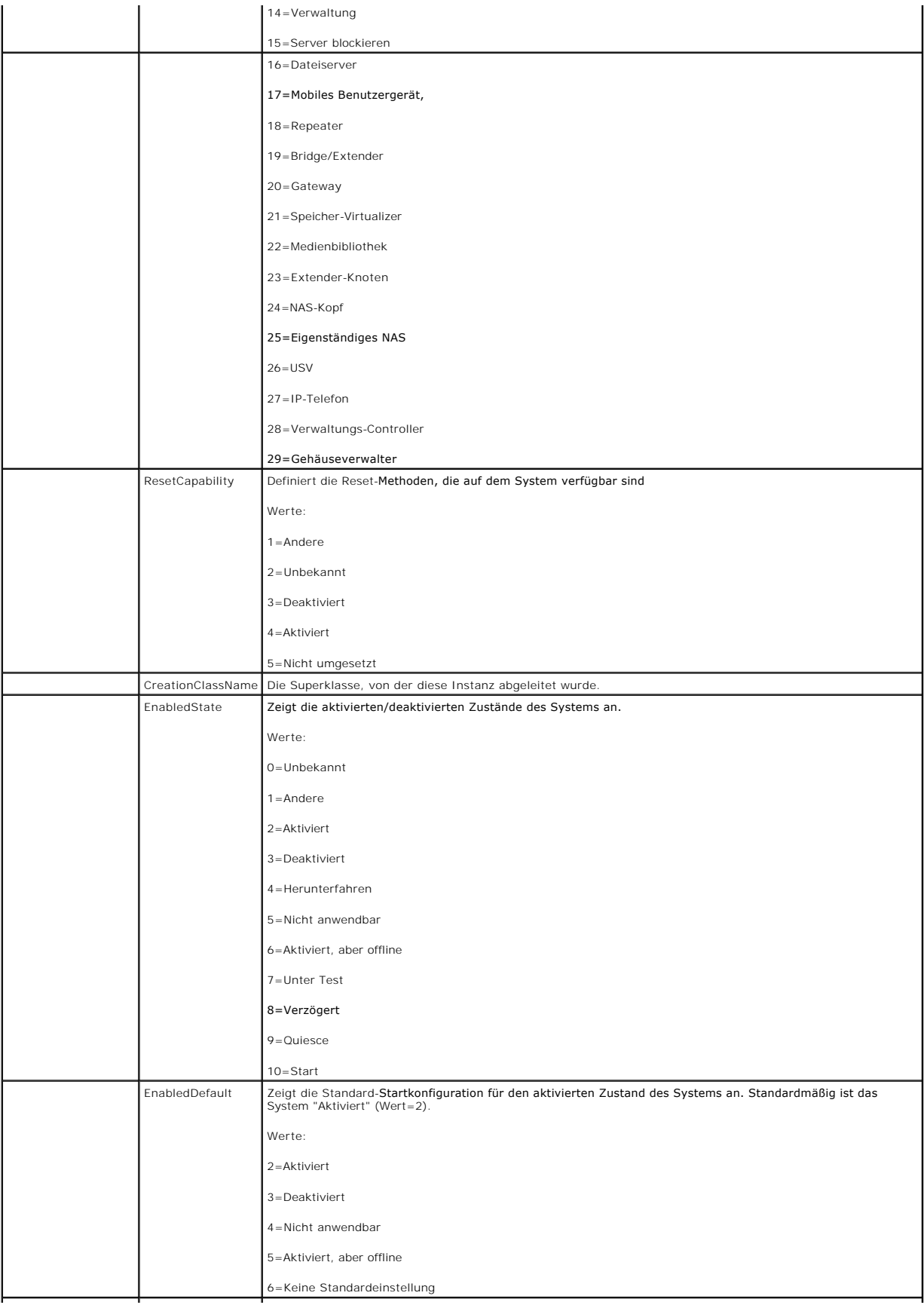

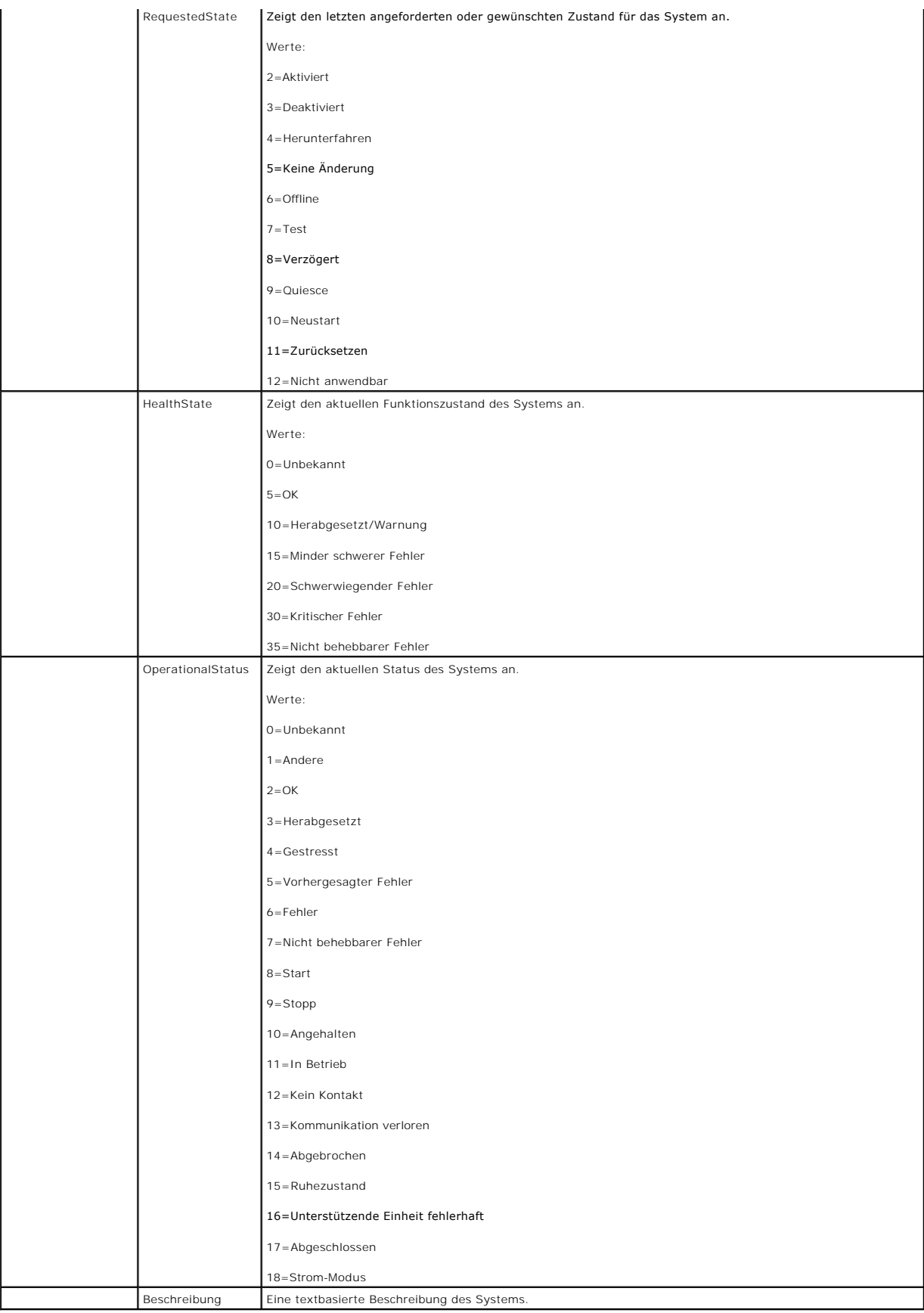

# **Eigenschaftennamen für Lüfter, Temperatur, numerische Spannung, Leistungsaufnahme und Stromsensoren**

**Tabelle 13-10. Sensoren** 

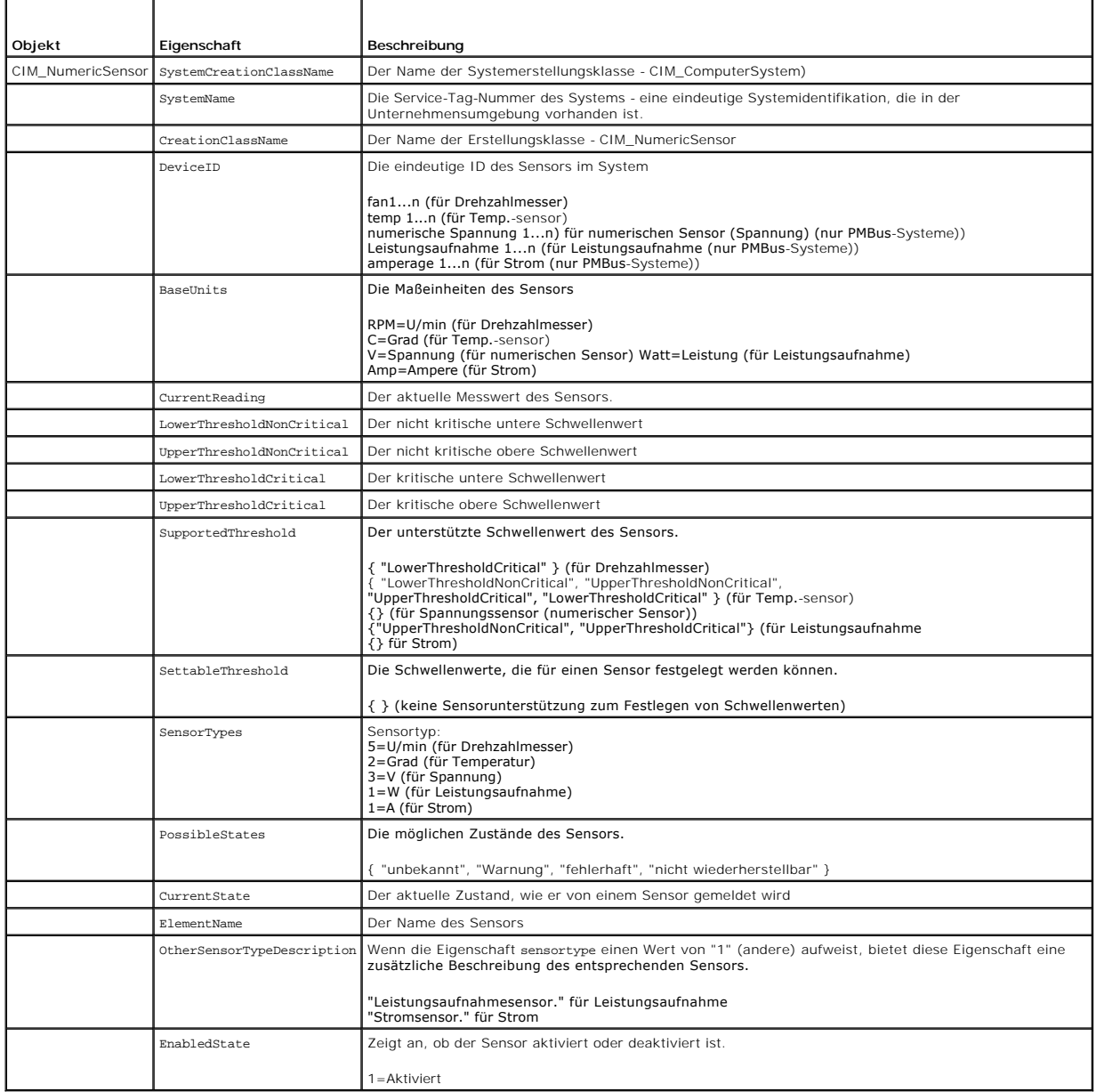

# **Eigenschaftennamen für Netzteilsensoren**

**Tabelle 13-11. Unterstützte Eigenschaftennamen für Netzteilsensoren** 

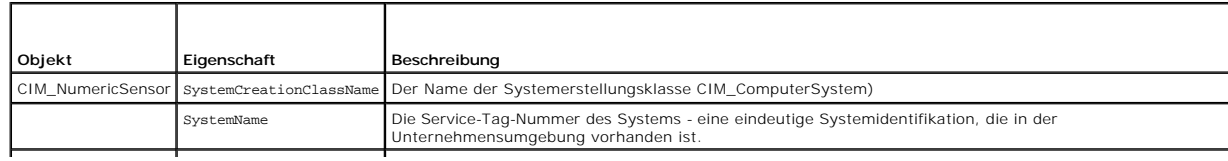

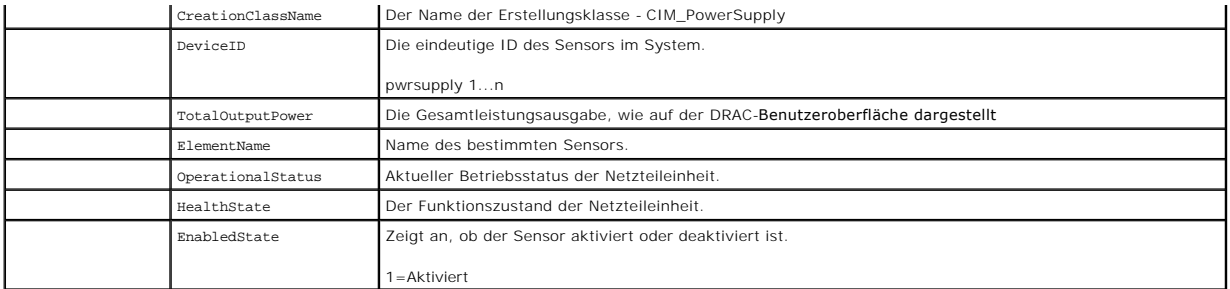

# **Eigenschaftennamen für Eingriff, Batterie, Spannung und Hardwareleistungssensoren**

**Tabelle 13-12. Unterstützte Eigenschaftennamen für Eingriff, Batterie, Spannung und Hardwareleistungssensoren** 

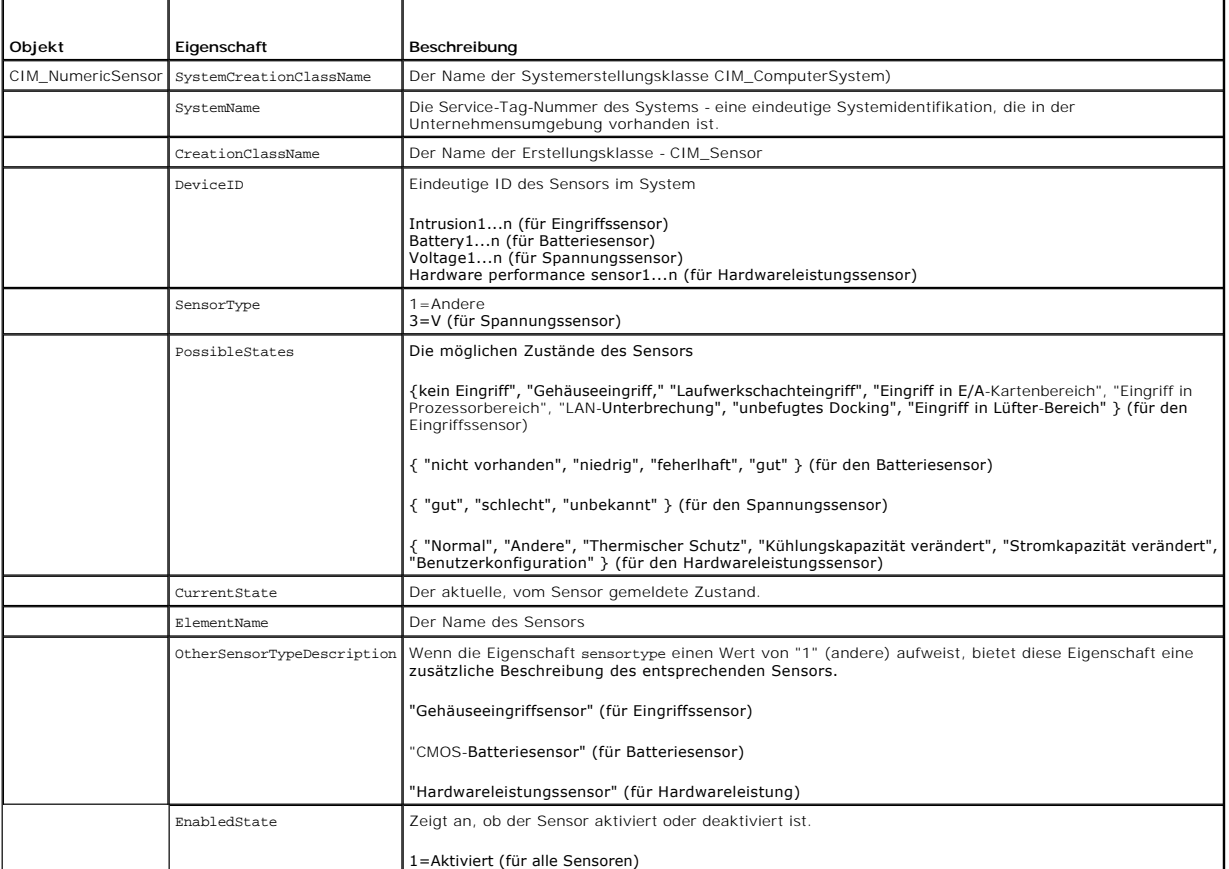

# **Eigenschaftennamen für Lüfter- und Netzteilredundanz-eingestellte Sensoren**

**Tabelle 13-13. Unterstützte Eigenschaftennamen für Lüfter- und Netzteilredundanzsatz-Sensoren** 

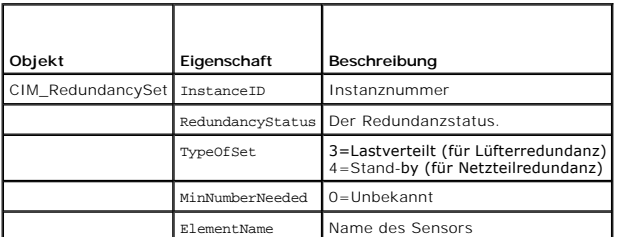

# **Eigenschaftennamen für Gehäusesensoren**

**Tabelle 13-14. Unterstützte Eigenschaftennamen für Gehäusesensoren** 

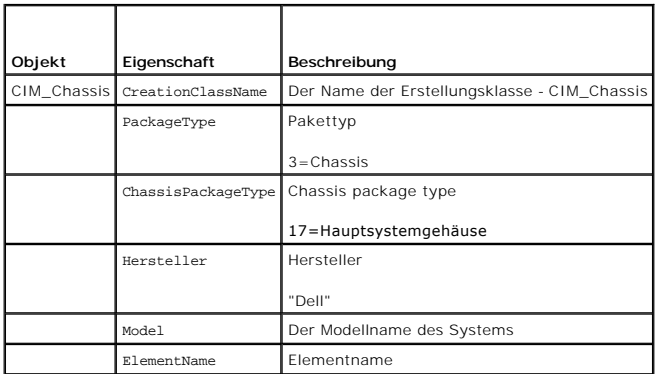

# **Eigenschaftennamen für Energieverwaltungsdienst**

**Tabelle 13-15. Unterstützte Eigenschaftennamen für Energieverwaltungsdienst** 

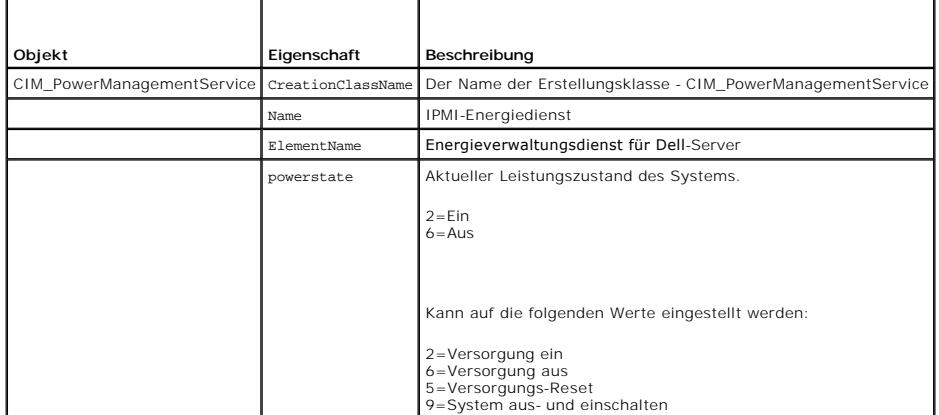

Unter Verwendung des Verbs Set können Sie den Energiezustand des Systems einstellen. Beispiel: Das System einschalten, wenn es ausgeschaltet ist:

set powerstate=2

# **Eigenschaftennamen für Energiekapazität**

**Tabelle 13-16. Unterstützte Eigenschaftennamen für Energiekapazität** 

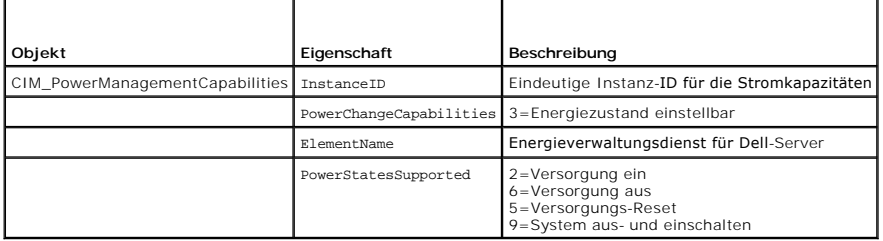

## <span id="page-123-0"></span> **Überwachungs- und Warnungsverwaltung**

**Dell™ Remote Access Controller 5 Firmware-Version 1.50, Benutzerhandbuch**

- **Plattformereignisse konfigurieren**
- [Häufig gestellte Fragen](#page-127-0)

Dieser Abschnitt erklärt, wie DRAC 5 überwacht wird und erklärt außerdem die Verfahren zum Konfigurieren Ihres Systems und wie DRAC 5 Warnungen empfängt.

## **Das verwaltete System konfigurieren, um den Bildschirm "Letzter Absturz" zu erfassen**

Bevor DRAC 5 den Bildschirm Letzter Absturz erfassen kann, müssen Sie das verwaltete System mit den folgenden Voraussetzungen konfigurieren.

- 1. Installieren Sie die Software für das verwaltete System. Weitere Informationen über das Installieren der Software für verwaltete Systeme finden Sie im *Server Administrator-Benutzerhandbuch*.
- 2. Führen Sie ein unterstütztes Microsoft® Windows®-Betriebssystem aus, wobei die Windows-Funktion "automatischer Neustart" in den **Windows- Start und -Wiederherstellungs-Einstellungen** abgewählt ist.
- 3. Aktivieren Sie den Bildschirm "Letzter Absturz" (standardmäßig deaktiviert).

Zum Aktivieren unter Verwendung von lokalem RACADM, öffnen Sie eine Eingabeaufforderung, und geben Sie die folgenden Befehle ein:

racadm config -g cfgRacTuning -o cfgRacTuneAsrEnable 1

4. Aktivieren Sie den ?Zeitgeber für automatische Wiederherstellung, und setzen Sie die Maßnahme Autom. Wiederherstellung auf Reset, Herunterfahren<br>oder Aus- und Einschaltzyklus. Zum Konfigurieren des ?Zeitgebers für autom Assistant verwenden.

Informationen zur Konfiguration des Zeitgebers für **Autom. Wiederherstellung** finden Sie im *Server Administrator-Benutzerhandbuch*. Um sicherzustellen, dass der Bildschirm "Letzter Absturz" erfasst werden kann, muss der Zeitgeber für automatische Wiederherstellung auf mindestens 60 Sekunden<br>eingestellt werden. Die Standardeinstellung ist 480 Sekunden.

Der Bildschirm Letzter Absturz ist nicht verfügbar, wenn die Maßnahme **Autom. Wiederherstellung** auf **Herunterfahren** oder **Aus- und Einschalten** eingestellt ist, während das verwaltete System ausgeschaltet ist.

## **Windows-Option "Automatischer Neustart" deaktivieren**

Um sicherzustellen, dass die Funktion der Internet-basierten DRAC 5-Schnittstelle des Bildschirms Letzter Absturz korrekt funktioniert, deaktivieren Sie die Option **Automatischer Neustart** auf verwalteten Systemen, die die Betriebssysteme Microsoft Windows Server 2003 und Windows 2000 Server ausführen.

### **Option "Automatischer Neustart" in Windows Server 2003 deaktivieren**

- 1. Öffnen Sie die Windows-**Systemsteuerung**, und führen Sie einen Doppelklick auf das **System**-Symbol aus.
- 2. Klicken Sie auf die Registerkarte **Erweitert**.
- 3. Klicken Sie unter **Autostart und Wiederherstellung** auf **Einstellungen**.
- 4. Wählen Sie das Kontrollkästchen **Automatischer Neustart** ab.
- 5. Klicken Sie zweimal auf **OK**.

### **Option Automatischer Neustart in Windows Server 2000 deaktivieren**

- 1. Öffnen Sie die Windows-**Systemsteuerung**, und führen Sie einen Doppelklick auf das **System**-Symbol aus.
- 2. Klicken Sie auf die Registerkarte **Erweitert**.
- 3. Klicken Sie auf die Schaltfläche **Autostart und Wiederherstellung...**
- 4. Wählen Sie das Kontrollkästchen **Automatischer Neustart** ab.

# <span id="page-124-2"></span><span id="page-124-0"></span>**Plattformereignisse konfigurieren**

Die Plattformereigniskonfiguration bietet einen Mechanismus, um das Remote-Zugriffsgerät so zu konfigurieren, dass ausgewählte Maßnahmen beim Auftreten bestimmter Ereignismeldungen ausgeführt werden. Diese Maßnahmen umfassen Neustart, Aus-/Einschalten, Herunterfahren,<br>Versorgungsleistungsherabsetzung und das Auslösen einer Warnung (Plattformereignis-Trap [PET] und/oder E-

Die filterbaren Plattformereignisse umfassen:

- l Lüftersensorfehler
- l Batteriesensorwarnung
- l Batteriesensorfehler
- l Diskreter Spannungssensorfehler
- l Temperatursensorwarnung
- l Temperatursensorfehler
- l Gehäuseeingriff festgestellt
- l Redundanz herabgesetzt
- l Redundanz verloren
- l Prozessorwarnung
- l Prozessorfehler
- l Prozessor nicht vorhanden
- l PS/VRM/D2D-Warnung
- l PS/VRM/D2D-Fehler
- l Netzteil nicht vorhanden
- l Hardwareprotokollfehler
- l Automatische Systemwiederherstellung
- l Systemstromsensorwarnung
- l Systemstromsensorfehler

Wenn ein Plattformereignis auftritt (z. B. ein Lüftersensorfehler), wird ein Systemereignis generiert und im Systemereignisprotokoll (SEL) aufgezeichnet. Wenn dieses Ereignis einem Plattformereignisfilter (PEF) in der Plattformereignisfilterliste der webbasierten Schnittstelle entspricht und Sie diesen Filter auf die<br>Erstellung einer Warnung (PET oder E-Mail) konfiguriert haben, konfigurierte Ziele gesendet.

Wenn derselbe Plattformereignisfilter auch zur Ausführung einer Maßnahme (wie eines Systemneustarts) konfiguriert ist, wird die Maßnahme ausgeführt.

### **Plattformereignisfilter (PEF) konfigurieren**

Konfigurieren Sie Ihre Plattformereignisfilter, bevor Sie die Plattformereignis-Traps oder E-Mail-Warnungseinstellungen konfigurieren.

### <span id="page-124-1"></span>**PEF mittels der Internet-Benutzeroberfläche konfigurieren**

- 1. Melden Sie sich über einen unterstützten Webbrowser am Remote- System an. Sehen Sie "[Auf die Internet-basierte Schnittstelle zugreifen"](file:///E:/Software/smdrac3/drac5/150/ge/ug/racugc4.htm#wp87549)
- 2. Klicken Sie auf das Register **Warnungsverwaltung** und dann auf **Plattformereignisse**.
- 3. Globale Warnungen aktivieren.
	- a. Klicken Sie auf **Warnungsverwaltung**, und wählen Sie **Plattformereignisse** aus.
	- b. Wählen Sie das Kontrollkästchen **Plattformereignis-Filterwarnung aktivieren** aus.
- 4. Wählen Sie unter **Plattformereignis-Filterkonfiguration** das Kontrollkästchen **Plattformereignis-Filterwarnungen aktivieren** aus, und klicken Sie dann auf **Änderungen übernehmen**.
- 5. Klicken Sie unter **Plattformereignisfilterliste** auf den Filter, den Sie konfigurieren möchten.
- 6. Nehmen Sie auf der Seite **Plattformereignisse festlegen** die entsprechenden Auswahlen vor, und klicken Sie dann auf **Änderungen übernehmen**.

**ANMERKUNG: Warnung erstellen** muss aktiviert sein, damit eine Warnung an ein gültiges konfiguriertes Ziel gesendet werden kann (PET oder E-Mail).

### **PEF mittels RACADM-CLI konfigurieren**

1. Aktivieren Sie PEF.

Öffnen Sie eine Eingabeaufforderung, geben Sie den folgenden Befehl ein, und drücken Sie die Eingabetaste.

racadm config -g cfgIpmiPef -o cfgIpmiPefEnable -i 1 1

wobei 1 und 1 für den PEF-Index bzw. für die Auswahloption "aktivieren/deaktivieren" stehen.

PEF-Index kann ein Wert von 1 bis 17 sein. Die Auswahloption "aktivieren/deaktivieren" kann auf 1 (aktiviert) oder 0 (deaktiviert) eingestellt werden.

Beispiel: Um PEF mit dem Index 5 zu aktivieren, geben Sie den folgenden Befehl ein:

racadm config -g cfgIpmiPef -o cfgIpmiPefEnable -i 5 1

2. Konfigurieren Sie die PEF-Maßnahmen.

Geben Sie an der Eingabeaufforderung den folgenden Befehl ein, und drücken Sie die Eingabetaste.

racadm config -g cfgIpmiPef -i <Index> -o cfgIpmiPefAction *<Maßnahme>*

wobei die *<Maßnahme>*-Wertbits wie folgt lauten:

- l *<Maßnahme>* Wertbit 0 1 = Warnungsmaßnahme aktivieren, 0 = Warnung deaktivieren
- l *<Maßnahme>* Wertbit 1 1 = ausschalten; 0 = nicht ausschalten
- l *<Maßnahme>* Wertbit 2 1 = Neustart; 0 = kein Neustart
- l *<Maßnahme>* Wertbit 3 1 = Aus-/Einschalten; 0 = kein Aus-/Einschalten
- l *<Maßnahme>* Wertbit 4 1 = Versorgungsleistungsverminderung; 0 = keine Versorgungsleistungsverminderung

Beispiel: Um PEF zum Systemneustart zu aktivieren, geben Sie den folgenden Befehl ein:

racadm config -g cfgIpmiPef -o cfgIpmiPefAction -i 1 2

wobei 1 der PEF-Index ist und 2 die PEF-Maßnahme für den Neustart.

## **PET konfigurieren**

### **PEF mittels der Internet-Benutzeroberfläche konfigurieren**

- 1. Melden Sie sich über einen unterstützten Internet-Browser am Remote- System an. Sehen Sie ["Auf die Internet-basierte Schnittstelle zugreifen"](file:///E:/Software/smdrac3/drac5/150/ge/ug/racugc4.htm#wp87549)
- 2. Vergewissern Sie sich, dass Sie die unter "PEF mittels der Internet- [Benutzeroberfläche konfigurieren](#page-124-1)" beschriebenen Verfahren befolgt haben.
- 3. Konfigurieren Sie Ihre PET-Richtlinie.
	- a. Klicken Sie im Register **Warnungsverwaltung** auf **Traps- Einstellungen**.
	- b. Konfigurieren Sie unter **Ziel-Konfigurationseinstellungen** das Feld **Community-Zeichenkette** mit den entsprechenden Informationen, und klicken Sie dann auf **Änderungen übernehmen**.
- 4. Konfigurieren Sie Ihre PET-Ziel-IP-Adresse
	- a. Klicken Sie in der Spalte **Zielnummer** auf eine Zielnummer.
	- b. Stellen Sie sicher, dass das Kontrollkästchen **Ziel aktivieren** ausgewählt ist.
	- c. Geben Sie in das **Ziel-IP-Adressfeld** eine gültige PET-Ziel-IP-Adresse ein.
	- d. Klicken Sie auf **Änderungen übernehmen**.
	- e. Klicken Sie auf **Test-Trap senden**, um die konfigurierte Warnung (falls gewünscht) zu testen.

**ANMERKUNG:** Ihr Benutzerkonto muss über die Berechtigung **Testwarnungen** verfügen, um dieses Verfahren ausführen zu können. Sehen Sie [Tabelle 5](file:///E:/Software/smdrac3/drac5/150/ge/ug/racugc5.htm#wp1180188)-4.

f. Wiederholen Sie die Schritte a bis e für alle verbleibenden Zielnummern.

### **PET mit RACADM-CLI konfigurieren**

1. Aktivieren Sie die globalen Warnungen.

Öffnen Sie eine Eingabeaufforderung, geben Sie den folgenden Befehl ein, und drücken Sie die Eingabetaste.

<span id="page-126-2"></span>racadm config -g cfgIpmiLan -o cfgIpmiLanAlertEnable 1

2. Aktivieren Sie PET.

Geben Sie auf der Eingabeaufforderung die folgenden Befehle ein, und drücken Sie nach jedem Befehl auf die Eingabetaste.

racadm config -g cfgIpmiPet -o cfgIpmiPetAlertEnable -i 1 1

wobei 1 und 1 für den PET-Zielindex bzw. für die Auswahloption "aktivieren/deaktivieren" stehen.

Der PET-Zielindex kann ein Wert von 1 bis 4 sein. Die Auswahloption "aktivieren/deaktivieren" kann auf 1 (aktiviert) oder 0 (deaktiviert) eingestellt werden.

Beispiel: Um PET mit dem Index 4 zu aktivieren, geben Sie den folgenden Befehl ein:

racadm config -g cfgIpmiPet -o cfgIpmiPetAlertEnable -i 4 0

3. Konfigurieren Sie Ihre PET-Regel.

Geben Sie an der Eingabeaufforderung den folgenden Befehl ein, und drücken Sie die Eingabetaste.

racadm config -g cfgIpmiPet -o cfgIpmiPetAlertDestIPAddr -i 1 *<IP-Adresse>*

wobei 1 der PET-Zielindex und *<IP-Adresse>* die Ziel-IP-Adresse des Systems ist, die die Plattformereigniswarnungen empfängt.

4. Konfigurieren Sie die Community-Namen-Zeichenkette.

Geben Sie Folgendes auf der Befehlszeile ein:

racadm config -g cfgIpmiLan -o cfgIpmiPetCommunityName *<Name>*

## <span id="page-126-3"></span>**E-Mail-Warnungen konfigurieren**

## **E-Mail-Warnungen mittels der Internet-Benutzeroberfläche konfigurieren**

- 1. Melden Sie sich über einen unterstützten Internet-Browser am Remote- System an. Sehen Sie "[Auf die Internet-basierte Schnittstelle zugreifen"](file:///E:/Software/smdrac3/drac5/150/ge/ug/racugc4.htm#wp87549)
- 2. Vergewissern Sie sich, dass Sie die unter "PEF mittels der Internet- [Benutzeroberfläche konfigurieren](#page-124-1)" beschriebenen Verfahren befolgt haben.
- 3. Konfigurieren Sie die E-Mail-Warnungseinstellungen.
	- a. Klicken Sie im Register **Warnungsverwaltung** auf **E-Mail- Warnungseinstellungen**.
	- b. Unter **SMTP- (E-Mail-) Serveradresseinstellungen** konfigurieren Sie das Feld **SMTP- (E-Mail-) Server-IP-Adresse** mit den entsprechenden<br>Informationen, und klicken Sie dann auf **Änderungen übernehmen**.
- <span id="page-126-0"></span>4. Konfigurieren Sie das E-Mail-Warnungsziel.
	- a. Klicken Sie in der Spalte **E-Mail-Warnungsnummer** auf eine E-Mail- Warnungsnummer.
	- b. Stellen Sie sicher, dass das Kontrollkästchen **E-Mail-Warnung aktivieren** ausgewählt ist.
	- c. Geben Sie in das **Ziel-E-Mail-Adressfeld** eine gültige E-Mail-Adresse ein.
	- d. Geben Sie in das Feld **E-Mail-Beschreibung** eine Beschreibung ein (falls erforderlich).
	- e. Klicken Sie auf **Änderungen übernehmen**.
	- f. Klicken Sie auf **Test-E-Mail senden**, um die konfigurierte E-Mail- Warnung (falls gewünscht) zu testen.

<span id="page-126-1"></span>**ANMERKUNG:** Ihr Benutzerkonto muss über die Berechtigung **Testwarnungen** verfügen, um dieses Verfahren ausführen zu können. Sehen Sie [Tabelle 5](file:///E:/Software/smdrac3/drac5/150/ge/ug/racugc5.htm#wp1180188)-4.

- g. Wiederholen Sie [Schritt a](#page-126-0) bis [Schritt e](#page-126-1) für alle übrigen E-Mail- Warnungseinstellungen.
- 5. Globale Warnungen aktivieren.
	- a. Klicken Sie auf **Warnungsverwaltung**, und wählen Sie **Plattformereignisse** aus.
	- b. Wählen Sie das Kontrollkästchen **Plattformereignis-Filterwarnung aktivieren** aus.

## **E-Mail-Warnungen mittels RACADM-CLI konfigurieren**

1. Aktivieren Sie die globalen Warnungen.

Öffnen Sie eine Eingabeaufforderung, geben Sie den folgenden Befehl ein, und drücken Sie die Eingabetaste.

racadm config -g cfgIpmiLan -o cfgIpmiLanAlertEnable 1

2. Aktivieren Sie E-Mail-Warnungen.

Geben Sie auf der Eingabeaufforderung die folgenden Befehle ein, und drücken Sie nach jedem Befehl auf die Eingabetaste.

racadm config -g cfgEmailAlert -o cfgEmailAlertEnable -i 1 1

wobei 1 und 1 für den E-Mail-Zielindex bzw. für die Auswahloption aktivieren/deaktivieren stehen.

Der E-Mail-Zielindex kann ein Wert von 1 bis 4 sein. Die Auswahloption "aktivieren/deaktivieren" kann auf 1 (aktiviert) oder 0 (deaktiviert) eingestellt werden.

Beispiel: Um E-Mail mit dem Index 4 zu aktivieren, geben Sie den folgenden Befehl ein:

racadm config -g cfgEmailAlert -o cfgEmailAlertEnable -i 4 1

3. Konfigurieren Sie Ihre E-Mail-Einstellungen.

Geben Sie auf der Eingabeaufforderung den folgenden Befehl ein, und drücken Sie die Eingabetaste.

racadm config -g cfgEmailAlert -o cfgEmailAlertAddress -i 1 *<E-Mail-Adresse>*

wobei 1 der E-Mail-Zielindex ist und *<E-Mail-Adresse>* die Ziel-E-Mail-Adresse, die die Plattformereigniswarnungen empfängt.

Zum Konfigurieren einer kundenspezifischen Meldung geben Sie auf der Eingabeaufforderung den folgenden Befehl ein, und drücken Sie die Eingabetaste.

racadm config -g cfgEmailAlert -o cfgEmailAlertCustomMsg -i 1 *<Kundenspezifische\_Meldung>*

wobei 1 der E-Mail-Zielindex ist und *<Kundenspezifische\_Meldung>* die kundenspezifische Meldung.

## **E-Mail-Warnungen testen**

Mit der RAC-E-Mail-Warnungsfunktion können Benutzer E-Mail-Warnungen erhalten, wenn auf dem verwalteten System ein kritisches Ereignis auftritt. Das folgende Beispiel zeigt, wie man die E-Mail-Warnungsfunktion testet, um sicherzustellen, dass der RAC ordnungsgemäß E-Mail-Warnungen über das Netzwerk versenden kann.

racadm testemail -i 2

**ANMERKUNG:** Stellen Sie sicher, dass die **SMTP**- und **E-Mail-Warnung**s-Einstellungen konfiguriert sind, bevor die E-Mail-Warnungsfunktion getestet wird. Weitere Informationen finden Sie unter E-Mail-W

## **RAC-SNMP-Trap-Warnungsfunktion testen**

Die RAC-SNMP-Trap-Warnungsfunktion ermöglicht SNMP-Trap-Listener-Konfigurationen, Traps für Systemereignisse zu empfangen, die auf dem verwalteten System auftreten.

Das folgende Beispiel veranschaulicht, wie ein Benutzer die SNMP-Trap-Warnungsfunktion des RAC testen kann.

racadm testtrap -i 2

Stellen Sie vor dem Testen der RAC-SNMP-Trap-Warnungsfunktion sicher, dass die SNMP- und Trap-Einstellungen ordnungsgemäß konfiguriert sind. Anleitungen zum Konfigurieren dieser Einstellungen finden Sie bei den Unterbefehl-Beschreibungen "**[testtrap](file:///E:/Software/smdrac3/drac5/150/ge/ug/racugaa.htm#wp32179)"** und "**[testemail](file:///E:/Software/smdrac3/drac5/150/ge/ug/racugaa.htm#wp41404)"**.

# <span id="page-127-0"></span>**Häufig gestellte Fragen**

**Warum wird die folgende Meldung angezeigt?**

**Remote-Zugriff: SNMP-Authentifizierungsfehler**

Als Teil der Ermittlung versucht IT Assistant, die Get- und Set-Community-Namen des Geräts zu überprüfen. Im IT Assistant gibt es den Get-C**ommunity-Name**<br>= **public** und den Set-C**ommunity-Name = private**. Standardmäßig la

Sie können den DRAC 5-Community-Namen mit RACADM ändern.

Um den DRAC 5-Community-Namen zu sehen, verwenden Sie den folgenden Befehl:

racadm getconfig -g cfgOobSnmp

Um den DRAC 5-Community-Namen festzulegen, verwenden Sie den folgenden Befehl:

racadm config -g cfgOobSnmp -o cfgOobSnmpAgentCommunity <*Community-Name*>

Um zu verhindern, dass SNMP-Authentifizierungs-**Traps erstellt werden, müssen Sie Community**-Namen eingeben, die vom Agenten akzeptiert werden. Da<br>DRAC 5 nur einen einzigen Community-**Namen zulässt, müssen Sie den gleichen** 

[Zurück zum Inhaltsverzeichnis](file:///E:/Software/smdrac3/drac5/150/ge/ug/index.htm)

# **Intelligent Platform Management Interface (IPMI) konfigurieren**

**Dell™ Remote Access Controller 5 Firmware-Version 1.50, Benutzerhandbuch**

- **O** IPMI konfigurieren
- **Seriell über LAN konfigurieren**

# <span id="page-129-0"></span>**IPMI konfigurieren**

Dieser Abschnitt enthält Informationen über das Konfigurieren und Verwenden der DRAC 5-IPMI-Schnittstelle. Die Schnittstelle enthält Folgendes:

- l IPMI über LAN
- l IPMI über seriell
- l Seriell über LAN

DRAC 5 ist vollständig IPMI 2.0-konform. Die DRAC-IPMI kann mit folgenden Hilfsmitteln konfiguriert werden:

- l Browser
- l Open Source-Dienstprogramm, wie z. B. *ipmitool*
- l Dell OpenManage-IPMI-Shell, **ipmish**
- l RACADM.

Weitere Informationen über die Anwendung der IPMI-Shell, ipmish, befinden sich im *Dell OpenManage™ BMC-Benutzerhandbuch* auf der Dell Support-Website unter **support.dell.com/manuals**.

Weitere Informationen über die Verwendung von RACADM finden Sie unter "[RACADM im Remote-Zugriff verwenden.](file:///E:/Software/smdrac3/drac5/150/ge/ug/racugc4.htm#wp87929)"

## **IPMI mittels der webbasierten Schnittstelle konfigurieren**

- 1. Melden Sie sich über einen unterstützten Internet-Browser am Remote- System an. Sehen Sie "[Auf die Internet-basierte Schnittstelle zugreifen"](file:///E:/Software/smdrac3/drac5/150/ge/ug/racugc4.htm#wp87549).
- 2. Konfigurieren Sie IPMI über LAN.
	- a. Klicken Sie in der **System**-Struktur auf **Remote-Zugriff**.
	- b. Klicken Sie auf die Registerkarte **Konfiguration** und dann auf **Netzwerk**.
	- c. Wählen Sie auf der Seite **Netzwerkkonfiguration** unter **IPMI-LAN- Einstellungen** die Option **IPMI über LAN aktivieren** aus, und klicken Sie auf **Änderungen übernehmen**.
	- d. Aktualisieren Sie die IPMI-LAN-Kanalberechtigungen, falls erforderlich.
	- **ANMERKUNG:** Diese Einstellung bestimmt die IPMI-Befehle, die von der IPMI-über-LAN-Schnittstelle ausgeführt werden können. Weitere Informationen finden Sie in den IPMI 2.0-Angaben.

Klicken Sie unter **IPMI-LAN-Einstellungen** auf das Dropdown-Menü ?**Beschränkung der Kanalberechtigungsebene**, wählen Sie Administrator,<br>**Operator** oder Benutzer aus, und klicken Sie auf **Änderungen übernehmen**.

e. Stellen Sie den IPMI-LAN-Kanalverschlüsselungsschlüssel ein, falls erforderlich.

**ANMERKUNG:** DRAC 5-IPMI unterstützt das RMCP+-Protokoll.

Geben Sie unter **IPMI-LAN-Einstellungen** den Verschlüsselungsschlüssel in das Feld **Verschlüsselungsschlüssel** ein, und klicken Sie auf **Änderungen anwenden**.

**ANMERKUNG:** Der Verschlüsselungsschlüssel muss aus einer geraden Anzahl hexadezimaler Zeichen von maximal 40 Zeichen bestehen.

### 3. IPMI Seriell über LAN (SOL) konfigurieren.

- a. Klicken Sie in der **System**-Struktur auf **Remote-Zugriff**.
- b. Klicken Sie auf der Registerkarte **Konfiguration** auf **Seriell über LAN**.
- c. Auf der Seite **Seriell über LAN-Konfiguration** wählen Sie **Seriell über LAN aktivieren**.
- d. Aktualisieren Sie die IPMI-SOL-Baudrate.

**ANMERKUNG:** Um die serielle Konsole über LAN umzuleiten, stellen Sie sicher, dass die SOL-Baudrate mit der Baudrate des verwalteten Systems übereinstimmt.

e. Klicken Sie auf das Dropdown-Menü **Baudrate**, wählen die die entsprechende Baudrate aus, und klicken Sie auf **Änderungen übernehmen**.

f. Aktualisieren Sie die **erforderliche Mindestberechtigung.** Diese Eigenschaft definiert die Mindestbenutzerberechtigung, die zur Verwendung der Funktion **Seriell über LAN** erforderlich ist.

Klicken Sie auf das Dropdown-Menü **Beschränkung der Kanalberechtigungsebene**, und wählen Sie **Benutzer**, **Operator** oder **Administrator** aus.

- g. Klicken Sie auf **Änderungen übernehmen**.
- 4. Konfigurieren Sie IPMI-Seriell.
	- a. Klicken Sie auf der Registerkarte **Konfiguration** auf **Seriell**.
	- b. Im Menü **Serielle Konfiguration** ändern Sie den IPMI-Seriell- Verbindungsmodus auf die entsprechende Einstellung.

Unter **IPMI-Seriell** klicken Sie auf das Dropdown-Menü **Verbindungsmoduseinstellung**, und wählen Sie den entsprechenden Modus aus.

c. Stellen Sie die IPMI-Seriell-Baudrate ein.

Klicken Sie auf das Dropdown-Menü **Baudrate**, wählen Sie die entsprechende Baudrate aus, und klicken Sie auf **Änderungen übernehmen**.

d. Stellen Sie die Beschränkung der Kanalberechtigungsebene ein.

Klicken Sie auf das Dropdown-Menü **Beschränkung der Kanalberechtigungsebene**, und wählen Sie **Administrator**, **Operator** oder **Benutzer** aus.

- e. Klicken Sie auf **Änderungen übernehmen**.
- f. Stellen Sie sicher, dass der serielle MUX im BIOS-Setup-Programm des verwalteten Systems korrekt eingestellt ist.
	- o Starten Sie das System neu.
	- o Drücken Sie während des POST <F2>, um das BIOS-Setup-Programm einzugeben.
	- ¡ Wechseln Sie zu **Serielle Datenübertragung**.
	- ¡ Stellen Sie im Menü **Serielle Verbindung** sicher, dass **Externe serielle Schnittstelle** auf **Remote-Zugriffsgerät** gesetzt ist.
	- ¡ Speichern und beenden Sie das BIOS-Setup-Programm.
	- o Starten Sie das System neu.

Wenn sich IPMI-Seriell im Terminalmodus befindet, können Sie die folgenden zusätzlichen Einstellungen konfigurieren:

- l Löschsteuerung
- l Echosteuerung
- l Zeilenbearbeitung
- l Neue Zeilenfolgen
- l Neue Zeilenfolgen eingeben

Weitere Informationen über diese Eigenschaften finden Sie in der IPMI 2.0-Spezifikation.

# **IPMI mittels RACADM-CLI konfigurieren**

- 1. Melden Sie sich über eine der RACADM-Schnittstellen am Remote- System an. Sehen Sie "[RACADM im Remote-Zugriff verwenden](file:///E:/Software/smdrac3/drac5/150/ge/ug/racugc4.htm#wp87929)".
- 2. Konfigurieren Sie IPMI über LAN.

Öffnen Sie eine Eingabeaufforderung, geben Sie den folgenden Befehl ein, und drücken Sie die Eingabetaste.

racadm config -g cfgIpmiLan -o cfgIpmiLanEnable 1

**ANMERKUNG:** Diese Einstellung bestimmt die IPMI-Befehle, die von der IPMI-über-LAN-Schnittstelle ausgeführt werden können. Weitere Informationen finden Sie in den IPMI 2.0-Angaben.

a. Aktualisieren Sie die IPMI-Kanalberechtigungen.

Geben Sie auf der Eingabeaufforderung den folgenden Befehl ein, und drücken Sie die Eingabetaste.

racadm config -g cfgIpmiLan -o cfgIpmiLanPrivilegeLimit *<Stufe>*

wobei *<Stufe>* eine der folgenden Optionen ist:

- o 2 (Benutzer)
- o 3 (Operator)
- o 4 (Administrator)

Beispiel: Um die IPMI-LAN-Kanalberechtigung auf 2 (Benutzer) einzustellen, geben Sie den folgenden Befehl ein:

racadm config -g cfgIpmiLan -o cfgIpmiLanPrivilegeLimit 2

b. Stellen Sie den IPMI-LAN-Kanalverschlüsselungsschlüssel ein, falls erforderlich.

**ANMERKUNG:** DRAC 5-IPMI unterstützt das RMCP+-Protokoll. Die IPMI 2.0-Spezifikationen enthalten weitere Informationen.

Geben Sie auf der Eingabeaufforderung den folgenden Befehl ein, und drücken Sie die Eingabetaste.

racadm config -g cfgIpmiLan -o cfgIpmiEncryptionKey *<Schlüssel>*

wobei *<Schlüssel>* ein aus 20 Zeichen bestehender Verschlüsselungsschlüssel in einem gültigen Hexadezimal-Format darstellt.

3. IPMI Seriell über LAN (SOL) konfigurieren.

Geben Sie auf der Eingabeaufforderung den folgenden Befehl ein und drücken Sie die Eingabetaste.

racadm config -g cfgIpmiSol -o cfgIpmiSolEnable 1

a. Aktualisieren Sie die IPMI-SOL-Mindestberechtigungsstufe.

### **VORSICHTSHINWEIS: Die IPMI-SOL-Mindestberechtigungsstufe bestimmt die Mindestberechtigung, die zum Aktivieren von IPMI SOL erforderlich ist. Weitere Informationen enthält die IPMI 2.0-Spezifikation.**

Geben Sie auf der Eingabeaufforderung den folgenden Befehl ein, und drücken Sie die Eingabetaste.

racadm config -g cfgIpmiSol -o cfgIpmiSolMinPrivilege *<Stufe>*

wobei *<Stufe>* eine der folgenden Optionen ist:

- o 2 (Benutzer)
- o 3 (Operator)
- o 4 (Administrator)

Zum Beispiel, um die IPMI-Berechtigungen auf 2 (Benutzer) zu konfigurieren, geben Sie den folgenden Befehl ein:

racadm config -g cfgIpmiSol -o cfgIpmiSolMinPrivilege 2

b. Aktualisieren Sie die IPMI-SOL-Baudrate.

**ANMERKUNG:** Um die serielle Konsole über LAN umzuleiten, stellen Sie sicher, dass die SOL-Baudrate mit der Baudrate des verwalteten Systems übereinstimmt.

Geben Sie auf der Eingabeaufforderung den folgenden Befehl ein, und drücken Sie die Eingabetaste.

racadm config -g cfgIpmiSol -o cfgIpmiSolBaudRate *<Baudrate>*

wobei *<Baudrate>* 9600, 19200, 57600 oder 115200 Bits pro Sekunde ist.

Beispiel:

racadm config -g cfgIpmiSol -o cfgIpmiSolBaudRate 57600

c. Aktivieren Sie SOL.

**ANMERKUNG:** SOL kann für jeden einzelnen Benutzer aktiviert oder deaktiviert werden.

Geben Sie auf der Eingabeaufforderung den folgenden Befehl ein, und drücken Sie die Eingabetaste.

racadm config -g cfgUserAdmin -o cfgUserAdminSolEnable -i *<ID>* 2

wobei *<ID>* die eindeutige Benutzer-ID ist.

### 4. Konfigurieren Sie IPMI-Seriell.

a. Ändern Sie den Modus der IPMI-Seriell-Verbindung auf die entsprechende Einstellung.

Geben Sie auf der Eingabeaufforderung den folgenden Befehl ein, und drücken Sie die Eingabetaste.

racadm config -g cfgSerial -o cfgSerialConsoleEnable 0

b. Stellen Sie die IPMI-Seriell-Baudrate ein.

Öffnen Sie eine Eingabeaufforderung, geben Sie den folgenden Befehl ein, und drücken Sie die Eingabetaste.

racadm config -g cfgIpmiSerial -o cfgIpmiSerialBaudRate *<Baudrate>*

wobei *<Baudrate>* 9600, 19200, 57600 oder 115200 Bits pro Sekunde ist.

Beispiel:

racadm config -g cfgIpmiSerial -o cfgIpmiSerialBaudRate 57600

- c. Aktivieren Sie die IPMI-Seriell-Hardware-Datenflusssteuerung.
	- Geben Sie auf der Eingabeaufforderung den folgenden Befehl ein, und drücken Sie die Eingabetaste.

racadm config -g cfgIpmiSerial -o cfgIpmiSerialFlowControl 1

d. Stellen Sie die IPMI-Seriell-Mindest-Kanalberechtigungsstufe ein.

Geben Sie auf der Eingabeaufforderung den folgenden Befehl ein, und drücken Sie die Eingabetaste.

racadm config -g cfgIpmiSerial -o cfgIpmiSerialChanPrivLimit *<Klasse>*

wobei *<Stufe>* eine der folgenden Optionen ist:

- o 2 (Benutzer)
- o 3 (Operator)
- o 4 (Administrator)

Beispiel: Um die IPMI-Seriell-Kanalberechtigung auf 2 (Benutzer) einzustellen, geben Sie den folgenden Befehl ein:

racadm config -g cfgIpmiSerial -o cfgIpmiSerialChanPrivLimit 2

- e. Stellen Sie sicher, dass der serielle MUX ordnungsgemäß im BIOS- Setup-Programm eingestellt ist.
	- o Starten Sie das System neu.
	- ¡ Drücken Sie während des POST <F2>, um das BIOS-Setup-Programm einzugeben.
	- ¡ Wechseln Sie zu **Serielle Datenübertragung**.
	- ¡ Stellen Sie im Menü **Serielle Verbindung** sicher, dass **Externe serielle Schnittstelle** auf **Remote-Zugriffsgerät** gesetzt ist.
	- ¡ Speichern und beenden Sie das BIOS-Setup-Programm.
	- o Starten Sie das System neu.

Die IPMI- Konfiguration ist abgeschlossen.

Wenn sich IPMI-Seriell im Terminalmodus befindet, können Sie die folgenden zusätzlichen Einstellungen mittels der Befehle **racadm config cfgIpmiSerial** konfigurieren:

- ¡ Löschsteuerung
- o Echosteuerung
- o Zeilenbearbeitung
- o Neue Zeilenfolgen
- ¡ Neue Zeilenfolgen eingeben

Weitere Informationen über diese Eigenschaften finden Sie in der IPMI 2.0-Spezifikation.

## **Serielle IPMI-Remote-Zugriffsschnittstelle verwenden**

In der seriellen IPMI-Schnittstelle sind die folgenden Modi verfügbar:

I PMI-Terminalmodus - Unterstützt ASCII-Befehle, die von einem seriellen Terminal gesendet werden. Der Befehlssatz ist auf eine bestimmte Anzahl<br>von Befehlen (einschließlich der Stromsteuerung) begrenzt und unterstützt Roh

l **Grundlegender IPMI-Modus** - Unterstützt eine binäre Schnittstelle für den Programmzugriff, wie die IPMI-Shell (IPMISH), die zusammen mit dem Baseboard-Verwaltungsdienstprogramm (BMU) enthalten ist.

So konfigurieren Sie den IPMI-Modus mittels RACADM:

1. Deaktivieren Sie die serielle RAC-Schnittstelle.

Geben Sie Folgendes auf der Befehlszeile ein:

racadm config -g cfgSerial -o cfgSerialConsoleEnable 0

2. Aktivieren Sie den entsprechenden IPMI-Modus.

Beispiel: Geben Sie auf der Eingabeaufforderung Folgendes ein:

racadm config -g cfgIpmiSerial -o cfgIpmiSerialConnectionMode *<0 oder 1>*

Weitere Informationen finden Sie unter "Gruppen- [und Objektdefinitionen der DRAC 5-Eigenschaftendatenbank"](file:///E:/Software/smdrac3/drac5/150/ge/ug/racugab.htm#wp45822)

# <span id="page-133-5"></span><span id="page-133-0"></span>**Seriell über LAN konfigurieren**

**ANMERKUNG:** Vollständige Informationen zu Seriell über LAN finden Sie im *Benutzerhandbuch zum Dell OpenManage-Baseboard-Verwaltungs-Controller*.

- 1. Erweitern Sie die **System**-Struktur, und klicken Sie auf **Remote-Zugriff**.
- 2. Klicken Sie auf das Register **Konfiguration** und dann auf **Seriell über LAN**.
- 3. Seriell über LAN-Einstellungen konfigurieren.

[Tabelle 15](#page-133-1)-1 enthält Informationen über die Einstellungen der Seite **Seriell über LAN-Konfiguration**.

- 4. Klicken Sie auf **Änderungen übernehmen**.
- 5. Konfigurieren Sie die erweiterten Einstellungen, falls erforderlich. Klicken Sie andernfalls auf die entsprechende Schaltfläche der Seite **Seriell über LAN-**<br>Konfiguration, um fortzufahren (sehen Sie <u>[Tabelle 15](#page-133-2)-2</u>).

So konfigurieren Sie die erweiterten Einstellungen:

- a. Klicken Sie auf **Erweiterte Einstellungen**.
- b. Konfigurieren Sie auf der Seite **Seriell über LAN-Konfiguration - Erweiterte Einstellungen** die erweiterten Einstellungen nach Bedarf. Sehen Sie [Tabelle 15](#page-133-3)-3.
- c. Klicken Sie auf **Änderungen übernehmen**.
- d. Klicken Sie auf der Seite **Seriell über LAN-Konfiguration Erweiterte Einstellungen auf die entsprechende Schaltfläche, um fortzufahren. Sehen<br>Sie <u>[Tabelle 15](#page-133-4)-4</u> oder die Beschreibung der Schaltflächen auf der Seite <b>S**

### <span id="page-133-1"></span>**Tabelle 15-1. Einstellungen der Seite Seriell über LAN-Konfiguration**

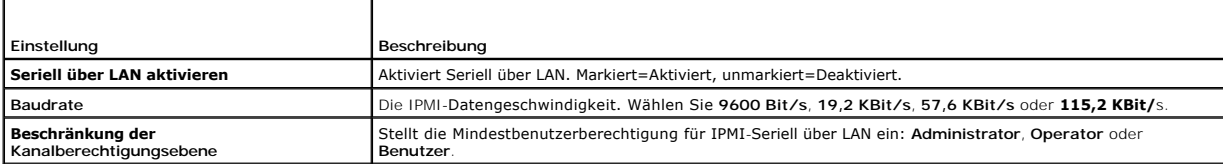

### <span id="page-133-2"></span>**Tabelle 15-2. Schaltflächen der Seite Seriell über LAN-Konfiguration**

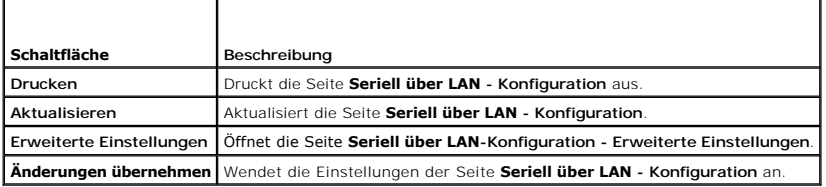

### <span id="page-133-3"></span>**Tabelle 15-3. Einstellungen der Seite Seriell über LAN-Konfiguration - Erweiterte Einstellungen**

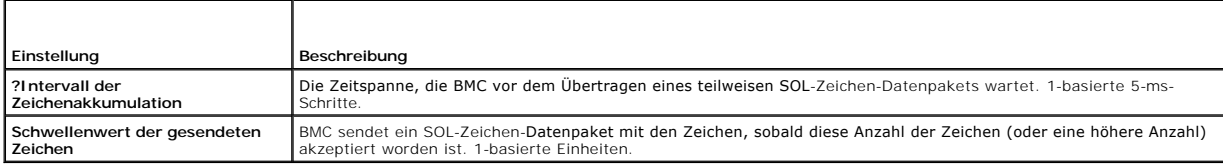

### <span id="page-133-4"></span>**Tabelle 15-4. Schaltflächen der Seite Seriell über LAN-Konfiguration - Erweiterte Einstellungen**

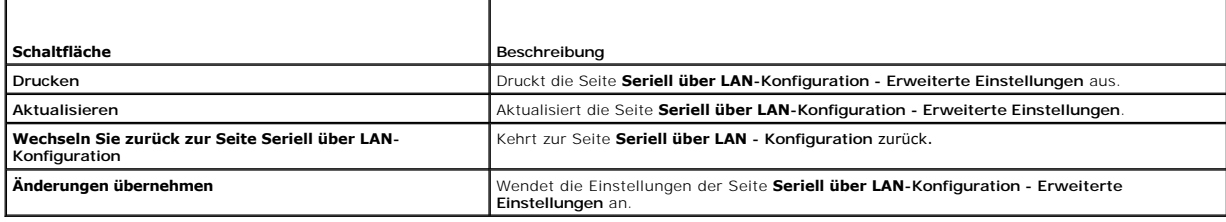

[Zurück zum Inhaltsverzeichnis](file:///E:/Software/smdrac3/drac5/150/ge/ug/index.htm)

<span id="page-135-2"></span>[Zurück zum Inhaltsverzeichnis](file:///E:/Software/smdrac3/drac5/150/ge/ug/index.htm)

### **Wiederherstellung und Fehlerbehebung beim verwalteten System Dell™ Remote Access Controller 5 Firmware-Version 1.50, Benutzerhandbuch**

- [Erste Schritte bei der Fehlerbehebung eines Remote-Systems](#page-135-0)
- **O** Versorgungsspannung auf einem Remote-System
- [Systeminformationen anzeigen](#page-136-0)
- **O** Systemereignisprotokoll (SEL) verwenden
- Die POST- [und Betriebssystemstart-Capture-](#page-138-0) Protokolle verwenden
- **Bildschirm des letzten Systemabsturzes anzeigen**

### In diesem Abschnitt wird erklärt, wie Tasks mithilfe der Internet-basierten Schnittstelle von DRAC 5 ausgeführt werden, die mit der Wiederherstellung und Fehlerbehebung eines abgestürzten Remote-Systems in Verbindung stehen.

- 1 ["Erste Schritte bei der Fehlerbehebung eines Remote-Systems"](#page-135-0)
- l ["Versorgungsspannung auf einem Remote-System verwalten"](#page-135-1)
- l ["Systemereignisprotokoll \(SEL\) verwenden"](#page-137-0)
- l ["Bildschirm des letzten Systemabsturzes anzeigen](#page-138-1)"

# <span id="page-135-0"></span>**Erste Schritte bei der Fehlerbehebung eines Remote-Systems**

Die folgenden Fragen werden im Allgemeinen für die Fehlerbehebung bei vorrangigen Problemen des verwalteten Systems gestellt:

- 1. Ist das System ein- oder ausgeschaltet?
- 2. Wenn eingeschaltet, funktioniert das Betriebssystem, ist es abgestürzt oder nur blockiert?
- 3. Wenn ausgeschaltet, wurde die Spannung unerwartet ausgeschaltet?

Überprüfen Sie bei abgestürzten Systeme den Bildschirm des letzten Absturzes (sehen Sie "[Bildschirm des letzten Systemabsturzes anzeigen"](#page-138-1)), und verwenden Sie die Konsolenumleitung (sehen Sie "<u>Unterstützte Bildschirmauflösungs[-Bildwiederholfrequenzen auf dem verwalteten System](file:///E:/Software/smdrac3/drac5/150/ge/ug/racugc9.htm#wp1064146)</u>") und die Remote-<br>Energieverwaltung (sehen Sie "<u>Versorgungsspannung auf einem Remote-S</u> beobachten.

## <span id="page-135-1"></span>**Versorgungsspannung auf einem Remote-System verwalten**

DRAC 5 ermöglicht Ihnen, im Remote-Zugriff mehrere Versorgungsspannungsmaßnahmen auf dem verwalteten System auszuführen, damit Sie das System nach einem Systemausfall oder einem anderen Systemereignis wiederherstellen können.

Die Seite **Stromverwaltung** bietet Anleitungen für Folgendes:

- l Durchführen eines ordentlichen Herunterfahrens durch das Betriebssystem beim Neustart und Ein- oder Ausschalten des Systems.
- l Aktuellen **Versorgungsspannungsstatus** des Systems anzeigen entweder **EIN** oder **AUS**.

Zum Zugriff auf die Seite **Stromverwaltung** von der **System**struktur aus klicken Sie auf **System** und dann auf das Register **Stromverwaltung**.

**ANMERKUNG:** Sie müssen über die Berechtigung **Server-Maßnahmenbefehle ausführen** verfügen, um Versorgungsspannungs-Verwaltungsmaßnahmen ausführen zu können.

## **Spannungssteuerungsmaßnahmen über die DRAC 5-GUI auswählen**

1. Wählen Sie eine der folgenden **Spannungssteuerungsmaßnahmen** aus.

- l **System einschalten** Schaltet die Versorgung des Systems ein (entspricht dem Drücken des Netzschalters, wenn die Systemversorgung ausgeschaltet ist).
- l **System ausschalten** Schaltet die Versorgung des Systems aus (entspricht dem Drücken des Betriebsschalters bei eingeschaltetem Systemversorgung).
- 1 System zurücksetzen Führt einen Reset des Systems aus (entspricht dem Drücken der Reset-Taste). Die Versorgung wird nicht ausgeschaltet, .<br>enn diese Funktion verwendet wird
- l **System aus- und einschalten** Schaltet das System aus und startet es dann neu (Hardwareneustart).
- 2. Klicken Sie auf **Anwenden**, um die Versorgungsspannungs- Verwaltungsmaßnahme (z. B. das System zum Ein- und Ausschalten zu veranlassen) auszuführen.
- 3. Klicken Sie auf die entsprechende Schaltfläche der Seite **Stromverwaltung**, um fortzufahren (siehe [Tabelle 16](#page-136-1)-1).

### <span id="page-136-2"></span><span id="page-136-1"></span>**Tabelle 16-1. Schaltflächen der Seite Stromverwaltung (oben rechts)**

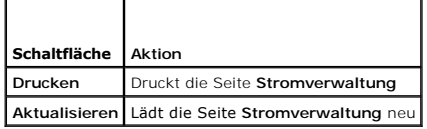

### Spannungssteuerungsmaßnahmen über die DRAC 5-CLI auswählen

Wenden Sie den Befehl racadm serveraction an, um Versorgungsspannungs-Verwaltungsmaßnahmen auf dem Hostsystem auszuführen.

racadm serveraction <*Maßnahme*>

Die Optionen für die Zeichenkette <*Maßnahme*> lauten:

- l **powerdown** Fährt das verwaltete System herunter.
- l **powerup** Fährt das verwaltete System hoch.
- l **powercycle** Löst einen Ein-/Ausschaltvorgang auf dem verwalteten System aus. Diese Maßnahme ist dem Drücken des Netzschalters an der Systemvorderseite ähnlich, um das System aus- und dann wieder einzuschalten.
- l **powerstatus** Zeigt den aktuellen Versorgungsspannungsstatus des Servers an ("EIN" oder "AUS").
- l **hardreset** Führt einen Reset (Neustart) auf dem verwalteten System durch.

# <span id="page-136-0"></span>**Systeminformationen anzeigen**

Die Seite **Systemzusammenfassung** enthält Informationen über die folgenden Systemkomponenten:

- l Hauptsystemgehäuse
- l Remote-Access-Controller
- l Baseboard-Verwaltungs-Controller

Erweitern Sie, um auf die Systeminformationen zuzugreifen, die **System**struktur und klicken Sie auf **Eigenschaften**.

# **Hauptsystemgehäuse**

[Tabelle 16](#page-136-3)-2 und [Tabelle 16](#page-136-4)-3 beschreiben die Eigenschaften des Hauptsystemgehäuses.

**ANMERKUNG:** Damit Sie Informationen zu **Hostname** und **BS-Name** erhalten können, müssen auf dem verwalteten System DRAC 5-Dienste installiert sein.

### <span id="page-136-3"></span>**Tabelle 16-2. Systeminformationsfelder**

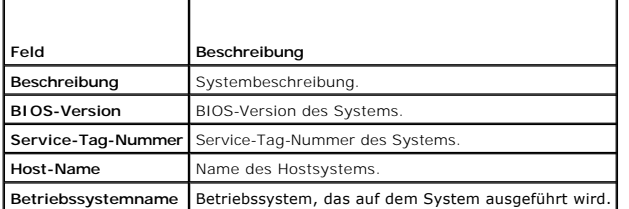

<span id="page-136-4"></span>**Tabelle 16-3. Felder zur autom. Wiederherstellung** 

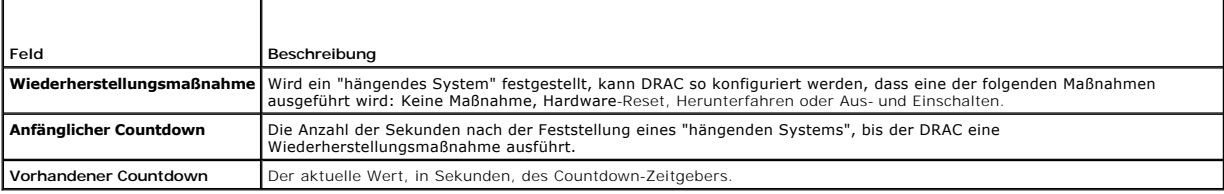

### **Tabelle 16-4. Embedded NIC-MAC-Adresse**

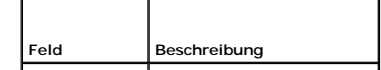

<span id="page-137-1"></span>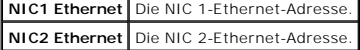

## **Remote-Access-Controller**

[Tabelle 16](#page-137-2)-5 beschreibt die Eigenschaften des Remote-Access-Controllers.

<span id="page-137-2"></span>**Tabelle 16-5. RAC-Informationsfelder**

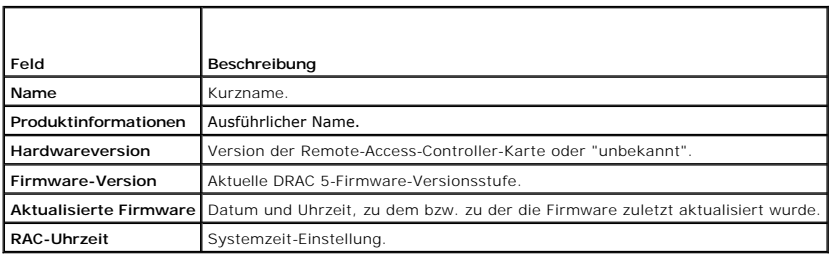

## **Baseboard-Verwaltungs-Controller**

[Tabelle 16](#page-137-3)-6 beschreibt die Eigenschaften des Baseboard-Verwaltungs-Controllers.

<span id="page-137-3"></span>**Tabelle 16-6. BMC-Informationsfelder** 

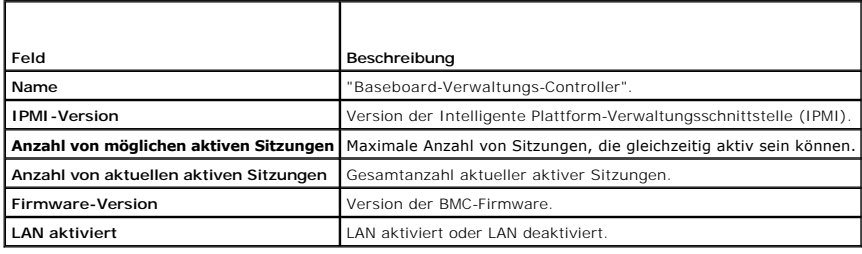

# <span id="page-137-0"></span>**Systemereignisprotokoll (SEL) verwenden**

Auf der Seite **SEL-Protokoll** werden systemkritische Ereignisse angezeigt, die auf dem verwalteten System auftreten.

So zeigen Sie das Systemereignisprotokoll an:

- 1. Klicken Sie in der **System**struktur auf **System**.
- 2. Klicken Sie auf die Registerkarte **Protokolle** und dann auf **Systemereignisprotokoll**.

Auf der Seite **Systemereignisprotokoll** werden der Ereignis-Schweregrad sowie weitere Informationen angezeigt - sehen Sie [Tabelle 16](#page-137-4)-7.

3. Klicken Sie zum Fortfahren auf die entsprechende Schaltfläche der Seite **Systemereignisprotokoll** (sehen Sie [Tabelle 16](#page-138-3)-8).

## <span id="page-137-4"></span>**Tabelle 16-7. Statusanzeigesymbole**

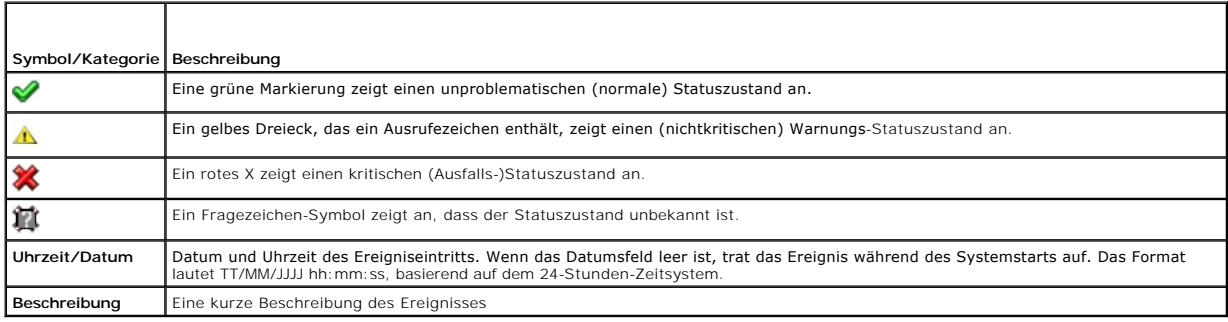

### <span id="page-138-3"></span><span id="page-138-2"></span>**Tabelle 16-8. Schaltflächen der SEL-Seite**

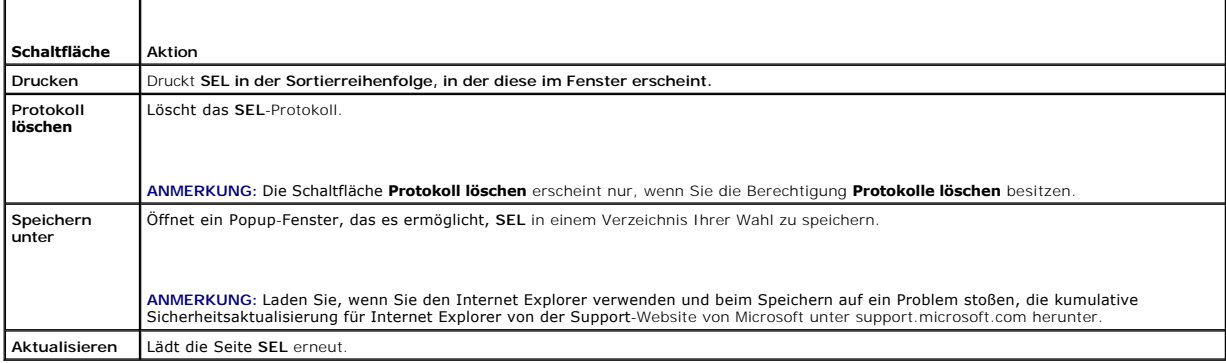

## **Befehlszeile zum Anzeigen des Systemprotokolls verwenden**

racadm getsel-i

Der Befehl **getsel -i** zeigt die Anzahl der Einträge in SEL an.

racadm getsel <*Optionen*>

**ANMERKUNG:** Das gesamte Protokoll wird angezeigt, wenn keine Argumente vorgegeben werden.

**ANMERKUNG:** Weitere Informationen zu den verwendbaren Optionen finden Sie unter ["getsel](file:///E:/Software/smdrac3/drac5/150/ge/ug/racugaa.htm#wp52718)".

Mit dem Befehl **clrsel** werden alle vorhandenen Aufzeichnungen aus SEL entfernt.

racadm clrsel

## <span id="page-138-0"></span>**Die POST- und Betriebssystemstart-Capture- Protokolle verwenden**

Diese Funktion von DRAC 5 ermöglicht Ihnen, ein Stop-Motion-Video der letzten drei Instanzen des BIOS-POST und des Betriebssystemstarts abzuspielen.

So zeigen Sie die POST- und Betriebssystemstart-Capture-Protokolle an:

- 1. Klicken Sie in der **System**struktur auf **System**.
- 2. Klicken Sie auf das Register **Protokolle** und dann auf das Register **Start- Capture**.
- 3. Wählen Sie die Protokollnummer des POST-Protokolls oder des Start- Capture-Protokolls des Betriebssystems aus.

Das Video des Protokolls wird auf einem neuen Bildschirm abgespielt.

4. Klicken Sie auf **Stopp**, um die Wiedergabe anzuhalten.

# <span id="page-138-1"></span>**Bildschirm des letzten Systemabsturzes anzeigen**

VORSICHTSHINWEIS: Die Funktion Bildschirm Letzter Absturz" erfordert ein verwaltetes System mit im Server Administrator konfigurierter<br>Funktion Autom. Wiederherstellung**. Stellen Sie außerdem sicher, dass die Funktion** Aut **aktiviert ist. Wechseln Sie zur Seite Dienste, Registerkarte Konfiguration, Abschnitt Remote-Zugriff, um diese Funktion zu aktivieren.**

Auf der Seite **Bildschirm Letzter Absturz** wird der letzte Absturzbildschirm mit Informationen über die Ereignisse vor dem Systemabsturz angezeigt. Die letzten Systemausfall-Informationen werden im DRAC 5-Speicher gespeichert und sind im Remote-Zugriff zugänglich.

So zeigen Sie die Seite **Bildschirm Letzter Absturz** an:

- 1. Klicken Sie in der **System**struktur auf **System**.
- 2. Klicken Sie auf das Register **Protokolle** und dann auf **Letzter Absturz**.

Die Seite **Bildschirm Letzter Absturz** enthält die folgenden Schaltflächen (sehen Sie [Tabelle 16](#page-139-0)-9) oben rechts auf dem Bildschirm:

## <span id="page-139-1"></span><span id="page-139-0"></span>**Tabelle 16-9. Schaltflächen der Seite "Bildschirm Letzter Absturz"**

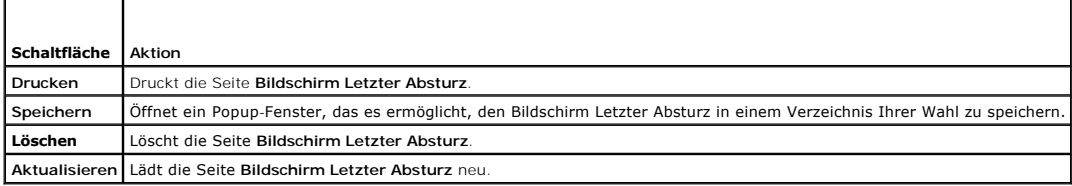

ANMERKUNG: Aufgrund von Schwankungen des Zeitgebers zur automatische Wiederherstellung kann der **Bildschirm Letzter Absturz** nicht erfasst<br>werden, wenn der System-Reset-Zeitgeber auf einen Wert unter 30 Sekunden eingestell erfassen".

[Zurück zum Inhaltsverzeichnis](file:///E:/Software/smdrac3/drac5/150/ge/ug/index.htm)

# <span id="page-140-3"></span> **Wiederherstellung und Störungsbehebung des DRAC 5**

**Dell™ Remote Access Controller 5 Firmware-Version 1.50, Benutzerhandbuch**

- **C** RAC-Protokoll verwenden
- **O** Diagnosekonsole verwenden
- [Ablaufverfolgungsprotokoll verwenden](#page-141-1)
- **O** racdump verwenden
- **O** coredump verwenden

In diesem Abschnitt wird das Ausführen von Tasks beschrieben, die mit der Wiederherstellung und Fehlerbehebung eines abgestürzten DRAC 5 in Verbindung stehen.

Die Fehlerbehebung des DRAC 5 kann unter Verwendung eines der folgenden Hilfsprogramme durchgeführt werden:

- l RAC-Protokoll
- l Diagnosekonsole
- l Ablaufverfolgungsprotokoll
- l racdump
- l coredump

## <span id="page-140-0"></span>**RAC-Protokoll verwenden**

Das **RAC-Protokoll** ist ein beständiges Protokoll, das in der DRAC 5-Firmware geführt wird. Das Protokoll enthält eine Liste von Benutzermaßnahmen (wie z. B.<br>An- und Abmelden und Änderungen der Sicherheitsrichtlinie) sowie überschrieben, wenn der Protokollspeicher erschöpft ist.

So rufen Sie das RAC-Protokoll über die DRAC 5-Benutzeroberfläche (UI) auf:

- 1. Klicken Sie in der **System**-Struktur auf **Remote-Zugriff**.
- 2. Klicken Sie auf das Register **Protokolle** und anschließend auf **RAC- Protokoll**.

Das **RAC-Protokoll** stellt die in [Tabelle 17](#page-140-1)-1 aufgeführten Informationen zur Verfügung.

### <span id="page-140-1"></span>**Tabelle 17-1. Informationen der RAC-Protokollseite**

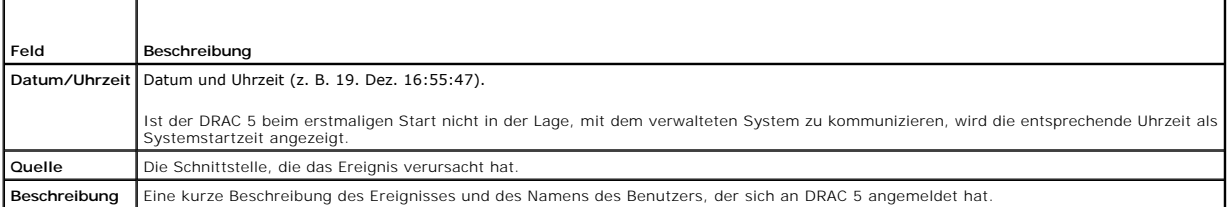

### **Schaltflächen der RAC-Protokollseite verwenden**

Die Seite **RAC-Protokoll** enthält die unter [Tabelle 17](#page-140-2)-2 aufgeführten Schaltflächen.

<span id="page-140-2"></span>**Tabelle 17-2. Schaltflächen des RAC-Protokolls** 

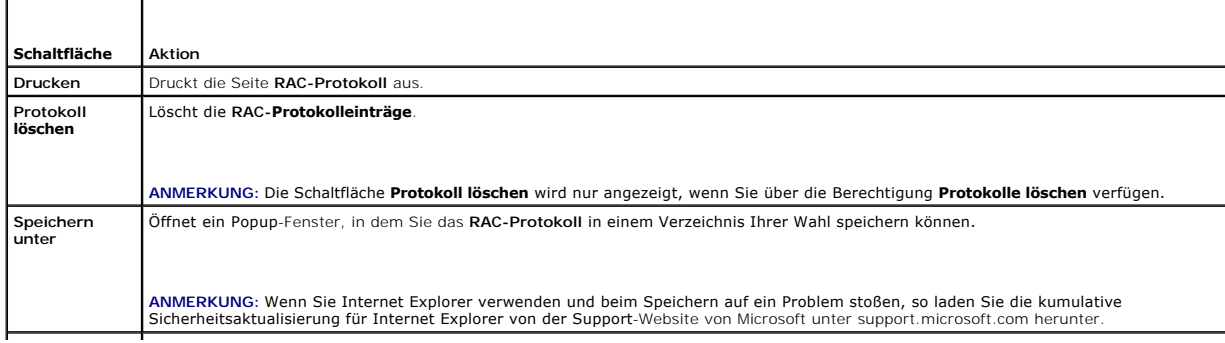

## <span id="page-141-3"></span>**Befehlszeile verwenden**

Zeigen Sie die RAC-Protokolleinträge mittels des Befehls getraclog an.

racadm getraclog -i

Der Befehl **getraclog -i** zeigt die Anzahl der Einträge im DRAC 5-Protokoll an.

racadm getraclog [Optionen]

**ANMERKUNG:** Weitere Informationen finden Sie unter "[getraclog](file:///E:/Software/smdrac3/drac5/150/ge/ug/racugaa.htm#wp31526)".

Mithilfe des Befehls clrraclog können Sie alle Einträge im RAC-Protokoll löschen.

racadm clrraclog

## <span id="page-141-0"></span>**Diagnosekonsole verwenden**

Der DRAC 5 bietet einen Standardsatz von Netzwerkdiagnose-**Hilfsprogrammen (sehen Sie <u>[Tabelle 17](#page-141-2)-3</u>), die den Microsoft® Windows®- oder** Linux-basierten<br>Systemen gelieferten Hilfsprogrammen ähnlich sind. Mit der Internet-

So greifen Sie auf die Seite **Diagnosekonsole** zu:

- 1. Klicken Sie in der **System**-Struktur auf **Remote-Zugriff**.
- 2. Klicken Sie auf das Register **Diagnose**.

<u>[Tabelle 17](#page-141-2)-3</u> beschreibt die Optionen, die auf der Seite **Diagnosekonsole verfügbar sind. Geben Sie einen Befehl ein und klicken Sie auf <b>Senden**. Die Debug-<br>Ergebnisse werden auf der Seite **Diagnosekonsole** angezeigt.

Zum Aktualisieren der Seite **Diagnosekonsole** klicken Sie auf **Aktualisieren**. Um einen anderen Befehl auszuführen, klicken Sie auf **Zurück zur Diagnoseseite**.

### <span id="page-141-2"></span>**Tabelle 17-3. Diagnosebefehle**

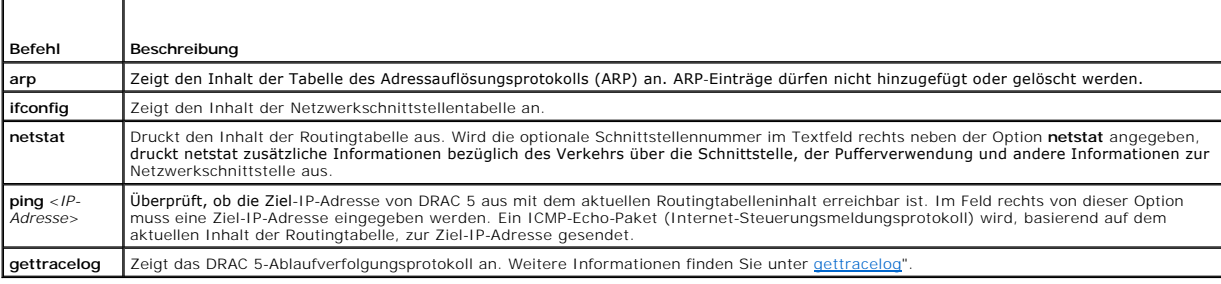

## <span id="page-141-1"></span>**Ablaufverfolgungsprotokoll verwenden**

Das interne DRAC 5-Ablaufverfolgungsprotokoll wird von Administratoren verwendet, um Warnmeldungen und Netzwerkprobleme von DRAC 5 zu debuggen.

So greifen Sie über die Internet-basierte DRAC 5-Schnittstelle auf das Ablaufverfolgungsprotokoll zu:

- 1. Klicken Sie in der **System**-Struktur auf **Remote-Zugriff**.
- 2. Klicken Sie auf das Register **Diagnose**.
- 3. Geben Sie den **gettracelog**-Befehl oder den **racadm gettracelog**-Befehl in das **Befehls**feld ein.

**ANMERKUNG:** Sie können diesen Befehl auch über die Befehlszeilenschnittstelle verwenden. Weitere Informationen finden Sie unter "[gettracelog](file:///E:/Software/smdrac3/drac5/150/ge/ug/racugaa.htm#wp31686)".

Das Ablaufverfolgungsprotokoll verfolgt die folgenden Informationen:

l DHCP - Verfolgt Pakete, die an einen DHCP-Server gesendet und von diesem empfangen werden.

l IP - Verfolgt gesendete und empfangene IP-Pakete.

Das Ablaufverfolgungsprotokoll kann auch DRAC 5-Firmware-spezifische Fehlercodes enthalten, die mit der internen DRAC 5-Firmware (und nicht mit dem Betriebssystem des verwalteten Systems) in Verbindung stehen.

**ANMERKUNG:** DRAC 5 gibt kein Echo eines ICMP (Ping) bei einer Paketgröße von über 1500 Byte zurück.

## <span id="page-142-0"></span>**racdump verwenden**

Der Befehl racadm racdump bietet einen Einzelbefehl zum Abrufen von Informationen zum Abbild und Status sowie zu allgemeinen DRAC 5-Platinen-Informationen.

**ANMERKUNG:** Dieser Befehl steht nur auf Telnet- und SSH-Schnittstellen zur Verfügung. Weitere Informationen stehen unter dem Befehl "<u>[racdump](file:///E:/Software/smdrac3/drac5/150/ge/ug/racugaa.htm#wp64511)</u>" zur<br>Verfügung.

### <span id="page-142-1"></span>**coredump verwenden**

Mit dem Befehl racadm coredump werden detaillierte Informationen im Zusammenhang mit kritischen Problemen angezeigt, die kürzlich bei RAC aufgetreten<br>sind. coredump-Informationen können zur Diagnose dieser kritischen Probl

Falls vorhanden, sind die Coredump-Informationen über Ein-/Ausschalt-Zyklen des RAC beständig und bleiben verfügbar, bis einer der folgenden Zustände eintritt:

- l Die Coredump-Informationen werden mit dem Unterbefehl **coredumpdelete** gelöscht.
- l Bei RAC tritt ein weiterer kritischer Zustand ein. In diesem Fall beziehen sich die coredump-Informationen auf den zuletzt aufgetretenen kritischen Fehler.

Der Befehl racadm coredumpdelete kann zum Löschen aller gegenwärtig vorhandenen, im RAC gespeicherten **Coredump**-Daten verwendet werden.

Weitere Informationen finden Sie im "[coredump](file:///E:/Software/smdrac3/drac5/150/ge/ug/racugaa.htm#wp35404)" und im "[coredumpdelete](file:///E:/Software/smdrac3/drac5/150/ge/ug/racugaa.htm#wp61159)".

[Zurück zum Inhaltsverzeichnis](file:///E:/Software/smdrac3/drac5/150/ge/ug/index.htm)

### [Zurück zum Inhaltsverzeichnis](file:///E:/Software/smdrac3/drac5/150/ge/ug/index.htm)

### **Sensoren**

**Dell™ Remote Access Controller 5 Firmware-Version 1.50, Benutzerhandbuch**

- [Batteriesensoren](#page-143-0)  [Lüftersensoren](#page-143-1)
- Gehäuseeingriffssensoren
- [Hardwareleistungssensoren](#page-143-4)  [Energieüberwachungssensoren](#page-143-5)
	- - O [Spannungssensoren](#page-144-1)

Hardwaresensoren oder -sonden können Ihnen dabei behilflich sein, die Systeme im Netzwerk auf effizientere Weise zu überwachen, indem Ihnen ermöglicht wird, entsprechende Maßnahmen zum Verhindern von Notfallsituationen, z. B. eine Instabilität oder Beschädigung des Systems, zu ergreifen.

Sie können DRAC 5 zum Überwachen von Hardwaresensoren für Batterien, Lüftersensoren, Gehäuseeingriff, Netzteilen, aufgenommenen Strom, Temperatur und Spannung einsetzen.

## <span id="page-143-0"></span>**Batteriesensoren**

Die Batteriesensoren bieten Informationen über die Systemplatinen-CMOS- und RAM-Speicher auf der Hauptplatinen-(ROMB)-Batterien.

**ANMERKUNG:** Die Einstellungen für Speicher-ROMB-Batterien sind nur verfügbar, wenn das System einen ROMB aufweist.

# <span id="page-143-1"></span>**Lüftersensoren**

Der Lüftersensor bietet Informationen zu Folgendem:

- l Lüfterredundanz die Fähigkeit des sekundären Lüfters, den primären Lüfter zu ersetzen, wenn der primäre Lüfter nicht mehr in der Lage ist, unter einer voreingestellten Geschwindigkeit Wärme abzuleiten.
- l Liste der Lüftersensoren bietet Informationen zur Lüfterdrehzahl aller Lüfter im System.

## <span id="page-143-2"></span>**Gehäuseeingriffssensoren**

Die Gehäuseeingriffssensoren geben Aufschluss über den Gehäusestatus bzw. darüber, ob das Gehäuse geöffnet oder geschlossen ist.

## <span id="page-143-3"></span>**Netzteilsensoren**

Die Netzteilsensoren bieten Informationen zu Folgendem:

- l Status der Netzteile bzw. ob sich diese innerhalb des normalen Schwellenwertbereichs befinden oder den Schwellenwert überschritten haben.
	- **ANMERKUNG:** Schwellenwerte können nur über den Dell™ OpenManage™ Server Administrator eingestellt werden. Weitere Informationen finden Sie im *Dell OpenManage Server Administrator-Benutzerhandbuch*.

l Netzteilredundanz bzw. die Fähigkeit des redundanten Netzteils, das primäre Netzteil zu ersetzen, falls das primäre Netzteil ausfallen sollte.

**ANMERKUNG:** Sollte sich im System nur ein Netzteil befinden, wird der Abschnitt zur Netzteilredundanz nicht angezeigt.

## <span id="page-143-4"></span>**Hardwareleistungssensoren**

Der Hardwareleistungssensor gibt den Leistungsstatus des Hauptprozessors (CPU) an, ob dieser nun herabgesetzt oder normal ist. Der Status der<br>Hardwareleistungssensoren wird herabgesetzt, wenn sich die CPU im gedrosselten Z

## <span id="page-143-5"></span>**Energieüberwachungssensoren**

Die Energieüberwachung liefert Informationen zur Leistungs-/Stromaufnahme in *Echtzeit,* in Watt und Ampere. Diese Informationen werden DRAC 5 über die<br>Firmware-Sensoren des Baseboard-Verwaltungs-**Controllers (BMC) zur Ver** 

**ANMERKUNG:** Diese Funktion wird nur auf einer eingeschränkten Reihe von Dell PowerEdge™ *x*9*xx*- und *xx*0*x*-Systemen unterstützt.

DRAC 5 stellt erweiterte Energieüberwachungsfunktionen bereit. Dazu gehören:

l Grafische Darstellung der Systemleistung in Watt und des Systemstroms in Ampere über eine bestimmte Zeitspanne.
- l Statistik in Diagrammform zur maximalen, minimalen und durchschnittlichen Stromaufnahme des Systems in Watt und BTU/H (British Thermal Unit per Hour) während der letzten Stunde, des letzten Tags und der letzten Woche der aktuellen DRAC-Zeit.
- l Leistungsaufnahme des Systems in Watt und aufgenommener Durchschnittsstrom von jedem Netzteil in Ampere.

### **Diagramminformationen**

Auf der Seite **Diagramminformationen** werden die Diagramme für die Systemleistungsstufe in Watt und für die Netzteile in Ampere über einen bestimmten<br>Zeitraum dargestellt. Die Seite wird jede Minute automatisch aktualisier

**ANMERKUNG:** Die Daten werden von DRAC 5 alle fünf Minuten abgerufen und gehen verloren, nachdem ein DRAC-Reset durchgeführt, die Versorgung ein- und ausgeschaltet oder eine Firmware-Aktualisierung durchgeführt wurde.

**ANMERKUNG**: In den Diagrammen sind möglicherweise auch Lücken zu sehen, wenn das System entweder ausgeschaltet war oder BMC-Resets<br>durchgeführt wurden. Der Grund hierfür liegt darin, dass in dieser Zeit die Stromsensoren

Die Leistungsaufnahme in Watt zeigt die Zeitspanne an, während der die Daten über die Leistung gesammelt werden. Im Dropdown-Menü dieser Seite<br>können Sie den Bereich auf der X-Achse auf 1 Stunde, 1 Tag oder 1 Woche einstel

Die Stromaufnahme in Ampere zeigt die Zeitspanne an, in der die Daten über die Stromaufnahme gesammelt werden. Im Dropdown-Menü dieser Seite können<br>Sie den Bereich auf der X-Achse auf 1 Stunde, 1 Tag oder 1 Woche einstelle die Stromdiagramme einander überlappen.

#### **Informationen zur Leistungsaufnahme**

Auf der Seite **Stromverbrauchsinformationen** wird die Leistungsaufnahme des Systems (in Watt) angezeigt sowie der durchschnittliche Stromverbrauch (in Ampere) jedes Netzteils.

Auf dieser Seite werden außerdem der Status der Sensoren, der Sensorname, die Leistungsaufnahme, Mindest- und Höchstschwellenwerte für die Ausgabe von Warnungen und Ausfallalarmen, die Position des Netzteils sowie der durchschnittliche Strom jedes Netzteils (in Ampere) angezeigt.

### **Energiestatistik**

Auf der Seite **Stromstatistik** wird die durchschnittliche Leistungsaufnahme und die Statistik zur maximalen und minimalen Leistungsaufnahme des Systems in<br>Watt und BTU/H (British Thermal Unit per Hour) während der letzten Die Daten werden von DRAC 5 abgerufen und zurückgesetzt, falls DRAC aus einem bestimmten Grund zurückgesetzt wird.

### **Temperatursensoren**

Der Temperatursensor gibt Auskunft über die Umgebungstemperatur der Systemplatine. Die Temperatursensen zeigen an, ob sich der Status der Sensoren innerhalb des voreingestellten Warnungsschwellenwert-Bereichs und kritischen Schwellenwert-Bereichs befindet.

## **Spannungssensoren**

Bei den folgenden Sensoren handelt es sich um typische Spannungssensoren. Es ist möglich, dass dieser und/oder andere Sensoren in Ihrem System vorhanden sind.

- l CPU [n] VCORE
- l Systemplatine 0,9 V PG
- l Systemplatine 1,5 V ESB2 PG
- l Systemplatine 1,5 V PG
- l Systemplatine 1,8 V PG
- l Systemplatine 3,3 V PG
- l Systemplatine 5 V PG
- l Systemplatine Backplane PG
- l Systemplatine CPU VTT
- l Systemplatine Linear PG

Die Spannungssensoren zeigen an, ob sich der Status der Sensoren innerhalb des voreingestellten Warnungs- und kritischen Schwellenwertbereichs befindet.

[Zurück zum Inhaltsverzeichnis](file:///E:/Software/smdrac3/drac5/150/ge/ug/index.htm)

# **Zum Einstieg mit DRAC 5**

**Dell™ Remote Access Controller 5 Firmware-Version 1.50, Benutzerhandbuch**

DRAC 5 ermöglicht Ihnen, ein Dell-System im Remote-Zugriff zu überwachen bzw. zu reparieren und auf das System Fehlerbehebungsmaßnahmen<br>anzuwenden, selbst wenn es heruntergefahren ist. DRAC 5 bietet eine umfangreiche Auswa

Die Management Station ist das System, von dem aus ein Administrator im Remote-Zugriff ein Dell-System verwaltet, in dem eine DRAC-Karte installiert ist. Die auf diese Weise überwachten Systeme werden als verwaltete Systeme bezeichnet.

Befolgen Sie die nachstehenden Schritte, um die DRAC-Karte einsetzen zu können.

1. Installieren Sie die DRAC 5-Karte im Dell-System - DRAC 5 ist eventuell auf Ihrem System vorinstalliert oder ist andernfalls separat als Kit erhältlich.

**ANMERKUNG:** Dieses Verfahren kann je nach System unterschiedlich sein. Genaue Anleitungen zum Ausführen dieses Verfahrens befinden sich im<br>*Hardware-Benutzerhandbuch* Ihres Systems, das auf der Dell Support-Website unter

**Die DRAC 5**-Software muss sowohl auf der Management Station als auch auf dem verwalteten System installiert werden. Ohne die Managed System-<br>Software kann RACADM nicht lokal verwendet werden, und DRAC kann den Bildschirm

- 2. Konfigurieren Sie die Eigenschaften, Netzwerkeinstellungen und Benutzer von DRAC 5 DRAC 5 kann sowohl unter Verwendung des Dienstprogramms zur Remote-Zugriffs-Konfiguration, als auch über die Internet-basierte Schnittstelle oder RACADM konfiguriert werden.
- 3. Konfigurieren Sie das Microsoft® Active Directory® fü**r den Zugriff auf DRAC 5, wodurch Sie die DRAC 5**-Benutzerberechtigungen zu den vorhandenen<br>Benutzern in der Active Directory-**Software hinzufügen bzw. die Berechtig**
- 4. Konfigurieren Sie die Smart Card-Authentifizierung Smart Card bietet für Ihr Unternehmen eine zusätzliche Sicherheitsstufe.
- 5. Konfigurieren Sie Remote-Zugriffspunkte, wie Konsolenumleitung und virtueller Datenträger.
- 6. Konfigurieren Sie die Sicherheitseinstellungen.
- 7. Verwenden Sie das Serververwaltungs-Befehlszeilenprotokoll (SM-CLP) der auf Standards beruhenden Verwaltung zum Verwalten der Systeme auf dem Netzwerk.
- 8. Konfigurieren Sie Warnmeldungen für eine effiziente Systemverwaltung.
- 9. Konfigurieren Sie die DRAC 5-IPMI-Einstellungen (Intelligente Plattform-Verwaltungsschnittstelle) zum Verwenden der auf Standards beruhenden IPMI- Hilfsprogramme zum Verwalten der Systeme auf dem Netzwerk.

[Zurück zum Inhaltsverzeichnis](file:///E:/Software/smdrac3/drac5/150/ge/ug/index.htm)

### <span id="page-147-3"></span>[Zurück zum Inhaltsverzeichnis](file:///E:/Software/smdrac3/drac5/150/ge/ug/index.htm)

# **Grundlegende Installation von DRAC 5**

**Dell™ Remote Access Controller 5 Firmware-Version 1.50, Benutzerhandbuch**

- **Bevor** Sie beginnen
- [DRAC 5-Hardware installieren](#page-147-1)
- [System für die Verwendung von DRAC 5 konfigurieren](#page-147-2)
- [Übersicht über die Softwareinstallation und](#page-148-0)  konfiguration
- Software auf dem verwalteten System installieren
- [Software auf der Management Station installieren](#page-149-1)
- [DRAC 5-Firmware aktualisieren](#page-150-0)
- [Konfigurieren eines unterstützten Webbrowsers](#page-151-0)

Dieser Abschnitt enthält Informationen über die Installation und das Setup der DRAC 5-Hardware und -Software.

### <span id="page-147-0"></span>**Bevor Sie beginnen**

Stellen Sie die folgenden Artikel aus dem Lieferumfang des Systems bereit, bevor Sie die DRAC 5-Software installieren und konfigurieren:

- l DRAC 5-Hardware (gegenwärtig installiert oder im optionalen Einbausatz)
- l DRAC 5-Installationsverfahren (wird in diesem Kapitel beschrieben)
- l DVD *Dell Systems Management Tools and Documentation*

### <span id="page-147-1"></span>**DRAC 5-Hardware installieren**

**ANMERKUNG:** Die DRAC 5-Verbindung emuliert eine USB-Tastaturverbindung. Infolgedessen wird Sie das System beim Neustart nicht benachrichtigen,<br>Wenn keine Tastatur angecchlossen ist wenne Tastatur angeschlossen i

DRAC 5 kann im System installiert oder getrennt als Einbausatz erhältlich sein. Informationen zum Einstieg mit dem im System installierten DRAC 5 stehen<br>unter "<u>[Übersicht über die Softwareinstallation und](#page-148-0) -konfiguration</u>"

Ist im System kein DRAC 5 installiert, so finden Sie im Dokument *Remote-Zugriffskarte installieren*, das im DRAC 5-Einbausatz enthalten ist, oder im *Installations-*<br>*und Fehlerbehebungshandbuch* zur Plattform entsprechen

**ANMERKUNG**: Das mit dem System gelieferte *Installations-und Fehlerbehebungshandbuch* enthält Informationen über den Ausbau der DRAC 5-Karte.<br>Sehen Sie sich außerdem alle mit dem ausgebauten DRAC 5 in Verbindung stehenden sicherzustellen, dass bei der Verwendung des erweiterten Schemas die ordnungsgemäße Sicherheit gewährleistet ist.

# <span id="page-147-2"></span>**System für die Verwendung von DRAC 5 konfigurieren**

Verwenden Sie zum Konfigurieren des Systems für die Verwendung von DRAC 5 das Dell™ Remote-Zugriffs-Konfigurationsdienstprogramm (früher bekannt als<br>das BMC-Setup-Modul).

So führen Sie das Remote-Zugriffs-Konfigurationsdienstprogramm von Dell aus:

- 1. Schalten Sie das System ein oder starten Sie es neu.
- 2. Drücken Sie <Strg><E>, wenn Sie während des POST dazu aufgefordert werden.

Wenn Ihr Betriebssystem zu laden beginnt, bevor Sie <Strg><E> gedrückt haben, lassen Sie das System vollständig hochfahren. Starten Sie das System anschließend neu, und versuchen Sie es noch einmal.

- 3. Konfigurieren Sie die NIC.
	- a. Markieren Sie die **NIC-Auswahl** mithilfe der Nach-unten-Taste.
	- b. Wählen Sie mit der Nach-links- und Nach-rechts-Taste eine der folgenden NIC-Optionen aus:
		- o Dediziert Wählen Sie diese Option aus, um das Remote-Zugriffsgerät zu aktivieren und die auf dem Remote-Access-Controller (RAC)<br>verfügbare dedizierte Netzwerkschnittstelle zu verwenden. Diese Schnittstelle wird nicht m verwendet und leitet den Verwaltungsverkehr zu einem physikalisch separaten Netzwerk, wodurch es vom Anwendungsverkehr getrennt<br>**wird. Diese Option ist nur verfügbar, wenn im System eine DRAC**-Karte installiert ist.
		- o **Freigegeben** Wählen Sie diese Option aus, um die Netzwerkschnittstelle gemeinsam mit dem Host-Betriebssystem zu verwenden. Die<br>Das Remote-Zugriffs-Gerätenetzwerkschnittstelle ist vollständig funktionsfähig, wenn das H
		- o **Failover** Wählen Sie diese Option aus, um die Netzschnittstelle gemeinsam mit dem Host-Betriebssystem zu verwenden. Die Remote-<br>Zugriffs-Gerätenetzwerkschnittstelle ist vollständig funktionsfähig, wenn das Host-Betrie

Remote-Zugriffsgerät für alle Datenübertragungen zu NIC 2. Das Remote-Zugriffsgerät verwendet NIC 2 weiterhin für die<br>Datenübertragung. Wenn NIC 2 ausfällt, schaltet das Remote-Zugriffsgerät für alle Datenübertragungen zu

- <span id="page-148-1"></span>4. Konfigurieren Sie die LAN-Parameter des Netzwerk-Controllers zur Verwendung von DHCP oder einer statischen IP-Adressenquelle.
	- a. Wählen Sie mit der Nach-unten-Pfeiltaste **LAN-Parameter** aus, und drücken Sie die Eingabetaste.
	- b. Wählen Sie die **IP-Adressenquelle** mit den Pfeiltasten aus.
	- c. Wählen Sie mit der Nach-rechts- und Nach-links-Taste **DHCP** oder **Statisch** aus.
	- d. Wenn Sie **Statisch** ausgewählt haben, konfigurieren Sie die **Ethernet- IP-Adresse**, **Subnetzmaske** und **Standard-Gateway**-Einstellungen.
	- e. Drücken Sie die <Esc>-Taste.
- 5. Drücken Sie die <Esc>-Taste.
- 6. Wählen Sie **Änderungen speichern und beenden** aus.

Das System startet automatisch neu.

ANMERKUNG: Beim Anzeigen der Internet-Benutzeroberfläche auf einem Dell PowerEdge™ 1900-System, das mit einem NIC konfiguriert ist, zeigt die<br>NIC-Konfigurationsseite zwei NICs an (NIC1 und NIC2). Dieses Verhalten ist norma diesen Systemen unabhängig voneinander.

Das Benutzerhandbuch zu den Dienstprogrammen des Dell OpenManage Baseboard-Management-Controllers enthält weitere Informationen über das Dell Remote-Zugriffs-Konfigurationsdienstprogramm.

# <span id="page-148-0"></span>**Übersicht über die Softwareinstallation und - konfiguration**

Dieser Abschnitt beinhaltet eine Übersicht auf höchster Ebene des DRAC 5-Softwareinstallations- und Konfigurationsverfahrens. Konfigurieren Sie DRAC 5 mit der Internet-basierten Schnittstelle, RACADM-CLI oder der seriellen/Telnet/SSH-Konsole.

Weitere Informationen zu den DRAC 5-Softwarekomponenten finden Sie unter "[Software auf dem verwalteten System installieren](#page-149-0)".

### **DRAC 5-Software installieren**

So installieren Sie die DRAC 5-Software:

- 1. Installieren Sie die Software auf dem verwalteten System. Sehen Sie "[Software auf dem verwalteten System installieren"](#page-149-0)
- 2. Installieren Sie die Software auf der Management Station. Siehe "[Software auf der Management Station installieren](#page-149-1)".

# **DRAC 5 konfigurieren**

So konfigurieren Sie DRAC 5:

- 1. Wählen Sie eines der folgenden Konfigurationshilfsprogramme aus:
	- l Webbasierte Schnittstelle
	- l RACADM-CLI
	- l Serielle/Telnet/SSH-Konsole

**VORSICHTSHINWEIS: Die gleichzeitige Verwendung von mehr als einem DRAC 5-Konfigurationshilfsprogramm kann zu unerwarteten Ergebnissen führen.**

- 2. Konfigurieren Sie die DRAC 5-Netzwerkeinstellungen. Siehe "DRAC 5- [Eigenschaften konfigurieren](file:///E:/Software/smdrac3/drac5/150/ge/ug/racugc4.htm#wp86390)".
- 3. Fügen Sie DRAC 5-Benutzer hinzu und konfigurieren Sie diese. Sehen Sie "DRAC 5-[Benutzer hinzufügen und konfigurieren](file:///E:/Software/smdrac3/drac5/150/ge/ug/racugc5.htm#wp1180411)".
- 4. Konfigurieren Sie den Webbrowser, um auf die webbasierte Schnittstelle zuzugreifen. Siehe ["Konfigurieren eines unterstützten Webbrowsers](#page-151-0)"
- 5. Deaktivieren Sie die Windows® -Option Automatischer Neustart. Sehen Sie ["Windows-Option "Automatischer Neustart" deaktivieren"](file:///E:/Software/smdrac3/drac5/150/ge/ug/racugc1h.htm#wp1180031).
- 6. Aktualisieren Sie die DRAC 5-Firmware. Sehen Sie "[Verbindung zum verwalteten System über die lokale serielle Schnittstelle oder die Telnet](file:///E:/Software/smdrac3/drac5/150/ge/ug/racugc4.htm#wp86808)agement Station (Kundensystem) herstellen'
- 7. [Greifen Sie über ein Netzwerk auf den DRAC 5 zu. Sehen Sie "Verbindung zum verwalteten System über die lokale serielle Schnittstelle oder die Telnet](file:///E:/Software/smdrac3/drac5/150/ge/ug/racugc4.htm#wp86808)-

# <span id="page-149-2"></span><span id="page-149-0"></span>**Software auf dem verwalteten System installieren**

Die Installation von Software auf dem verwalteten System ist optional. Ohne die Managed System-Software kann RACADM nicht lokal verwendet werden, und<br>DRAC kann den Bildschirm des letzten Absturzes nicht erfassen.

Installieren Sie die Managed System-Software, indem Sie die Software unter Verwendung der DVD *Dell Systems Management Tools and Documentation* auf dem verwalteten System installieren. Anleitungen zur Installation dieser Software sind im *Schnellinstallationshandbuch* enthalten.

Die Managed System-Software installiert Ihre Auswahl von der entsprechenden Version von Dell™ OpenManage™ Server Administrator auf dem verwalteten System.

**ANMERKUNG:** Die DRAC 5-Management Station-Software und die DRAC 5-Managed System-Software dürfen nicht auf demselben System installiert sein.

VORSICHTSHINWEIS: Die neueste DRAC**-Firmware unterstützt nur die aktuellste RACADM-Version. Es können Fehler auftreten, wenn Sie eine**<br>**ältere RACADM-Version zum Abfragen eines DRAC mit der neuesten Firmware verwenden. Ins** 

Wenn Server Administrator nicht auf dem verwalteten System installiert ist, können Sie weder den Bildschirm des letzten Absturzes des Systems anzeigen noch die Funktion **Autom. Wiederherstellung** verwenden.

Weitere Informationen zum Bildschirm des letzten Absturzes finden Sie unter "[Bildschirm des letzten Systemabsturzes anzeigen](file:///E:/Software/smdrac3/drac5/150/ge/ug/racugc1l.htm#wp1182653)".

# <span id="page-149-1"></span>**Software auf der Management Station installieren**

Das System enthält das Dell OpenManage-Systems Management Software-Paket. Dieses Paket enthält unter anderem die DVD *Dell Systems Management Tools*<br>*and Documentation.* Informationen über die Installation der Server Admin

# **Management Station von Red Hat Enterprise Linux (Version 4) konfigurieren**

Für den digitalen KVM Viewer von Dell ist eine zusätzliche Konfiguration erforderlich, damit dieser auf der Management Station von Red Hat Enterprise Linux (Version 4) ausgeführt werden kann. Führen Sie die folgenden Verfahren aus, wenn Sie das Betriebssystem Red Hat Enterprise Linux (Version 4) auf der Management Station installieren:

l Installieren Sie, wenn Sie dazu aufgefordert werden, Pakete hinzuzufügen oder zu entfernen, die optionale **Legacy-Software-Entwicklungs**software. Dieses Softwarepaket enthält die Softwarekomponenten, die zum Ausführen des digitalen KVM Viewers von Dell auf der Management Station erforderlich sind.

l Öffnen Sie die folgenden Anschlüsse der Firewall, um sicherzustellen, dass der digitale KVM Viewer von Dell ordnungsgemäß funktioniert:

- ¡ Tastatur- und Mausanschluss (Standard: Port 5900)
- ¡ Videoanschluss (Standard: Port 5901)

### **RACADM auf einer Linux-Management Station installieren und entfernen**

Installieren Sie zur Verwendung der Remote-RACADM-Funktionen RACADM auf einer Management Station, die Linux ausführt.

ANMERKUNG: Wenn Sie Setup auf der DVD *Dell Systems Management Tools and Documentation* ausführen, wird das RACADM-Dienstprogramm für alle<br>unterstützten Betriebssysteme auf der Management Station installiert.

# **RACADM installieren**

- 1. Melden Sie sich als root an dem System an, auf dem Sie die Management Station-Komponenten installieren möchten.
- 2. Falls erforderlich, mounten Sie die DVD *Dell Systems Management Tools and Documentation* mittels des folgenden oder eines ähnlichen Befehls:

mount /media/cdrom

3. Wechseln Sie zum Verzeichnis **/linux/rac** und führen Sie den folgenden Befehl aus:

rpm -ivh \*.rpm

Um Hilfe zum RACADM-Befehl zu erhalten, geben Sie nach der Eingabe der vorherigen Befehle **racadm help** ein.

### **RACADM deinstallieren**

#### Um RACADM zu deinstallieren, öffnen Sie eine Eingabeaufforderung, und geben Sie Folgendes ein:

rpm -e *<racadm-Paketname>*

wobei *<racadm-Paketname>* das rpm-Paket ist, das zum Installieren der RAC-Software verwendet wurde.

Lautet zum Beispiel der rpm-Paketname z. B. **srvadmin-racadm5**, so geben Sie Folgendes ein:

rpm -e srvadmin-racadm5

# <span id="page-150-0"></span>**DRAC 5-Firmware aktualisieren**

Verwenden Sie eines der folgenden Verfahren, um die DRAC 5-Firmware zu aktualisieren.

- l Internet-basierte Schnittstelle
- l RACADM-CLI
- l Dell Aktualisierungspakete

### **Bevor Sie beginnen**

Führen Sie die folgenden Verfahren aus, bevor Sie die DRAC 5-Firmware mittels des lokalen RACADM oder mit Hilfe von Dell Aktualisierungspaketen aktualisieren. Andernfalls schlägt die Firmware-Aktualisierung eventuell fehl.

- 1. Installieren und aktivieren Sie die entsprechende IPMI und die entsprechenden Treiber des verwalteten Knotens.
- 2. Wenn das System das Windows-Betriebssystem ausführt, aktivieren und starten Sie den **Windows Management Instrumentation**-Dienst (WMI).
- 3. Wenn das System SUSE Linux Enterprise Server (Version 10) für Intel EM64T ausführt, starten Sie den **Raw**-Dienst.
- 4. Stellen Sie sicher, dass der RAC-Virtual Flash nicht gemountet ist, bzw. dass er nicht vom Betriebssystem oder einer anderen Anwendung / einem anderen Benutzer verwendet wird.
- 5. Trennen Sie die Verbindung zum virtuellen Datenträger und unmounten Sie diesen.
- 6. Stellen Sie sicher, dass USB aktiviert ist.

### **DRAC 5-Firmware herunterladen**

Zum Aktualisieren der DRAC 5-Firmware laden Sie die neueste Firmware von der Dell Support-Website unter **support.dell.com** herunter, und speichern Sie die Datei auf Ihrem lokalen System.

Die folgenden Softwarekomponenten sind in Ihrem DRAC 5-Firmware-Paket enthalten:

- l Kompilierter DRAC 5-Firmware-Code und Daten
- l Erweiterungs-ROM-Image
- l Webbasierte Benutzerschnittstelle, JPEG und andere Benutzeroberflächendateien
- l Standard-Konfigurationsdateien

Verwenden Sie die Seite **Firmware-Aktualisierung**, um die DRAC 5-Firmware auf die neueste Revision zu aktualisieren. Wenn Sie die Firmware-Aktualisierung<br>**ausführen, behält die Aktualisierung die aktuellen DRAC 5-**Einstell

### **DRAC 5-Firmware mittels der Internet-basierten Schnittstelle aktualisieren**

1. Öffnen Sie die Internet-basierte Schnittstelle, und melden Sie sich am Remote-System an.

Sehen Sie [Auf die Internet-basierte Schnittstelle zugreifen"](file:///E:/Software/smdrac3/drac5/150/ge/ug/racugc4.htm#wp87549).

- 2. Klicken Sie in der **System**struktur auf **Remote-Zugriff** und dann auf das Register **Aktualisierung**.
- 3. Geben Sie auf der Seite **Firmware-Aktualisierung** in das Feld **Firmware- Image** den Pfad zum Firmware-Image ein, das Sie von **support.dell.com**<br>heruntergeladen haben, oder klicken Sie auf **Durchsuchen**, um zum Image zu

**ANMERKUNG:** Wenn Sie Firefox ausführen, erscheint der Textcursor nicht im Feld **Firmware-Abbild**.

Beispiel:

<span id="page-151-1"></span>C:\Updates\V1.0\<*image\_name*>.

Der standardmäßige Name des Firmware-Images lautet **firmimg.d5**.

4. Klicken Sie auf **Aktualisieren**.

Die Aktualisierung kann mehrere Minuten in Anspruch nehmen. Nach Abschluss wird ein Dialogfeld eingeblendet.

- 5. Klicken Sie auf **OK**, um die Sitzung zu schließen und sich automatisch abzumelden.
- 6. Klicken Sie nach dem DRAC 5-Reset auf **Anmelden**, um sich an DRAC 5 anzumelden.

# **DRAC 5-Firmware mittels racadm aktualisieren**

Sie können die DRAC 5-Firmware mittels des CLI-basierten racadm-Hilfsprogramms aktualisieren. Wenn auf dem verwalteten System Server Administrator<br>installiert ist, können Sie die Firmware mit lokalem racadm aktualisieren.

1. Laden Sie das DRAC 5-Firmware-Image von der Dell Support-Website unter **support.dell.com** auf das verwaltete System herunter.

Beispiel:

C:\downloads\firmimg.d5

2. Führen Sie den folgenden racadm-Befehl aus:

racadm -pud c:\downloads\

Sie können die Firmware auch unter Verwendung von remote racadm aktualisieren.

Beispiel:

racadm -r <*DRAC5-IP-Adresse*> U <*Benutzername*> -p <*Kennwort*> fwupdate -p -u -d <*Pfad>*

wobei *Pfad* der Ort ist, an dem Sie die Datei **firmimg.d5** auf dem verwalteten System gespeichert haben.

### **DRAC 5-Firmware mittels Dell Aktualisierungspakete für unterstützte Windows- und Linux- Betriebssysteme aktualisieren**

Die Dell Aktualisierungspakete für unterstützte Windows- und Linux-Betriebssysteme können von der Dell Support-Website unter **support.dell.com** heruntergeladen und ausgeführt werden. Weitere Informationen finden Sie im *Dell Update Package-Benutzerhandbuch*.

### **Browser-Cache löschen**

Löschen Sie nach der Firmware-Aktualisierung den Cache des Webbrowsers.

Die Online-Hilfe Ihres Webbrowsers enthält weitere Informationen.

# <span id="page-151-0"></span>**Konfigurieren eines unterstützten Webbrowsers**

Die folgenden Abschnitte enthalten Anweisungen zum Konfigurieren von unterstützten Webbrowsern. Eine Liste der unterstützten Webbrowser finden Sie in<br>der *Dell Systems Software Support Matrix* auf der Dell Support-Website

### **Konfigurieren des Internet-Browsers, um eine Verbindung zur Internet-basierten Schnittstelle herzustellen**

Wenn Sie von einer Management Station, die über einen Proxy-Server an das Internet angeschlossen ist, eine Verbindung zur Internet-basierten DRAC 5- Schnittstelle herstellen, muss der Internet-Browser so konfiguriert werden, dass er von diesem Server aus auf das Internet zugreifen kann.

So konfigurieren Sie den Internet Explorer-Webbrowser, um auf einen Proxy-Server zuzugreifen:

- 1. Öffnen Sie ein Webbrowser-Fenster.
- 2. Klicken Sie auf **Extras** und dann auf **Internetoptionen**.
- 3. Klicken Sie im Fenster **Internetoptionen** auf die Registerkarte **Verbindungen**.
- 4. Klicken Sie unter **LAN-Einstellungen (Lokales Netzwerk)** auf **LAN- Einstellungen**.
- 5. Wenn das Kästchen **Proxy-Server verwenden** markiert ist, wählen Sie das Kästchen **Proxy-Server für lokale Adressen deaktivieren** aus.
- 6. Klicken Sie zweimal auf **OK**.

### **Liste vertrauenswürdiger Domänen**

Wenn Sie über den Internet-Browser auf die Internet-basierte DRAC 5-Schnittstelle zugreifen, werden Sie aufgefordert, die DRAC 5-IP-Adresse zur Liste vertrauenswürdiger Domänen hinzuzufügen, wenn die IP-Adresse auf der Liste fehlt. Klicken Sie, wenn Sie diesen Vorgang ausgeführt haben, auf<br>Aktualisieren, oder starten Sie den Internet-Browser neu, um eine neue Verbindung

### **32-Bit- und 64-Bit-Webbrowser**

Die Internet-basierte DRAC 5-Schnittstelle wird auf 64-Bit-Internet-Browsern nicht unterstützt. Wenn Sie einen 64-Bit-Browser öffnen, auf die Konsolenumleitungsseite zugreifen und versuchen, das Plug-i<mark>n zu installieren, schlägt das Installationsverfahren fehl. Wurde dieser Fehler nicht bestätigt und<br>wiederholen Sie dieses Verfahren, dann wird die Konsolenumleit</mark> fehlgeschlagen ist. Dieses Problem tritt auf, weil der Webbrowser die Plug-in-Informationen im Profilverzeichnis speichert, obwohl das Plug-in-<br>Installationsverfahren fehlgeschlagen ist. Sie können dieses Problem lösen, in ausführen und sich an DRAC 5 anmelden.

### **Anzeigen lokalisierter Versionen der webbasierten Schnittstelle**

#### **Windows**

Die Internet-basierte DRAC 5-Schnittstelle wird für die folgenden Windows-Betriebssystemsprachen unterstützt:

- l Englisch
- l Französisch
- l Deutsch
- l Spanisch
- l Japanisch
- l Chinesisch (vereinfacht)

So zeigen Sie eine lokalisierte Version der Internet-basierten DRAC 5-Schnittstelle in Internet Explorer an:

- 1. Klicken Sie auf das Menü **Extras** und wählen Sie **Internetoptionen** aus.
- 2. Klicken Sie im Fenster **Internetoptionen** auf **Sprachen**.
- 3. Klicken Sie im **Fenster Spracheinstellung** auf **Hinzufügen**.
- 4. Wählen Sie im Fenster **Sprache hinzufügen** eine unterstützte Sprache aus.

Drücken Sie, um mehr als eine Sprache auszuwählen, <Strg>.

- 5. Wählen Sie Ihre bevorzugte Sprache aus, und klicken Sie auf **Nach oben**, um die Sprache an die Spitze der Liste zu verschieben.
- 6. Klicken Sie auf **OK**.
- 7. Klicken Sie im Fenster **Spracheinstellung** auf **OK**.

#### **Linux**

Wenn Sie die Konsolenumleitung auf einem Red Hat Enterprise Linux-Client (Version 4) mit einer GUI für vereinfachtes Chinesisch ausführen, erscheint das Anzeigemenü und der Titel eventuell in willkürlichen Zeichen. Dieses Problem wird durch eine falsche Verschlüsselung für vereinfachtes Chinesisch im Red Hat<br>Enterprise Linux-Betriebssystem (Version 4) verursacht. Greifen S

1. Öffnen Sie ein Befehls-Terminal.

- 2. Geben Sie "locale" ein und drücken Sie die Eingabetaste. Die folgende Ausgabe wird eingeblendet.
	- LANG=zh\_CN.UTF-8 LC\_CTYPE="zh\_CN.UTF-8" LC\_NUMERIC="zh\_CN.UTF-8" LC\_TIME="zh\_CN.UTF-8" LC\_COLLATE="zh\_CN.UTF-8" LC\_MONETARY="zh\_CN.UTF-8" LC\_MESSAGES="zh\_CN.UTF-8" LC\_PAPER="zh\_CN.UTF-8" LC\_NAME="zh\_CN.UTF-8" LC\_ADDRESS="zh\_CN.UTF-8" LC\_TELEPHONE="zh\_CN.UTF-8" LC\_MEASUREMENT="zh\_CN.UTF-8" LC\_IDENTIFICATION="zh\_CN.UTF-8" LC\_ALL=
- 3. Wenn die Werte "zh\_CN.UTF-8" einschließen, sind keine Änderungen erforderlich. Fehlen die Werte "zh\_CN.UTF-8", so fahren Sie mit Schritt 4 fort.
- 4. Wechseln Sie zur Datei /etc/sysconfig/i18n.

#### 5. Führen Sie in der Datei die folgenden Änderungen durch:

Aktueller Eintrag:

LANG="zh\_CN.GB18030" SUPPORTED="zh\_CN.GB18030:zh\_CH.GB2312:zh\_CN:zh"

Aktualisierter Eintrag:

LANG="zh\_CN.UTF-8" SUPPORTED="zh\_CN.UTF-8:zh\_CN.GB18030:zh\_CH.GB2312:zh\_CN:zh"

#### 6. Melden Sie sich vom Betriebssystem ab und anschließend wieder an.

7. Starten Sie DRAC 5 neu.

Wenn Sie von einer beliebigen anderen Sprache zu vereinfachtem Chinesisch wechseln, müssen Sie sicherstellen, dass die Korrektur noch gültig ist.<br>Wiederholen Sie das Verfahren, falls dies nicht der Fall ist.

Informationen zu erweiterten DRAC 5-Konfigurationen finden Sie unter "[Erweiterte Konfiguration des DRAC 5](file:///E:/Software/smdrac3/drac5/150/ge/ug/racugc4.htm#wp3869)".

[Zurück zum Inhaltsverzeichnis](file:///E:/Software/smdrac3/drac5/150/ge/ug/index.htm)

# <span id="page-154-0"></span> **Erweiterte Konfiguration des DRAC 5**

**Dell™ Remote Access Controller 5 Firmware-Version 1.50, Benutzerhandbuch**

- 
- DRAC 5 mittels Internet-[Benutzeroberfläche konfigurieren](#page-154-3)
- [Serielle oder Telnet-Konsole verwenden](#page-160-0) **[Seriellen Modus und Terminalmodus konfigurieren](#page-160-1)**
- [Verbindung zum verwalteten System über die lokale serielle](#page-162-1)
- Schnittstelle oder die Telnet- Management Station (Kundensystem) stellen
- [Terminalemulationssoftware der Management Station konfigurieren](#page-163-0) [Serielle Konsole oder Telnet-Konsole verwenden](#page-166-0)
- 
- 
- [Über ein Netzwerk auf DRAC 5 zugreifen](#page-167-1) [DRAC 5-NIC konfigurieren](#page-168-0) ● [RACADM im Remote-Zugriff verwenden](#page-169-0)<br>● Die RACADM-Remote-Funktion aktivieren und deaktivieren ● Mehrere DRAC 5-Karten konfigurieren
- $\bullet$  [Die RACADM-Remote-Funktion aktivieren und deaktivieren](#page-170-1)
- [Häufig gestellte Fragen](#page-175-0)
- [Bevor Sie beginnen](#page-154-1) **beginnten der Sie beginnen** auch der Sie beginnen auch der Sie beginnen auch der Sie beginnen auch der Sie beginnen auch der Sie beginnen auch der Sie beginnen auch der Sie beginnen auch der Sie begi
	- **O** Das verwaltete System aktivieren und [konfigurieren, um eine serielle oder Telnet-](#page-155-0) Konsole
	-
	- zu verwenden<br>**O** Seriellen Mod
	- DB-9- oder Null-Modem-[Kabel für die serielle](#page-162-2)  Konsole anschließen
	-
- [Secure Shell \(SSH\) verwenden](#page-166-1) **bell (SSH) verwenden** [DRAC 5-Netzwerkeinstellungen konfigurieren](#page-167-0) DRAC 5-NET<br>● DRAC 5-NIC konfigurieren DRAC 5-NIC konfigurieren DRAC 5-NIC konfigurieren DRAC 5-NIC konfigurieren
	-
	-
	-

Dieser Abschnitt enthält Informationen zur erweiterten DRAC 5-Konfiguration und wird Benutzern mit fortgeschrittenen Kenntnissen im Bereich System-<br>Management empfohlen, die die DRAC-Umgebung ihren speziellen Bedürfnissen

# <span id="page-154-1"></span>**Bevor Sie beginnen**

Die grundlegende Installation bzw. das grundlegende Setup der DRAC 5-Hardware und -Software sollte zu diesem Zeitpunkt bereits abgeschlossen sein. Weitere Informationen finden Sie unter [Grundlegende Installation von DRAC 5](file:///E:/Software/smdrac3/drac5/150/ge/ug/racugc3.htm#wp3869)".

# <span id="page-154-2"></span>**DRAC 5-Eigenschaften konfigurieren**

Sie können die DRAC 5-Eigenschaften (Netzwerk, Benutzer usw.) entweder über die Internet-basierte Schnittstelle oder mittels RACADM konfigurieren.

DRAC 5 bietet eine Internet-basierte Schnittstelle und RACADM (eine Befehlszeilen-Schnittstelle), mit denen Sie die DRAC 5-Eigenschaften und -Benutzer<br>konfigurieren, Remote-Verwaltungs-T**asks ausführen und Probleme an eine** Systemverwaltung die Internet-basierte DRAC 5-Schnittstelle. Dieses Kapitel gibt Informationen an zur Ausführung von allgemeinen Systemverwaltungs-Tasks<br>mit Hilfe der Internet-basierten DRAC 5-Schnittstelle und Links zu in

Alle Internet-basierten Schnittstellenkonfigurations-Tasks können auch mit RACADM ausgeführt werden.

# <span id="page-154-3"></span>**DRAC 5 mittels Internet-Benutzeroberfläche konfigurieren**

Die DRAC 5-Online-Hilfe enthält kontextabhängige Informationen über jede Seite der Internet-basierten Schnittstelle.

### **Auf die Internet-basierte Schnittstelle zugreifen**

So greifen Sie auf die DRAC 5-Internet-basierte Schnittstelle zu:

1. Öffnen Sie einen unterstützten Webbrowser.

Eine Liste der unterstützten Webbrowser finden Sie in der *Dell Systems Software Support Matrix* auf der Dell Support-Website unter **support.dell.com/manuals**.

2. Geben Sie in das Feld **Adresse** Folgendes ein, und drücken Sie die Eingabetaste.

https://<*IP-Adresse>*

Wenn die Standard-HTTPS-Port-Nummer (Port 443) geändert wurde, geben Sie Folgendes ein:

https://<*IP-Adresse>*:<*Port-Nummer*>

wobei *IP-Adresse* die IP-Adresse des DRAC 5 ist und *Port-Nummer* die HTTPS-Port-Nummer.

Das DRAC 5-Fenster **Anmelden** wird angezeigt.

**ANMERKUNG:** Wenn Sie Internet Explorer Version 6 SP2 oder Version 7 verwenden, um sich an der DRAC 5-Internet-GUI anzumelden und sich der<br>Client auf einem privaten Netzwerk befindet, jedoch keinen Zugriff auf das Internet So lösen Sie das Problem:

1. Deaktivieren Sie den Phishing-Filter.

https://phishingfilter.microsoft.com/faq.aspx.

- 2. CRL-Fetching deaktivieren:
	- a. Klicken Sie auf **Extras**® **Optionen**® Register **Erweitert**® **Sicherheit**.
	- b. Heben Sie die Markierung von **Auf gesperrte Zertifikate von Herausgebern überprüfen** auf.

### **Anmeldung**

Sie können sich entweder als DRAC 5-Benutzer oder als Microsoft® Active Directory®-Benutzer anmelden. Der Standardbenutzername und das Standardkennwort lauten **root** bzw. **calvin**.

Stellen Sie sicher, bevor Sie sich bei DRAC 5 anmelden, dass Sie über die Berechtigung **Am DRAC 5 anmelden** verfügen. Sprechen Sie mit dem DRAC- oder Netzwerk-Administrator Ihrer Organisation, um Ihre Zugriffsberechtigungen zu sicherzustellen.

So melden Sie sich an:

- 1. Geben Sie eine der folgenden Eingaben in das Feld **Benutzername** ein:
	- l Ihren DRAC 5-Benutzernamen.
	- Beispiel: <*Benutzername*>

Beim DRAC 5-Benutzernamen für lokale Benutzer ist Groß- und Kleinschreibung zu beachten.

- l Ihren Active Directory-Benutzernamen.
- Beispiel: <*Domäne*>\<*Benutzername*>, <*Domäne*>/<*Benutzername*> oder <*Benutzer*>@<*Domäne*>.

Beispiele eines Active Directory-Benutzernamens sind: **dell.com\john\_doe** oder **john\_doe@dell.com**.

Beim Active Directory-Benutzernamen ist keine Groß- und Kleinschreibung zu beachten.

2. Geben Sie in das Feld **Kennwort** Ihr DRAC 5-Benutzerkennwort oder Active Directory-Benutzerkennwort ein.

Dieses Feld unterscheidet Groß- und Kleinschreibung.

3. Klicken Sie auf **OK** oder drücken Sie die Eingabetaste.

#### **Abmeldung**

- 1. Klicken Sie in der rechten oberen Ecke des Fensters der Internet-basierten DRAC 5-Schnittstelle auf **Abmelden**, um die Sitzung zu schließen.
- 2. Schließen Sie das Browser-Fenster.

**ANMERKUNG:** Die Schaltfläche **Abmelden** wird erst angezeigt, wenn Sie sich anmelden.

- ANMERKUNG: Das Schließen des Browsers ohne ordnungsgemäße Abmeldung führt dazu, dass die Sitzung so lange geöffnet bleibt, bis eine<br>Zeitüberschreitung eintritt. Es wird empfohlen, dass Sie zum Beenden der Sitzung auf die S
- **ANMERKUNG:** Das Schließen der DRAC 5-Internet-basierten Schnittstelle in Microsoft Internet Explorer mithilfe der Schließen-Schaltfläche ("x") in der oberen rechten Ecke des Fensters führt eventuell zu einem Anwendungsfehler. Laden Sie, um dieses Problem zu beheben, von der Microsoft Support-<br>Website unter **support.microsoft.com** die neueste kumulative Sicherheitsaktual

# <span id="page-155-0"></span>**Das verwaltete System aktivieren und konfigurieren, um eine serielle oder Telnet- Konsole zu verwenden**

Die folgenden Unterabschnitte enthalten Informationen darüber, wie man eine serielle/Telnet/SSH-Konsole auf dem verwalteten System aktiviert und konfiguriert.

# **Verwenden des seriellen Befehls connect com2**

Stellen Sie bei der Verwendung des seriellen Befehls **connect com2** sicher, dass Folgendes korrekt konfiguriert ist:

- l Die Einstellung **Serielle Datenübertragung**® **Serielle Schnittstelle** im **BIOS-Setup**-Programm.
- l Die DRAC-Konfigurationseinstellungen.

Wird eine Telnet-Sitzung zum DRAC 5 aufgebaut und sind diese Einstellungen falsch, kann **connect com2** einen leeren Bildschirm anzeigen.

# <span id="page-156-1"></span>**BIOS-Setup-Programm für eine serielle Verbindung auf dem verwalteten System konfigurieren**

Führen Sie die folgenden Schritte aus, um das **BIOS-Setup**-Programm so zu konfigurieren, dass es die Ausgabe zu einer seriellen Schnittstelle umleitet.

**ANMERKUNG:** Das **System-Setup**-Programm muss in Verbindung mit dem Befehl **connect com2** konfiguriert werden.

- 1. Schalten Sie das System ein oder starten Sie es neu.
- 2. Drücken Sie die Taste <F2> umgehend, wenn folgende Meldung angezeigt wird:

<F2> = System Setup

- 3. Scrollen Sie nach unten, und wählen Sie durch Drücken der Eingabetaste **Serielle Datenübertragung** aus.
- 4. Stellen Sie den Bildschirm **Serielle Datenübertragung** folgendermaßen ein:

**Externer serieller Anschluss** - **Remote-Zugriffsgerät**

**Umleitung nach Start** - **Deaktiviert**

5. Drücken Sie auf <Esc>, um das **System-Setup**-Programm zu beenden und die Konfiguration des **System-Setup**-Programms abzuschließen.

### **Serielle Remote-Zugriffs-Schnittstelle verwenden**

Wenn eine serielle Verbindung mit dem RAC-Gerät aufgebaut wird, sind die folgenden Schnittstellen verfügbar:

- l Serielle IPMI-Schnittstelle Sehen Sie "[Serielle IPMI-Remote-Zugriffsschnittstelle verwenden"](file:///E:/Software/smdrac3/drac5/150/ge/ug/racugc1j.htm#wp1180212).
- l Serielle RAC-Schnittstelle

#### **Serielle RAC-Schnittstelle**

RAC unterstützt auch eine serielle Konsolenschnittstelle (oder *serielle RAC-Konsole*), die über eine RAC-CLI verfügt, die nicht durch IPMI definiert wird. Enthält<br>Ihr System eine RAC-Karte mit aktivierter **serieller Konso** Schnittstelle an.

Setzen Sie zum Aktivieren der seriellen RAC-Terminalschnittstelle die Eigenschaft **cfgSerialConsoleEnable** auf **1** (TRUE).

Beispiel:

racadm config -g cfgSerial -o cfgSerialConsoleEnable 1

Weitere Informationen finden Sie unter "cfgSerialConsoleEnable (Lesen/Schreiben)

[Tabelle 4](#page-156-0)-1 enthält die Einstellungen der seriellen Schnittstelle.

#### <span id="page-156-0"></span>**Tabelle 4-1. Einstellungen der seriellen Schnittstelle**

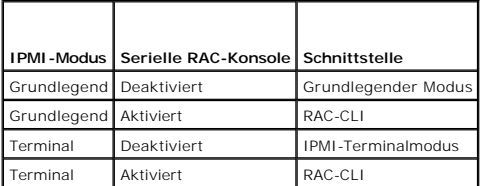

# **Linux während des Bootvorgangs für die Umleitung der seriellen Konsole konfigurieren**

Die folgenden Schritte beziehen sich speziell auf den Linux GRand Unified Bootloader (GRUB). Ähnliche Änderungen sind bei der Verwendung eines anderen Bootloaders erforderlich.

**ANMERKUNG:** Stellen Sie bei der Konfiguration des Client-VT100-Emulationsfensters das Fenster bzw. die Anwendung, die die umgeleitete Konsole<br>anzeigt, auf 25 Zeilen x 80 Zeichen ein, um eine ordnungsgemäße Textanzeige sic möglicherweise nicht richtig dargestellt.

Die Datei **/etc/grub.conf** muss wie folgt bearbeitet werden:

<span id="page-157-2"></span>1. Suchen Sie in der Datei die Abschnitte General Setting, und fügen Sie die folgenden zwei Zeilen hinzu:

serial -unit=1 -speed=57600 terminal -timeout=10 serial

2. Hängen Sie zwei Optionen an die Kernel-Zeile an:

kernel ............. console=ttyS1,57600

3. Wenn **/etc/grub.conf** eine splashimage-Direktive enthält, kommentieren Sie diese aus.

[Tabelle 4](#page-157-0)-2 enthält ein Beispiel einer **/etc/grub.conf**-Datei, die die in diesem Vorgang beschriebenen Änderungen aufweist.

#### <span id="page-157-0"></span>**Tabelle 4-2. Beispieldatei: /etc/grub.conf**

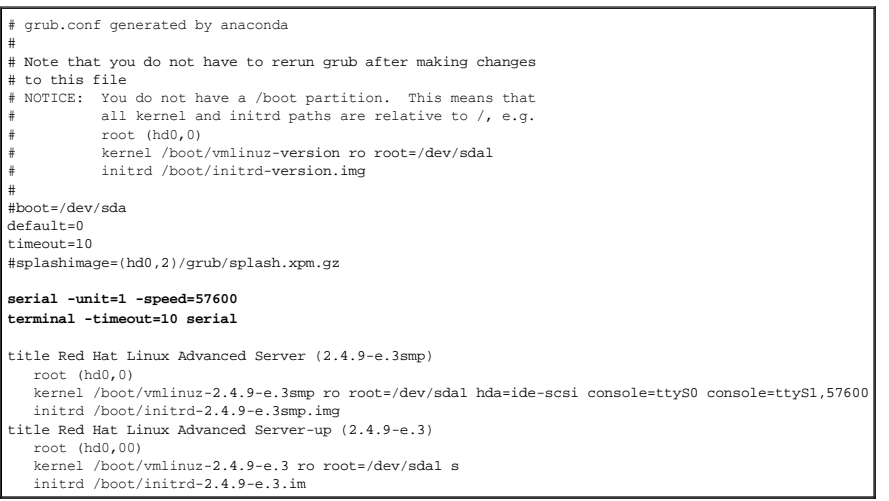

Verwenden Sie bei der Verarbeitung der Datei **/etc/grub.conf** die folgenden Richtlinien:

- 1. Deaktivieren Sie die grafische GRUB-Schnittstelle und verwenden Sie die textbasierte Schnittstelle. Andernfalls wird der GRUB-Bildschirm nicht in der RAC-<br>Konsolenumleitung angezeigt. Zum Deaktivieren der grafischen Sch
- 2. Fügen Sie die folgende Zeile zu allen Optionen hinzu, um GRUB- Optionen das Starten mehrerer Konsolensitzungen über die serielle RAC- Verbindung zu ermöglichen:

console=ttyS1,57600

[Tabelle 4](#page-157-0)-2 zeigt, dass console=ttyS1,57600 nur zur ersten Option hinzugefügt wird.

### **Anmeldung an der Konsole nach dem Start aktivieren**

Bearbeiten Sie die Datei **/etc/inittab** wie folgt:

Fügen Sie eine neue Zeile hinzu, um agetty auf für den seriellen COM2-Anschluss zu konfigurieren:

co:2345:respawn:/sbin/agetty -h -L 57600 ttyS1 ansi

[Tabelle 4](#page-157-1)-3 zeigt eine Beispieldatei mit der neuen Zeile.

#### <span id="page-157-1"></span>**Tabelle 4-3. Beispieldatei: /etc/innitab**

# # inittab This file describes how the INIT process should set up the system in a certain run-level. # # Author: Miquel van Smoorenburg # Modified for RHS Linux by Marc Ewing and Donnie Barnes # # Default runlevel. The runlevels used by RHS are: # 0 - halt (Do NOT set initdefault to this) # 1 - Single user mode 2 - Multiuser, without NFS (The same as 3, if you do not have  $networking)$ 3 - Full multiuser mode # 4 - unused # 5 - X11 # 6 - reboot (Do NOT set initdefault to this)

<span id="page-158-1"></span>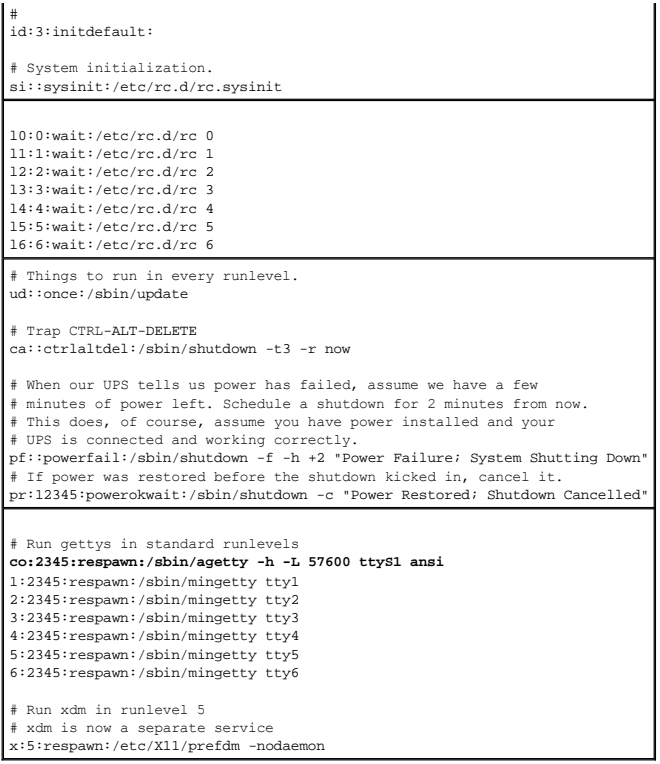

Bearbeiten Sie die Datei **/etc/securetty** wie folgt:

Fügen Sie eine neue Zeile mit dem Namen des seriellen tty für COM2 hinzu:

ttyS1

[Tabelle 4](#page-158-0)-4 zeigt eine Beispieldatei mit der neuen Zeile.

### <span id="page-158-0"></span>**Tabelle 4-4. Beispieldatei: /etc/securetty**

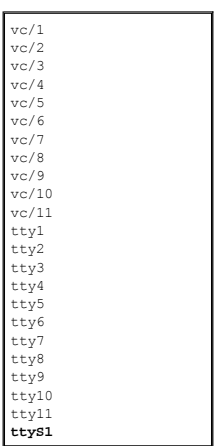

# **DRAC 5-serielle/Telnet/SSH-Konsole aktivieren**

Die serielle/Telnet/SSH-Konsole kann lokal oder im Remote-Zugriff aktiviert werden.

### **Serielle/Telnet/SSH-Konsole lokal aktivieren**

**ANMERKUNG:** Zum Durchführen der Anweisungen in diesem Abschnitt benötigt der betreffende Benutzer die Berechtigung zum **Konfigurieren von DRAC 5**.

<span id="page-159-1"></span>Geben Sie die folgenden lokalen RACADM-Befehle über eine Eingabeaufforderung ein, um die serielle/Telnet/SSH-Konsole vom verwalteten System aus zu aktivieren:

racadm config -g cfgSerial -o cfgSerialConsoleEnable 1

racadm config -g cfgSerial -o cfgSerialTelnetEnable 1

racadm config -g cfgSerial -o cfgSerialSshEnable 1

#### **Serielle/Telnet/SSH-Konsole im Remote-Zugriff aktivieren**

Geben Sie die folgenden Remote-**RACADM**-Befehle über eine Eingabeaufforderung ein, um die serielle/Telnet/SSH-Konsole im Remote-Zugriff zu aktivieren:

racadm -u <*Benutzername*> -p <*Kennwort*> -r <*DRAC 5-IP-Adresse*> config -g cfgSerial -o cfgSerialConsoleEnable 1

racadm -u <*Benutzername*> -p <*Kennwort*> -r <*DRAC 5-IP-Adresse*> config -g cfgSerial -o cfgSerialTelnetEnable 1

racadm -u <*Benutzername*> -p <*Kennwort*> -r <*DRAC 5-IP-Adresse*> config -g cfgSerial -o cfgSerialSshEnable 1

**ANMERKUNG:** Wenn Sie den Internet Explorer Version 6 SP2 oder Version 7 verwenden, um sich am verwalteten System eines privaten Netzwerks anzumelden, jedoch keinen Zugriff auf das Internet haben, kann sich während der Verwendung von dezentralen RACADM-Befehlen eine Verzögerung von bis zu 30 Sekunden ergeben.

### **RACADM-Befehl für die Konfiguration der Einstellungen der seriellen und Telnet-Konsole verwenden**

Dieser Unterabschnitt enthält Anweisungsschritte zum Konfigurieren der Standard-Konfigurationseinstellungen für die serielle und Telnet/SSH-Konsolenumleitung.

Geben Sie, um die Einstellungen zu konfigurieren, den RACADM-Befehl **config** mit der entsprechenden Gruppe, der entsprechenden Eigenschaft sowie den entsprechenden Eigenschaftswerten für die Einstellung, die Sie konfigurieren möchten, ein.

Sie können RACADM-Befehle lokal oder im Remote-Zugriff eingeben. Wenn Sie RACADM-Befehle im Remote-Zugriff verwenden, müssen Sie den Benutzernamen,<br>das Kennwort sowie die DRAC 5-IP-Adresse des verwalteten Systems mit einge

#### **RACADM lokal verwenden**

Geben Sie zur lokalen Eingabe von RACADM-Befehlen den folgenden Befehl über eine Eingabeaufforderung auf dem verwalteten System ein:

racadm config -g <*Gruppe*> -o <*Eigenschaft*> <*Wert*>

Geben Sie, um eine Liste der Eigenschaften anzuzeigen, den folgenden Befehl über eine Eingabeaufforderung auf dem verwalteten System ein:

racadm getconfig -g *<Gruppe>*

#### **RACADM im Remote-Zugriff verwenden**

Geben Sie, um RACADM-Befehle im Remote-Zugriff zu verwenden, den folgenden Befehl über eine Eingabeaufforderung auf einer Management Station ein:

racadm -u <*Benutzername*> -p <*Kennwort*> -r <*DRAC 5-IP-Adresse*> config -g <*Gruppe*> -o <*Eigenschaft*> <*Wert*>

Stellen Sie sicher, dass Ihr Web-Server mit einer DRAC 5-Karte konfiguriert ist, bevor Sie RACADM im Remote-Zugriff verwenden. Andernfalls überschreitet RACADM das Zeitlimit, und die folgende Meldung wird angezeigt:

Unable to connect to RAC at specified IP address. (Verbindung zu RAC konnte unter angegebener IP-Adresse nicht hergestellt werden.)

Geben Sie zum Aktivieren des Web-Servers mittels Secure Shell (SSH), Telnet oder lokalem RACADM den folgenden Befehl über eine Eingabeaufforderung auf einer Management Station ein:

racadm config -g cfgRacTuning -o cfgRacTuneWebServerEnable 1

#### **Konfigurationseinstellungen anzeigen**

[Tabelle 4](#page-159-0)-5 enthält die Maßnahmen und die entsprechenden Befehle für die Anzeige der Konfigurationseinstellungen. Öffnen Sie zum Ausführen der Befehle auf dem verwalteten System eine Eingabeaufforderung. Geben Sie den Befehl ein, und drücken Sie die Eingabetaste.

#### <span id="page-159-0"></span>**Tabelle 4-5. Konfigurationseinstellungen anzeigen**

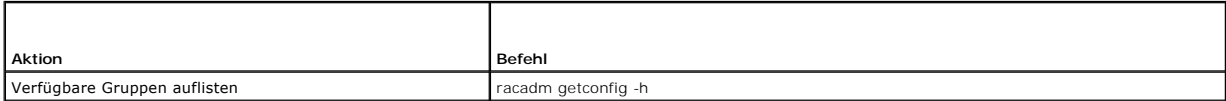

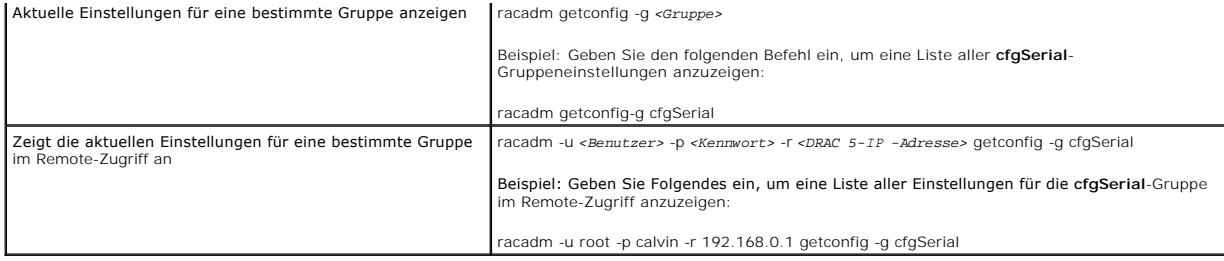

#### **Telnet-Port-Nummer konfigurieren**

Geben Sie den folgenden Befehl ein, um die Telnet-Port-Nummer für DRAC 5 zu ändern.

racadm config -g cfgRacTuning -o cfgRacTuneTelnetPort *<neue Port-Nummer>*

# <span id="page-160-0"></span>**Serielle oder Telnet-Konsole verwenden**

Sie können die seriellen Befehle in [Tabelle 4](#page-170-2)-19 im Remote-Zugriff mittels RACADM ausführen oder über die Eingabeaufforderung der seriellen/Telnet/SSH-Konsole.

### **An DRAC 5 anmelden**

Melden Sie sich, unter Ausführung der folgenden Schritte, an DRAC 5 an, nachdem Sie Ihre Management Station-Terminalemulator-Software und das BIOS des verwalteten Knotens konfiguriert haben:

- 1. Stellen Sie unter Verwendung der Terminalemulations-Software der Management Station eine Verbindung zu DRAC 5 her.
- 2. Geben Sie Ihren DRAC 5-Benutzernamen ein, und drücken Sie auf die Eingabetaste.

Sie sind jetzt bei DRAC 5 angemeldet.

### **Textkonsole starten**

Nachdem Sie sich über die Management Station-Terminal-Software mittels Telnet oder SSH an DRAC 5 angemeldet haben, können Sie die Textkonsole des<br>verwalteten Systems umleiten, indem Sie den Telnet-/SSH-Befehl **connect com2** unterstützt.

Öffnen Sie, um eine Verbindung zur Textkonsole des verwalteten Systems herzustellen, eine DRAC 5-Eingabeaufforderung (wird über eine Telnet- oder SSH-Sitzung angezeigt), und geben Sie Folgendes ein:

connect com2

In einer seriellen Sitzung können Sie zur seriellen Konsole des verwalteten Systems eine Verbindung herstellen, indem Sie <Esc><Umsch><Q> drücken,<br>wodurch die serielle Schnittstelle des verwalteten Systems direkt mit der C seriellen DRAC 5-Schnittstelle müssen identisch sein.

Der Befehl connect -h com2 zeigt den Inhalt des seriellen Verlaufspuffers an, bevor dieser auf Tastatureingaben oder neue Zeichen von der seriellen Schnittstelle wartet.

**ANMERKUNG:** Wird die Option -h verwendet wird, müssen der Client- und Server-Terminalemulationstyp (ANSI oder VT100) identisch sein, andernfalls könnte die Ausgabe entstellt sein. Setzen Sie außerdem die Client-Terminalzeilenanzahl auf **25**.

Die Standardgröße (bzw. maximale Größe) des Verlaufspuffers beträgt 8192 Zeichen. Sie können diese Größe auf einen kleineren Wert einstellen, indem Sie den folgenden Befehl verwenden:

racadm config -g cfgSerial -o cfgSerialHistorySize *<Zahl>*

# <span id="page-160-1"></span>**Seriellen Modus und Terminalmodus konfigurieren**

**IPMI und seriellen RAC konfigurieren**

- <span id="page-161-3"></span>1. Erweitern Sie die **System**-Struktur und klicken Sie auf **Remote-Zugriff**.
- 2. Klicken Sie auf die Registerkarte **Konfiguration** und dann auf **Seriell**.
- 3. Konfigurieren Sie die seriellen IPMI-Einstellungen.

Eine Beschreibung der seriellen IPMI-Einstellungen ist unter [Tabelle 4](#page-161-0)-6 verfügbar.

4. Konfigurieren Sie die seriellen RAC-Einstellungen.

Eine Beschreibung der seriellen RAC-Einstellungen ist unter [Tabelle 4](#page-161-1)-7 verfügbar.

- 5. Klicken Sie auf **Änderungen übernehmen**.
- 6. Klicken Sie auf der Seite **Serielle Konfiguration** auf die entsprechende Schaltfläche, um fortzufahren. Eine Beschreibung der seriellen Konfigurationsseiten-Einstellungen ist unter [Tabelle 4](#page-161-2)-8 verfügbar.

#### <span id="page-161-0"></span>**Tabelle 4-6. Serielle IPMI-Einstellungen**

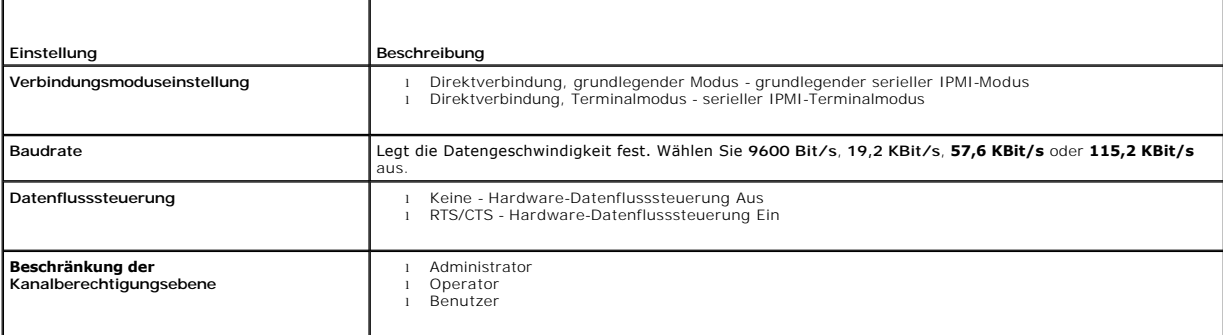

#### <span id="page-161-1"></span>**Tabelle 4-7. Serielle RAC-Einstellungen**

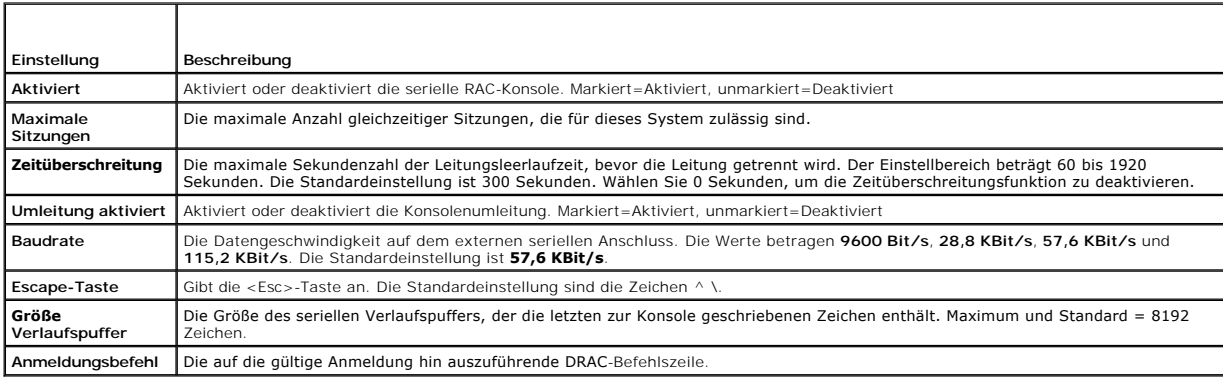

#### <span id="page-161-2"></span>**Tabelle 4-8. Einstellungen der Seite "Serielle Konfiguration"**

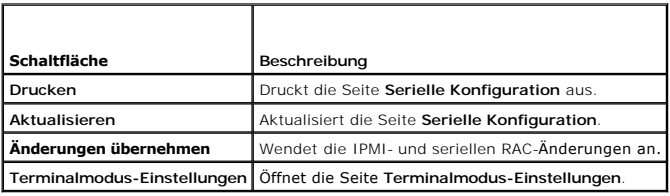

# **Terminalmodus konfigurieren**

- 1. Erweitern Sie die **System**-Struktur und klicken Sie auf **Remote-Zugriff**.
- 2. Klicken Sie auf die Registerkarte **Konfiguration** und dann auf **Seriell**.
- <span id="page-162-0"></span>3. Klicken Sie auf der Seite **Serielle Konfiguration** auf **Terminalmodus- Einstellungen**.
- 4. Konfigurieren Sie die Terminalmodus-Einstellungen.

Eine Beschreibung der Terminalmodus-Einstellungen finden Sie unter [Tabelle 4](#page-162-3)-9.

#### 5. Klicken Sie auf **Änderungen übernehmen**.

6. Klicken Sie auf der Seite **Terminalmodus-Einstellungen** auf die entsprechende Schaltfläche, um fortzufahren. Eine Beschreibung der Schaltflächen der Seite "Terminalmodus-Einstellungen" finden Sie unter [Tabelle 4](#page-162-4)-10.

#### <span id="page-162-3"></span>**Tabelle 4-9. Terminalmodus-Einstellungen**

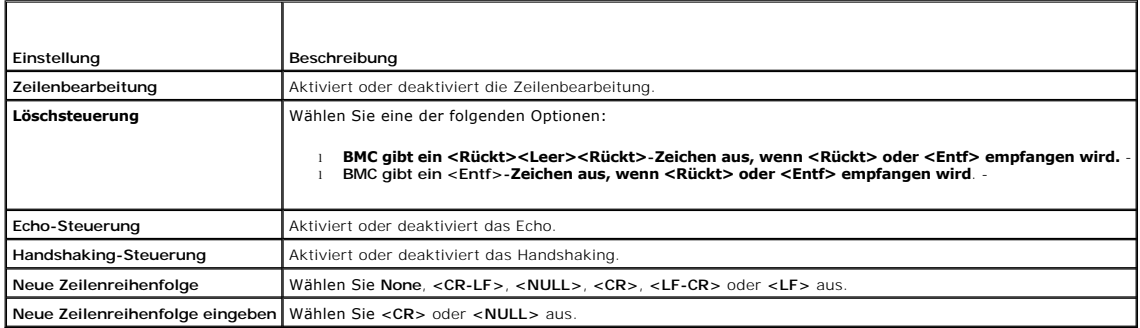

#### <span id="page-162-4"></span>**Tabelle 4-10. Schaltflächen der Seite Terminalmodus-Einstellungen**

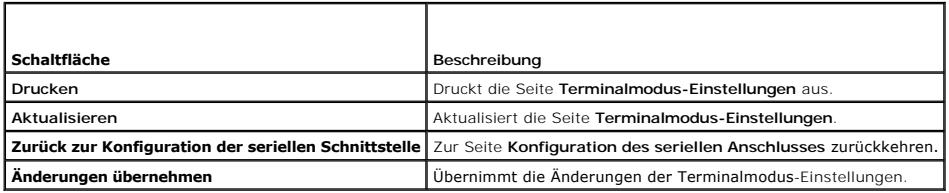

# <span id="page-162-1"></span>**Verbindung zum verwalteten System über die lokale serielle Schnittstelle oder die Telnet- Management Station (Kundensystem) herstellen**

Das verwaltete System ermöglicht eine Verbindung zwischen DRAC 5 und der seriellen Schnittstelle des Systems, damit Sie das verwaltete System einschalten,<br>ausschalten oder zurücksetzen können und einen Zugriff auf Protokol

Die serielle Konsole ist über DRAC 5 am externen seriellen Anschluss des verwalteten Systems zugänglich. Es darf jeweils nur ein serielles Client-System (Management Station) aktiv sein. Die Telnet- und SSH-**Konsolen sind an DRAC 5 über die [DRAC-Modi](#page-175-1) verfügbar (siehe "<u>DRAC-Modi</u>"). Zu einem beliebigen<br>Z<b>eitpunkt können bis zu vier Telnet**-Client-Systeme und vier SSH-Client oder Telnet-Konsole des verwalteten Systems erfordert die Terminalemulations-Software der Management Station. Weitere Informationen finden Sie unter [Terminalemulationssoftware der Management Station konfigurieren"](#page-163-0).

Die folgenden Unterabschnitte beschreiben die Verbindung zwischen Management Station verwaltetem System mittels der folgenden Verfahren.

- l Verwendung einer externen seriellen Schnittstelle des verwalteten Systems, der Terminal-Software und eines DB-9- oder Null-Modemkabels
- 1 Verwendung der Telnet-Verbindung, der Terminal-Software über die DRAC 5-NIC des verwalteten Systems oder der freigegebenen Team-NIC

# <span id="page-162-2"></span>**DB-9- oder Null-Modem-Kabel für die serielle Konsole anschließen**

Schließen Sie, um mit einer seriellen Textkonsole auf das verwaltete System zuzugreifen, ein DB-9-Null-Modemkabel an den COM-Anschluss des verwalteten Systems an. Nicht alle DB-9-Kabel führen die Stiftbelegung/Signale, die für diese Verbindung erforderlich sind. Das DB-9-Kabel für diese Verbindung muss der in<br><u>[Tabelle 4](#page-162-5)-11</u> dargestellten Spezifikation entsprechen.

**ANMERKUNG:** Das DB-9-Kabel kann auch für die BIOS-Textkonsolenumleitung verwendet werden.

### <span id="page-162-5"></span>**Tabelle 4-11. Erforderliche Stiftbelegung des DB-9-Null-Modemkabels**

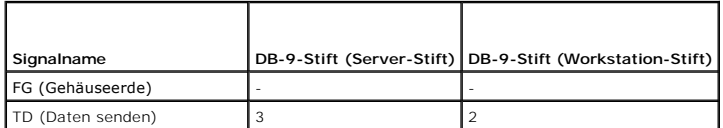

<span id="page-163-1"></span>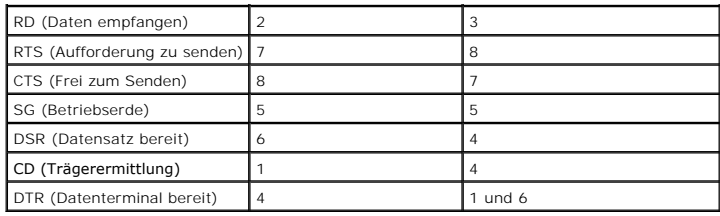

# <span id="page-163-0"></span>**Terminalemulationssoftware der Management Station konfigurieren**

DRAC 5 unterstützt eine serielle Konsole oder eine Telnet-Textkonsole einer Management Station, auf der eine der folgenden Arten von Terminalemulations-Software ausgeführt wird:

- 1 Linux Minicom in einem Xterm
- l Hilgraeve HyperTerminal Private Edition (Version 6.3)
- l Linux Telnet in einem Xterm
- l Microsoft® Telnet

Führen Sie die folgenden Schritte aus, um Ihre Art der Terminalsoftware zu konfigurieren. Bei Verwendung von Microsoft Telnet ist keine Konfiguration erforderlich.

### **Linux Minicom für die serielle Konsolenemulation konfigurieren**

Minicom ist das Zugriffsdienstprogramm für den seriellen Anschluss unter Linux. Die folgenden Schritte beziehen sich auf die Konfiguration von Minicom Version 2.0. Andere Minicom-**Versionen können geringfügig abweichen, erfordern jedoch dieselben grundlegenden Einstellungen. Verwenden Sie die Informationen in<br>"<u>Erforderliche Minicom-Einstellungen für die Emulation der seriellen** </u>

#### **Minicom Version 2.0 für die Emulation der seriellen Konsole konfigurieren**

- **ANMERKUNG:** Um sicherzustellen, dass der Text ordnungsgemäß angezeigt wird, empfiehlt Dell, dass Sie ein Xterm-Fenster zur Anzeige der Telnet-<br>Konsole verwenden, statt der in der Linux-Installation enthaltenen Standardkon
- 1. Geben Sie, um eine neue Xterm-Sitzung zu starten, auf der Eingabeaufforderung xterm & ein.
- 2. Bewegen Sie im Xterm-Fenster den Mauspfeil in die untere rechte Ecke des Fensters, und ändern Sie die Größe des Fensters auf 80 x 25.
- 3. Fahren Sie mit dem nächsten Schritt fort, wenn Sie keine Minicom- Konfigurationsdatei haben.

Wenn Sie eine Minicom-Konfigurationsdatei haben, geben Sie minicom <*Minicom Konfigurationsdateiname*> ein, und fahren Sie mit [Schritt 17](#page-164-1) fort.

- 4. Geben Sie bei der Xterm-Eingabeaufforderung minicom -s ein.
- 5. Wählen Sie die Option **Seriellen Anschluss einrichten** aus, und drücken Sie die Eingabetaste.
- 6. Drücken Sie <a> und wählen Sie das entsprechende serielle Gerät (z. B. **/dev/ttyS0**) aus.
- 7. Drücken Sie <e>, und stellen Sie die Option **Bps/Par/Bits** auf **57600 8N1** ein.
- 8. Drücken Sie <f>, und stellen Sie die **Hardware-Datenflusssteuerung** auf **Ja** und die **Software-Datenflusssteuerung** auf **Nein** ein.
- 9. Drücken Sie die Eingabetaste, um das Menü **Seriellen Anschluss einrichten** zu beenden.
- 10. Wählen Sie **Modem und Wählen** aus, und drücken Sie die Eingabetaste.
- 11. Drücken Sie im Menü **Modem-Wählen und Parameter-Setup** die Rücktaste, um die Einstellungen **init**, **reset**, **connect** und **hangup** zu löschen, sodass Sie leer sind.
- 12. Drücken Sie auf Eingabetaste, um jeden leeren Wert zu speichern.
- 13. Drücken Sie die Eingabetaste, wenn alle angegebenen Felder gelöscht sind, um das Menü **Modem-Wählen und Parameter-Setup** zu beenden.
- 14. Wählen Sie **Setup als config\_name speichern** aus, und drücken Sie die Eingabetaste.
- <span id="page-164-2"></span>15. Wählen Sie **Minicom beenden** aus, und drücken Sie die Eingabetaste.
- 16. Geben Sie auf der Befehls-Shell-Eingabeaufforderung minicom <*Minicom Konfigurationsdateiname*> ein.
- <span id="page-164-1"></span>17. Wenden Sie die Ziehfunktion an der Ecke des Fensters an, um das Minicom-Fenster auf 80 x 25 zu erweitern.
- 18. Drücken Sie <Strg+a>, <z>, <x>, um Minicom zu beenden.

ANMERKUNG: Wenn Sie Minicom für die serielle Textkonsolenumleitung verwenden, um das BIOS des verwalteten Systems zu konfigurieren, wird<br>empfohlen, in Minicom die Farbeinstellung einzuschalten. Geben Sie zum Einschalten de

Stellen Sie sicher, dass das Minicom-Fenster eine Eingabeaufforderung wie z. B. [ɒʀʌc ʂ\root]# anzeigt. Wenn die Eingabeaufforderung angezeigt wird,<br>**wurde Ihre Verbindung erfolgreich hergestellt, und Sie können jetzt mith** Systems herstellen.

#### <span id="page-164-0"></span>**Erforderliche Minicom-Einstellungen für die Emulation der seriellen Konsole**

Verwenden Sie zum Konfigurieren einer beliebigen Minicom-Version die Angaben in [Tabelle 4](#page-164-3)-12.

#### <span id="page-164-3"></span>**Tabelle 4-12. Minicom-Einstellungen für die Emulation der seriellen Konsole**

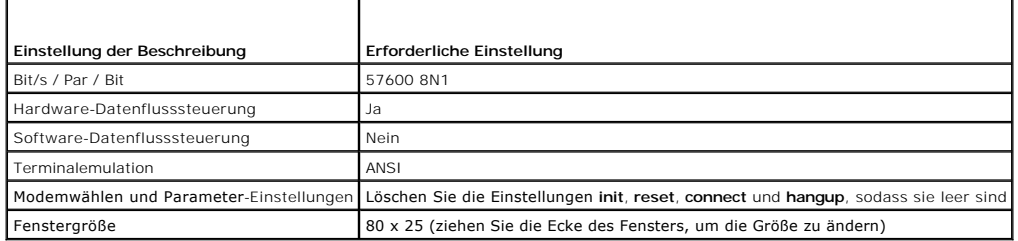

### **HyperTerminal für die serielle Konsolenumleitung konfigurieren**

HyperTerminal ist das Zugriffsdienstprogramm der seriellen Schnittstelle von Microsoft Windows. Verwenden Sie Hilgraeve HyperTerminal Private Edition,<br>Version 6.3, um die Größe Ihres Konsolenbildschirms angemessen einzuste

So konfigurieren Sie HyperTerminal für die serielle Konsolenumleitung:

- 1. Starten Sie das HyperTerminal-Programm.
- 2. Geben Sie einen Namen für die neue Verbindung ein und klicken Sie auf **OK**.
- 3. Wählen Sie neben **Verbindung herstellen mit:** den COM-Anschluss auf der Management Station (z. B. COM2) aus, an der Sie das DB-9-Null- Modemkabel angeschlossen haben, und klicken Sie auf **OK**.
- 4. Konfigurieren Sie die Einstellungen des COM-Anschlusses wie in [Tabelle 4](#page-164-4)-13 gezeigt.
- 5. Klicken Sie auf **OK**.
- 6. Klicken Sie auf **Datei** ® **Eigenschaften** und dann auf die Registerkarte **Einstellungen**.
- 7. Stellen Sie die **Telnet-Terminal-ID:** auf **ANSI**.
- 8. Klicken Sie auf **Terminal-Setup** und stellen Sie **Bildschirmzeilen** auf **26**.
- 9. Stellen Sie die **Spalten** auf **80** und klicken Sie auf **OK**.

### <span id="page-164-4"></span>**Tabelle 4-13. Einstellungen des COM-Anschlusses der Management Station**

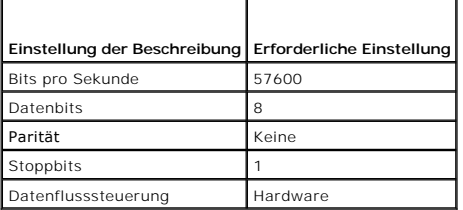

Das HyperTerminal-Fenster zeigt eine Eingabeaufforderung wie z. B. [DRAC 5\root]# an. Ihre Verbindung wurde erfolgreich hergestellt, wenn die **Eingabeaufforderung angezeigt wird, und Sie können jetzt mithilfe des seriellen Befehls <b>connect com2** eine Verbindung zur Konsole des verwalteten Systems<br>herstellen.

### **Linux XTerm für die Umleitung der Telnet-Konsole konfigurieren**

Verwenden Sie die folgenden Richtlinien, wenn Sie die Schritte in diesem Abschnitt ausführen:

- l Stellen Sie, wenn Sie den Befehl **connect com2** zur Anzeige der System-Setup-Bildschirme über eine Telnet-Konsole verwenden, den Terminal-Typ im System-Setup und für die Telnet-Sitzung auf **ANSI** ein.
- l Um sicherzustellen, dass der Text ordnungsgemäß angezeigt wird, empfiehlt Dell, dass Sie ein Xterm-Fenster zur Anzeige der Telnet-Konsole verwenden, statt der in der Linux-Installation enthaltenen Standardkonsole.

So führen Sie Telnet mit Linux aus:

1. Starten Sie eine neue Xterm-Sitzung.

Geben Sie auf der Eingabeaufforderung xterm & ein.

- 2. Klicken Sie auf die untere rechte Ecke des XTerm-Fensters, und stellen Sie das Fenster auf 80 x 25 ein.
- 3. Stellen Sie zu DRAC 5 im verwalteten System eine Verbindung her.

Geben Sie auf der Xterm-Eingabeaufforderung telnet <*DRAC 5-IP-Adresse*> ein.

### **Microsoft Telnet für die Telnet-Konsolenumleitung aktivieren**

- **ANMERKUNG**: Einige Telnet-Clients auf Microsoft-Betriebssystemen zeigen den BIOS-Setup-Bildschirm eventuell nicht richtig an, wenn die BIOS-<br>Konsolenumleitung auf die VT100-**Emulation eingestellt ist. Wenn dieses Problem Terminaltyp → ANSI** aus.
- 1. Aktivieren Sie **Telnet** in den **Windows-Komponentendiensten**.
- 2. Stellen Sie auf der Management Station eine Verbindung zu DRAC 5 her.

Öffnen Sie eine Eingabeaufforderung, geben Sie Folgendes ein, und drücken Sie die Eingabetaste:

telnet <*IP-Adresse*>:<*Port-Nummer*>

wobei *IP-Adresse* die IP-Adresse für den DRAC 5 ist und *Port-Nummer* die Telnet-Port-Nummer (wenn Sie ein neues Port verwenden).

#### **Die Rücktaste für die Telnet-Sitzung konfigurieren**

Je nach verwendetem Telnet-Client kann die Verwendung der Rücktaste zu unerwarteten Ergebnissen führen. Die Sitzung kann beispielsweise ein ^h-Echo verursachen. Die meisten Microsoft- und Linux-Telnet-Clients können jedoch für die Verwendung der Rücktaste konfiguriert werden.

So konfigurieren Sie Microsoft-Telnet-Clients zur Verwendung der Rücktaste:

- 1. Öffnen Sie ein Eingabeaufforderungsfenster (falls erforderlich).
- 2. Wenn Sie keine Telnet-Sitzung ausführen, geben Sie Folgendes ein:

telnet

Drücken Sie, wenn eine Telnet-Sitzung ausgeführt wird, <Strg><]>.

3. Geben Sie auf der Befehlszeile Folgendes ein:

set bsasdel

- Die folgende Meldung wird eingeblendet:
- Backspace will be sent as delete. (Rücktaste wird als Löschen gesendet.)

So konfigurieren Sie eine Linux-Telnet-Sitzung zur Verwendung der Rücktaste:

1. Öffnen Sie eine Eingabeaufforderung und geben Sie Folgendes ein:

<span id="page-166-3"></span>stty erase ^h

2. Geben Sie auf der Befehlszeile Folgendes ein:

telnet

### <span id="page-166-0"></span>**Serielle Konsole oder Telnet-Konsole verwenden**

**Serielle** Befehle, **Telnet**-Befehle und RACADM-CLI können auf einer seriellen Konsole oder Telnet-Konsole eingegeben und auf dem Server lokal oder im<br>Remote-Zugriff ausgeführt werden. Die lokale RACADM-CLI wird für die au

#### **Telnet mittels Windows XP oder Windows 2003 ausführen**

Wenn Ihre Management Station Windows XP oder Windows 2003 ausführt, kann ein Problem mit den Zeichen in einer DRAC 5-Telnet-Sitzung auftreten. Dieses Problem kann als eine eingefrorene Anmeldung auftreten, wobei die Eingabetaste nicht reagiert und keine Kennwort-Eingabeaufforderung erscheint.

Laden Sie, um dieses Problem zu beheben, Hotfix 824810 von der Microsoft Support-Website unter **support.microsoft.com** herunter. Weitere Informationen finden Sie im Microsoft Knowledge Base-Artikel 824810.

#### **Telnet mittels Windows 2000 ausführen**

Wenn Ihre Management Station Windows 2000 ausführt, können Sie nicht mit der Taste <F2> auf den BIOS-Setup zugreifen. Verwenden Sie zum Beheben<br>dieses Problems den Telnet-Client, der mit den Windows-Diensten für UNIX® 3.5 **www.microsoft.com/downloads/** auf, und suchen Sie nach "*Windows-Dienste für UNIX 3.5*".

### <span id="page-166-1"></span>**Secure Shell (SSH) verwenden**

Es ist wichtig, dass die Geräte und die Geräteverwaltung des Systems sicher sind. Eingebettete verbundene Geräte bilden den Kern vieler Geschäftsprozesse. Werden diese Geräte gefährdet, kann dies gleichzeitig auch eine Gefährdung Ihres Geschäfts bedeuten, was neue Sicherheitsanforderungen an die Geräte-<br>Verwaltungssoftware der Befehlszeilenoberfläche (CLI) stellt.

Secure Shell (SSH) ist eine Befehlszeilensitzung, die dieselben Fähigkeiten wie eine Telnet-Sitzung aufweist, jedoch mit verbesserter Sicherheit. DRAC 5<br>unterstützt SSH-Version 2 mit Kennwortauthentifizierung. SSH wird auf

Sie können entweder PuTTY oder OpenSSH auf der Management Station verwenden, um eine Verbindung zu DRAC 5 des verwalteten Systems# herzustellen. Tritt während des Anmeldungsverfahrens ein Fehler auf, gibt der Secure Shell-Client eine Fehlermeldung aus. Der Meldungstext ist vom Client abhängig und wird nicht von DRAC 5 gesteuert.

ANMERKUNG: openssн sollte unter Windows über einen VT100- oder ANSI-Terminalemulator ausgeführt werden. Das Ausführen von openssн über die<br>Windows-Eingabeaufforderung führt nicht zur vollen Funktionalität (einige Tasten re

Es werden nur vier SSH-Sitzungen gleichzeitig unterstützt. Die Sitzungszeitüberschreitung wird durch die Eigenschaft cfgSsnMgtSshIdleTimeout gesteuert, wie unter "Gruppen- [und Objektdefinitionen der DRAC 5-Eigenschaftendatenbank"](file:///E:/Software/smdrac3/drac5/150/ge/ug/racugab.htm#wp45822) beschrieben.

Geben Sie zum Aktivieren von SSH unter DRAC 5 Folgendes ein:

racadm config -g cfgSerial -o cfgSerialSshEnable 1

Geben Sie zum Ändern des SSH-Ports Folgendes ein:

racadm config -g cfgRacTuning -o cfgRacTuneSshPort *<Port-Nummer>*

[Weitere Informationen zu den Eigenschaften](file:///E:/Software/smdrac3/drac5/150/ge/ug/racugab.htm#wp45822) cfgSerialSshEnable und cfgRacTuneSshPort finden Sie unter "Gruppen- und Objektdefinitionen der DRAC 5-Eigenschaftendatenbank".

Die DRAC 5-SSH-Implementation unterstützt mehrfache Verschlüsselungs-Schemata, wie in [Tabelle 4](#page-166-2)-14dargestellt.

#### <span id="page-166-2"></span>**Tabelle 4-14. Verschlüsselungsschemata**

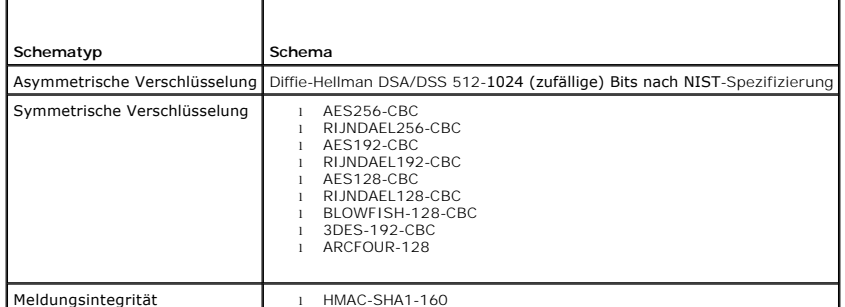

<span id="page-167-3"></span>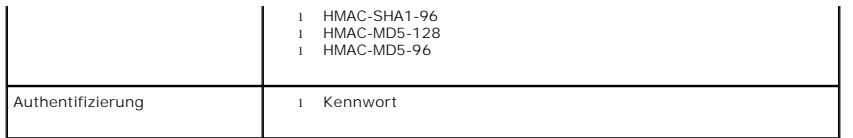

**ANMERKUNG: SSHv1 wird nicht unterstützt.** 

# <span id="page-167-0"></span>**DRAC 5-Netzwerkeinstellungen konfigurieren**

# **VORSICHTSHINWEIS: Durch Änderungen der DRAC 5-Netzwerkeinstellungen kann die aktuelle Netzwerkverbindung getrennt werden.**

Konfigurieren Sie die DRAC 5-Netzwerkeinstellungen mithilfe eines der folgenden Hilfsprogramme:

- l Webbasierte Schnittstelle siehe "[DRAC 5-NIC konfigurieren](#page-168-0)"
- 1 RACADM-CLI siehe ["cfgLanNetworking](file:///E:/Software/smdrac3/drac5/150/ge/ug/racugab.htm#wp36206)"
- 1 Konfigurationsdienstprogramm zum Dell-Remote-Zugriff sehen Sie "[System für die Verwendung von DRAC 5 konfigurieren](file:///E:/Software/smdrac3/drac5/150/ge/ug/racugc3.htm#wp76672)"

**ANMERKUNG:** Wird DRAC 5 in einer Linux-Umgebung eingesetzt, finden Sie entsprechende Informationen unter "[RACADM installieren](file:///E:/Software/smdrac3/drac5/150/ge/ug/racugc3.htm#wp48905)".

# <span id="page-167-1"></span>**Über ein Netzwerk auf DRAC 5 zugreifen**

Nach der Konfiguration von DRAC können Sie im Remote-Zugriff mittels einer der folgenden Schnittstellen auf das verwaltete System zugreifen:

- l Webbasierte Schnittstelle
- l RACADM
- l Telnet-Konsole
- l SSH
- l IPMI

[Tabelle 4](#page-167-2)-15 beschreibt die einzelnen DRAC 5-Schnittstellen.

#### <span id="page-167-2"></span>**Tabelle 4-15. DRAC 5-Schnittstellen**

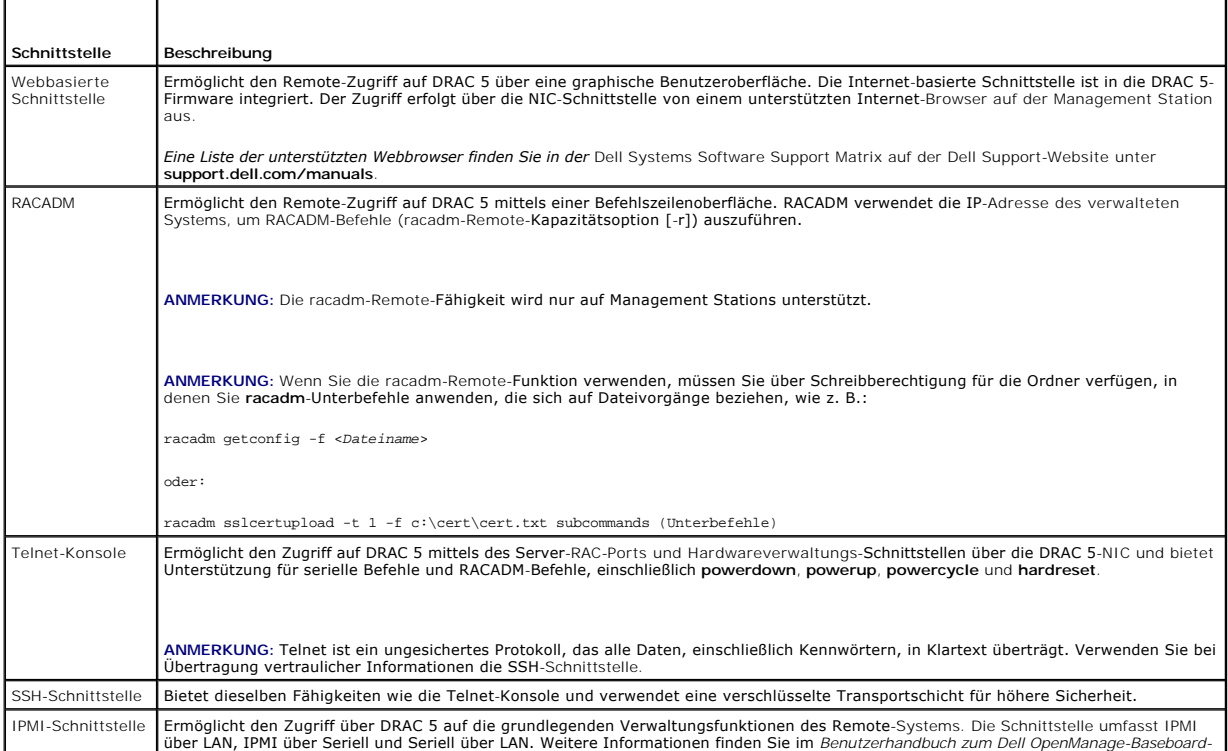

*Verwaltungs-Controller*.

<span id="page-168-1"></span>**ANMERKUNG:** Der DRAC 5-Standardbenutzername lautet root, und das Standardkennwort calvin.

Sie können auf die Internet-basierte DRAC 5-Schnittstelle über den DRAC 5-NIC mittels eines unterstützten Internet-Browsers oder über Server Administrator oder IT Assistant zugreifen.

*Eine Liste der unterstützten Webbrowser finden Sie in der* Dell Systems Software Support Matrix auf der Dell Support-Website unter **support.dell.com/manuals**.

Starten Sie den Server Administrator für den Zugriff auf die DRAC 5-Remote-Zugriffs-Schnittstelle über den Server Administrator. Klicken Sie von der<br>Systemstruktur im linken Fensterbereich der Server Administrator-Einstie Informationen finden Sie im Server Administrator-Benutzerhandbuch.

### <span id="page-168-0"></span>**DRAC 5-NIC konfigurieren**

### **Netzwerk und IPMI-LAN-Einstellungen konfigurieren**

**ANMERKUNG:** Zur Ausführung der folgenden Schritte müssen Sie über die Berechtigung **DRAC 5 konfigurieren** verfügen.

- **ANMERKUNG:** Für die meisten DHCP-Server ist ein Server zum Speichern eines Client-Bezeichner-Tokens in der Reservierungstabelle erforderlich. Der<br>Client (z. B. DRAC 5) muss dieses Token während der DHCP-Verhandlung zur Ve
- **ANMERKUNG:** Wurde DRAC auf dem verwalteten System für den Modus **Freigegeben** oder **Freigegeben mit Failover** konfiguriert und ist DRAC bei<br>aktiviertem Spanning Tree Protocol (STP) an einen Schalter angeschlossen, werden
- 1. Klicken Sie in der **System**-Struktur auf **Remote-Zugriff**.
- 2. Klicken Sie auf die Registerkarte **Konfiguration**, und klicken Sie auf **Netzwerk**.
- 3. Konfigurieren Sie die DRAC 5-NIC-Einstellungen auf der Seite **Netzwerkkonfiguration**.

[Tabelle 4](#page-168-2)-16 und [Tabelle 4](#page-169-1)-17 beschreibt die **Netzwerkeinstellungen** und **IPMI-Einstellungen** auf der Seite **Netzwerkkonfiguration**.

4. Klicken Sie, wenn dies abgeschlossen ist, auf **Änderungen übernehmen**.

5. Klicken Sie auf der Seite **Netzwerkkonfiguration** auf die entsprechende Schaltfläche, um fortzufahren. Sehen Sie [Tabelle 4](#page-169-2)-18.

#### <span id="page-168-2"></span>**Tabelle 4-16. Netzwerkeinstellungen**

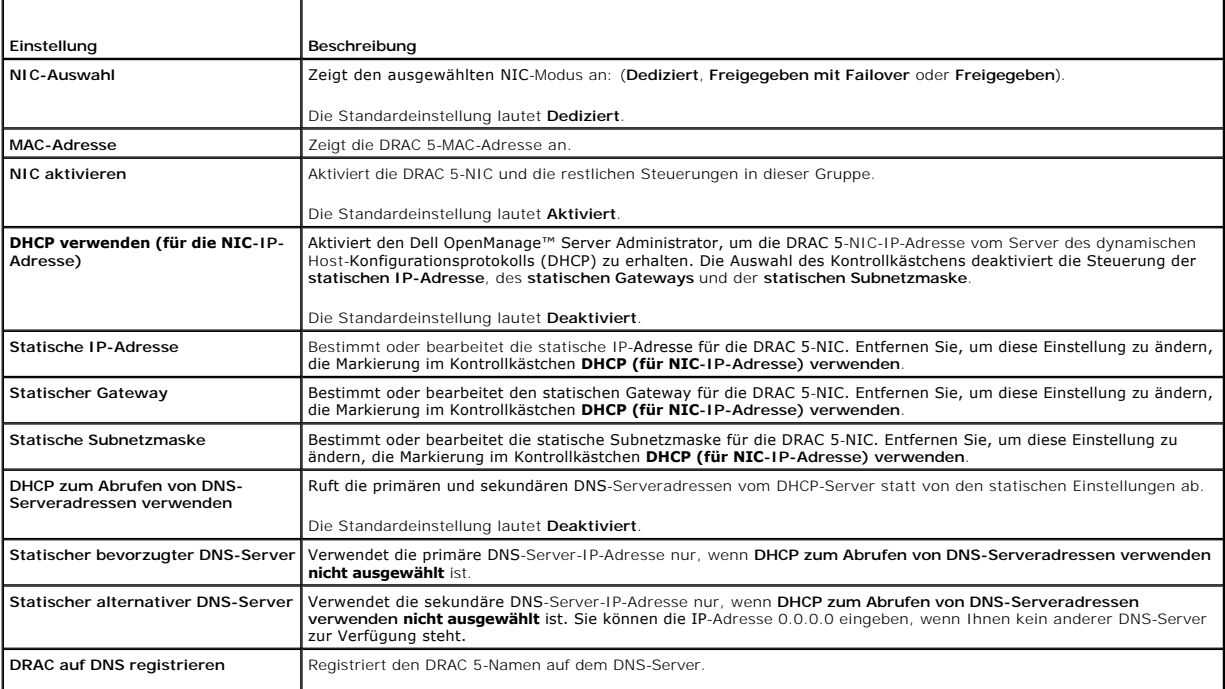

<span id="page-169-3"></span>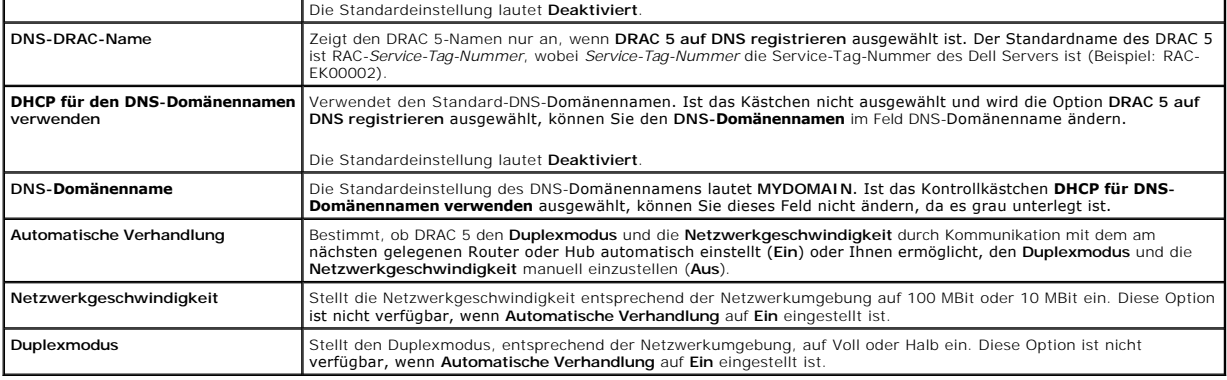

#### <span id="page-169-1"></span>**Tabelle 4-17. IPMI LAN-Einstellungen**

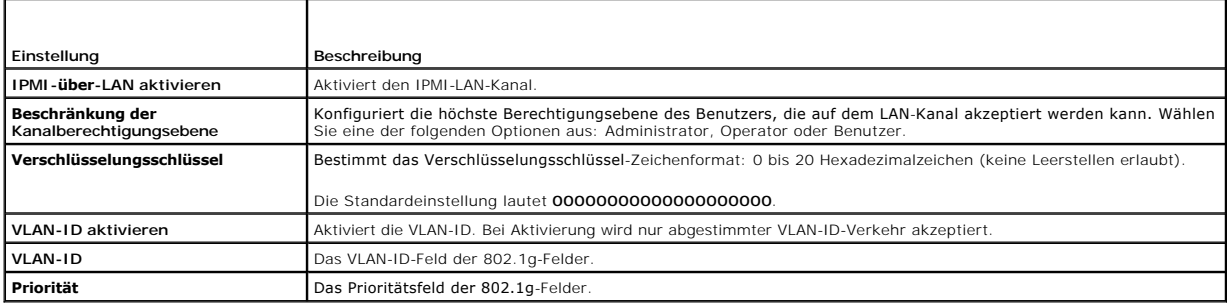

#### <span id="page-169-2"></span>**Tabelle 4-18. Schaltflächen der Seite "Netzwerkkonfiguration"**

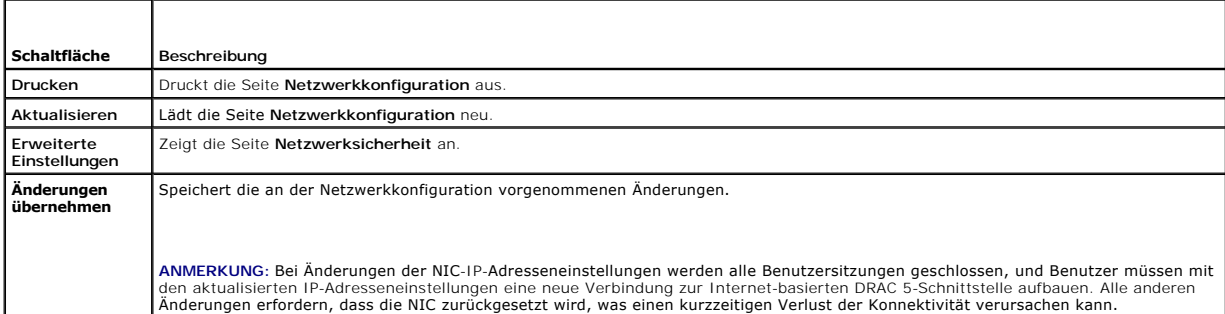

Weitere Informationen finden Sie unter [Netzwerksicherheitseinstellungen mittels DRAC 5](file:///E:/Software/smdrac3/drac5/150/ge/ug/racugc1d.htm#wp1180260)-GUI vornehmen".

### <span id="page-169-0"></span>**RACADM im Remote-Zugriff verwenden**

**ANMERKUNG:** Konfigurieren Sie die IP-Adresse Ihres DRAC 5, bevor Sie die racadm-Remote-Funktion verwenden. Weitere Informationen zum Setup von<br>DRAC 5 sowie eine Liste diesbezüglichen Dokumenten finden Sie unter "<u>Grundleg</u>

RACADM bietet eine Remote-Funktionsoption (-**r**), mit der eine Verbindung zum verwalteten System hergestellt werden kann und **racadm**-Unterbefehle von<br>einer Remote-Konsole oder einer Management Station aus ausgeführt werde

**ANMERKUNG: Verfügt das System, von dem aus Sie auf das Remote-System zugreifen, über kein DRAC-Zertifikat in seinem standardmäßigen<br>Zertifikatspeicher, wird beim Eingeben eines racadm-Befehls eine Meldung eingeblendet.** 

Security Alert: Certificate is invalid - Name on Certificate is invalid or does not match site name

Continuing execution. Use -S option for racadm to stop the execution on certificate-related errors.

(Sicherheitswarnung: Zertifikat ist ungültig - Name auf Zertifikat ist ungültig oder stimmt nicht mit Standortnamen überein

Ausführung wird fortgesetzt. Verwenden Sie die Option -S für racadm, um die Ausführung bei zertifikatbezogenen Fehlern anzuhalten.)

racadm setzt die Ausführung des Befehls fort. Wenn Sie jedoch die Option –S verwenden, hält racadm die Ausführung des Befehls an und blendet die folgende Meldung ein:

<span id="page-170-3"></span>Security Alert: Certificate is invalid - Name on Certificate is invalid or does not match site name

Racadm not continuing execution of the command.

EORROR: Unable to connect to RAC at specified IP address

(Sicherheitswarnung: Zertifikat ist ungültig - Name auf Zertifikat ist ungültig oder stimmt nicht mit Standortnamen überein

Racadm setzt die Ausführung des Befehls nicht fort.

FEHLER: Verbindung zu RAC konnte unter angegebener IP-Adresse nicht hergestellt werden.)

**ANMERKUNG:** Die racadm-Remote-Kapazität wird nur auf Management Stations unterstützt. Weitere Informationen befinden sich auf der Support-Matrix der Dell-Systemsoftware auf der Dell Support-Website unter support.dell.com/manuals.

**ANMERKUNG:** Wenn Sie die racadm-Remote-Fähigkeit verwenden, müssen Sie über Schreibberechtigungen für die Ordner verfügen, in denen Sie die<br>racadm-Unterbefehle anwenden, die sich auf Dateivorgänge beziehen, wie z. B.:

racadm getconfig -f <*Dateiname*>

oder

racadm sslcertupload -t 1 -f c:\cert\cert.txt Unterbefehle

# <span id="page-170-0"></span>**RACADM Übersicht**

racadm -r *<RAC-IP-Adresse>* -u *<Benutzername>* -p *<Kennwort> <Unterbefehl> <Unterbefehl-Optionen>*

racadm -i -r *<RAC-IP-Adresse> <Unterbefehl> <Unterbefehl-Optionen>*

Beispiel:

racadm -r 192.168.0.120 -u root -p calvin getsysinfo

racadm -i -r 192.168.0.120 getsysinfo

Die folgende Syntax muss verwendet werden, wenn die HTTPS-Port-Nummer von RAC auf ein von dem Standard-Port (443) abweichendes anwendungsspezifisches Port geändert wird:

racadm -r *<RAC-IP-Adresse>:<Port> -u <Benutzername> -p <Kennwort> <Unterbefehl> <Unterbefehl-Optionen>*

racadm -i -r *<RAC-IP-Adresse>:<Port> <Unterbefehl> <Unterbefehl-Optionen>*

### **RACADM-Optionen**

[Tabelle 4](#page-170-2)-19 führt die Optionen für den **racadm**-Befehl auf.

<span id="page-170-2"></span>**Tabelle 4-19. racadm-Befehlsoptionen** 

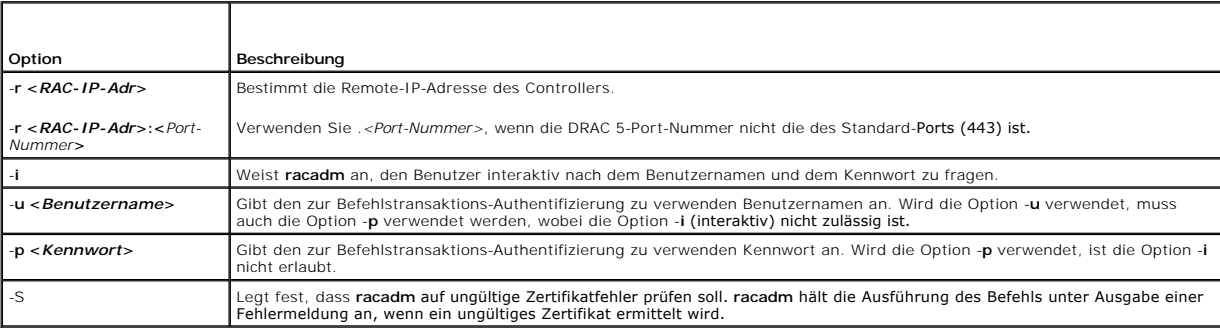

# <span id="page-170-1"></span>**Die RACADM-Remote-Funktion aktivieren und deaktivieren**

**ANMERKUNG:** Es wird empfohlen, diese Befehle auf Ihrem lokalen System auszuführen.

Die RACADM-Remote-Funktion ist standardmäßig aktiviert. Wenn deaktiviert, geben Sie den folgenden Befehl zum Aktivieren ein:

racadm config -g cfgRacTuning -o cfgRacTuneRemoteRacadmEnable 1

<span id="page-171-1"></span>Geben Sie Folgendes zum Deaktivieren der Remote-Funktion ein:

racadm config -g cfgRacTuning -o cfgRacTuneRemoteRacadmEnable 0

# **RACADM-Unterbefehle**

<u>[Tabelle 4](#page-171-0)-20</u> enthält eine Beschreibung der einzelnen **racadm**-Unterbefehle, die Sie in RACADM ausführen können. Eine ausführliche Auflistung aller racadm-<br>Unterbefehle, einschließlich der Syntax und gültiger Einträge, fi

Bei der Eingabe eines RACADM-Unterbefehls muss dem Befehl das Präfix racadm vorausgestellt werden. Beispiel:

racadm help

 $\mathsf{r}$ 

#### <span id="page-171-0"></span>**Tabelle 4-20. RACADM-Unterbefehle**

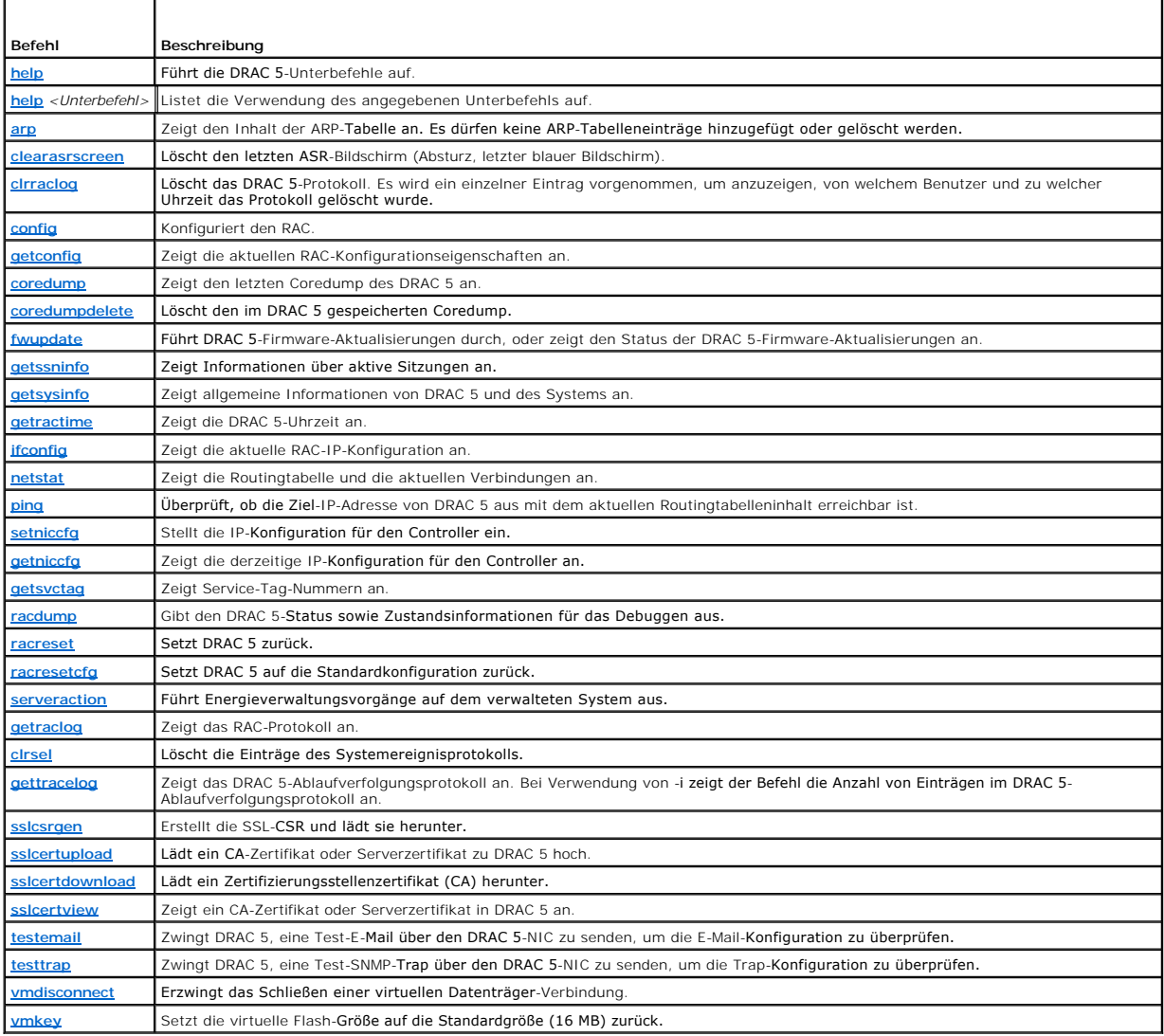

# **Häufig gestellte Fragen zu RACADM-Fehlermeldungen**

**Nachdem (unter Verwendung des Befehls racadm racreset) ein DRAC 5-Reset ausgeführt wurde, gebe ich einen Befehl ein, worauf die folgende Meldung angezeigt wird:** 

**racadm <Befehlsname> Transport: ERROR: (RC=-1)**

**Was bedeutet diese Meldung?**

Sie müssen warten, bis der DRAC 5-Reset abgeschlossen ist, bevor Sie einen anderen Befehl eingeben.

#### **Wenn ich die racadm-Befehle und -Unterbefehle verwende, erhalte ich Fehlermeldungen, die ich nicht verstehe.**

Bei der Verwendung von **racadm**-Befehlen und -Unterbefehlen können ein oder mehrere der folgenden Fehler auftreten:

- 1 Lokale racadm-Fehlermeldungen Probleme wie Syntax, typografische Fehler und falsche Namen
- l Fehlermeldungen zu Remote racadm Probleme wie falsche IP-Adresse, falscher Benutzername oder falsches Kennwort.

**Wenn ich die DRAC-IP-Adresse von meinem System aus pinge und meine DRAC 5-Karte dann während der Ping-Antwort zwischen den Modi Dediziert und Freigegeben umschaltet, erhalte ich keine Antwort.** 

Löschen Sie die ARP-Tabelle auf dem System.

### <span id="page-172-0"></span>**Mehrere DRAC 5-Karten konfigurieren**

Mit RACADM können Sie eine oder mehrere DRAC 5-Karten mit identischen Eigenschaften konfigurieren. Wenn Sie eine spezifische DRAC 5-Karte mittels ihrer Gruppen-ID und Objekt-ID abfragen, erstellt RACADM die **racadm.cfg**-Konfigurationsdatei aus den abgerufenen Informationen. Wenn Sie die Datei auf eine<br>DRAC 5-Karte oder zu mehreren DRAC 5-**Karten exportieren, können Sie in** 

**ANMERKUNG:** Einige Konfigurationsdateien enthalten eindeutige DRAC 5-**Informationen (wie z. B. die statische IP**-Adresse), die vor dem Export der<br>Datei auf anderen DRAC 5-**Karten geändert werden müssen.** 

Führen Sie die folgenden Verfahren zur Konfiguration mehrerer DRAC 5-Karten aus:

1. Verwenden Sie RACADM, um den Ziel-DRAC 5 abzufragen, der die entsprechende Konfiguration enthält.

**ANMERKUNG:** Die erstellte **.cfg**-Datei enthält keine Benutzerkennwörter.

Öffnen Sie eine Eingabeaufforderung und geben Sie Folgendes ein:

racadm getconfig-f myfile.cfg

**ANMERKUNG:** Die Umleitung der RAC-Konfiguration in eine Datei unter Verwendung von **getconfig -f** wird nur bei den lokalen und Remote-RACADM-Schnittstellen unterstützt.

- 2. Ändern Sie die Konfigurationsdatei mit einem einfachen Texteditor (optional).
- 3. Verwenden Sie die neue Konfigurationsdatei, um einen Ziel-RAC zu ändern.

Geben Sie auf der Eingabeaufforderung Folgendes ein:

racadm config -f myfile.cfg

4. Setzen Sie den Ziel-RAC zurück, der konfiguriert wurde.

Geben Sie auf der Eingabeaufforderung Folgendes ein:

racadm reset

Der Unterbefehl **getconfig -f racadm.cfg** fordert die DRAC 5-Konfiguration an und erstellt die **racadm.cfg**-Datei. Die Datei kann, falls erforderlich, mit einem anderen Namen konfiguriert werden.

Sie können den Befehl **getconfig** dazu verwenden, die folgenden Maßnahmen auszuführen:

- l Alle Konfigurationseigenschaften in einer Gruppe anzeigen (nach Gruppenname und -index)
- l Alle Konfigurationseigenschaften für einen Benutzer nach Benutzernamen anzeigen

Mit dem Unterbefehl **config** werden die Informationen in andere DRAC 5 geladen. Verwenden Sie **config** zum Synchronisieren der Benutzer- und Kennwortdatenbank mit Server Administrator.

Die ursprüngliche Konfigurationsdatei, **racadm.cfg** wird durch den Benutzer benannt. Im folgenden Beispiel trägt die Konfigurationsdatei den Namen **myfile.cfg**. Geben Sie auf der Eingabeaufforderung Folgendes ein, um diese Datei zu erstellen:

racadm getconfig-f myfile.cfg

VORSICHTSHINWEIS: Es wird empfohlen, diese Datei mit einem einfachen Texteditor zu bearbeiten. Das racadm-Dienstprogramm verwendet<br>einen ASCII-Textparser, der keine Formatierungen erkennt und die RACADM-**Datenbank beschädi** 

### **DRAC 5-Konfigurationsdatei erstellen**

Die DRAC 5-Konfigurationsdatei *<Dateiname*>.**cfg** wird mit dem Befehl racadm config -f *<Dateiname>.*cfg v**erwendet. Sie können die Konfigurationsdatei zum**<br>Erstellen einer Konfigurationsdatei (ähnlich einer .ini-Date) v

Die **.cfg**-Datei kann:

- l Erstellt werden
- l Über den Befehl racadm getconfig -f *<Dateiname>*.cfg abgerufen werden
- l Über den Befehl racadm getconfig -f *<Dateiname>*.cfg abgerufen und anschließend bearbeitet werden

**ANMERKUNG:** Informationen zum Befehl **getconfig** finden Sie unter "[getconfig](file:///E:/Software/smdrac3/drac5/150/ge/ug/racugaa.htm#wp51808)".

Die .dfg-Datei wird zunächst geparst, um zu prüfen, ob gültige Gruppen und Objektnamen vorhanden sind und ob einige einfache Syntaxregeln befolgt.<br>Werden. Fehler werden mit der Zeilennummer markiert, in der der Fehler erka

Verwenden Sie die folgenden Richtlinien zum Erstellen einer **.cfg**-Datei:

l Wenn der Parser auf eine indizierte Gruppe trifft, ist der Wert des verankerten Objekts für die Unterscheidung der einzelnen Indizes ausschlaggebend.

Der Parser liest alle Indizes von DRAC 5 für diese Gruppe. Alle Objekte innerhalb dieser Gruppe sind einfache Änderungen, wenn DRAC 5 konfiguriert wird. Wenn ein geändertes Objekt einen neuen Index darstellt, wird der Index während der Konfiguration in DRAC 5 erstellt.

l In einer **.cfg**-Datei können Sie keinen Index Ihrer Wahl angeben.

Indizes können erstellt und gelöscht werden, so dass die Gruppe im Laufe der Zeit über Fragmente verwendeter und nicht verwendeter Indizes<br>verfügen kann. Wenn ein Index vorhanden ist, wird er modifiziert. Ist kein Index vo geparst und ausgeführt wird, kann auf einem anderen möglicherweise nicht richtig ausgeführt werden, falls alle Indizes belegt sind und ein neuer Benutzer hinzugefügt werden muss.

l Verwenden Sie den Unterbefehl **racresetcfg**, um alle DRAC 5-Karten mit identischen Eigenschaften zu konfigurieren.

Verwenden Sie den Unterbefehl **racresetcfg, um DRAC 5 auf die ursprünglichen Standardeinstellungen zurückzusetzen, und führen Sie dann den Befehl<br>racadm config −f <***Dateiname>.***cfg aus. Stellen Sie sicher, dass die <b>.cfg** enthält.

**VORSICHTSHINWEIS: Verwenden Sie den Unterbefehl racresetcfg, um die Datenbank und die DRAC 5-NIC-Einstellungen auf die ursprünglichen**  Standardeinstellungen zurückzusetzen und alle Benutzer und Benutzerkonfigurationen zu entfernen. Während der Stammbenutzer verfügbar ist,<br>werden die Einstellungen anderer Benutzer ebenfalls auf die Standardeinstellungen zu

### **Parsen-Regeln**

l Alle Zeilen, die mit "#" beginnen, werden als Kommentare behandelt.

Eine Kommentarzeile muss in Spalte 1 beginnen. Das Zeichen "#" in einer anderen Spalte wird als "#"-Zeichen behandelt.

Einige Modemparameter können "#"-Zeichen in der Zeichenkette enthalten. Ein Escape-Zeichen ist nicht erforderlich. Sie können z. B. eine .cfg-Datei<br>über einen racadm getconfig –f *<Dateiname>.*cfg-Befehl erstellen und dan anwenden, ohne Escape-Zeichen hinzuzufügen.

#### **Beispiel**:

#

# This is a comment (Dies ist eine Anmerkung)

#### [cfgUserAdmin]

cfgUserAdminPageModemInitString=<Modem init # Dies ist kein Kommentar>

l Alle Gruppeneinträge müssen in "**["** und "**]"**-Zeichen eingeschlossen werden.

Das "**["**-Startzeichen, das einen Gruppennamen angibt, *muss* in Spalte 1 beginnen. Der Gruppenname *muss* vor allen anderen Objekten in dieser Gruppe angegeben werden. Objekte, die keinen zugewiesenen Gruppennamen enthalten, erzeugen Fehler. Die Konfigurationsdaten werden in Gruppen<br>organisiert, wie unter "<u>Gruppen- und Objektdefinitionen der DRAC 5-Eigenschaften</u>

Das folgende Beispiel zeigt einen Gruppennamen, ein Objekt und den Eigenschaftswert des Objekts an.

#### **Beispiel**:

[cfgLanNetworking] -{*Gruppenname*}

cfgNicIpAddress=143.154.133.121 {*Objektname*}

l Alle Parameter werden als "Objekt=Wert"-Paare, ohne Leerzeichen zwischen "Objekt", "=" und "Wert", angegeben.

Leerstellen nach dem Wert werden ignoriert. Eine Leerstelle innerhalb einer Wertezeichenkette bleibt unverändert. Jedes Zeichen rechts von '=' wird als<br>solches betrachtet (zum Beispiel, ein zweites '=' oder ein '#', '[', '

Sehen Sie das Beispiel unter vorherigem Punkt.

<span id="page-174-1"></span>l Der **.cfg**-Parser ignoriert einen Index-Objekteintrag.

Sie können *nicht* angeben, welcher Index verwendet werden soll. Ist der Index bereits vorhanden, wird dieser entweder verwendet, oder es wird ein<br>neuer Eintrag im ersten verfügbaren Index für diese Gruppe erstellt.

Der Befehl racadm getconfig -f *<Dateiname>*.cfg setzt einen Kommentar vor die Index-Objekte, durch die dem Benutzer die enthaltenen Kommentare angezeigt werden.

**ANMERKUNG:** Sie können eine indizierte Gruppe manuell mit folgendem Befehl erstellen: racadm config-g <Gruppenname>-o <verankertes Objekt>-i <Index 1-16> <eindeutiger Ankername>

l Die Zeile für eine indizierte Gruppe kann *nicht* aus einer **.cfg**-Datei gelöscht werden.

Benutzer müssen ein indiziertes Objekt manuell mit folgendem Befehl entfernen:

racadm config -g <*Gruppenname*> -o <*Objektname*> -i <*Index 1-16*> ""

**ANMERKUNG:** Eine NULL-Zeichenkette (an zwei ""-Zeichen erkennbar) weist DRAC 5 an, den Index für die angegebene Gruppe zu löschen.

Verwenden Sie den folgenden Befehl, um den Inhalt einer indizierten Gruppe anzuzeigen:

racadm getconfig -g <*Gruppenname*> -i <*Index 1-16*>

l Für indizierte Gruppen *muss* es sich bei dem Objektanker um das erste Objekt nach dem "[ ]"-Paar handeln. Im Folgenden finden Sie Beispiele für aktuelle indizierte Gruppen:

[cfgUserAdmin]

cfgUserAdminUserName=<*BENUTZERNAME*>

Wenn Sie racadm getconfig -f <MeinBeispiel>.cfg eingeben, erstellt der Befehl eine **.cfg**-Datei für die aktuelle DRAC 5-Konfiguration. Diese Konfigurationsdatei kann als Beispiel und als Ausgangspunkt für Ihre eindeutige **.cfg**-Datei verwendet werden.

### **DRAC 5-IP-Adresse ändern**

Wenn Sie die DRAC 5-IP-Adresse in der Konfigurationsdatei ändern, so entfernen Sie auch alle unnötigen *<Variable*>=**Wert**-Einträge. Es verbleibt lediglich die<br>tatsächliche Bezeichnung der variablen Gruppe mit "[" und "]", beziehen.

Beispiel:

```
#
```
# Object Group "cfgLanNetworking" (Objektgruppe "cfgLanNetworking")

#

[cfgLanNetworking]

cfgNicIpAddress=10.35.10.110

cfgNicGateway=10.35.10.1

Die Datei wird wie folgt aktualisiert:

#

# Object Group "cfgLanNetworking" (Objektgruppe "cfgLanNetworking")

```
#
```
[cfgLanNetworking]

cfgNicIpAddress=10.35.9.143

# comment, the rest of this line is ignored (Kommentar, der Rest dieser Zeile wird ignoriert)

cfgNicGateway=10.35.9.1

Mit dem Befehl **racadm config -f myfile.cfg** wird die Datei geparst, und Fehler werden anhand der Zeilennummer identifiziert. Eine korrekte Datei aktualisiert<br>die entsprechenden Einträge. Derselbe, im vorherigen Beispiel v werden.

Diese Datei kann für das Herunterladen unternehmensweiter Änderungen oder zur Konfiguration neuer Systeme über das Netzwerk verwendet werden.

<span id="page-174-0"></span>**ANMERKUNG:** "Anchor" ist ein interner Ausdruck und darf nicht in der Datei verwendet werden.

# **DRAC 5-Netzwerkeigenschaften konfigurieren**

<span id="page-175-2"></span>Geben Sie Folgendes ein, um eine Liste verfügbarer Netzwerkeigenschaften zu erstellen:

racadm getconfig -g cfgLanNetworking

Soll DHCP zur Ermittlung einer IP-Adresse verwendet werden, kann der folgende Befehl zum Schreiben des Objekts **cfgNicUseDhcp** und zur Aktivierung dieser Funktion verwendet werden:

racadm config -g cfgLanNetworking -o cfgNicUseDHCP 1

Die Befehle bieten dieselbe Konfigurationsfunktionalität wie die Option ROM beim Systemstart, wenn Sie die Aufforderung erhalten, <Strg><e> zu drücken.<br>Weitere Informationen zur Konfiguration der Netzwerkeigenschaften mit

Im folgenden Beispiel wird gezeigt, wie der Befehl zur Konfiguration gewünschter LAN-Netzwerkeigenschaften verwendet werden kann.

racadm config -g cfgLanNetworking -o cfgNicEnable 1 racadm config -g cfgLanNetworking -o cfgNicIpAddress 192.168.0.120 racadm config -g cfgLanNetworking -o cfgNicNetmask 255.255.255.0 racadm config -g cfgLanNetworking -o cfgNicGateway 192.168.0.120 racadm config -g cfgLanNetworking -o cfgNicUseDHCP 0 racadm config -g cfgLanNetworking -o cfgDNSServersFromDHCP 0 racadm config -g cfgLanNetworking -o cfgDNSServer1 192.168.0.5 racadm config -g cfgLanNetworking -o cfgDNSServer2 192.168.0.6 racadm config -g cfgLanNetworking -o cfgDNSRegisterRac 1 racadm config -g cfgLanNetworking -o cfgDNSRacName RAC-EK00002 racadm config -g cfgLanNetworking -o cfgDNSDomainNameFromDHCP 0 racadm config -g cfgLanNetworking -o cfgDNSDomainName MYDOMAIN

<span id="page-175-1"></span>**ANMERKUNG:** Wird **cfgNicEnable** auf **0** gesetzt, ist das DRAC 5-LAN selbst dann deaktiviert, wenn DHCP aktiviert ist.

#### **DRAC-Modi**

DRAC 5 kann für einen von drei Modi konfiguriert werden:

- l Dediziert
- l Freigegeben
- l Freigegeben mit Failover

[Tabelle 4](#page-175-3)-21 enthält eine Beschreibung der einzelnen Modi.

<span id="page-175-3"></span>**Tabelle 4-21. DRAC 5-NIC-Konfigurationen**

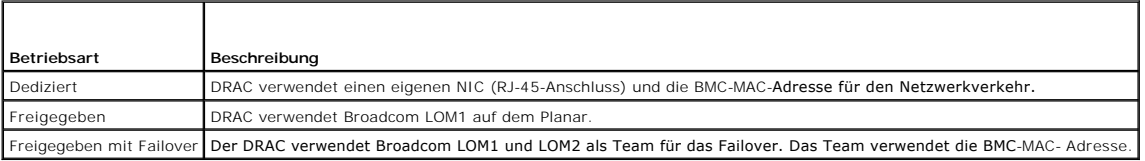

# <span id="page-175-0"></span>**Häufig gestellte Fragen**

**Wenn ich auf die Internet-basierte DRAC 5-Schnittstelle zugreife, erhalte ich eine Sicherheitswarnung, die besagt, dass der Host-Name des SSL-Zertifikats nicht mit dem Host-Namen von DRAC 5 übereinstimmt.**

DRAC 5 enthält ein Standard-DRAC 5-Serverzertifikat zur Sicherung der Netzwerksicherheit für die Internet-basierte Schnittstelle und die Remote-racadm-<br>Funktionen. Wird dieses Zertifikat verwendet, zeigt der Internet-Brows

Diese Sicherheitsbedenken können ausgeräumt werden, indem Sie ein an die IP-Adresse von DRAC 5 ausgegebenes DRAC 5-Serverzertifikat hochladen.<br>Stellen Sie sicher, wenn Sie die zur Ausgabe des Zertifikats zu verwendende Zer

So stellen Sie sicher, dass die CSR dem eingetragenen DNS-DRAC-Namen entspricht.

1. Klicken Sie in der **System**-Struktur auf **Remote-Zugriff**.

- 2. Klicken Sie auf die Registerkarte **Konfiguration** und anschließend auf **Netzwerk**.
- 3. Auf der Seite **Netzwerkeinstellungen**:
	- a. Wählen Sie das Kontrollkästchen **DRAC auf DNS registrieren** aus.
	- b. Geben Sie den DRAC-Namen in das Feld **DNS-DRAC-Name** ein.
- 4. Klicken Sie auf **Änderungen übernehmen**.

[Weitere Informationen zur Erstellung von Zertifikatsignierungsanforderungen \(CSRs\) und zur Ausgabe von Zertifikaten finden Sie unter "DRAC 5](file:///E:/Software/smdrac3/drac5/150/ge/ug/racugc1d.htm#wp1181531) en mit SSL- und digitalen Zertifikaten

#### **Warum sind die Remote-RACADM- und Internet-basierten Dienste nach einer Eigenschaftsänderung nicht verfügbar?**

Es kann eine Weile dauern, bis die Remote-RACADM-Dienste und die Internet-basierte Schnittstelle nach einem Reset des DRAC 5-Web Servers verfügbar sind.

Der DRAC 5-Web Server führt einen Reset nach den folgenden Ereignissen durch:

- l Wenn die Netzwerkkonfiguration oder Netzwerk-Sicherheitseigenschaften mittels der DRAC 5-Internet-Benutzeroberfläche geändert werden
- l Wenn die Eigenschaft **cfgRacTuneHttpsPort** geändert wird (einschließlich der Änderung durch eine config -f-<*Konfigurationsdatei*>)
- l Wenn **racresetcfg** verwendet wird
- l Wenn DRAC 5 zurückgesetzt wird
- l Wenn ein neues SSL-Serverzertifikat hochgeladen wird

### **Warum registriert mein DNS-Server DRAC 5 nicht?**

Einige DNS-Server registrieren nur Namen mit höchstens 31 Zeichen.

# Wenn ich auf die DRAC 5-Internet-basierte Schnittstelle zugreife, erhalte ich eine Sicherheitswarnung, die besagt, dass das SSL-Zertifikat durch eine<br>nicht vertrauenswürdige Zertifizierungsstelle (CA) ausgegeben wurde.

DRAC 5 enthält ein Standard-DRAC 5-Serverzertifikat zur Sicherung der Netzwerksicherheit für die Internet-basierte Schnittstelle und die Remote-RACADM-<br>Funktionen. Dieses Zertifikat wurde durch eine nicht zuverlässige CA a

[Zurück zum Inhaltsverzeichnis](file:///E:/Software/smdrac3/drac5/150/ge/ug/index.htm)

<span id="page-177-0"></span>[Zurück zum Inhaltsverzeichnis](file:///E:/Software/smdrac3/drac5/150/ge/ug/index.htm)

### **DRAC 5-Benutzer hinzufügen und konfigurieren Dell™ Remote Access Controller 5 Firmware-Version 1.50, Benutzerhandbuch**

RACADM-[Dienstprogramm zur Konfiguration von DRAC 5](#page-179-0)-Benutzern verwenden

Erstellen Sie zur Verwaltung des Systems mit DRAC 5 und zur Aufrechterhaltung der Systemsicherheit eindeutige Benutzer mit spezifischen<br>Verwaltungsberechtigungen (oder *rollenbasierter Autorität*). Für zusätzliche Sicherhe

DRAC 5-Benutzer hinzufügen und konfigurieren:

**ANMERKUNG:** Zum Ausführen der folgenden Schritte müssen Sie über die Berechtigung zur Konfiguration von DRAC 5 verfügen.

- 1. Erweitern Sie die **System**struktur, und klicken Sie auf **Remote-Zugriff**.
- 2. Klicken Sie auf das Register **Konfiguration** und dann auf **Benutzer**.

Die Seite Benutzer wird eingeblendet, die die folgenden Informationen zu jedem Benutzer enthält: Status, Benutzername, RAC-Berechtigung, IPMI-<br>LAN-Berechtigung, serielle IPMI-Berechtigung und **Seriell über LAN**.

- 3. Klicken Sie in der Spalte **Benutzer-ID** auf eine Benutzer-ID-Nummer.
- 4. Auf der Seite **Benutzerhauptmenü** können Sie Benutzer konfigurieren, ein Benutzerzertifikat hochladen, ein vorhandenes Benutzerzertifikat anzeigen,<br>ein Zertifikat einer vertrauenswürdigen Zertifizierungsstelle (CA) hoch

Wenn Sie **Benutzer konfigurieren** auswählen und auf **Weiter** klicken, wird die Seite Benutzerkonfiguration angezeigt. Weitere Informationen finden Sie unter [Schritt 5](#page-177-1).

Sehen Sie [Tabelle 5](#page-177-2)-1 für die Auswahl der Optionen unter dem Abschnitt **Smart Card-Konfiguration**.

<span id="page-177-1"></span>5. Konfigurieren Sie auf der Seite **Benutzerkonfiguration** die Eigenschaften und Berechtigungen des Benutzers.

[Tabelle 5](#page-177-3)-2 beschreibt die **Allgemeinen** Einstellungen zur Konfiguration eines neuen oder bestehenden DRAC-Benutzernamens und -Kennworts.

[Tabelle 5](#page-178-0)-3 beschreibt die **IPMI-Benutzerberechtigungen** zum Konfigurieren der LAN-Berechtigungen des Benutzers.

[Tabelle 5](#page-178-1)-4 beschreibt die **Benutzergruppen-Berechtigungen** für die Einstellungen der **IPMI-Benutzerberechtigungen** und der **DRAC- Benutzerberechtigungen**.

<u>[Tabelle 5](#page-178-2)-5</u> beschreibt die **DRAC-Gruppen**berechtigungen. Wenn Sie für den Administrator, Hauptbenutzer oder Gastbenutzer eine DRAC-<br>Benutzerberechtigung hinzufügen, wird die **DRAC-Grupp**e in eine **benutzerdefinierte** Gru

- 6. Klicken Sie nach dem Abschluss auf **Änderungen übernehmen**.
- 7. Klicken Sie auf der Seite **Benutzerkonfiguration** auf die entsprechende Schaltfläche, um fortzufahren. Sehen Sie [Tabelle 5](#page-178-3)-6.

#### <span id="page-177-2"></span>**Tabelle 5-1. Optionen im Abschnitt Smart Card-Konfiguration**

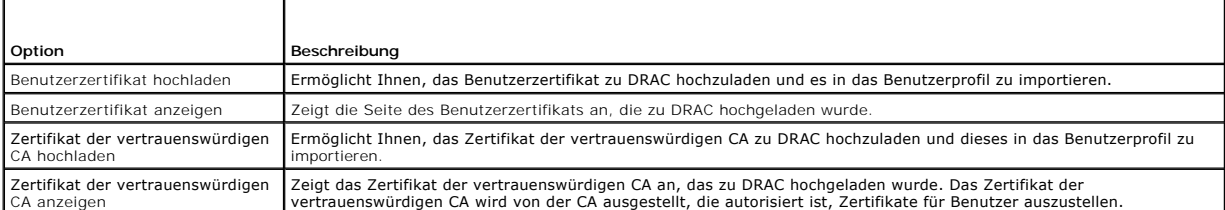

#### <span id="page-177-3"></span>**Tabelle 5-2. Allgemeine Eigenschaften**

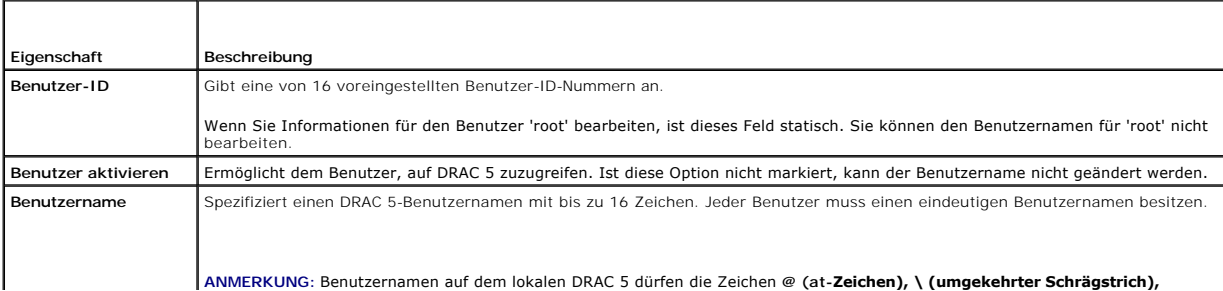

<span id="page-178-4"></span>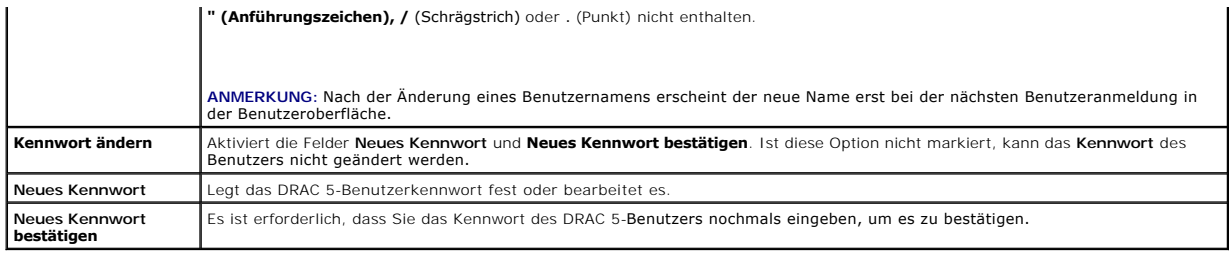

# <span id="page-178-0"></span>**Tabelle 5-3. IPMI-Benutzerberechtigungen**

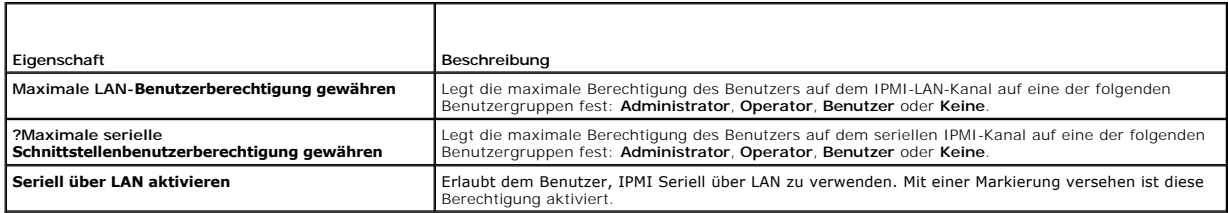

# <span id="page-178-1"></span>**Tabelle 5-4. DRAC-Benutzerberechtigungen**

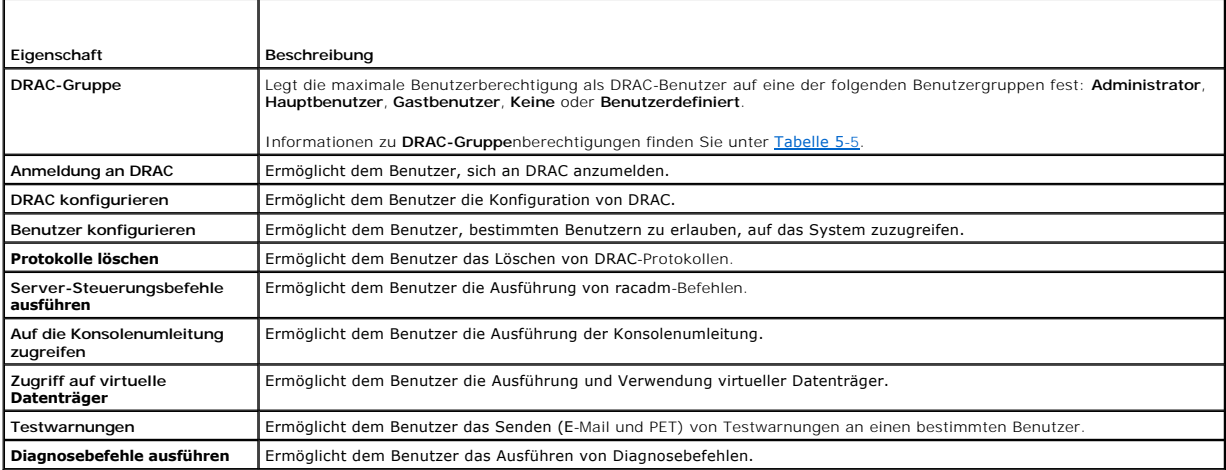

<span id="page-178-2"></span>**Tabelle 5-5. DRAC-Gruppenberechtigungen**

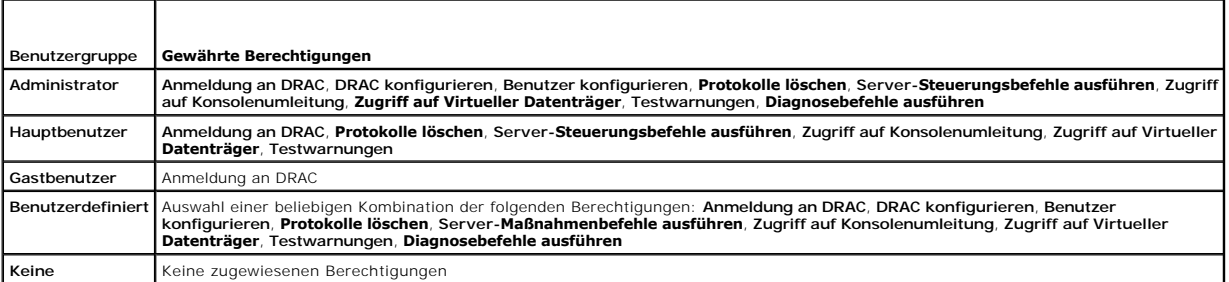

# <span id="page-178-3"></span>**Tabelle 5-6. Schaltflächen der Seite Benutzerkonfiguration**

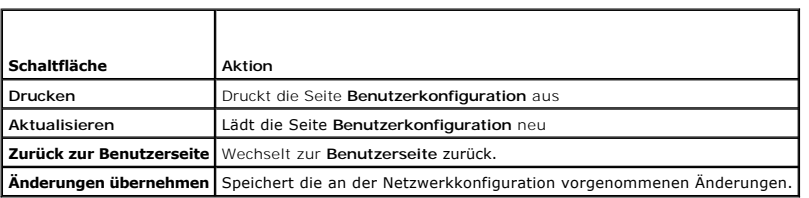

# <span id="page-179-0"></span>**RACADM-Dienstprogramm zur Konfiguration von DRAC 5-Benutzern verwenden**

**ANMERKUNG:** Sie müssen als Benutzer **root** angemeldet sein, um RACADM-Befehle auf einem Remote-Linux-System ausführen zu können.

Die Internet-basierte DRAC 5-Schnittstelle bietet die schnellste Möglichkeit zur Konfiguration von DRAC 5. Wenn Sie Befehlszeilen- oder Skript-Konfigurationen<br>bevorzugen oder mehrere DRAC 5 konfigurieren müssen, verwenden

Um mehrere DRAC 5 mit identischen Konfigurationseinstellungen zu konfigurieren, führen Sie eines der folgenden Verfahren aus:

- l Erstellen Sie mit Hilfe der RACADM-Beispiele in diesem Abschnitt eine Stapeldatei mit **racadm**-Befehlen, und führen Sie dann diese Stapeldatei auf jedem verwalteten System aus.
- 1 Erstellen Sie die DRAC 5-Konfigurationsdatei, wie unter "[Übersicht über RACADM](file:///E:/Software/smdrac3/drac5/150/ge/ug/racugaa.htm#wp30007)-Unterbefehle" beschrieben, und führen Sie unter Verwendung derselben Konfigurationsdatei den Unterbefehl **racadm config** auf den einzelnen verwalteten Systemen aus.

### **Bevor Sie beginnen**

Sie können in der DRAC 5-Eigenschaften-Datenbank bis zu 16 Benutzer konfigurieren. Prüfen Sie, ob aktuelle Benutzer vorhanden sind, bevor Sie einen<br>DRAC 5-Benutzer manuell aktivieren. Wenn Sie einen neuen DRAC 5 konfigurie aktuelle Benutzer root mit dem Kennwort calvin. Der Unterbefehl **racresetcfg** setzt DRAC 5 auf die ursprünglichen Standardwerte zurück.

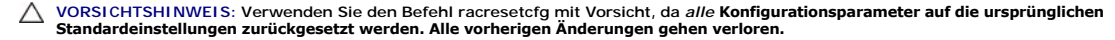

**ANMERKUNG:** Benutzer können im Laufe der Zeit aktiviert und deaktiviert werden. Infolgedessen kann ein Benutzer auf jedem DRAC 5 eine unterschiedliche Indexnummer besitzen.

Geben Sie auf der Eingabeaufforderung den folgenden Befehl ein, um nachzuprüfen, ob ein Benutzer existiert:

racadm getconfig -u <*Benutzername*>

ODER

geben Sie den folgenden Befehl einmal für jeden Index von 1 - 16 ein:

racadm getconfig -g cfgUserAdmin -i <*Index*>

**ANMERKUNG:** Sie können auch racadm getconfig -f <myfile.cfg> eingeben und die Datei **myfile.cfg** anzeigen oder bearbeiten, die alle DRAC 5- Konfigurationsparameter enthält.

Mehrere Parameter und Objekt-IDs werden mit ihren aktuellen Werten angezeigt. Zwei Objekte von Bedeutung sind:

# cfgUserAdminIndex=XX

cfgUserAdminUserName=

Wenn das Objekt **cfgUserAdminUserName** keinen Wert besitzt, steht diese Indexnummer, die durch das Objekt **cfgUserAdminIndex** angezeigt wird, zur Verfügung. Wenn hinter dem "=" ein Name steht, wird dieser Index von diesem Benutzernamen verwendet.

**ANMERKUNG:** Wenn Sie einen Benutzer mit dem Unterbefehl **racadm config** manuell aktivieren oder deaktivieren, *muss* der Index mit der Option -i<br>angegeben werden. Beachten Sie, dass das im vorherigen Beispiel gezeigte Obj Konfiguration mehrerer DRAC 5 mit gleichen Einstellungen.

### **DRAC 5-Benutzer hinzufügen**

Zum Hinzufügen eines neuen Benutzers zu der RAC-Konfiguration können einige grundlegende Befehle verwendet werden. Führen Sie im Allgemeinen die folgenden Verfahren aus:

- 1. Legen Sie den Benutzernamen fest.
- 2. Legen Sie das Kennwort fest.
- 3. Legen Sie die Benutzerberechtigungen fest.
- 4. Aktivieren Sie den Benutzer.

#### **Beispiel**

Im folgenden Beispiel wird beschrieben, wie man einen neuen Benutzer namens "John" mit dem Kennwort "123456" und ANMELDE-Berechtigungen am RAC hinzufügt.

racadm config -g cfgUserAdmin -o cfgUserAdminUserName -i 2 john
racadm config -g cfgUserAdmin -o cfgUserAdminPassword -i 2 123456

racadm config -g cfgUserAdmin -i 2 -o cfgUserPrivilege 0x00000001

racadm config -g cfgUserAdmin -i 2 -o cfgUserAdminEnable 1

Verwenden Sie zur Überprüfung einen der folgenden Befehle:

racadm getconfig -u john

racadm getconfig –g cfgUserAdmin –i 2

## **DRAC 5-Benutzer entfernen**

Wenn Sie RACADM verwenden, müssen Benutzer manuell und einzeln deaktiviert werden. Benutzer können nicht mittels einer Konfigurationsdatei gelöscht werden

Im folgenden Beispiel wird die Befehlssyntax gezeigt, die zum Löschen eines RAC-Benutzers verwendet werden kann:

racadm config -g cfgUserAdmin -o cfgUserAdminUserName -i <Index> ""

Eine Null-Zeichenkette mit doppelten Anführungszeichen("") weist DRAC 5 an, die Benutzerkonfiguration am angegebenen Index zu entfernen und die<br>Benutzerkonfiguration auf die ursprünglichen werksseitigen Standardeinstellung

# **E-Mail-Warnungen testen**

Mit der RAC-E-Mail-Warnungsfunktion können Benutzer E-Mail-Warnungen erhalten, wenn auf dem verwalteten System ein kritisches Ereignis<br>auftritt. Das folgende Beispiel zeigt, wie man die E-Mail-Warnungsfunktion testet, um s über das Netzwerk versenden kann.

racadm testemail -i 2

**ANMERKUNG:** Stellen Sie sicher, dass die Einstellungen **SMTP** und **E-Mail-Warnung** konfiguriert sind, bevor die E-Mail-Warnungsfunktion getestet wird. Weitere Informationen finden Sie unter E-Mail-W

## **RAC-SNMP-Trap-Warnungsfunktion testen**

Die RAC-SNMP-Trap-Warnungsfunktion ermöglicht SNMP-Trap-Listener-Konfigurationen, Traps für Systemereignisse zu empfangen, die auf dem verwalteten System auftreten.

Das folgende Beispiel veranschaulicht, wie ein Benutzer die SNMP-Trap-Warnungsfunktion des RAC testen kann.

racadm testtrap -i 2

Stellen Sie vor dem Testen der RAC-SNMP-Trap-Warnungsfunktion sicher, dass die SNMP- und Trap-**Einstellungen ordnungsgemäß konfiguriert sind.**<br>Anleitungen zum Konfigurieren dieser Einstellungen finden Sie bei den Unterbefe

## **DRAC 5-Benutzer mit Berechtigungen aktivieren**

Um einen Benutzer mit bestimmten Administratorrechten (rollenbasierte Autorität) freizugeben, müssen Sie zuerst einen verfügbaren Benutzerindex ausfindig machen, indem Sie die unter "<u>[Bevor Sie beginnen](#page-179-0)</u>" <mark>beschriebenen Schritte ausführen. Geben Sie im Anschluss daran die folgenden Befehlszeilen mit dem</mark><br>neuen Benutzernamen und neuen Kennwort ein.

ANMERKUNG: Sehen Sie <u>[Tabelle B](file:///E:/Software/smdrac3/drac5/150/ge/ug/racugab.htm#wp31360)-2</u> für eine Liste gültiger Bitmaskenwerte für bestimmte Benutzerberechtigungen. Der Standardberechtigungswert ist<br>0, was darauf hinweist, dass der Benutzer über keine aktivierten Berechtigun

racadm config -g cfgUserAdmin -o cfgUserAdminPrivilege -i *<Index> <Benutzerberechtigungs-Bitmaskenwert>*

[Zurück zum Inhaltsverzeichnis](file:///E:/Software/smdrac3/drac5/150/ge/ug/index.htm)

<span id="page-181-4"></span>[Zurück zum Inhaltsverzeichnis](file:///E:/Software/smdrac3/drac5/150/ge/ug/index.htm)

# **DRAC 5 mit Microsoft Active Directory verwenden**

**Dell™ Remote Access Controller 5 Firmware-Version 1.50, Benutzerhandbuch**

- [Voraussetzungen für das Aktivieren von Active Directory](#page-181-0)-Authentifizierung für DRAC 5
- $\no$  [Übersicht des Standardschema](#page-181-2)-Active Directory
- 
- 
- O [SSL auf einem Domänen](#page-197-0)-Controller aktivieren **Der Steiner Steiner Steiner Steiner auf der Steiner** [Unterstützte Active Directory](#page-199-0)-Konfiguration
- [Active Directory zum Anmelden an DRAC 5 verwenden](#page-199-2) verwenden
- [Häufig gestellte Fragen](#page-200-0)
- **O** Unterstützte Active Directory-
- Authentifizierungsmechanismen<br>● Übersicht über Active Directory mit erweitertem
- Schema<br>**•** <u>Active Dire</u> ● [Server für Active Directory](#page-194-1)-Konfiguration angeben <br>● Active Directory-Zertifikate konfigurieren
	- verwalten
	-
	- **O** Active Directory für die einfache Anmeldung

Ein Verzeichnisdienst wird verwendet, um eine allgemeine Datenbank aller Informationen aufrechtzuerhalten, die erforderlich sind, um Benutzer, Computer,<br>Drucker usw. auf einem Netzwerk zu steuern. Wenn Ihre Firma die Micro

**ANMERKUNG:** Die Verwendung von Active Directory zum Erkennen von DRAC 5-Benutzern wird auf den Betriebssystemen Microsoft Windows® 2000,<br>Windows Server® **2003 und Windows Server 2008 unterstützt.** 

## <span id="page-181-0"></span>**Voraussetzungen für das Aktivieren von Active Directory-Authentifizierung für DRAC 5**

Um die Active Directory-Authentifizierungsfunktion auf DRAC 5 verwenden zu können, müssen Sie bereits eine Active Directory-Infrastruktur bereitgestellt haben. Die DRAC 5-Active Directory-Authentifizierung unterstützt die Authentifizierung über verschiedene Strukturen einer einzelnen Gesamtstruktur hinweg.<br>Informationen zur unterstützten Active Directory-Konfiguration in H Active Directory-Konfiguration".

Die Microsoft-Website enthält Informationen zum Einrichten einer Active Directory-Infrastruktur, falls Sie diese nicht schon haben.

DRAC 5 verwendet die standardmäßige PKI-Methode (Public Key Infrastructure - Infrastruktur des öffentlichen Schlüssels), um eine sichere Authentifizierung in das Active Directory herzustellen. Sie benötigen daher auch eine integrierte PKI für die Active Directory-Infrastruktur.

Weitere Informationen zum PKI-Setup finden Sie auf der Microsoft-Website.

Um eine korrekte Authentifizierung zu allen Domänen-Controllern vornehmen zu können, müssen Sie auch die SSL-Verschlüsselung auf sämtlichen Domänen-Controllern aktivieren. Unter "[SSL auf einem Domänen](#page-197-0)-Controller aktivieren" finden Sie detailliertere Informationen.

## <span id="page-181-1"></span>**Unterstützte Active Directory- Authentifizierungsmechanismen**

Sie können Active Directory anhand von zwei Verfahren zum Definieren des Benutzerzugriffs auf DRAC 5 verwenden: Sie können eine *Standardschema*-Lösung wählen, die nur Objekte der Active Directory-Gruppe verwendet, oder Sie können die Lösung des *erweiterten Schemas* verwenden, die Dell individuell eingerichtet hat, um von Dell definierte Active Directory-Objekte hinzuzufügen. Weitere Informationen zu diesen Lösungen sind in den nachfolgenden Abschnitten enthalten.

Wenn Sie das Active Directory verwenden, um den Zugriff auf DRAC 5 zu konfigurieren, müssen Sie entweder die Lösung des erweiterten Schemas oder des Standardschemas auswählen.

Die Vorteile bei der Verwendung der Standardschema-Lösung:

- l Es ist keine Schemaerweiterung erforderlich, da das Standardschema nur Active Directory-Objekte verwendet.
- l Die Konfiguration vonseiten des Active Directory ist einfach.

Die Vorteile bei der Verwendung des erweiterten Schemas sind:

- l Alle Zugriffssteuerungsobjekte werden im Active Directory verwahrt.
- l Maximale Flexibilität bei der Konfiguration des Benutzerzugriffs auf verschiedene DRAC 5-Karten mit unterschiedlichen Zugriffsstufen.

# <span id="page-181-2"></span>**Übersicht des Standardschema-Active Directory**

Wie in [Abbildung 6](#page-181-3)-1 dargestellt, erfordert die Verwendung des Standardschemas für die Active Directory-Integration die Konfiguration sowohl von Active Directory als auch von DRAC 5. Auf der Seite Active Directory wird ein Standardgruppenobjekt als Rollengruppe verwendet. Ein Benutzer mit DRAC 5-<br>Zugriffsberechtigung ist ein Mitglied der Rollengruppe. Damit diesem Benutze Rollengruppen konfiguriert und definiert werden. <u>[Tabelle 6](#page-182-0)-12</u> zeigt die Zugriffsstufe der Rollengruppen, und <u>Tabelle 6-1</u> di**e standardmäßigen Einstellungen**<br>der Rollengruppen.

<span id="page-181-3"></span>**Abbildung 6-1. Konfiguration von DRAC 5 mit Microsoft Active Directory und Standardschema**

<span id="page-182-1"></span>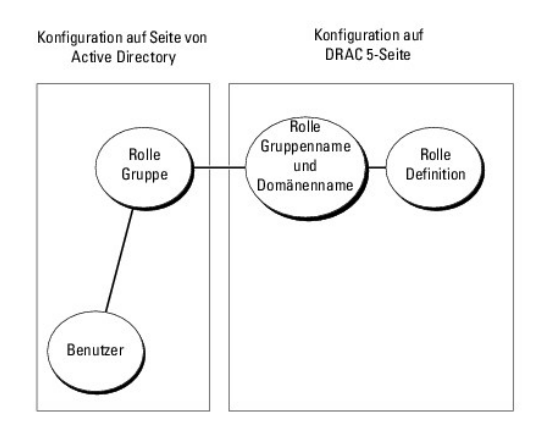

### <span id="page-182-0"></span>**Tabelle 6-1. Standardeinstellungsberechtigungen der Rollengruppe**

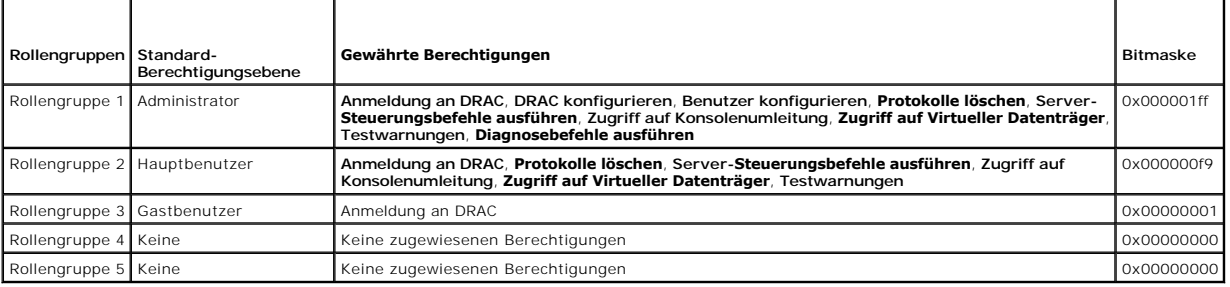

**ANMERKUNG:** Die Bitmasken-Werte werden nur verwendet, wenn das Standardschema mit RACADM eingerichtet wird.

Das Standardschema-Active Directory kann auf zwei Arten aktiviert werden:

- 1 Mit der Internet-basierten DRAC 5-Benutzeroberfläche. Sehen Sie "Konfiguration von DRAC 5 mit dem Standardschema Active Directory und die Internet-basierte Schnittstelle".
- l Mit dem RACADM-CLI-Hilfsprogramm. Sehen Sie "[Konfiguration von DRAC 5 mit Standardschema-Active Directory und RACADM](#page-183-0)".

## **Standardschema des Active Directory zum Zugriff auf DRAC 5 konfigurieren**

Bevor ein Active Directory-Benutzer auf DRAC 5 zugreifen kann, müssen Sie die folgenden Schritte zum Konfigurieren des Active Directory ausführen:

- 1. Öffnen Sie auf einem Active Directory-Server (Domänen-Controller) das Active Directory-Benutzer- und -Computer-Snap-In.
- Erstellen Sie eine Gruppe oder wählen Sie eine bestehende Gruppe aus. Der Name der Gruppe und der Name dieser Domäne müssen entweder über die الكلمة Internet-basierte Schnittstelle oder mit RACADM auf DRAC 5 konfiguriert w Directory und die Internet-basierte Schnittstelle" oder "[Konfiguration von DRAC 5 mit Standardschema-Active Directory und RACADM](#page-183-0)").
- 3. Fügen Sie den Active Directory-Benutzer als Mitglied der Active Directory-Gruppe hinzu, um den Zugriff auf DRAC 5 zu ermöglichen.

## <span id="page-182-2"></span>**Konfiguration von DRAC 5 mit dem Standardschema Active Directory und die Internet-basierte Schnittstelle**

- 1. Öffnen Sie einen unterstützten Webbrowser.
- 2. Melden Sie sich bei der DRAC 5 Web-basierten Schnittstelle an.
- 3. Erweitern Sie die **System**-Struktur und klicken Sie auf **Remote-Zugriff**.
- 4. Klicken Sie auf das Register **Konfiguration** und wählen Sie **Active Directory** aus.
- 5. Wählen Sie auf der Seite **Active Directory-Hauptmenü** die Option **Active Directory konfigurieren** aus, und klicken Sie auf **Weiter**.
- 6. Im Abschnitt Allgemeine Einstellungen:
- <span id="page-183-1"></span>a. Wählen Sie das Kontrollkästchen **Active Directory aktivieren** aus.
- b. Geben Sie den **Root-Domänennamen** ein. Der **Root-Domänenname** ist der vollständig qualifizierte Root-Domänenname der Gesamtstruktur.
- c. Geben Sie die **Zeitüberschreitung**szeit in Sekunden ein.
- 7. Klicken Sie im Abschnitt Active Directory-Schemaauswahl auf **Standardschema verwenden**.
- 8. Klicken Sie auf **Anwenden**, um die Active Directory-Einstellungen zu speichern.
- 9. Klicken Sie in der Spalte **Rollengruppen** des Abschnitts Standardschemaeinstellungen auf eine **Rollengruppe**.
- Die Seite **Rollengruppe konfigurieren** wird eingeblendet, die den **Gruppennamen**, die **Gruppendomäne** sowie die **Rollengruppenberechtigungen** einer Rollengruppe enthält.
- 10. Geben Sie den **Gruppennamen** ein. Der Gruppenname identifiziert die Rollengruppe im Active Directory, das mit der DRAC 5-Karte in Verbindung steht.
- 11. Geben Sie die **Gruppendomäne** ein. Die **Gruppendomäne** ist der vollständig qualifizierte root-Domänenname der Gesamtstruktur.
- 12. Richten Sie auf der Seite **Rollengruppenberechtigungen** die Gruppenberechtigungen ein.

[Tabelle 6](#page-196-0)-12 beschreibt die **Rollengruppenberechtigungen**.

<u>[Tabelle 6](#page-196-2)-13</u> beschreibt die **Rollengruppenbefugnisse**. Wenn Sie eine Berechtigung modifizieren, wird die vorhandene **Rollengruppenberechtigung**<br>(Administrator, Hauptbenutzer oder Gastbenutzer) auf Grundlage der modifizie eine entsprechende Rollengruppenberechtigung geändert.

- 13. Klicken Sie auf **Anwenden**, um die Einstellungen der Rollengruppe zu speichern.
- 14. Klicken Sie auf **Zurück zur Active Directory-Konfiguration und - Verwaltung**.
- 15. Klicken Sie auf **Zurück zum Active Directory Hauptmenü**.
- 16. Laden Sie das Stamm-CA-Zertifizierungsstellenzertifikat Ihrer Domäne in DRAC 5 hoch.
	- a. Wählen Sie das Kontrollkästchen **Active Directory- Zertifizierungsstellenzertifikat hochladen** aus, und klicken Sie dann auf **Weiter**.
	- b. Geben Sie auf der Seite **Zertifikat hochladen** den Dateipfad des Zertifikats ein oder durchsuchen Sie die Zertifikatsdatei.
	- **ANMERKUNG:** Der Wert **Dateipfad** zeigt den relativen Dateipfad des Zertifikats an, das Sie hochladen. Sie müssen den absoluten Dateipfad eingeben, der den vollständigen Pfad und den kompletten Dateinamen und die Dateierweiterung umfasst.

Die SSL-Zertifikate der Domänen-Controller hätten von der Root-CA signiert worden sein sollen. Stellen Sie sicher, dass das Root-CA-Zertifikat auf<br>[der Management Station, die auf DRAC 5 zugreift, verfügbar ist \(sehen Sie "](#page-197-2) rtieren")

c. Klicken Sie auf **Anwenden**.

Der DRAC 5-Web Server startet automatisch neu, nachdem Sie auf **Anwenden** klicken.

- 17. Melden Sie sich ab und dann bei DRAC 5 an, um die DRAC 5 Active Directory-Funktionskonfiguration abzuschließen.
- 18. Klicken Sie in der **System**-Struktur auf **Remote-Zugriff**.
- 19. Klicken Sie auf das Register **Konfiguration** und dann auf **Netzwerk**.

Die Seite **Netzwerkkonfiguration** wird angezeigt.

20. Wenn **DHCP verwenden (für NIC-IP-Adresse)** unter **Netzwerkeinstellungen** ausgewählt ist, wählen Sie **DHCP zum Abrufen der DNS-Serveradresse verwenden** aus.

Wählen Sie, um die IP-Adresse eines DNS-Servers manuell einzugeben, **DHCP zum Abrufen der DNS-Serveradressen verwenden** ab, und geben Sie die primäre und alternative IP-Adresse des DNS-Servers ein.

21. Klicken Sie auf **Änderungen übernehmen**.

Die Konfiguration der Standardschema-Active Directory-Funktion von DRAC 5 wurde durchgeführt.

## <span id="page-183-0"></span>**Konfiguration von DRAC 5 mit Standardschema-Active Directory und RACADM**

Verwenden Sie die folgenden Befehle zur Konfiguration der Active Directory-Funktion von DRAC 5 mit Standardschema unter Verwendung der RACADM-CLI statt der Internet-basierten Schnittstelle.

1. Öffnen Sie eine Eingabeaufforderung und geben Sie die folgenden racadm-Befehle ein:

racadm config -g cfgActiveDirectory -o cfgADEnable 1

racadm config -g cfgActiveDirectory -o cfgADType 2

racadm config -g cfgActiveDirectory -o cfgADRootDomain <*vollständig qualifizierter root-Domänenname*>

racadm config -g cfgStandardSchema -i <*Index*> -o cfgSSADRoleGroupName <*allgemeiner Name der Rollengruppe*>

racadm config -g cfgStandardSchema -i <*Index*> -o cfgSSADRoleGroupDomain <*vollständig qualifizierter root-Domänenname*>

racadm config -g cfgStandardSchema -i <*Index*> -o cfgSSADRoleGroupPrivilege <*Bitmaskennummer für bestimmte Benutzerberechtigungen*>

racadm sslcertupload -t 0x2 -f <*ADS-root-CA-Zertifikat*>

racadm sslcertdownload -t 0x1 -f <*RAC-SSL-Zertifikat*>

**ANMERKUNG:** Sehen Sie [Tabelle B](file:///E:/Software/smdrac3/drac5/150/ge/ug/racugab.htm#wp75685)-4für Bitmasken-Zahlenwerte.

2. Geben Sie die folgenden racadm-Befehle ein, wenn DHCP auf DRAC 5 aktiviert ist und Sie den vom DHCP-Server bereitgestellten DNS verwenden möchten:

racadm config -g cfgLanNetworking -o cfgDNSServersFromDHCP 1

3. Geben Sie die folgenden racadm-Befehle ein, wenn DHCP auf DRAC 5 deaktiviert ist oder Sie Ihre DNS-IP-Adresse manuell eingeben möchten:

racadm config -g cfgLanNetworking -o cfgDNSServersFromDHCP 0

racadm config -g cfgLanNetworking -o cfgDNSServer1 <*primäre DNS-IP-Adresse*>

racadm config -g cfgLanNetworking -o cfgDNSServer2 <*sekundäre DNS-IP-Adresse>*

**Sie können an Stelle von nach Active Directory-**Servern suchendem DRAC 5 die Server angeben, mit denen DRAC 5 verbunden sein muss, um den Benutzer zu<br>authentifizieren. Unter "<u>[Server für Active Directory](#page-194-1)-Konfiguration ang</u>

# <span id="page-184-0"></span>**Übersicht über Active Directory mit erweitertem Schema**

Das Active Directory mit erweitertem Schema kann auf zwei Arten aktiviert werden:

- 1 Mit der Internet-basierten DRAC 5-Benutzeroberfläche. Sehen Sie "Konfiguration von DRAC 5 über Active Directory mit erweitertem Schema und Internet-basierter Schnittstelle".
- 1 Mit dem RACADM-CLI-Hilfsprogramm. Sehen Sie "[Konfiguration von DRAC 5 über Active Directory mit erweitertem Schema und RACADM](#page-192-1)"

## **Active Directory-Schemaerweiterungen**

Bei den Active Directory-Daten handelt es sich um eine dezentrale Datenbank von Attributen und Klassen. Das Active Directory-Schema enthält die Regeln, die den Typ der Daten bestimmen, die zu der Datenbank hinzugefügt werden können bzw. darin enthalten sind. Die Benutzerklasse ist ein Beispiel einer Klasse,<br>die in der Datenbank gespeichert wird. Beispielhafte Attribute der Be Bedürfnisse zu erfüllen. Dell hat das Schema um die erforderlichen Änderungen zur Unterstützung der Remote-Verwaltungsauthentifizierung und autorisierung erweitert.

Jedes Attribut bzw. jede Klasse, das/die zu einem vorhandenen Active Directory-Schema hinzugefügt wird, muss mit einer eindeutigen ID definiert werden. Um branchenweit eindeutige IDs zu gewährleisten, unterhält Microsoft eine Datenbank von Active Directory-Objektbezeichnern (OIDs). Wenn also Unternehmen<br>das Schema erweitern, sind diese Erweiterungen eindeutig und ergeben kei hinzugefügt werden.

Die Dell Dateierweiterung lautet: dell

Die Dell Basis-OID lautet: 1.2.840.113556.1.8000.1280

Der RAC-LinkID-Bereich ist: 12070 bis 12079

Die von Microsoft aufrechterhaltene Active Directory-OID-Datenbank kann unter **http://msdn.microsoft.com/certification/ADAcctInfo.asp** eingesehen werden, indem Sie die Erweiterung Dell eingeben.

## **Übersicht der RAC-Schema-Erweiterungen**

Um der Vielzahl von Kundenumgebungen die größte Flexibilität zu ermöglichen, stellt Dell eine Gruppe von Objekten bereit, die, abhängig von den gewünschten Ergebnissen, vom Benutzer konfiguriert werden können. Dell hat das Schema um Zuordnungs-, Geräte- und Berechtigungseigenschaften<br>erweitert. Die Zuordnungseigenschaft wird zur Verknüpfung der Berützer oder Grupp Berechtigungen und RAC-Geräten im Netzwerk, ohne zu viel Komplexität hinzuzufügen.

## <span id="page-185-2"></span>**Active Directory - Objektübersicht**

Für jedes der physischen RACs auf dem Netzwerk, das Sie zur Authentifizierung und Autorisierung in Active Directory integrieren möchten, müssen Sie mindestens ein Zuordnungsobjekt und ein RAC-G**eräteobjekt erstellen. Sie können verschiedene Zuordnungsobjekte erstellen, wobei jedes Zuordnungsobjekt<br>mit beliebig vielen Benutzern, Benutzergruppen oder RAC-G<b>eräteobjekten** können Mitglieder jeder Domäne im Unternehmen sein.

Jedoch kann jedes Zuordnungsobjekt nur mit einem Berechtigungsobjekt verknüpft werden bzw. darf jedes Benutzer-, Benutzergruppen- oder RAC- Geräteobjekt-Zuordnungsobjekt nur mit einem Berechtigungsobjekt verknüpft werden. Dieses Beispiel ermöglicht dem Administrator, die Berechtigungen jedes Benutzers für bestimmte RACs zu steuern.

Das RAC-Geräteobjekt ist die Verknüpfung zur RAC-Firmware für die Active Directory-Abfrage zur Authentifizierung und Autorisierung. Wird ein RAC zu einem<br>Netzwerk hinzugefügt, muss der Administrator den RaCi und sein Gerät hinzufügen, damit Benutzer Authentifizierungen vornehmen können.

[Abbildung 6](#page-185-0)-2 zeigt, dass das Zuordnungsobjekt die Verbindung bereitstellt, die für die gesamte Authentifizierung und Autorisierung erforderlich ist.

### <span id="page-185-0"></span>**Abbildung 6-2. Typisches Setup für Active Directory-Objekte**

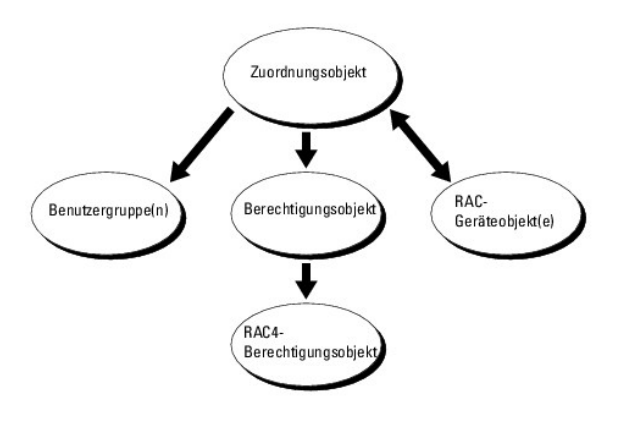

**ANMERKUNG:** Das RAC-Berechtigungsobjekt gilt für DRAC 4 und DRAC 5.

Sie können, je nach Bedarf, eine beliebige Anzahl von Zuordnungsobjekten erstellen. Jedoch müssen Sie mindestens ein Zuordnungsobjekt erstellen, und Sie<br>müssen ein RAC-Geräteobjekt für jeden RAC (DRAC 5) im Netzwerk haben, (DRAC 5) integrieren möchten.

Das Zuordnungsobjekt lässt ebenso viele oder wenige Benutzer und/oder Gruppen sowie RAC-Geräteobjekte zu. Das Zuordnungsobjekt enthält jedoch nur ein Berechtigungsobjekt pro Zuordnungsobjekt. Das Zuordnungsobjekt verbindet die "Benutzer", die "Berechtigungen" auf den RACs (DRAC 5s) haben.

Außerdem können Sie Active Directory-Objekte für eine einzelne Domäne oder in mehreren Domänen konfigurieren. Sie haben z. B. zwei DRAC 5-Karten (RAC1<br>und RAC2) und drei vorhandene Active Directory-Benutzer (Benutzer1, Ben Active Directory-Objekte in diesem Szenario einrichten können.

Erstellen Sie ein Zuordnungsobjekt mit Universalreichweite, wenn Sie Universalgruppen von unterschiedlichen Domänen hinzufügen. Die durch das Dell<br>Schema Extender-Dienstprogramm erstellten Standardzuordnungsobjekte sind lo

#### <span id="page-185-1"></span>**Abbildung 6-3. Active Directory-Objekten in einer einzelnen Domäne einrichten**

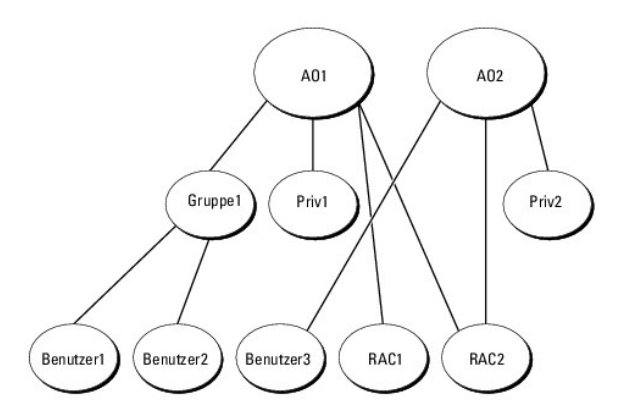

Führen Sie die folgenden Verfahren aus, um die Objekte für das Einzeldomänen-Szenario zu konfigurieren:

- <span id="page-186-1"></span>1. Erstellen Sie zwei Zuordnungsobjekte.
- 2. Erstellen Sie zwei RAC-Geräteobjekte, RAC1 und RAC2, die die zwei DRAC 5-Karten darstellen.
- 3. Erstellen Sie zwei Berechtigungsobjekte, Priv1 und Priv2, wobei Priv1 alle Berechtigungen (Administrator) und Priv2 Anmeldungsberechtigung besitzt.
- 4. Gruppieren Sie Benutzer1 und Benutzer2 in Gruppe1.
- 5. Fügen Sie Gruppe1 als Mitglieder in Zuordnungsobjekt 1 (AO1), Priv1 als Berechtigungsobjekte in AO1 und RAC1 und RAC2 als RAC-Geräte in AO1 hinzu.
- 6. Fügen Sie Benutzer3 als Mitglieder im Zuordnungsobjekt 2 (AO2), Priv2 als Berechtigungsobjekte in AO2 und RAC2 als RAC-Geräte in AO2 hinzu.

Detaillierte Anleitungen stehen unter "DRAC 5-Benutzer und -[Berechtigungen zum Active Directory hinzufügen"](#page-190-0) zur Verfügung.

[Abbildung 6](#page-186-0)-4 enthält ein Beispiel von Active Directory-Objekten in mehreren Domänen. In diesem Fallbeispiel haben Sie zwei DRAC 5-Karten (RAC1 und RAC2) und drei vorhandene Active Directory-Benutzer (Benutzer1, Benutzer2 und Benutzer3). Benutzer1 ist in Domäne1 und Benutzer2 und Benutzer3 sind in<br>Domäne2. In diesem Fallbeispiel konfigurieren Sie Benutzer1 und Benutzer2 mit

### <span id="page-186-0"></span>**Abbildung 6-4. Active Directory-Objekte in mehreren Domänen einrichten**

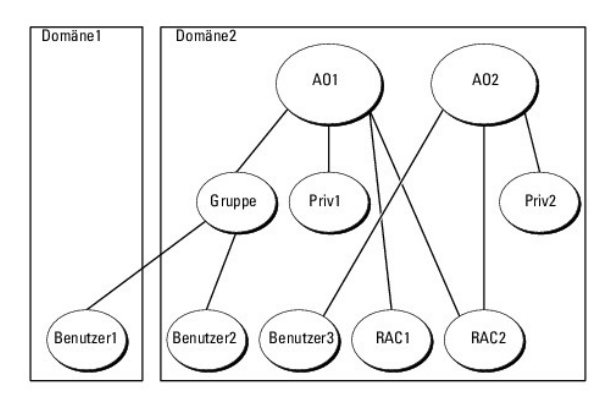

Führen Sie folgende Verfahren aus, um die Objekte für das Fallbeispiel mit mehreren Domänen zu konfigurieren:

- 1. Stellen Sie sicher, dass die Gesamtstrukturfunktionen der Domäne im systemeigenen oder im Windows 2003-Modus sind.
- 2. Erstellen Sie die beiden Zuordnungsobjekte AO1 (mit der Reichweite Universell) und AO2 in jeder Domäne.

[Abbildung 6](#page-186-0)-4 zeigt die Objekte in Domäne2.

- 3. Erstellen Sie die beiden RAC-Geräteobjekte RAC1 und RAC2, die die zwei DRAC 5-Karten darstellen.
- 4. Erstellen Sie die beiden Berechtigungsobjekte Priv1 und Priv2, wobei Priv1 alle Berechtigungen (Administrator) und Priv2 Anmeldungsberechtigung besitzt.
- 5. Gruppieren Sie Benutzer1 und Benutzer2 in Gruppe1. Die Gruppenreichweite von Gruppe1 muss universell sein.
- 6. Fügen Sie Gruppe1 als Mitglieder in Zuordnungsobjekt 1 (AO1), Priv1 als Berechtigungsobjekte in AO1 und RAC1 und RAC2 als RAC-Geräte in AO1 hinzu.
- 7. Fügen Sie Benutzer3 als Mitglieder im Zuordnungsobjekt 2 (AO2), Priv2 als Berechtigungsobjekte in AO2 und RAC2 als RAC-Geräte in AO2 hinzu.

## **Active Directory mit erweitertem Schema zum Zugriff auf DRAC 5 konfigurieren**

Konfigurieren Sie die Active Directory-Software und den DRAC 5, indem Sie die folgenden Schritte der Reihenfolge nach ausführen, bevor Sie Active Directory verwenden, um auf DRAC 5 zuzugreifen:

- 1. Erweitern Sie das Active Directory-Schema (s. ["Active Directory-Schemas erweitern](#page-187-0)")
- 2. [Erweitern Sie das Snap-In von Active Directory-Benutzer und -Computer \(sehen Sie "Dell Erweiterung zum Active Directory-Benutzer und](#page-189-0)  p-In installieren")
- 3. Fügen Sie dem Active Directory die DRAC 5[-Benutzer und ihre Berechtigungen hinzu \(sehen Sie "DRAC 5-Benutzer und -Berechtigungen zum Active](#page-190-0)  ctory hinzufügen")
- <span id="page-187-1"></span>4. Aktivieren Sie SSL auf allen Domänen-Controllern (sehen Sie "[SSL auf einem Domänen](#page-197-0)-Controller aktivieren").
- 5. Konfigurieren Sie die DRAC 5-Active Directory-Eigenschaften entweder unter Verwendung der Internet-basierten DRAC 5-Schnittstelle oder unter<br>Verwendung von RACADM (sehen Sie "<u>Konfiguration von DRAC 5 über Active Direct</u>

## <span id="page-187-0"></span>**Active Directory-Schemas erweitern**

Mit der Erweiterung des Active Directory-Schemas werden dem Active Directory-Schema eine Dell-Organisationseinheit, Schemaklassen und -attribute sowie<br>Beispielberechtigungen und Zuordnungsobjekte hinzugefügt. Bevor Sie das

Sie können das Schema anhand einer der folgenden Methoden erweitern:

- l Dell Schema Extender-Dienstprogramm
- l LDIF-Script-Datei

Die Dell-Organisationseinheit wird dem Schema nicht hinzugefügt, wenn Sie die LDIF-Skriptdatei verwenden.

Die LDIF-Dateien und Dell Schema Extender befinden sich auf der DVD *Dell Systems Management Tools and Documentation* in den folgenden jeweiligen Verzeichnissen:

- l *DVD-Laufwerk***:\support\OMActiveDirectory Tools\RAC4-5\LDIF\_Files**
- l *DVD-Laufwerk***:\support\OMActiveDirectory Tools\RAC4-5\Schema\_Extender**

Lesen Sie zur Verwendung der LDIF-Dateien die Anleitungen in der Infodatei im Verzeichnis **LDIF\_Files**. Informationen zur Verwendung von Dell Schema Extender zum Erweitern des Active Directory-Schemas befinden sich unter "Dell Schema Exten

Sie können den Schema Extender oder die LDIF-Dateien zu jedem beliebigen Standort kopieren und dort ausführen.

## <span id="page-187-2"></span>**Dell Schema Extender verwenden**

- VORSICHTSHINWEIS: Das Dell Schema Extender-Dienstprogramm verwendet die Datei SchemaExtenderOem.ini**. Um sicherzustellen, dass das**<br>Dell Schema Extender-**Dienstprogramm ordnungsgemäß funktioniert, darf der Name dieser Date**
- 1. Klicken Sie auf dem **Willkommen**-Bildschirm auf **Weiter**.
- 2. Lesen Sie die Warnung und vergewissern Sie sich, dass Sie diese verstehen, und klicken Sie dann auf **Weiter**.
- 3. Wählen Sie **Aktuelle Anmeldeinformationen verwenden** aus, oder geben Sie einen Benutzernamen und ein Kennwort mit Schema- Administratorrechte ein.
- 4. Klicken Sie auf **Weiter**, um den Dell Schema Extender auszuführen.
- 5. Klicken Sie auf **Fertig stellen**.

Das Schema wird erweitert. Um die Schemaerweiterung zu überprüfen, verwenden Sie die Microsoft-Verwaltungskonsole (MMC) und das Active Directory-<br>Schema-Snap-In, um das Vorhandensein folgender Elemente zu überprüfen:

- l Klassen (sehen Sie [Tabelle 6](#page-188-0)-2 bis Tabelle 6-7)
- 1 Attribute ([Tabelle 6](#page-188-1)-8)

Die Microsoft-Dokumentation enthält weitere Informationen über die Aktivierung und Anwendung des Active Directory Schema-Snap-In im MMC.

### <span id="page-187-3"></span>**Tabelle 6-2. Klassendefinitionen für zum Active Directory-Schema hinzugefügte Klassen**

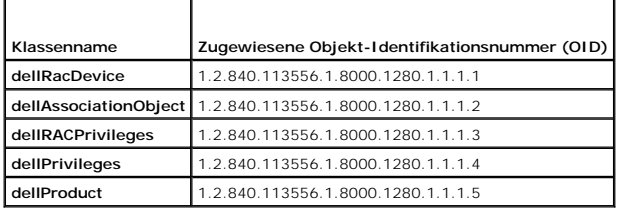

**Tabelle 6-3. dellRacDevice Class**

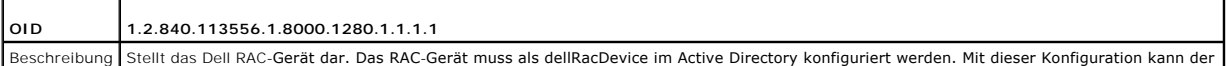

<span id="page-188-2"></span>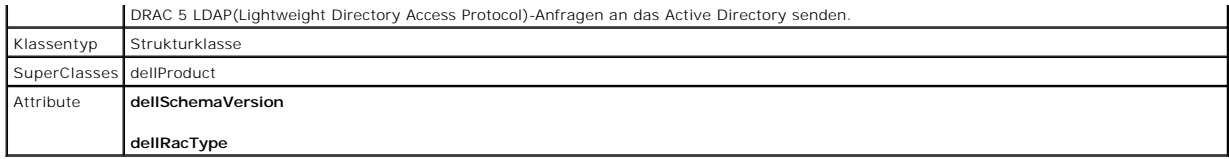

## **Tabelle 6-4. dellAssociationObject Class**

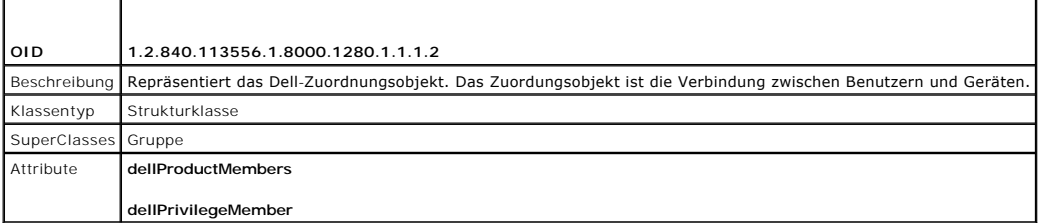

# **Tabelle 6-5. dellRAC4Privileges Class**

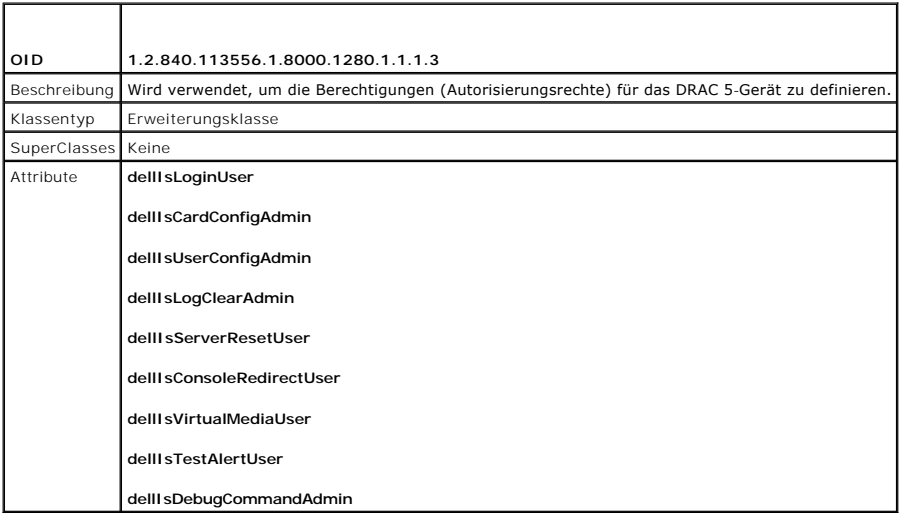

## **Tabelle 6-6. dellPrivileges Class**

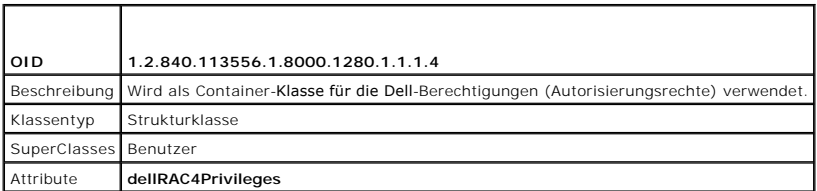

## <span id="page-188-0"></span>**Tabelle 6-7. dellProduct Class**

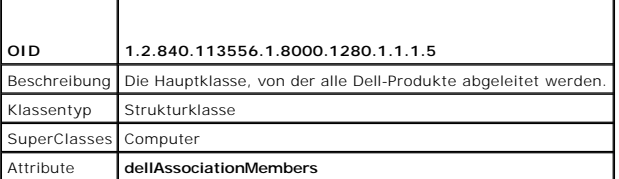

# <span id="page-188-1"></span>**Tabelle 6-8. Liste von Attributen, die dem Active Directory-Schema hinzugefügt wurden**

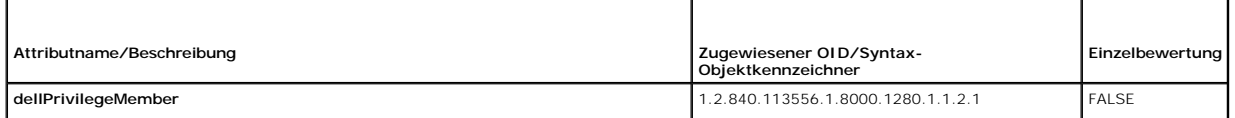

<span id="page-189-1"></span>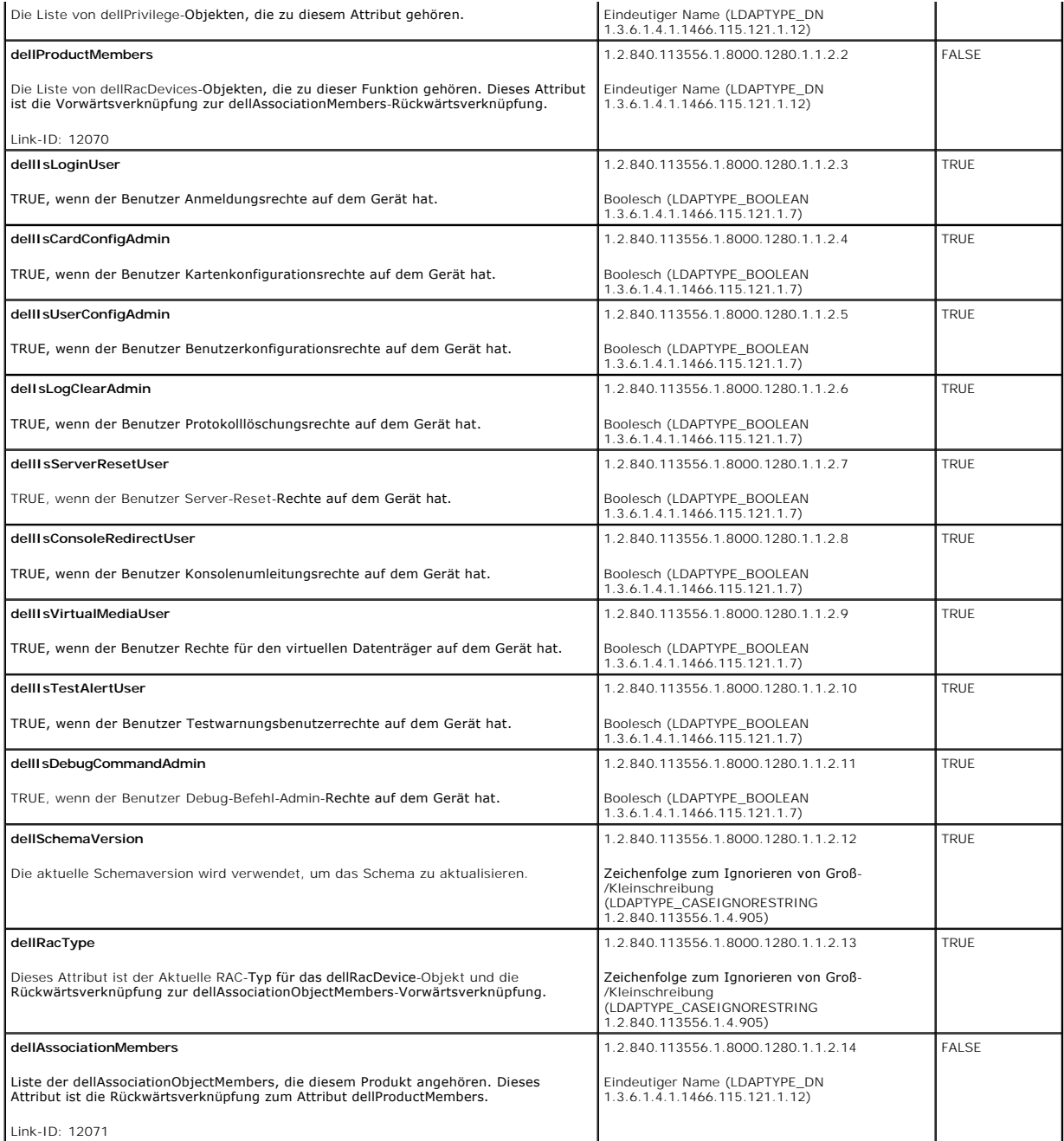

## <span id="page-189-0"></span>**Dell Erweiterung zum Active Directory-Benutzer und -Computer-Snap-In installieren**

Wenn Sie das Schema im Active Directory erweitern, müssen Sie auch die Active Directory-Benutzer und das Computer-Snap-In erweitern, damit der<br>Administrator RAC(DRAC 5)-Geräte, Benutzer und Benutzergruppen, RAC-Zuordnungen

Wenn Sie die Systems Management-Software mit der DVD *Dell Systems Management Tools and Documentation* installieren, können Sie das Snap-In erweitern,<br>indem Sie während des Installationsverfahrens die Option Dell-Erweiteru

Weitere Informationen über Active Directory-Benutzer und das Computer-Snap-In finden Sie in der Microsoft-Dokumentation.

### **Administratorpaket installieren**

Sie müssen das Administratorpaket auf jedem System installieren, das Active Directory-DRAC 5-Objekte verwaltet. Wenn Sie das Administratorpaket nicht

<span id="page-190-1"></span>installieren, können Sie das Dell RAC-Objekt nicht im Container anzeigen.

Weitere Informationen finden Sie unter Snap-In von Active Directory-[Benutzern und Computern öffnen](#page-190-2)".

### <span id="page-190-2"></span>**Snap-In von Active Directory-Benutzern und Computern öffnen**

So öffnen Sie das Snap-In von Active Directory-Benutzern und -Computern:

1. Klicken Sie, wenn Sie auf dem Domänen-Controller angemeldet sind, auf Start Admin-Hilfsprogramme-> Active Directory-Benutzer und - Computer

Wenn Sie nicht am Domänen-Controller angemeldet sind, muss das entsprechende Microsoft-Administratorpaket auf dem lokalen System installiert sein.<br>Klicken Sie, um dieses Administratorpaket zu installieren, auf **Start→ Aus** 

Die Microsoft-Verwaltungskonsole (MMC) wird eingeblendet.

- 2. Klicken Sie im Fenster **Konsole 1** auf **Datei** (oder auf **Konsole** bei Systemen, auf denen Windows 2000 ausgeführt wird).
- 3. Klicken Sie auf **Snap-In hinzufügen/entfernen**.
- 4. Wählen Sie das Snap-In von **Active Directory-Benutzern und - Computern** und klicken Sie auf **Hinzufügen**.
- 5. Klicken Sie auf **Schließen** und anschließend auf **OK**.

## <span id="page-190-0"></span>**DRAC 5-Benutzer und -Berechtigungen zum Active Directory hinzufügen**

Mit dem Dell-erweiterten Active Directory-Benutzer- und Computer-Snap-In können Sie DRAC 5-Benutzer und -Berechtigungen hinzuzufügen, indem Sie RAC-,<br>Zuordnungs- und Berechtigungsobjekte erstellen. Führen Sie folgende Verf

- l RAC-Geräteobjekt erstellen
- l Ein Berechtigungsobjekt erstellen
- l Ein Zuordnungsobjekt erstellen
- l Objekte zu einem Zuordnungsobjekt hinzufügen

### <span id="page-190-4"></span>**RAC-Geräteobjekt erstellen**

- 1. Klicken Sie im Fenster **Console Root** (MCC) mit der rechten Maustaste auf einen Container.
- 2. Wählen Sie **Neu**® **Dell RAC-Objekt** aus.

Das Fenster **Neues Objekt** wird geöffnet.

- <span id="page-190-3"></span>3. [Geben Sie einen Namen für das neue Objekt ein. Der Name muss mit dem DRAC 5](#page-192-0)-Namen identisch sein, den Sie in [Schritt a](#page-192-3) von "Konfiguration von DRAC 5-Namen identisch sein, den Sie in Schritt a von "Konfiguration von DRAC 5 über Active Directory mit erweit
- 4. Wählen Sie **RAC-Geräteobjekt** aus.
- 5. Klicken Sie auf **OK**.

### **Berechtigungsobjekten erstellen**

**ANMERKUNG:** Ein Berechtigungsobjekt muss in derselben Domäne wie das zugehörige Zuordnungsobjekt erstellt werden.

- 1. Klicken Sie im Fenster **Console Root** (MMC) mit der rechten Maustaste auf einen Container.
- 2. Wählen Sie Neu→ Dell RAC-Objekt aus.

Das Fenster **Neues Objekt** wird geöffnet.

- 3. Tippen Sie einen Namen für das neue Objekt ein.
- 4. Wählen Sie **Berechtigungsobjekt** aus.
- 5. Klicken Sie auf **OK**.
- 6. Klicken Sie mit der rechten Maustaste auf das Berechtigungsobjekt, das Sie erstellt haben, und wählen Sie **Eigenschaften** aus.
- 7. Klicken Sie auf das Register **RAC-Berechtigungen**, und wählen Sie die Berechtigungen aus, die der Benutzer erhalten soll (weitere Informationen finden Sie unter [Tabelle 5](file:///E:/Software/smdrac3/drac5/150/ge/ug/racugc5.htm#wp1180188)-4).

### **Zuordnungsobjekten erstellen**

Das Zuordnungsobjekt wird von einer Gruppe abgeleitet und muss einen Gruppentyp enthalten. Die Zuordnungsreichweite legt den Sicherheitsgruppentyp für das Zuordnungsobjekt fest. Wenn Sie ein Zuordnungsobjekt erstellen, müssen Sie die Zuordnungsreichweite wählen, die sich auf den Typ der Objekte bezieht, die hinzugefügt werden sollen.

Wird z. B. **Universal** ausgewählt, bedeutet dies, dass Zuordnungsobjekte nur verfügbar sind, wenn die Active Directory-Domäne im systemspezifischen Modus oder einem höheren Modus arbeitet.

- 1. Klicken Sie im Fenster **Console Root** (MMC) mit der rechten Maustaste auf einen Container.
- 2. Wählen Sie **Neu**® **Dell RAC-Objekt** aus.

Hierdurch wird das Fenster **Neues Objekt** geöffnet.

- 3. Geben Sie einen Namen für das neue Objekt ein.
- 4. Wählen Sie **Zuordnungsobjekt**.
- 5. Wählen Sie den Wirkungsbereich für das **Zuordnungsobjekt**.
- 6. Klicken Sie auf **OK**.

### **Objekte zu einem Zuordnungsobjekt hinzufügen**

Durch die Verwendung des Fensters **Zuordnungsobjekt-Eigenschaften** können Sie Benutzer oder Benutzergruppen, Berechtigungsobjekte und RAC-Geräte oder RAC-Gerätegruppen zuordnen. Wenn das System Windows 2000 oder höher ausführt, müssen Sie universale Gruppen verwenden, damit sich Benutzer-oder RAC-Objekte über Domänen erstrecken.

Sie können Gruppen von Benutzern und RAC-Geräte hinzufügen. Die Verfahren zum Erstellen von Dell-bezogenen Gruppen und nicht-Dell-bezogenen Gruppen sind identisch.

### **Benutzer oder Benutzergruppen hinzufügen**

- 1. Klicken Sie mit der rechten Maustaste auf das **Zuordnungsobjekt** und wählen Sie **Eigenschaften**.
- 2. Wählen Sie die Registerkarte **Benutzer**, und klicken Sie auf **Hinzufügen**.
- 3. Geben Sie den Namen des Benutzers oder der Benutzergruppe ein, und klicken Sie auf **OK**.

Klicken Sie auf die Registerkarte **Berechtigungsobjekt,** um das Berechtigungsobjekt der Zuordnung hinzuzufügen, die die Berechtigungen des Benutzers bzw.<br>der Benutzergruppe bei der Authentifizierung eines RAC-Geräts defini

## **Berechtigungen hinzufügen**

- 1. Wählen Sie die Registerkarte **Berechtigungsobjekt** und klicken Sie auf **Hinzufügen**.
- 2. Geben Sie den Berechtigungsobjektnamen ein und klicken Sie auf **OK**.

Klicken Sie auf die Registerkarte **Produkte**, um der Zuordnung ein oder mehrere RAC-Geräte hinzuzufügen. Die zugeordneten Geräte geben die an das Netzwerk angeschlossenen RAC-Geräte an, die für die festgelegten Benutzer oder Benutzergruppen verfügbar sind. Einem Zuordnungsobjekt können mehrere<br>RAC-Geräte hinzugefügt werden.

### **RAC-Geräte oder RAC-Gerätegruppen hinzufügen**

Um RAC-Geräte oder RAC-Gerätegruppen hinzufügen:

- 1. Wählen Sie die Registerkarte **Produkte**, und klicken Sie auf **Hinzufügen**.
- 2. Geben Sie den Namen des RAC-Geräts oder der RAC-Gerätegruppe ein, und klicken Sie auf **OK**.

<span id="page-192-2"></span><span id="page-192-0"></span>3. Klicken Sie im Fenster **Eigenschaften** auf **Anwenden** und dann auf **OK**.

## **Konfiguration von DRAC 5 über Active Directory mit erweitertem Schema und Internet-basierter Schnittstelle**

- 1. Öffnen Sie einen unterstützten Webbrowser.
- 2. Melden Sie sich bei der DRAC 5 Web-basierten Schnittstelle an.
- 3. Erweitern Sie die **System**-Struktur, und klicken Sie auf **Remote-Zugriff**.
- 4. Klicken Sie auf das Register **Konfiguration**, und wählen Sie **Active Directory** aus.
- 5. Wählen Sie auf der Seite **Active Directory-Hauptmenü** die Option **Active Directory konfigurieren** aus, und klicken Sie auf **Weiter**.
- 6. Im Abschnitt Allgemeine Einstellungen:
	- a. Wählen Sie das Kontrollkästchen **Active Directory aktivieren** aus.
	- b. Geben Sie den **Root-Domänennamen** ein. Der **Root-Domänenname** ist der vollständig qualifizierte Root-Domänenname der Gesamtstruktur.
	- c. Geben Sie die **Zeitüberschreitung**szeit in Sekunden ein.
- 7. Klicken Sie im Abschnitt zur Auswahl des Active Directory-Schemas auf **Erweitertes Schema verwenden**.
- <span id="page-192-3"></span>8. Im Abschnitt Erweiterte Schemaeinstellungen:
	- a. Geben Sie den **DRAC-Namen** ein. Dieser Name muss derselbe Name wie der allgemeine Name des neuen RAC-Objekts sein, das sie im Domänen-Controller erstellt haben (sehen Sie [Schritt 3](#page-190-3) von RAC- Geräteobiekt erstellen).
	- b. Geben Sie den **DRAC-Domänennamen** ein (z. B. drac5.com). Verwenden Sie nicht den NetBIOS-Namen. Der **DRAC- Domänenname** ist der vollständig qualifizierte Domänenname der untergeordneten Domäne, in der sich das RAC-Geräteobjekt befindet.
- 9. Klicken Sie auf **Anwenden**, um die Active Directory-Einstellungen zu speichern.
- 10. Klicken Sie auf **Zurück zum Active Directory Hauptmenü**.
- 11. Laden Sie das Stamm-CA-Zertifizierungsstellenzertifikat Ihrer Domäne in den DRAC 5 hoch.
	- a. Wählen Sie das Kontrollkästchen **Active Directory- Zertifizierungsstellenzertifikat hochladen** aus, und klicken Sie dann auf **Weiter**.
	- b. Geben Sie auf der Seite **Zertifikat hochladen** den Dateipfad des Zertifikats ein oder durchsuchen Sie die Zertifikatsdatei.
	- ANMERKUNG: Der Wert **Dateipfad** zeigt den relativen Dateipfad des Zertifikats an, das Sie hochladen. Sie müssen den absoluten Dateipfad<br>eingeben, der den vollständigen Pfad und den kompletten Dateinamen und die Dateierweit

Die SSL-Zertifikate der Domänen-Controller hätten von der Stamm-CA signiert worden sein sollen. Halten Sie das Stamm-CA-Zertifikat auf der<br>Management Station, die auf den DRAC 5 zugreift, bereit (sehen Sie "Stamm-CA-Zertif Management Station, die auf den DRAC 5 zugreift, bereit (sehen Sie "Stamm-CA-

c. Klicken Sie auf **Anwenden**.

Der DRAC 5-Web Server startet automatisch neu, nachdem Sie auf **Anwenden** klicken.

- 12. Melden Sie sich ab und dann bei DRAC 5 an, um die DRAC 5 Active Directory-Funktionskonfiguration abzuschließen.
- 13. Klicken Sie in der **System**-Struktur auf **Remote-Zugriff**.
- 14. Klicken Sie auf das Register **Konfiguration** und dann auf **Netzwerk**.

Die Seite **Netzwerkkonfiguration** wird angezeigt.

15. Wenn **DHCP verwenden (für NIC-IP-Adresse)** unter **Netzwerkeinstellungen** ausgewählt ist, wählen Sie **DHCP zum Abrufen der DNS-Serveradresse verwenden** aus.

Wählen Sie, um die IP-Adresse eines DNS-Servers manuell einzugeben, **DHCP zum Abrufen der DNS-Serveradressen verwenden** ab, und geben Sie<br>die primäre und alternative IP-Adresse des DNS-Servers ein.

#### 16. Klicken Sie auf **Änderungen übernehmen**.

<span id="page-192-1"></span>Die Konfiguration der Funktion des DRAC 5-Active Directory mit erweitertem Schema wurde durchgeführt.

## <span id="page-193-1"></span>**Konfiguration von DRAC 5 über Active Directory mit erweitertem Schema und RACADM**

Verwenden Sie die folgenden Befehle zum Konfigurieren der Active Directory-Funktion von DRAC 5 mit erweitertem Schema unter Verwendung des RACADM-CLI-Dienstprogramms statt der Internet-basierten Schnittstelle.

1. Öffnen Sie eine Eingabeaufforderung, und geben Sie die folgenden racadm-Befehle ein:

racadm config -g cfgActiveDirectory -o cfgADEnable 1 racadm config -g cfgActiveDirectory -o cfgADType 1 racadm config -g cfgActiveDirectory -o cfgADRacDomain <*vollständig qualifizierter rac-Domänenname*> racadm config -g cfgActiveDirectory -o cfgADRootDomain <*vollständig qualifizierter root-Domänenname*> racadm config -g cfgActiveDirectory -o cfgADRacName <*Allgemeiner RAC-Name*> racadm sslcertupload -t 0x2 -f <*ADS-root-CA-Zertifikat*> racadm sslcertdownload -t 0x1 -f <*RAC-SSL-Zertifikat*>

2. Ist DHCP auf DRAC 5 aktiviert und möchten Sie den vom DHCP-Server bereitgestellten DNS verwenden, so geben Sie den folgenden racadm- Befehl ein:

racadm config -g cfgLanNetworking -o cfgDNSServersFromDHCP 1

3. Ist DHCP auf DRAC 5 deaktiviert oder möchten Sie Ihre DNS-IP-Adresse eingeben, so geben Sie die folgenden racadm-Befehle ein:

racadm config -g cfgLanNetworking -o cfgDNSServersFromDHCP 0

- racadm config -g cfgLanNetworking -o cfgDNSServer1 <primäre DNS-IP-Adresse>
- racadm config -g cfgLanNetworking -o cfgDNSServer2 <sekundäre DNS-IP-Adresse>

Drücken Sie auf **Eingabe**, um die DRAC 5-Active Directory-Funktionskonfiguration abzuschließen.

**Sie können an Stelle von DRAC 5, der nach Active Directory-**Servern sucht, die Server angeben, mit denen DRAC 5 verbunden sein muss, um den Benutzer zu<br>authentifizieren. Unter "<u>[Server für Active Directory](#page-194-1)-Konfiguration a</u>

## **Berechtigungen unter Verwendung des erweiterten Schemas ansammeln**

Die Methode zur Authentifizierung des erweiterten Schemas unterstützt das Ansammeln von Berechtigungen über unterschiedliche Berechtigungsobjekte, die mit demselben Benutzer über verschiedene Zuordnungsobjekte in Verbindung stehen. Mit anderen Worten sammelt die Authentifizierung des erweiterten<br>Schemas Berechtigungen an, um dem Benutzer den Supersatz aller zugewiesenen Benutzer zugeordneten Berechtigungsobjekten entsprechen.

[Abbildung 6](#page-193-0)-5 enthält ein Beispiel für das Ansammeln von Berechtigungen unter Verwendung des erweiterten Schemas.

#### <span id="page-193-0"></span>**Abbildung 6-5. Berechtigungen für einen Benutzer ansammeln**

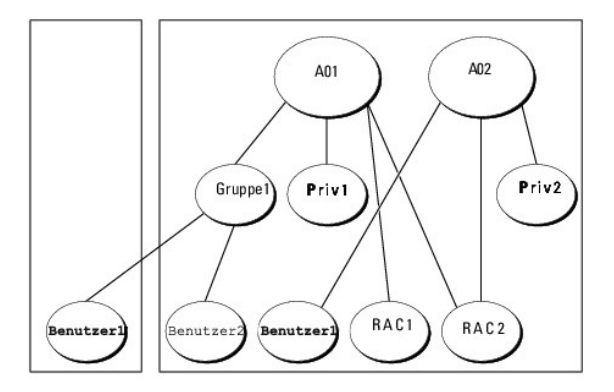

Die Abbildung stellt zwei Zuordnungsobjekte dar - A01 und A02. Diese Zuordnungsobjekte können derselben Domäne oder unterschiedlichen Domänen zugehören. Benutzer1 wird über beide Zuordnungsobjekte mit RAC1 und RAC2 assoziiert. Benutzer1 hat daher Berechtigungen angesammelt, die sich aus der<br>Kombination der für die Objekte Priv1 und Priv2 eingerichteten Berechtig

Beispiel: Priv1 hat die Berechtigungen Anmeldung, Virtueller Datenträger und Protokolle löschen, und Privr2 hat die Berechtigungen Anmeldung, DRAC konfigurieren und Testwarnmeldungen. Benutzer1 verfügt jetzt über den folgenden Berechtigungssatz: Anmeldung, Virtueller Datenträger, Protokolle löschen,<br>DRAC konfigurieren und Testwarnmeldungen, was den kombinierten Berec

Mit anderen Worten sammelt die Authentifizierung des erweiterten Schemas Berechtigungen an, um dem Benutzer den maximalen Satz aller möglichen<br>Berechtigungen zur Verfügung stellen zu können, wobei die zugewiesenen Berechti

## <span id="page-194-2"></span><span id="page-194-1"></span>**Server für Active Directory-Konfiguration angeben**

Wenn Sie ein LDAP, einen Server für den globalen Katalog oder eine Zuordnungsobjekt-Domäne (gilt nur für erweitertes Schema) angeben möchten, anstatt<br>die Server zu verwenden, die vom DNS-Server zurückgegeben wurden, um nac Option **Server angeben** zu aktivieren:

racadm config -g cfgActive Directory -o cfgADSpecifyServer Enable 1

**ANMERKUNG:** Wenn Sie diese Option verwenden, wird der Hostname im CA-Zertifikat nicht mit dem Namen des angegebenen Servers verglichen. Dies<br>ist besonders hilfreich, wenn Sie ein DRAC-Admini**strator sind, da Ihnen ermögli** 

Nachdem Sie die Option **Server angeben a**ktiviert haben, können Sie einen LDAP-Server oder einen Server für den globalen Katalog mit einer IP-Adresse oder<br>einem vollständig qualifizierten Domänennamen (FQDN) des Servers an

**ANMERKUNG:** Wenn Sie die Active Directory-Authentifizierung auf Grundlage von Kerberos verwenden, geben Sie nur den FQDN des Servers an. Das Angeben der IP-Adresse wird nicht unterstützt. Weitere Informationen finden Sie unter "Ke

Geben Sie zum Bestimmen eines LDAP-Servers unter Verwendung der Befehlszeilenschnittstelle (CLI) Folgendes ein:

racadm config -g cfgActive Directory -o cfgADDomainController <*vollständig qualifizierter Domänenname oder IP-Adresse*>

Geben Sie zum Bestimmen eines Servers für den globalen Katalog unter Verwendung der Befehlszeilenschnittstelle (CLI) Folgendes ein:

racadm config -g cfgActive Directory -o cfgGlobalCatalog <*vollständig qualifizierter Domänenname oder IP-Adresse*>

Um eine Zuordnungsobjektdomäne (gilt nur für erweitertes Schema) unter Verwendung der CLI festzulegen, geben Sie Folgendes ein:

racadm config -g cfgActive Directory -o cfgAODomain <Domain>:<*vollständig qualifizierter Domänenname oder IP-Adresse*>

wobei <Domäne> die Domäne ist, in der sich das Zuordnungsobjekt befindet und IP/FQDN die IP-Adresse oder der FQDN des bestimmten Hosts (Domänen-<br>Controller der Domäne), zu DRAC 5 eine Verbindung herstellt.

Stellen Sie bei der Angabe des Zuordnungsobjekts sicher, dass Sie auch die IP-Adresse oder den FQDN für den globalen Katalog angeben.

**ANMERKUNG:** Wenn Sie als IP-Adresse 0.0.0.0 angeben, wird DRAC 5 nicht nach einem Server suchen.

Sie können eine Liste von LDAPs, Servern für den globalen Katalog oder Zuordnungsobjekte angeben, indem Sie ein Kommatrennungsformat anwenden. Mit<br>DRAC 5 können Sie bis zu vier IP -Adressen oder Hostnamen angeben.

Wenn LDAPS nicht für alle Domänen und Anwendungen korrekt konfiguriert ist, kann seine Aktivierung während des Funktionierens der vorhandenen Anwendungen/Domänen zu unerwarteten Ergebnissen führen.

Für das erweiterte Schema können Sie entweder den Domänen-Controller oder den globalen Katalog mit Zuordnungsobjekt angeben. Nur den globalen<br>Katalog oder nur das Zuordnungsobjekt anzugeben, ist für das erweitere Schema ni Controller angegeben werden. Alle diese Einträge müssen auf die gleiche Domäne verweisen. Es können bis zu vier Server für den globalen Katalog<br>angegeben werden. Es können bis zu vier Zuordnungsobjektserver angegeben werde

Geben Sie für das Standardschema nur den Domänen-Controller und den globalen Katalog an. Die Angabe eines Zuordnungsobjekts ist beim Standardschema<br>nicht möglich. Sie können den Domänen-Controller angeben, auf dem die Benu an. Es können bis zu vier Domänen-Controller angegeben werden. Alle diese Einträge müssen auf die gleiche Domäne verweisen. Wenn Sie nur den<br>Domänen-Controller angeben, müssen sich der Benutzer und die Gruppe in der gleich

## <span id="page-194-0"></span>**Active Directory-Zertifikate konfigurieren und verwalten**

Zugriff auf das Active Directory-Hauptmenü:

- 1. Erweitern Sie die **System**-Struktur und klicken Sie auf **Remote-Zugriff**.
- 2. Klicken Sie auf das Register **Konfiguration** und dann auf **Active Directory**.

[Tabelle 6](#page-194-3)-9 führt die Optionen der Seite **Active Directory-Hauptmenü** auf.

### <span id="page-194-3"></span>**Tabelle 6-9. Optionen der Hauptmenüseite des Active Directory**

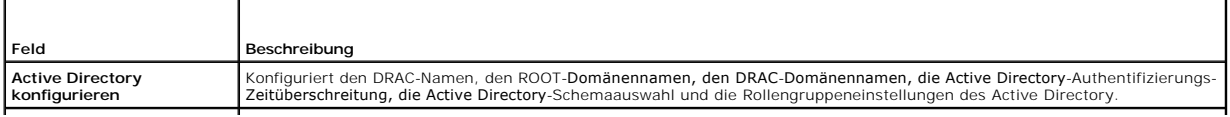

<span id="page-195-2"></span>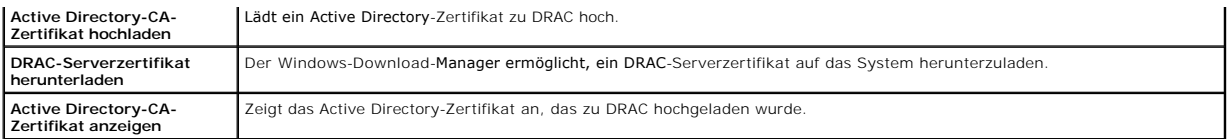

## **Active Directory konfigurieren (Standardschema und erweitertes Schema)**

- 1. Wählen Sie auf der Seite **Active Directory-Hauptmenü** die Option **Active Directory konfigurieren** aus, und klicken Sie auf **Weiter**.
- 2. Geben Sie auf der Seite **Active Directory-Konfiguration und -Verwaltung** die Active Directory-Einstellungen ein.

[Tabelle 6](#page-195-0)-10 beschreibt die Einstellungen der Seite **Active Directory-Konfiguration und -Verwaltung**.

- 3. Klicken Sie auf **Anwenden**, um die Einstellungen zu speichern.
- 4. Klicken Sie auf die entsprechende Schaltfläche der Seite **Active Directory- Konfiguration**, um fortzufahren. Sehen Sie [Tabelle 6](#page-195-1)-11.
- 5. [Klicken Sie zur Konfiguration der Rollengruppen für das Active Directory](#page-196-0)-Standardschema auf die individuelle Rollengruppe (1 5). Sehen Sie [Tabelle 6](#page-196-2)-<br>12 und Tabelle 6-13.

**ANMERKUNG:** Um die Einstellungen der Seite **Active Directory-Konfiguration und -Verwaltung speichern zu können, müssen Sie auf <b>Anwenden**<br>klicken, bevor Sie mit der Seite **Benutzerdefinierte Rollengruppe** fortfahren.

## <span id="page-195-0"></span>**Tabelle 6-10. Einstellungen der Seite Active Directory-Konfiguration und -Verwaltung**

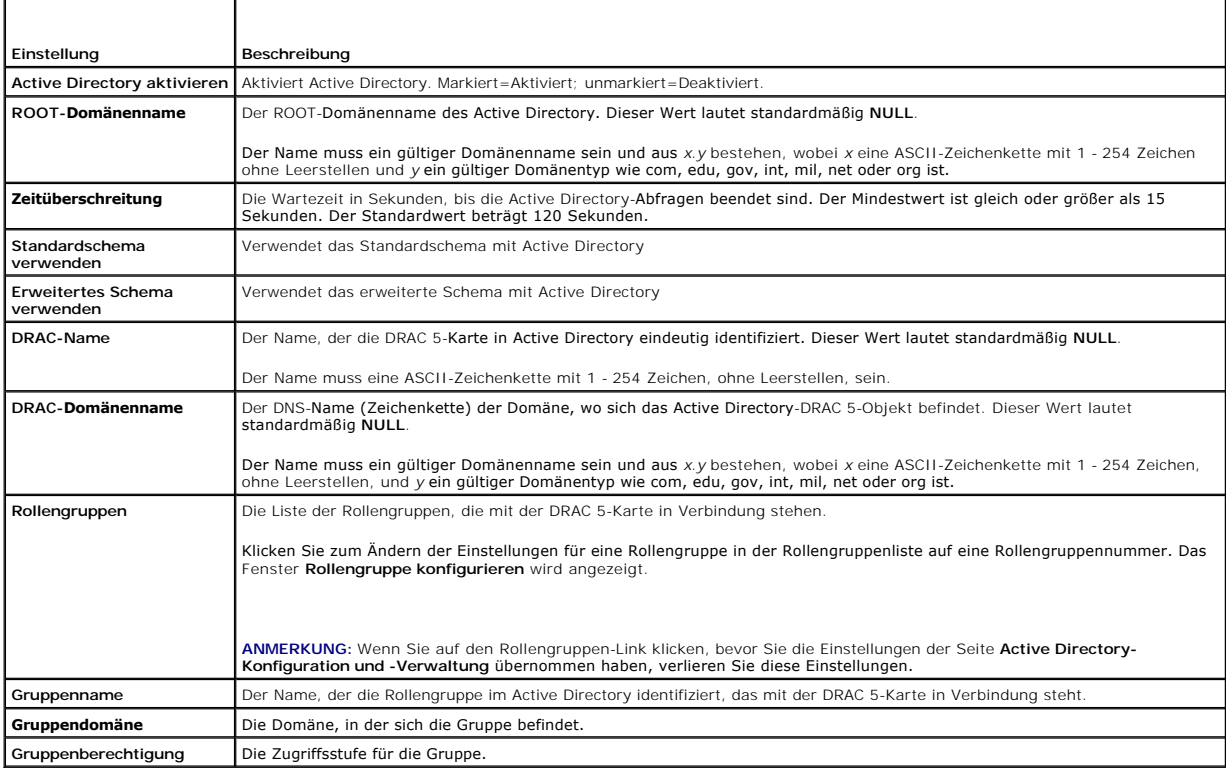

## <span id="page-195-1"></span>**Tabelle 6-11. Schaltflächen der Seite "Active Directory-Konfiguration und Verwaltung"**

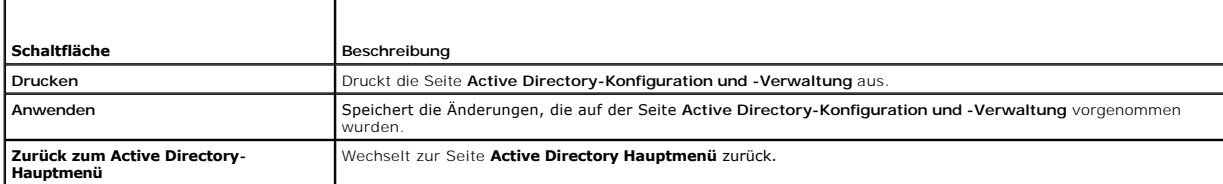

### <span id="page-196-1"></span><span id="page-196-0"></span>**Tabelle 6-12. Rollengruppenberechtigungen**

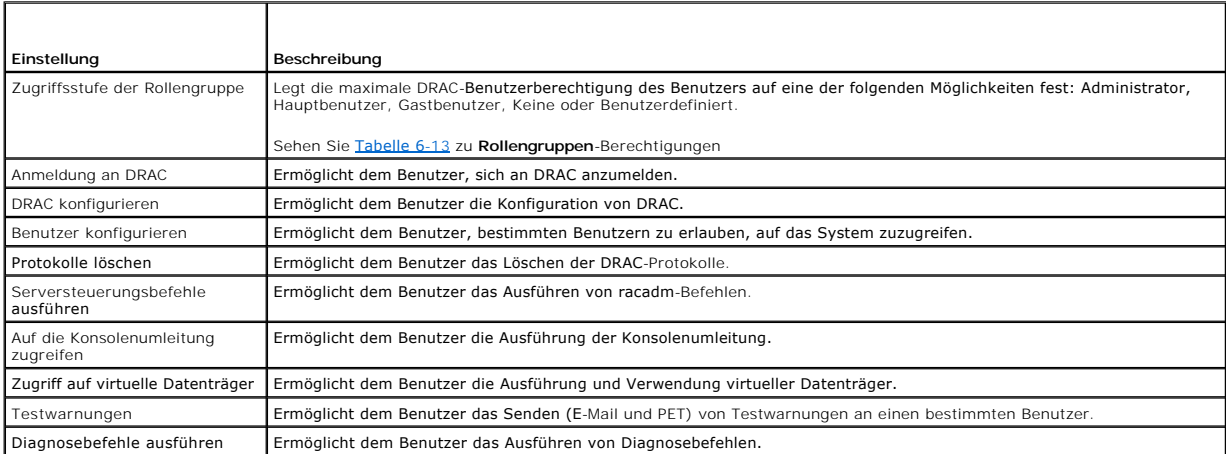

<span id="page-196-2"></span>**Tabelle 6-13. Rollengruppenberechtigungen** 

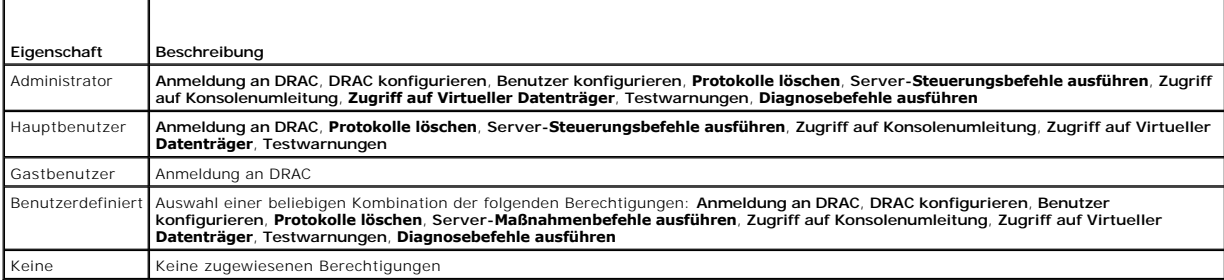

## **Active Directory-CA-Zertifikat hochladen**

- 1. Wählen Sie auf der Seite **Active Directory-Hauptmenü** die Option **Active Directory-CA-Zertifikat hochladen** aus, und klicken Sie auf **Weiter**.
- 2. Geben Sie auf der Seite **Zertifikat hochladen** in das Feld **Dateipfad** den Dateipfad des Zertifikats ein, oder klicken Sie auf **Durchsuchen**, um zu der Zertifikatsdatei zu wechseln.

ANMERKUNG: Der Wert **Dateipfad** zeigt den relativen Dateipfad des Zertifikats an, das Sie hochladen. Sie müssen den absoluten Dateipfad<br>eingeben, der den vollständigen Pfad und den kompletten Dateinamen und die Dateierweit

- 3. Klicken Sie auf **Anwenden**.
- 4. Klicken Sie auf die entsprechende Schaltfläche der Seite **Zertifikat hochladen**, um fortzufahren. Sehen Sie [Tabelle 6](#page-195-1)-11.

# **DRAC-Server-Zertifikat herunterladen**

- 1. Wählen Sie auf der Seite **Active Directory-Hauptmenü** die Option **DRAC-Serverzertifikat herunterladen** aus, und klicken Sie auf **Weiter**.
- 2. Klicken Sie im Fenster **Datei herunterladen** auf **Speichern**, und speichern Sie die Datei in einem Verzeichnis auf Ihrem System.
- 3. Klicken Sie im Fenster **Herunterladen abgeschlossen** auf **Schließen**.

## **Active Directory-CA-Zertifikat anzeigen**

Verwenden Sie die Seite **Active Directory Hauptmenü**, um ein CA-Serverzertifikat für DRAC 5 anzuzeigen.

1. Wählen Sie auf der Seite **Active Directory-Hauptmenü** die Option **Active Directory-CA-Zertifikat anzeigen** aus, und klicken Sie auf **Weiter**.

<span id="page-197-1"></span>[Tabelle 6](#page-197-3)-14 erläutert die Felder und zugehörigen Beschreibungen, die im **Zertifikat**-Fenster aufgeführt werden.

2. Klicken Sie auf die entsprechende Schaltfläche der Seite **Active Directory- CA-Zertifikat**, um fortzufahren. Sehen Sie [Tabelle 6](#page-195-1)-11.

### <span id="page-197-3"></span>**Tabelle 6-14. Informationen zum Active Directory-CA-Zertifikat**

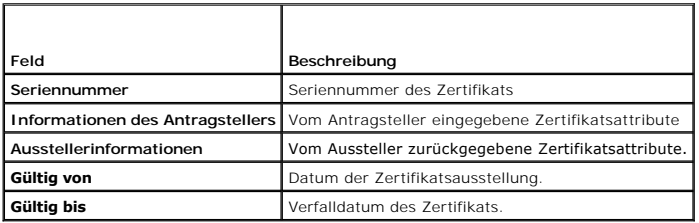

## <span id="page-197-0"></span>**SSL auf einem Domänen-Controller aktivieren**

Werden Benutzer durch DRAC 5 mittels eines Active Directory-Domänen-Controller authentifiziert, wird eine SSL-Sitzung mit dem Domänen-Controller<br>gestartet. Der Domänen-Controller sollte jetzt ein von der Zertifizierungsste

Wenn Sie die Microsoft Enterprise-Stamm-CA v**erwenden, um alle Domänen**-Controller *automatisch* einem SSL-Z**ertifikat zuzuweisen, müssen Sie die folgenden**<br>Schritte ausführen**, um SSL auf den einzelnen Domänen**-Controller

- 1. Aktivieren Sie SSL auf jedem einzelnen Domänen-Controller, indem Sie das SSL-Zertifikat für jeden Controller installieren.
	- a. Klicken Sie auf Start→ Verwaltung→ Domänensicherheitsregeln
		- b. Erweitern Sie den Ordner **Richtlinien öffentlicher Schlüssel**, klicken Sie mit der rechten Maustaste auf **Automatische Zertifikatanforderungs-Einstellungen**, und klicken Sie auf **Automatische Zertifikatanforderung**.
		- c. Klicken Sie im **Setup-Assistent der automatischen Zertifikatanforderung** auf **Weiter**, und wählen Sie **Domänen- Controller** aus.
	- d. Klicken Sie auf **Weiter** und dann auf **Fertig stellen**.

## <span id="page-197-2"></span>**Stamm-CA-Zertifikat des Domänen-Controllers zu DRAC 5 exportieren**

**ANMERKUNG:** Wenn Ihr System Windows 2000 ausführt, können die folgenden Schritte abweichen.

- 1. Machen Sie den Domänen-Controller ausfindig, der den Microsoft Enterprise-CA-Dienst ausführt.
- 2. Wählen Sie **Start**® **Ausführen**.
- 3. Geben Sie MMC in das Feld **Ausführen** ein, und klicken Sie auf **OK**.
- 4. Klicken Sie im Fenster **Konsole 1** (MMC) auf **Datei (**oder auf **Konsole** bei Windows 2000-Computern**)**, und wählen Sie **Snap-In hinzufügen/entfernen** aus.
- 5. Klicken Sie im Fenster **Snap-In hinzufügen/entfernen** auf **Hinzufügen**.
- 6. Wählen Sie im Fenster **Eigenständiges Snap-In** die Option **Zertifikate** aus, und klicken Sie auf **Hinzufügen**.
- 7. Wählen Sie **Computer**-Konto, und klicken Sie auf **Weiter**.
- 8. Wählen Sie **Lokaler Computer**, und klicken Sie auf **Fertig stellen**.
- 9. Klicken Sie auf **OK**.
- 10. Erweitern Sie im Fenster **Konsole 1** den Ordner **Zertifikate**, erweitern Sie den Ordner **Persönlich**, und klicken Sie auf den Ordner **Zertifikate**.
- 11. Machen Sie das Stamm-CA-Zertifikat ausfindig, klicken Sie mit der rechten Maustaste darauf, wählen Sie **Alle Aufgaben** aus, und klicken Sie auf **Exportieren...**.
- 12. Klicken Sie im **Zertifikate exportieren-Assistenten** auf **Weiter**, und wählen Sie **Privaten Schlüssel nicht exportieren** aus.
- <span id="page-197-4"></span>13. Klicken Sie auf **Weiter**, und wählen Sie **Base-64-kodiert X.509 (.cer)** als Format.
- 14. Klicken Sie auf **Weiter**, um das Zertifikat in einem Verzeichnis auf dem System zu speichern.
- 15. Laden Sie das in [Schritt 14](#page-197-4) gespeicherte Zertifikat zu DRAC 5 hoch.

[Informationen zum Hochladen des Zertifikats unter Verwendung von RACADM finden Sie unter "](#page-192-0)Konfiguration von DRAC 5 über Active Directory mit erweitertem Schema und Internet-basierter Schnittstelle".

Um das Zertifikat mittels der Internet-basierten Schnittstelle hochzuladen, führen Sie das folgende Verfahren aus:

- a. Öffnen Sie einen unterstützten Webbrowser.
- b. Melden Sie sich bei der DRAC 5 Web-basierten Schnittstelle an.
- c. Erweitern Sie die **System**-Struktur, und klicken Sie auf **Remote- Zugriff**.
- d. Klicken Sie auf das Register **Konfiguration** und dann auf **Sicherheit**.
- e. Wählen Sie auf der Seite **Sicherheitszertifikat Hauptseite** die Option **Serverzertifikat hochladen** aus, und klicken Sie auf **Weiter**.
- f. Führen Sie auf dem Bildschirm **Zertifikat hochladen** eines der folgenden Verfahren aus:
	- ¡ Klicken Sie auf **Durchsuchen**, und wählen Sie das Zertifikat aus.
		- ¡ Geben Sie den Pfad zum Zertifikat in das Feld **Wert** ein.
- g. Klicken Sie auf **Anwenden**.

## **SSL-Zertifikat der DRAC 5-Firmware importieren**

ANMERKUNG: Ist der Active Directory-Server so eingestellt, dass der Client während der Initialisierungsphase einer SSL-Sitzung authentifiziert wird,<br>muss das DRAC 5-Serverzertifikat auch zum Active Directory-Domänen-Contro

Wenden Sie das folgende Verfahren an, um das DRAC 5-Firmware-SSL-Zertifikat in alle vertrauenswürdigen Zertifikat-Listen der Domänen-Controller zu importieren.

**ANMERKUNG:** Wenn Ihr System Windows 2000 ausführt, können die folgenden Schritte abweichen.

**ANMERKUNG:** Wenn das DRAC 5-Firmware-SSL-Zertifikat von einer bekannten CA signiert ist, brauchen die in diesem Abschnitt beschriebenen Schritte nicht ausgeführt zu werden.

Das DRAC 5-SSL-Zertifikat ist identisch mit dem Zertifikat, das für den DRAC 5-Web Server verwendet wird. Alle DRAC 5-Controller werden mit einem selbstsignierten Standardzertifikat versendet.

Wählen Sie, um über die DRAC 5-Internet-basierte Schnittstelle auf das Zertifikat zuzugreifen. Konfiguration→ Active Directory→ DRAC 5-Serverzertifikat **herunterladen** aus.

- 1. Öffnen Sie am Domänen-Controller ein Fenster der **MMC-Konsole**, und wählen Sie **Zertifikate**® **Vertrauenswürdige Stammzertifizierungsstellen** aus.
- 2. Klicken Sie mit der rechten Maustaste auf **Zertifikate**, wählen Sie **Alle Aufgaben**, und klicken Sie auf **Importieren**.
- 3. Klicken Sie auf **Weiter**, und suchen Sie die SSL-Zertifikatdatei.
- 4. Installieren Sie das RAC-SSL-Zertifikat in der **vertrauenswürdigen Stammzertifizierungsstelle** jedes Domänen-Controllers.

Haben Sie Ihr eigenes Zertifikat installiert, so stellen Sie sicher, dass die Zertifizierungsstelle, die das Zertifikat signiert hat, in der Liste<br>**Vertrauenswürdige Stammzertifizierungsstellen** aufgeführt ist. Wenn die Ze Domänen-Controllern installiert werden.

- 5. Klicken Sie auf **Weiter**, und wählen Sie aus, ob Windows den Zertifikatspeicher automatisch aufgrund des Zertifikattyps auswählen soll, oder suchen Sie selbst nach einem Speicher.
- 6. Klicken Sie auf **Fertig stellen** und dann auf **OK**.

## **SSL-Uhrzeit auf DRAC 5 einstellen**

Wenn DRAC 5 einen Active Directory-Benutzer authentifiziert, überprüft DRAC 5 auch das vom Active Directory-Server veröffentlichte Zertifikat, damit sichergestellt werden kann, dass DRAC mit einem autorisierten Active Directory-Server kommuniziert.

Bei dieser Prüfung wird auch darauf geachtet, dass der Gültigkeitszeitraum des Zertifikats innerhalb des von DRAC 5 festgelegten Zeitbereichs liegt. Es ist<br>jedoch möglich, dass die auf dem Zertfikat angegeben Zeitzonen nic

Um sicherzustellen, dass DRAC 5 die mittlere Greenwich-Zeit zum Vergleich mit der Zertifikat-Uhrzeit verwendet, muss das Zeitzonen-Offset-Objekt eingestellt werden.

racadm config -g cfgRacTuning -o cfgRacTuneTimeZoneOffset <*Offset-Wert*>

<span id="page-199-3"></span>Weitere Informationen finden Sie unter ["cfgRacTuneTimezoneOffset \(Lesen/Schreiben\)"](file:///E:/Software/smdrac3/drac5/150/ge/ug/racugab.htm#wp58750).

# <span id="page-199-0"></span>**Unterstützte Active Directory-Konfiguration**

Der Abfragealgorithmus des Active Directory auf DRAC 5 unterstützt mehrere Strukturen in einer einzelnen Gesamtstruktur.

DRAC 5-Active Directory-Authentifizierung unterstützt den gemischten Modus (d. h. die Domänen-Controller in der Struktur führen unterschiedliche<br>Betriebssysteme aus, wie z. B Microsoft Windows NT® 4.0, Windows 2000 oder Wi Objekte (unter Benutzer, RAC-Geräteobjekt und Zuordnungsobjekt) müssen sich jedoch in derselben Domäne befinden. Das Dell-erweiterte Active Directory-<br>Benutzer- und Computer-Snap-In überprüft den Modus und beschränkt Benut

Das Active Directory von DRAC 5 unterstützt verschiedene Domänenumgebungen unter der Voraussetzung, dass die Funktionsebene der Domänenstruktur der<br>Modus Systemeigen oder der Modus Windows 2003 ist. Außerdem müssen die Gru Geräteobjekten (einschließlich Zuordnungsobjekt) universelle Gruppen sein.

**ANMERKUNG:** Das Zuordnungsobjekt und das Berechtigungsobjekt müssen sich in derselben Domäne befinden. Das Dell-erweiterte Active Directory-Benutzer- und -Computers-Snap-In zwingt Sie, diese beiden Objekte in derselben Domäne zu erstellen. Andere Objekte können sich in verschiedenen Domänen befinden.

## <span id="page-199-2"></span>**Active Directory zum Anmelden an DRAC 5 verwenden**

Sie können Active Directory verwenden, um sich an DRAC 5 anzumelden. Verwenden Sie dazu eines der folgenden Verfahren:

- l Webbasierte Schnittstelle
- l Remote-RACADM
- l Serielle oder Telnet-Konsole.

Die Anmeldungssyntax ist für alle drei Methoden gleich:

<*Benutzername@Domäne*>

oder

#### <*Domäne>\<Benutzername*> oder <*Domäne>/<Benutzername*>

wobei *Benutzername* eine ASCII-Zeichenkette mit 1-256 Zeichen ist.

Leerzeichen und Sonderzeichen (wie \,/ oder @) dürfen nicht im Benutzernamen oder Domänennamen verwendet werden.

**ANMERKUNG:** NetBIOS-Domänennamen, wie z.B. Americas können nicht verwendet werden, da diese Namen nicht aufgelöst werden können.

Sie können sich auch unter Verwendung der Smart Card an DRAC 5 anmelden. Weitere Informationen finden Sie unter "Anmeldung an DRAC 5 über die Smart Card'

## <span id="page-199-1"></span>**Active Directory für die einfache Anmeldung verwenden**

Sie können DRAC 5 zum Verwenden von Kerberos - einem Netzwerk-Authentifizierungsprotokoll - verwenden, um die einfache Anmeldung zu aktivieren und<br>sich an DRAC 5 anzumelden. Weitere Informationen zum Setup von DRAC 5 zur V

## **DRAC 5 zur Verwendung der einfachen Anmeldung konfigurieren**

- 1. Wechseln Sie zu Remote-Zugriff→ Register Konfiguration→ Unterregister Active Directory→, und wählen Sie Active Directory konfigurieren aus.
- 2. Wählen Sie auf der Seite **Active Directory-Konfiguration und -Verwaltung** die Option **Einfache Anmeldung** aus.

Diese Option ermöglicht Ihnen, sich direkt nach dem Anmelden an der Workstation an DRAC 5 anzumelden.

## **Anmelden an DRAC 5 unter Verwendung der einfachen Anmeldung**

- 1. Melden Sie sich unter Verwendung Ihres Netzwerkkontos an der Workstation an.
- 2. Greifen Sie unter Verwendung von https auf die DRAC-Webseite zu.

https://<*IP-Adresse>*

Wurde die Standard-HTTPS-Port-Nummer (Anschluss 443) geändert, so geben Sie Folgendes ein:

https://<*IP-Adresse>*:<*Port-Nummer*>

wobei *IP-Adresse* die IP-Adresse des DRAC 5 ist und *Port-Nummer* die HTTPS-Port-Nummer.

Die DRAC 5-Seite zur einfachen Anmeldung wird angezeigt.

3. Klicken Sie auf **Anmelden**.

DRAC 5 meldet Sie an und verwendet dabei die Anmeldeinformationen, die im Betriebssystem zwischengespeichert wurden, als Sie sich unter<br>**Verwendung Ihres gültigen Active Directory**-Kontos angemeldet haben.

# <span id="page-200-0"></span>**Häufig gestellte Fragen**

### **Gibt es Beschränkungen der Domänen-Controller SSL-Konfiguration?**

Ja. Die SSL-Zertifikate aller Active Directory-Server in der Struktur müssen von der gleichen Stammzertifizierungsstelle signiert werden, da DRAC 5 nur das Hochladen eines einzigen CA-SSL-Zertifikats zulässt.

**Ich habe ein neues RAC-Zertifikat erstellt und hochgeladen, und jetzt startet die Internet-basierte Schnittstelle nicht.**

Wenn Sie zum Erstellen des RAC-Zertifikats Microsoft Certificate Services verwenden, ist eine mögliche Ursache, dass Sie bei der Erstellung des Zertifikats versehentlich **Benutzerzertifikat** statt **Internetzertifikat** ausgewählt haben.

Erstellen Sie zur Wiederherstellung eine CSR, und erstellen Sie dann ein neues Internet-Z**ertifikat über die Microsoft Certificate Services. Laden Sie das**<br>Zertifikat unter Verwendung der RACADM-CLI vom verwalteten System,

racadm sslcsrgen [-g] [-u] [-f {Dateiname}]

racadm sslcertupload -t 1 -f {web\_sslcert}

**Was kann ich tun, wenn ich mich mittels Active Directory-Authentifizierung nicht an DRAC 5 anmelden kann? Wie kann ich das Problem beheben?**

- 1. Stellen Sie sicher, dass Sie während einer Anmeldung den korrekten Benutzerdomänennamen anstelle des NetBIOS-Namens verwenden.
- 2. Wenn Sie ein lokales DRAC-Benutzerkonto haben, melden Sie sich mit Ihren lokalen Anmeldeinformationen an DRAC 5 an.

Wenn Sie angemeldet sind:

- a. Stellen Sie sicher, dass Sie das Kästchen **Active Directory aktivieren** auf der Konfigurationsseite des DRAC 5-Active Directory markiert haben.
- b. Stellen Sie sicher, dass die DNS-Einstellung auf der Konfigurationsseite des DRAC 5-Netzwerkbetriebs korrekt ist.
- c. Stellen Sie sicher, dass Sie das Active Directory-Zertifikat von Ihrer Active Directory-Stammzertifizierungsstelle zu DRAC 5 hochgeladen haben.
- d. Überprüfen Sie die Domänen-Controller SSL-Zertifikate, um sicherzustellen, dass sie nicht abgelaufen sind.
- e. Stellen Sie sicher, dass der **DRAC-Name**, **Stammdomänenname** und **DRAC-Domänenname** mit der Active Directory- Umgebungskonfiguration übereinstimmen.
- f. Stellen Sie sicher, dass das DRAC 5-Kennwort maximal 127 Zeichen lang ist. Während DRAC 5 Kennwörter von bis zu 256 Zeichen unterstützt, unterstützt Active Directory nur Kennwörter, die maximal 127 Zeichen lang sind.

[Zurück zum Inhaltsverzeichnis](file:///E:/Software/smdrac3/drac5/150/ge/ug/index.htm)

<span id="page-201-0"></span>[Zurück zum Inhaltsverzeichnis](file:///E:/Software/smdrac3/drac5/150/ge/ug/index.htm)

verwenden".

# **Kerberos-Authentifizierung aktivieren**

**Dell™ Remote Access Controller 5 Firmware-Version 1.50, Benutzerhandbuch**

- [Voraussetzungen zum Einrichten von Kerberos-](#page-201-1) Authentifizierung
- **O** DRAC 5 für Kerberos-Auth

Kerberos ist ein Netzwerk-Authentifizierungsprotokoll, das Systemen ermöglicht, auf sichere Weise über ein ungesichertes Netzwerk zu kommunizieren. Dazu wird den Systemen erlaubt, deren Authentizität zu beweisen.

Microsoft<sup>®</sup> Windows<sup>®</sup> 2000, Windows XP, Windows Server<sup>®</sup> 2003, Windows Vista® und Windows Server 2008 verwenden Kerberos als Standard-Authentifizierungsmethode.

Beginnend mit DRAC 5 Version 1.40 verwendet DRAC 5 Kerberos zur Unterstützung von zwei Arten von Authentifizierungsmechanismen - Einfache Anmeldung und Active Directory®-Smart Card-Anmeldung. Bei der einfachen Anmeldung verwendet DRAC 5 die im Betriebssystem zwischengespeicherten<br>Anmeldeinformationen des Benutzers, nachdem sich der Benutzer unter Verwendung eines gült

Beginnend mit DRAC 5 Version 1.40 verwendet Active Directory-Authentifizierung die auf der Smart Card basierende Zweifaktorauthentifizierung (TFA) zusätzlich zur Benutzername-Kennwort-Kombination als gültige Anmeldeinformationen.

## <span id="page-201-1"></span>**Voraussetzungen zum Einrichten von Kerberos- Authentifizierung**

- 1 Konfigurieren Sie DRAC 5 für die Active Directory-[Anmeldung. Weitere Informationen finden Sie unter "](file:///E:/Software/smdrac3/drac5/150/ge/ug/racugc6.htm#wp68980)Active Directory zum Anmelden an DRAC 5
- l Für Active Directory-Benutzer, für die Sie Kerberos-Authentifizierung bereitstellen möchten, müssen Sie die folgenden Eigenschaften festlegen:
	- l DES-Verschlüsselungstypen für dieses Konto verwenden
	- l Keine Kerberos-Vorauthentifizierung vorschreiben
- l Registrieren Sie DRAC 5 als Computer in der Active Directory-Root-Domäne.
	- a. Wechseln Sie zu Remote-Zugriff→ Register Konfiguration→ Unterregister Netzwerk→ Netzwerkeinstellungen.
	- b. Geben Sie eine gültige IP-Adresse für **Bevorzugter/Statischer DNS- Server** an. Dieser Wert ist die IP-Adresse des DNS als Teil der Root- Domäne, welche die Active Directory-Konten der Benutzer authentifiziert.
	- c. Wählen Sie **DRAC auf DNS registrieren** aus.
	- d. Geben Sie einen gültigen **DNS-Domänennamen an**.

**ANMERKUNG:** Stellen Sie sicher, dass der DNS-Name durch den DNS-Server aufgelöst wird.

Weitere Informationen finden Sie in der *DRAC 5-Online-Hilfe*.

ı Synchronisieren Sie die DRAC 5-Zeiteinstellungen mit denen des Active Directory-D**omäne**n-Controllers. Die Kerberos-Authentifizi**erung bei DRAC 5**<br>erchlägt fehl, wenn die DRAC-Zeit von der Zeit des Domänen-Controllers a

Sie können auch den folgenden RACADM-Zeitzonenabweichungsbefehl verwenden, um die Zeit zu synchronisieren:

racadm config -g cfgRacTuning -o

cfgRacTuneTimeZoneOffset *Offset-Wert*

Offset-Wert ist die Verzögerungszeit in Minuten.

- 1 Installieren Sie Microsoft Visual C++ 2005 Redistributable Package auf dem Client-System
- l Führen Sie das Dienstprogramm **ktpass** auf dem Active Directory-Server aus.

DRAC 5 ist ein Gerät mit einem Nicht-Windows-Betriebssystem. Deshalb müssen Sie das Dienstprogramm <mark>ktpass</mark> (Teil von Microsoft<sup>®</sup> Windows<sup>®</sup>) auf<br>dem Domänen-Controller (Active Directory-Server) ausführen, wo Sie DRAC 5 e

Beispiel: Verwenden Sie den folgenden **ktpass**-Befehl, um die Kerberos-Keytab-Datei zu erstellen:

C:\>ktpass -princ HOST/*dracname*.*Domänenname*.com@*Domänenname*.COM -mapuser *Benutzername* -crypto DES-CBC-MD5 -ptype KRB5\_NT\_PRINCIPAL -pass \* -out c:\krbkeytab

Im obigen Befehl muss *Domänenname* durch den aktuellen Domänennamen in Großbuchstaben ersetzt werden. Der Benutzername muss ein gültiges<br>Konto im Active Directory sein. Der Benutzername muss im Format *Domänennamen.com/Be* 

Der von DRAC 5 für die Kerberos-Authentifizierung verwendete Verschlüsselungstyp lautet DES-CBC-MD5. Der Prinzipaltyp lautet KRB5\_NT\_PRINCIPAL.

**ANMERKUNG:** Es wird empfohlen, das neueste **ktpass**-Dienstprogramm zum Erstellen der Keytab-Datei zu verwenden.

Dieses Verfahren erstellt eine Keytab-Datei, die Sie zu DRAC 5 5 hochladen müssen.

**ANMERKUNG:** Die Keytab enthält einen Verschlüsselungsschlüssel und muss an einem sicheren Ort aufbewahrt werden.

Weitere Informationen zum Dienstprogramm **ktpass** finden Sie auf der Microsoft-Website unter: **http://technet2.microsoft.com/windowsserver/en/library/64042138-9a5a-4981-84e9-d576a8db0d051033.mspx?mfr=true**

# <span id="page-202-0"></span>**DRAC 5 für Kerberos-Authentifizierung konfigurieren**

Laden Sie Keytab von der Active Directory-Root-Domäne zu DRAC 5 hoch:

- 1. Wechseln Sie zu Remote-Zugriff → Register Konfiguration → Unterregister Active Directory.
- 2. Wählen Sie **Kerberos-Keytab hochladen** aus, und klicken Sie auf **Weiter**.
- 3. Wählen Sie auf der Seite **Kerberos-Keytab-Upload** die hochzuladende Keytab-Datei aus, und klicken Sie auf **Anwenden**.

[Zurück zum Inhaltsverzeichnis](file:///E:/Software/smdrac3/drac5/150/ge/ug/index.htm)

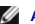

[Zurück zum Inhaltsverzeichnis](file:///E:/Software/smdrac3/drac5/150/ge/ug/index.htm)

# **Einfache Anmeldung aktivieren**

**Dell™ Remote Access Controller 5 Firmware-Version 1.50, Benutzerhandbuch**

- [Voraussetzungen zum Einrichten der einfachen Anmeldung](#page-203-0)
- O DRAC 5 zur Verwendung der einfachen Anmeldung konfigurier
- [Anmelden an DRAC 5 unter Verwendung der einfachen Anmeldung](#page-203-2)

Mit einer einfachen Anmeldung können Sie sich ohne Angabe der Anmeldeinformationen beim DRAC anmelden, nachdem Sie sich mit einem Active Directory-<br>Konto beim Betriebssystem angemeldet haben. DRAC verwendet in diesem Fall

## <span id="page-203-0"></span>**Voraussetzungen zum Einrichten der einfachen Anmeldung**

- 1 Konfigurieren Sie DRAC 5 für die Active Directory-[Anmeldung. Weitere Informationen finden Sie unter "](file:///E:/Software/smdrac3/drac5/150/ge/ug/racugc6.htm#wp68980)Active Directory zum Anmelden an DRAC 5 verwenden".
- l Einrichten der Kerberos-Authentifizierung für DRAC 5. Weitere Informationen finden Sie unter "[Kerberos-Authentifizierung aktivieren](file:///E:/Software/smdrac3/drac5/150/ge/ug/racugc7a.htm#wp1109848)."

# <span id="page-203-1"></span>**DRAC 5 zur Verwendung der einfachen Anmeldung konfigurieren**

- 1. Wechseln Sie zu Remote-Zugriff → Register Konfiguration → Unterregister Active Directory → und wählen Sie Active Directory konfigurieren aus.
- 2. Wählen Sie auf der Seite **Active Directory-Konfiguration und -Verwaltung** die Option **Einfache Anmeldung** aus.

Diese Option ermöglicht es Ihnen, sich direkt nach dem Anmelden an der Workstation an DRAC 5 anzumelden.

## <span id="page-203-2"></span>**Anmelden an DRAC 5 unter Verwendung der einfachen Anmeldung**

**ANMERKUNG:** Stellen Sie beim Anmelden an DRAC 5 sicher, dass Sie über die neuesten Laufzeit-Komponenten der Microsoft Visual C++ 2005- Bibliotheken verfügen. Weitere Informationen finden Sie auf der Microsoft-Website.

- 1. Melden Sie sich unter Verwendung eines gültigen Active Directory-Kontos am System an.
- 2. Geben Sie die Internetadresse von DRAC 5 in die Adresszeile Ihres Browsers ein.

**ANMERKUNG:** Abhängig von Ihren Browser-Einstellungen werden Sie eventuell aufgefordert, das Einfache Anmeldung-ActiveX-Plug-In herunterzuladen und zu installieren, wenn Sie diese Funktion zum ersten Mal verwenden.

Sie sind jetzt an DRAC 5 angemeldet.

[Zurück zum Inhaltsverzeichnis](file:///E:/Software/smdrac3/drac5/150/ge/ug/index.htm)

[Zurück zum Inhaltsverzeichnis](file:///E:/Software/smdrac3/drac5/150/ge/ug/index.htm)

# **Smart Card-Authentifizierung konfigurieren**

**Dell™ Remote Access Controller 5 Firmware-Version 1.50, Benutzerhandbuch**

- Smart Card-[Anmeldung an DRAC 5 konfigurieren](#page-204-0)
- **[Konfigurieren von lokalen DRAC 5](#page-204-1)-Benutzern für die Smart Card-**
- [Konfigurieren von Active Directory-](#page-205-1)Benutzern für die Smart Card-Anmeldung
- **O** Smart Card konfigurieren
- [Anmeldung an DRAC 5 über die Smart Card](#page-205-3)
- [Unter Verwendung der Active Directory-Smart Card-](#page-206-0)Authentifizierung an DRAC 5 anmelden
- [Fehlerbehebung bei der Smart Card-](#page-206-1)Anmeldung an DRAC 5

Der Dell™ Remote Access Controller 5 (DRAC 5), Version 1.30 und höher unterstützt die *Zweifaktor-Authentifizierung* bei der Anmeldung an der DRAC 5-<br>Internet-Schnittstelle. Diese Unterstützung wird über die Funktion der

Für herkömmliche Authentifizierungsschemata werden der Benutzername und das Kennwort zum Authentifizieren von Benutzern verwendet. Diese Option bietet minimale Sicherheit.

Bei der Zweifaktor-Authentifizierung wird andererseits eine höhere Sicherheitsstufe geboten, indem Benutzer aufgefordert werden, ein Kennwort oder eine PIN sowie einen privaten Schlüssel für ein Digitalzertifikat anzugeben.

Für die Zweifaktor-Authentifizierung ist es erforderlich, dass Benutzer ihre Identität durch die Angabe *beider* Faktoren bestätigen.

# <span id="page-204-0"></span>**Smart Card-Anmeldung an DRAC 5 konfigurieren**

Aktivieren Sie die Smart Card-Anmeldungsfunktion für DRAC 5 über **Remote-Zugriff**® **Konfiguration**® **Smart Card**.

Wenn Sie:

- <sup>l</sup> Wenn Sie die Smart Card-Konfiguration **deaktivieren**, werden zur Eingabe eines Benutzernamens und eines Kennworts für die Microsoft® Active Directory® oder die lokale Anmeldung aufgefordert.
- l Wenn Sie **Aktivieren** oder **Mit Remote-RACADM aktivieren** auswählen, werden Sie bei allen nachfolgenden Anmeldungsversuchen über die GUI zu einer Smart Card-Anmeldung aufgefordert.

Wenn Sie **Aktivieren** auswählen, werden alle bandexternen CLI-Schnittstellen (Befehlszeilenschnittstelle) wie z. B. Telnet, ssh, seriell, Remote-RACADM und IPMI über LAN deaktiviert. Der Grund hierfür ist, dass diese Dienste nur Einzelfaktor-Authentifizierung unterstützen.

Wenn Sie **Mit Remote-RACADM aktivieren** auswählen, werden alle bandexternen CLI-Schnittstellen, außer Remote-RACADM, deaktiviert.

**ANMERKUNG:** Dell empfiehlt DRAC 5-Administratoren, die Einstellung **Mit Remote-RACADM aktivieren** nur zu verwenden, um zur Ausführung von Scripts über Remote-RACADM-Befehle auf die DRAC 5-Benutzeroberfläche zuzugreifen. Ist es für einen Administrator nicht erforderlich ist, Remote-<br>RACADM zu verwenden, empfiehlt Dell, die Einstellung **Aktiviert f**ür die Smar ist.

l **CRL-Prüfung für Smart Card-Anmeldung aktivieren**, das DRAC-Zertifikat des Benutzers, das vom CRL-Verteilungsserver (Certificate Revocation List, Zertifikatsperrliste) heruntergeladen wird, wird in der CRL auf Widerrufung überprüft.

**ANMERKUNG:** Die CRL-Verteilungsserver werden in den Smart Card-Zertifikaten der Benutzer aufgeführt.

## <span id="page-204-1"></span>**Konfigurieren von lokalen DRAC 5-Benutzern für die Smart Card-Anmeldung**

Sie können die lokalen DRAC 5-Benutzer so konfigurieren, dass die Anmeldung an DRAC 5 über die Smart Card erfolgen muss. Wechseln Sie zu **Remote-Zugriff**® **Konfiguration**® **Benutzer**.

Bevor sich der Benutzer jedoch mittels der Smart Card an DRAC 5 anmelden kann, muss das Smart Card-Zertifikat sowie das Zertifikat der vertrauenswürdigen Zertifizierungsstelle (CA) des Benutzers zu DRAC 5 hochgeladen werden.

### **Smart Card-Zertifikat exportieren**

Das Zertifikat des Benutzers kann abgerufen werden, indem Sie das Smart Card-Zertifikat mittels der Kartenverwaltungssoftware (CMS) von der Smart Card in eine Datei mit Base64-k**odiertem Format exportieren. Die CMS ist normalerweise vom Anbieter der Smart Card erhältlich. Diese kodierte Datei muss als<br>Benutzerzertifikat zu DRAC 5 hochgeladen werden. Die vertrauenswürdige Ze** 

**ANMERKUNG:** Achten Sie bei der Anmeldung an DRAC 5 darauf, dass der im DRAC 5 konfigurierte Benutzername in Bezug auf Groß- bzw.<br>Kleinschreibung von Buchstaben identisch mit dem Benutzerprinzipalnamen (UPN) im Smart Card-

Beispiel: Wenn das Smart Card-Zertifikat an den Benutzer ausgegeben wurde, muss der Benutzername "Beispielbenutzer@Domäne.com" als "Beispielbenutzer" konfiguriert werden.

# <span id="page-205-1"></span><span id="page-205-0"></span>**Konfigurieren von Active Directory-Benutzern für die Smart Card-Anmeldung**

Um Active Directory-**Benutzer so zu konfigurieren, dass sie sich mittels Smart Card an DRAC 5 anmelden müssen, muss DRAC 5-**Administrator den DNS-Server<br>konfigurieren, das Active Directory-CA-Zertifikat zu DRAC 5 hochladen

Sie müssen Active Directory und Kerberos für die Smart Card Active Directory-Anmeldung konfigurieren. Informationen zur jeweiligen Konfiguration erhalten Sie unter "DRAC 5 mit Microsoft Active Directory verwenden" und "Ker ectory verwenden" und "Kerberos-Au

Sie sind bei DRAC mit den entsprechenden Berechtigungen angemeldet, wenn Sie ein lokaler DRAC-Benutzer sind.

Sie sind bei DRAC mit den entsprechenden Microsoft Active Directory-Berechtigungen angemeldet, wenn:

- l Sie ein Microsoft Active Directory-Benutzer sind,
- 1 Sie in DRAC für die Active Directory-Anmeldung konfiguriert sind,
- l DRAC für die Kerberos Active Directory-Authentifizierung freigeschaltet ist.

## <span id="page-205-2"></span>**Smart Card konfigurieren**

**ANMERKUNG:** Zur Änderung dieser Einstellungen müssen Sie über die Berechtigung **DRAC 5 konfigurieren** verfügen.

- 1. Erweitern Sie die **System**-Struktur, und klicken Sie auf **Remote-Zugriff**.
- 2. Klicken Sie auf das Register **Konfiguration** und dann auf **Smart Card**.
- 3. Konfigurieren Sie die Smart Card-Anmeldeeinstellungen.

[Tabelle 9](#page-205-4)-1 enthält Informationen über die Einstellungen der Seite **Smart Card**.

4. Klicken Sie auf **Änderungen übernehmen**.

### <span id="page-205-4"></span>**Tabelle 9-1. Smart Card-Einstellungen**

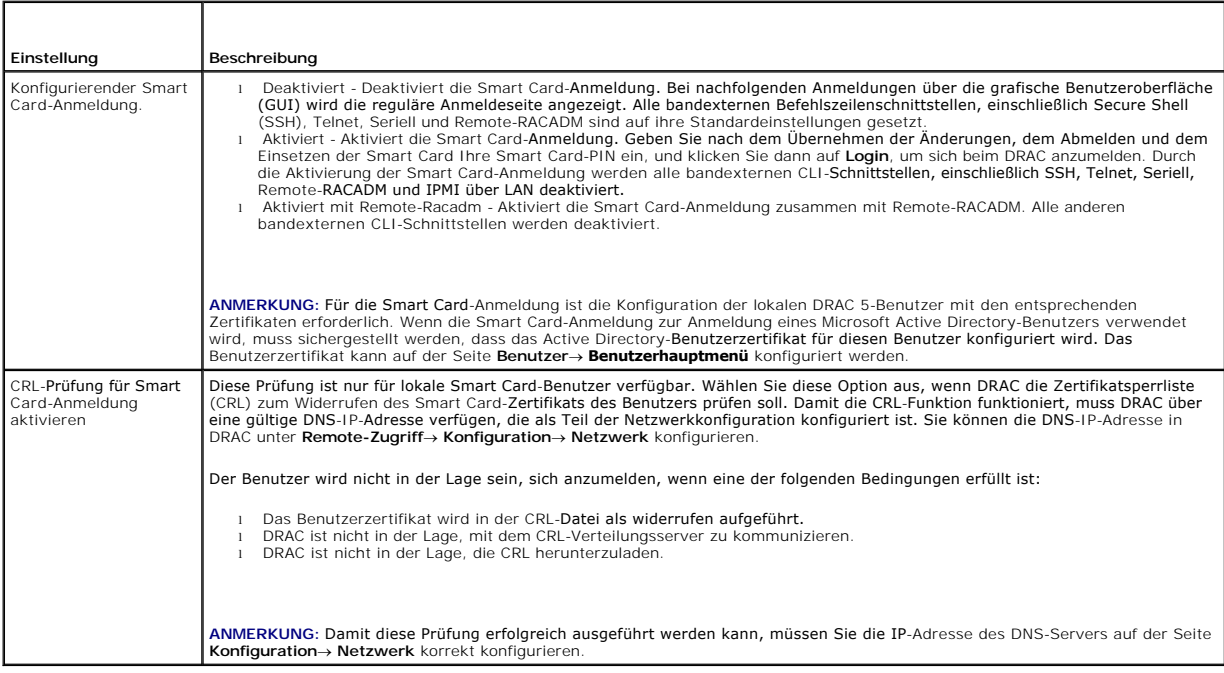

# <span id="page-205-3"></span>**Anmeldung an DRAC 5 über die Smart Card**

Die DRAC 5-Internet-Schnittstelle zeigt die Smart Card-Anmeldeseite an, wenn Sie die Smart Card-Anmeldefunktion aktiviert haben.

**ANMERKUNG:** Vergewissern Sie sich vor der Aktivierung der Smart Card-Anmeldung für den Benutzer, dass die Konfiguration des lokalen DRAC 5-<br>Benutzers bzw. des Active Directory abgeschlossen wurde.

**ANMERKUNG: Abhängig von den Browser-**Einstellungen werden Sie eventuell aufgefordert, das Smart Card Reader-ActiveX-Plug-In herunterzuladen<br>und zu installieren, wenn Sie diese Funktion zum ersten Mal anwenden.

1. Greifen Sie unter Verwendung von https auf die DRAC 5-Webseite zu.

https://<*IP-Adresse>*

Wurde die Standard-HTTPS-Port-Nummer (Anschluss 443) geändert, so geben Sie Folgendes ein:

https://<*IP-Adresse>*:<*Port-Nummer*>

wobei *IP-Adresse* die IP-Adresse des DRAC 5 ist und *Port-Nummer* die HTTPS-Port-Nummer.

Die DRAC 5-**Anmeldung**sseite wird eingeblendet und fordert Sie zum Einlegen der Smart Card auf.

- 2. Legen Sie die Smart Card in das Lesegerät ein, und geben Sie Ihre Smart Card-PIN ein.
- 3. Klicken Sie auf **Anmelden**.

ANMERKUNG: Wenn Sie ein Active Directory-Benutzer sind, für den die Option C**RL-Prüfung für Smart Card-Anmeldung aktivieren** ausgewählt wurde,<br>versucht DRAC 5, die CRL herunterzuladen und sucht in der CRL nach dem Benutzer wenn das Zertifikat als widerrufen aufgeführt ist, oder wenn die CRL aus einem bestimmten Grund nicht heruntergeladen werden kann. Die Smart Card-Anmeldung wird nur vom Microsoft Internet Explorer® unterstützt.

# <span id="page-206-0"></span>**Unter Verwendung der Active Directory-Smart Card-Authentifizierung an DRAC 5 anmelden**

1. Melden Sie sich unter Verwendung von https an DRAC 5 an.

https://<*IP-Adresse>*

Wurde die Standard-HTTPS-Port-Nummer (Anschluss 443) geändert, so geben Sie Folgendes ein:

https://<*IP-Adresse>*:<*Port-Nummer*>

wobei *IP-Adresse* die IP-Adresse des DRAC 5 ist und *Port-Nummer* die HTTPS-Port-Nummer.

Die DRAC 5-Anmeldeseite wird eingeblendet und fordert Sie zum Einlegen der Smart Card auf.

- 2. Legen Sie die Smart Card in das Lesegerät ein, und geben Sie Ihre Smart Card-PIN ein.
- 3. Klicken Sie auf **Anmelden**.

Sie sind jetzt über Ihre im Active Directory festgelegten Anmeldeinformationen an DRAC 5 angemeldet. Weitere Informationen finden Sie unter "Ke

## <span id="page-206-1"></span>**Fehlerbehebung bei der Smart Card-Anmeldung an DRAC 5**

Wenden Sie die folgenden Hinweise an, die beim Debuggen einer Smart Card, auf die nicht zugegriffen werden kann, behilflich sein können.

### **Das ActiveX Plug-In kann das Smart Card-Laufwerk nicht erkennen.**

Stellen Sie sicher, dass die Smart Card vom Microsoft Windows®-Betriebssystem unterstützt wird. Windows unterstützt eine beschränkte Anzahl von<br>Cryptographic Service Providers (CSP) für die Smart Card.

Tipp: Sie können generell überprüfen, ob die Smart Card-CSPs auf einem bestimmten Client vorhanden sind, indem Sie die Smart Card bei der Windows-<br>Anmeldung (Strg-Alt-Entf) in den Leser einlegen, um zu sehen, ob Windows di

### **Falsche Smart Card-PIN**

Prüfen Sie, ob die Smart Card aufgrund übermäßiger Versuche mit einer falschen PIN gesperrt worden ist. In solchen Fällen kann Ihnen der Aussteller der Smart Card in der Organisation helfen, eine neue Smart Card zu erhalten.

### **Anmeldung am lokalen DRAC 5 nicht möglich**

Wenn ein Iokaler DRAC 5-Benutzer nicht in der Lage ist, sich anzumelden, prüfen Sie, ob der Benutzername und das zu DRAC 5 hochgeladene<br>Benutzerzertifikat abgelaufen sind. Die DRAC 5-Ablaufverfolgungsprotokolle können wich

## **Anmeldung an DRAC 5 als Active Directory-Benutzer nicht möglich**

Wenn Sie sich als Active Directory-Benutzer nicht an DRAC 5 anmelden können, versuchen Sie, sich an DRAC 5 anzumelden, ohne die Smart Card-Anmeldung<br>zu aktivieren. Wenn Sie die CRL-Prüfung aktiviert haben, versuchen Sie di

Sie haben auch die Möglichkeit, die Smart Card-Anmeldung über den lokalen racadm zu deaktivieren, indem Sie den folgenden Befehl verwenden:

racadm config -g cfgActiveDirectory -o cfgADSmartCardLogonEnable 0

[Zurück zum Inhaltsverzeichnis](file:///E:/Software/smdrac3/drac5/150/ge/ug/index.htm)

<span id="page-208-3"></span>[Zurück zum Inhaltsverzeichnis](file:///E:/Software/smdrac3/drac5/150/ge/ug/index.htm)

## **GUI-Konsolenumleitung verwenden**

**Dell™ Remote Access Controller 5 Firmware-Version 1.50, Benutzerhandbuch**

- [Übersicht](#page-208-0)
- $\bullet$  Kon
- [Verwendung des Video Viewer](#page-211-0)
- [Verwenden der Spannungssteuerungsoption](#page-213-0)
- [Häufig gestellte Fragen](#page-213-1)

Dieser Abschnitt enthält Informationen über die Verwendung der DRAC 5-Konsolenumleitungsfunktion.

# <span id="page-208-0"></span>**Übersicht**

Mit der DRAC 5-K**onsolenumleitungsfunktion können Sie im Remote**-Zugriff im grafischen Modus oder Textmodus auf die lokale Konsole zugreifen. Mittels<br>**Konsolenumleitung können Sie ein DRAC 5**-aktiviertes System bzw. mehrer

Bei all den Netzwerk- und Internet-Möglichkeiten braucht man heutzutage zur Ausführung von Routinearbeiten nicht vor jedem Server zu sitzen. Server<br>können von einer anderen Stadt oder sogar von der anderen Seite der Welt v auch mit anderen teilen - im Remote-Zugriff und sofort.

## <span id="page-208-1"></span>**Konsolenumleitung verwenden**

**ANMERKUNG:** Wenn Sie eine Konsolenumleitungssitzung öffnen, zeigt das verwaltete System nicht an, dass die Konsole umgeleitet worden ist.

Die Seite **Konsolenumleitung** ermöglicht die Verwaltung des Remote-Systems durch die Verwendung von Tastatur, Video und Maus auf der lokalen Management Station zum Steuern der entsprechenden Geräte auf einem im Remote-Zugriff verwalteten System. Diese Funktion kann in Verbindung mit der<br>Funktion Virtueller Datenträger verwendet werden, um Remote-Software-Instal

Die folgenden Regeln gelten für eine Konsolenumleitungssitzung:

- l Es werden nur vier Konsolenumleitungssitzungen gleichzeitig unterstützt.
- l Konsolenumleitungssitzungen können nur mit einem einzigen Remote-Zielsystem verbunden werden.
- l Konsolenumleitungssitzungen können nicht auf dem lokalen System konfiguriert werden.
- l Die erforderliche verfügbare Netzwerk-Mindestbandbreite beträgt 1 MB/s.

## **Unterstützte Bildschirmauflösungs-Bildwiederholfrequenzen auf dem verwalteten System**

[Tabelle 10](#page-208-2)-1 führt die unterstützten Bildschirmauflösungen und entsprechenden Bildwiederholfrequenzen für eine Konsolenumleitungssitzung auf, die auf dem verwalteten System ausgeführt wird.

### <span id="page-208-2"></span>**Tabelle 10-1. Unterstützte Bildschirmauflösungen und Bildwiederholfrequenzen**

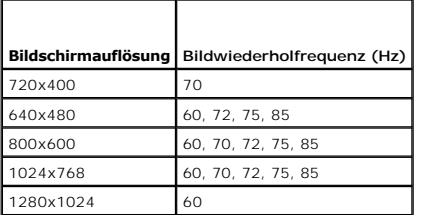

# **Management Station konfigurieren**

Führen Sie die folgenden Verfahren zur Verwendung der Konsolenumleitung auf der Management Station aus:

- 1. Installieren und konfigurieren Sie einen unterstützten Internet-Browser. *Eine Liste der unterstützten Webbrowser finden Sie in der* Dell Systems Software Support Matrix auf der Dell Support-Website unter **support.dell.com/manuals**[. Für weitere Informationen, siehe "Konfigurieren eines unterstützten](file:///E:/Software/smdrac3/drac5/150/ge/ug/racugc3.htm#wp86367)  Webbrowsers"
- **VORSICHTSHINWEIS: Konsolenumleitung und Virtueller Datenträger unterstützen nur 32-Bit-Webbrowser. Das Verwenden von 64-Bit-Internet- Browsern kann zu unerwarteten Ergebnissen oder einem Fehlschlagen von Vorgängen führen.**
- <span id="page-209-2"></span>2. Konfigurieren Sie die Auflösung der Bildschirmanzeige auf mindestens 1280 x 1024 Pixel bei 60 Hz mit 128 Farben. Andernfalls können Sie die Konsole eventuell nicht im **Vollbildmodus** sehen.
- 3. Wenn Sie zum Herstellen der Verbindung das Java-Plug-In verwenden, muss sichergestellt werden, dass auf dem System Java Virtual Machine (JVM) Version 1.6 oder höher installiert ist.

# **Konsolenumleitung konfigurieren**

- 1. Öffnen Sie auf der Management Station einen unterstützten Internet- Browser, und melden Sie sich an DRAC 5 an. Weitere Informationen finden Sie unter "Auf die Internet-basierte Schnittstelle zugreifen". unter "[Auf die Internet-basierte Schnittstelle zugreifen](file:///E:/Software/smdrac3/drac5/150/ge/ug/racugc4.htm#wp87549)".
- 2. Klicken Sie in der **System**struktur auf **System**.
- 3. Klicken Sie auf das Register **Konsole** und dann auf **Konfiguration**.
- 4. Verwenden Sie auf der Seite **Konsolenumleitungskonfiguration** die Informationen aus [Tabelle 10](#page-209-0)-2 zum Konfigurieren der Konsolenumleitungssitzung.
- 5. In DRAC 5, Versionen 1.40 und höher, können Sie das Plug-In des Typs **Systemeigen** oder **Java** auswählen, das Sie installieren möchten.

Klicken Sie auf **Änderungen übernehmen**.

### <span id="page-209-0"></span>**Tabelle 10-2. Informationen zur Seite Konsolenumleitungskonfiguration**

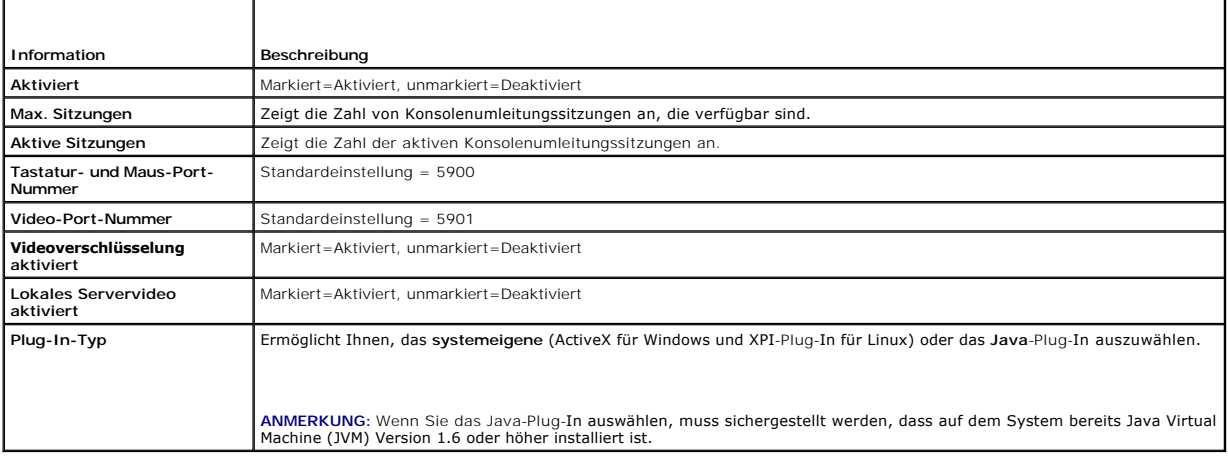

Die Schaltflächen in [Tabelle 10](#page-209-1)-3 sind auf der Seite **Konsolenumleitungskonfiguration** verfügbar.

### <span id="page-209-1"></span>**Tabelle 10-3. Schaltflächen der Seite Konsolenumleitungskonfiguration**

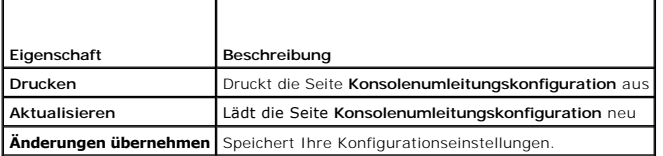

**ANMERKUNG: Mit DRAC 5, Version 1.30 und höher können Sie die Konsolenumleitung für einen Remote-Benutzer deaktivieren. Weitere Informationen<br>finden Sie unter "<u>Virtuelle DRAC 5-Remote-KVM deaktivieren</u>".** 

## **Konsolenumleitungssitzung öffnen**

Wenn Sie eine Konsolenumleitungssitzung öffnen, startet die Dell Virtual KVM Viewer-Anwendung, und der Desktop des Remote-Systems wird im Viewer eingeblendet. Mit der Anwendung Virtual KVM Viewer können die Maus- und Tastatur-Funktionen des Systems von einer lokalen oder Remote-Management<br>Station aus gesteuert werden.

So öffnen Sie eine Konsolenumleitungssitzung:

- <span id="page-209-3"></span>1. Öffnen Sie auf der Management Station einen unterstützten Internet- Browser, und melden Sie sich an DRAC 5 an. Weitere Informationen finden Sie unter "Auf die In
- 2. Klicken Sie in der **System**struktur auf **System** und dann auf dem Register **Konsole** auf **Konsolenumleitung**.
- <span id="page-210-2"></span>**ANMERKUNG:** Wenn Sie eine Sicherheitswarnung erhalten, die Sie auffordert, das Konsolenumleitungs-Plug-In zu installieren und auszuführen, überprüfen Sie die Authentizität des Plug-Ins, und klicken Sie dann auf **Ja**, um das Plug-In zu installieren und auszuführen. Wenn Sie Firefox ausführen,<br>starten Sie den Browser neu, und wechseln Sie dann zu <u>Schritt 1</u>.
- 3. Verwenden Sie auf der Seite **Konsolenumleitung** die Informationen unter [Tabelle 10](#page-210-0)-4, um sicherzustellen, dass eine Konsolenumleitungssitzung verfügbar ist.

<span id="page-210-0"></span>**Tabelle 10-4.** Informationen zur Seite Konsolenumleitung

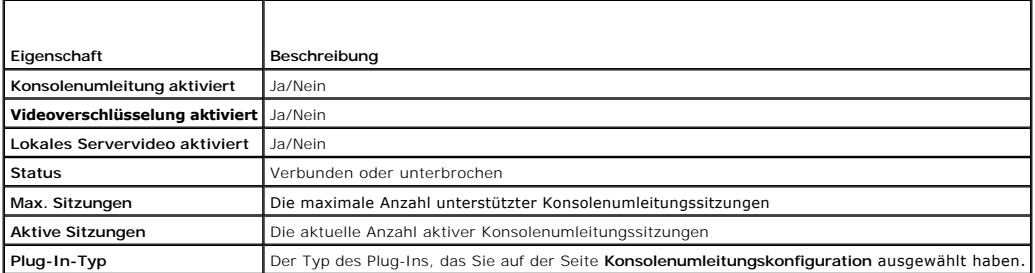

Die Schaltflächen in [Tabelle 10](#page-210-1)-5 sind auf der Seite **Konsolenumleitungskonfiguration** verfügbar.

### <span id="page-210-1"></span>**Tabelle 10-5. Schaltflächen der Seite Konsolenumleitung**

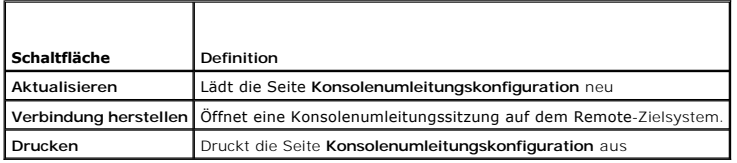

- 4. klicken Sie, um eine neue Konsole zu öffnen, auf **Verbinden**.
	- **ANMERKUNG:** DRAC 5 unterstützt vier gleichzeitige Konsolenumleitungen. Falls Sie eine Sitzung geöffnet ist und ein anderer Benutzer versucht, eine weitere Sitzung im gleichen verwalteten System zu öffnen, erhalten Sie eine Aufforderung zur Gewährung der Berechtigung für den Benutzer. Sie können Zugriff gewähren oder ablehnen. Falls Sie die Berechtigung nicht innerhalb von 30 Sekunden gewähren, wird die Aufforderung deaktiviert.

Wenn Sie einen Firefox-Browser verwenden, werden Sie aufgefordert, eine JNLP-D**atei zu öffnen oder zu speichern. Sie können diese mit dem** *Java™***<br>***Web Start Launcher* **öffnen. Wenn Sie sich dafür entscheiden, die JNLP-Date** Nachdem Sie die Sitzung abgebrochen haben, kann die gespeicherte JNLP-Datei nicht validiert werden. Wenn Sie den Internet Explorer<sup>®</sup> verwenden,<br>speichert dieser die JNLP-Datei im Ordner *Temporäre Internetdateien* und die

**ANMERKUNG:** Wenn in den folgenden Schritten ein oder mehrere Fenster zur **Sicherheitswarnung** eingeblendet werden, lesen Sie die<br>Informationen im jeweiligen Fenster, und klicken Sie auf **Ja**, um fortzufahren.

Klicken Sie, wenn Sie mit der Nutzung der Konsole fertig sind und sich abgemeldet haben (mittels des Abmeldeverfahrens des Remote-Systems), auf der Konsolenumleitungsseite auf **Verbindung trennen**, oder schließen Sie den Viewer.

Die Management Station wird mit DRAC 5 verbunden, und der Desktop des Remote-Systems wird in der digitalen KVM Viewer-Anwendung von Dell angezeigt.

5. Wenn auf dem Desktop des Remote-Systems zwei Mauszeiger angezeigt werden, synchronisieren Sie die Mauszeiger auf der Management Station und dem Remote-System. Sehen Sie Synchronisieren der Maus

## **Lokales Video deaktivieren oder aktivieren**

Führen Sie zum Deaktivieren oder Aktivieren des lokalen Videos das folgende Verfahren aus:

- 1. Öffnen Sie auf der Management Station einen unterstützten Internet- Browser, und melden Sie sich an DRAC 5 an. Weitere Informationen finden Sie unter "[Auf die Internet-basierte Schnittstelle zugreifen](file:///E:/Software/smdrac3/drac5/150/ge/ug/racugc4.htm#wp87549)".
- 2. Klicken Sie in der **System**struktur auf **System**.
- 3. Klicken Sie auf das Register **Konsole** und dann auf **Konfiguration**.
- 4. Wenn Sie auf dem Server das lokale Video aktivieren (Einschalten) möchten, wählen Sie auf der Seite Konsolenumleitungskonfiguration das<br>Kontrollkästchen Lokales Servervideo aktiviert aus, und klicken Sie dann auf **Änder**
- 5. Wenn Sie das lokale Video auf dem Server deaktivieren (Ausschalten) möchten, heben Sie auf der Seite **Konsolenumleitungskonfiguration** die

Markierung des Kontrollkästchens **Lokales Servervideo aktiviert** auf, und klicken Sie dann auf **Änderungen übernehmen**.

<span id="page-211-2"></span>Die Seite **Konsolenumleitung** zeigt den Status des lokalen Servervideos an.

**ANMERKUNG:** Die Funktion "Video des lokalen Servers aktiviert" wird auf allen x9xx-PowerEdge-Systemen, außer PowerEdge SC1435 und 6950, unterstützt.

**ANMERKUNG:** Wenn Sie das lokale Video auf dem Server deaktivieren (Ausschalten), wird nur der an den lokalen Server angeschlossene Monitor **deaktiviert** 

**ANMERKUNG: Mit DRAC 5,Version 1.30 und höher können Sie die Konsolenumleitung für einen Remote-Benutzer deaktivieren. Weitere Informationen<br>finden Sie unter "<u>Virtuelle DRAC 5-Remote-KVM deaktivieren</u>".** 

# <span id="page-211-0"></span>**Verwendung des Video Viewer**

Der Video Viewer enthält eine Benutzeroberfläche zwischen der Management Station und dem Remote-System, wodurch der Desktop des Remote-Systems<br>sichtbar wird und die Maus-und Tastaturfunktionen von der Management Station au

Der Video Viewer enthält verschiedene Steuerungseinstellungen wie Videokalibrierung, Mausbeschleunigung und Snapshots. Klicken Sie auf **Hilfe**, um weitere Informationen über diese Funktionen zu erhalten.

Wenn Sie eine Konsolenumleitungssitzung beginnen und das Fenster des Video Viewers angezeigt wird, können Sie aufgefordert werden, die folgenden<br>Steuerelemente anzupassen, um das Remote-System ordnungsgemäß anzeigen und st

- l Zugriff auf die Viewer-Menüleiste
- l Einstellung der Videoqualität
- l Synchronisieren der Mauszeiger

# <span id="page-211-3"></span>**Zugriff auf die Viewer-Menüleiste**

Die Viewer-Menüleiste ist eine versteckte Menüleiste. Um auf die Menüleiste zuzugreifen, bewegen Sie den Cursor im Desktop-Fenster des Viewers zur Mitte des oberen Rands.

Die Menüleiste kann außerdem aktiviert werden, indem Sie die Standard-Funktionstaste <F9> drücken. So weisen Sie diese Funktionstaste einer neuen Funktion zu:

- 1. Drücken Sie auf <F9>, oder bewegen Sie den Maus-Cursor zum oberen Ende des Video Viewers.
- 2. Drücken Sie auf den "Reißnagel", um die Viewer-Menüleiste zu sperren.
- 3. Klicken Sie in der Viewer-Menüleiste auf **Extras**, und wählen Sie **Sitzungsoptionen** aus.
- 4. Klicken Sie im Fenster **Sitzungsoptionen** auf das Register **Allgemein**.
- 5. Klicken Sie im Fenster des Registers **Allgemein** im Feld **Menüaktivierungs-Tastenanschlag** auf das Drop-Down-Menü, und wählen Sie eine andere Funktionstaste aus.
- 6. Klicken Sie auf **Anwenden** und dann auf **OK**.

[Tabelle 10](#page-211-1)-6 enthält die Hauptfunktionen, die in der Viewer-Menüleiste verfügbar sind.

### <span id="page-211-1"></span>**Tabelle 10-6. Auswahlmöglichkeiten auf der Viewer-Menüleiste**

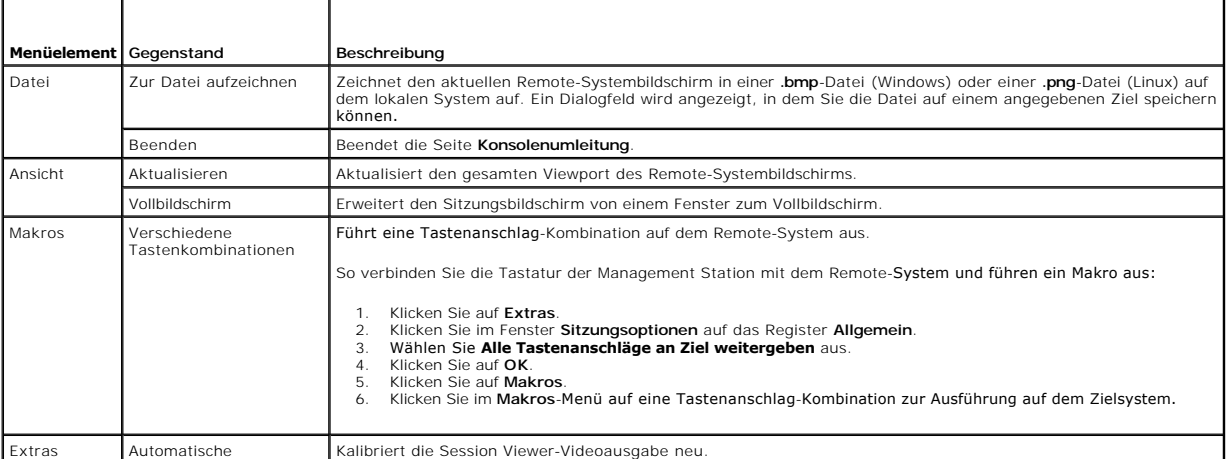

<span id="page-212-1"></span>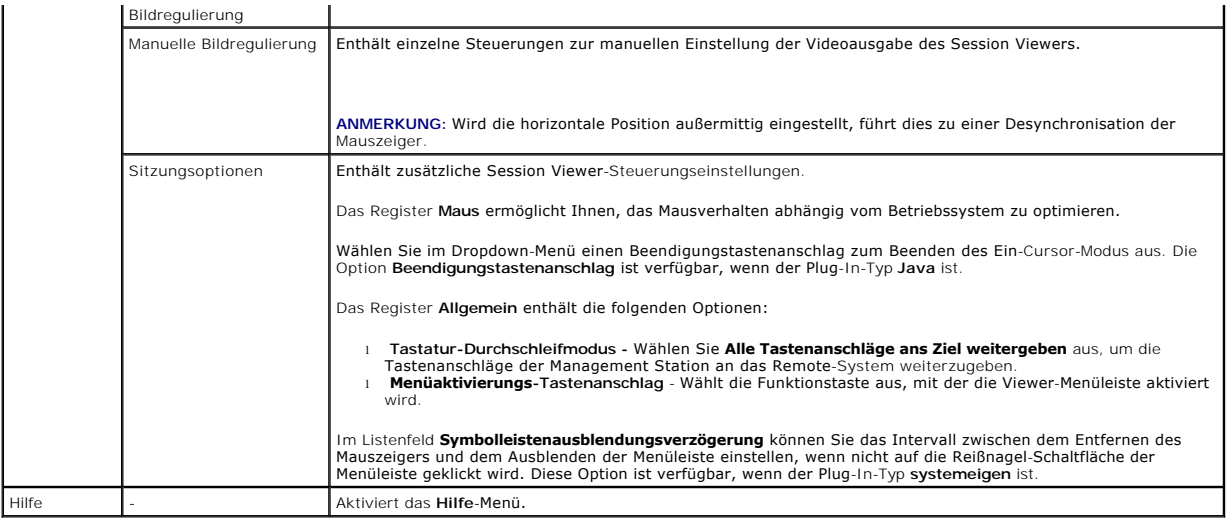

## **Einstellung der Videoqualität**

Der Video Viewer enthält Bildregulierungen, mit denen Sie das Video auf die bestmögliche Ansicht optimieren können. Klicken Sie auf **Hilfe**, um weitere Informationen zu erhalten.

So nehmen Sie eine automatische Regulierung der Videoqualität vor:

- 1. Rufen Sie die Viewer-Menüleiste auf. Sehen Sie "[Zugriff auf die Viewer-](#page-211-3)Menüleiste".
- 2. Klicken Sie auf **Extras, und wählen Sie Automatische Bildregulierung aus (für systemeigenes** Plug-In) oder **Bildeinstellungen (für Java**-Plug-In), um die<br>Bildqualität des Viewer-Fensters automatisch anzupassen.

So nehmen Sie eine manuelle Regulierung der Videoqualität vor:

- 1. Rufen Sie die Viewer-Menüleiste auf. Sehen Sie "[Zugriff auf die Viewer-](#page-211-3) Menüleiste"
- 2. Klicken Sie auf **Extras**, und wählen Sie **Manuelle Bildregulierung** (für **systemeigenes** Plug-In) oder **Bildeinstellungen** (für **Java**-Plug-In) aus.
- 3. Klicken Sie im Fenster **Manuelle Bildregulierung** auf die einzelnen Bildregulierungsschaltflächen, und stellen Sie die Regler nach Bedarf ein.
- 4. Klicken Sie, wenn Sie fertig sind, auf **Schließen**, um das Dialogfeld **Manuelle Bildregulierung** zu verlassen.

Die folgenden Richtlinien sind zu beachten, wenn Sie die Bildqualität von Hand einstellen:

- l Um zu verhindern, dass die Mauszeiger desynchronisiert werden, passen Sie die horizontale Einstellung so an, dass sich der Desktop des Remote-Systems im Mittelpunkt des Sitzungsfensters befindet.
- l Wird das Pixel/Störungs-Verhältnis auf Null eingestellt, führt dies zu mehrfachen Bildwiederholungsbefehlen, die im Video Viewer-Fenster einen übermäßigen Netzwerkverkehr und ein flackerndes Bild verursachen. Dell empfiehlt, dass Sie die Einstellung des Pixel/Störungs-Verhältnisses auf eine<br>Stufe setzen, die optimale Systemleistung und Pixel-Verfeinerung bei mini

## <span id="page-212-0"></span>**Synchronisieren der Mauszeiger**

Wird eine Verbindung zu einem Remote-System von Dell mittels Konsolenumleitung hergestellt, ist die Mausbeschleunigungs-Geschwindigkeit auf dem Remote System eventuell nicht synchron mit dem Mauszeiger auf der Management Station, was dazu führt, dass zwei Mauszeiger im Video Viewer-Fenster erscheinen.

So synchronisieren Sie die Mauszeiger:

- 1. Rufen Sie die Viewer-Menüleiste auf. Sehen Sie "[Zugriff auf die Viewer-](#page-211-3) Menüleiste".
- 2. Klicken Sie auf **Extras**, und wählen Sie **Sitzungsoptionen** aus.
- 3. Klicken Sie auf das Register **Maus**, wählen Sie das Betriebssystem der Management Station aus, und klicken Sie auf **OK**.
- 4. Klicken Sie auf **Extras**, und wählen Sie **Manuelle Bildregulierung** aus.
- 5. Regulieren Sie die horizontalen Regler so, dass sich der Desktop des Remote-Systems im Mittelpunkt des Sitzungsfensters befindet.

6. Klicken Sie auf **OK**.

Wenn Sie Linux (Red Hat® oder Novell®) verwenden, werden die standardmäßigen Mauseinstellungen des Betriebssystems verwendet, um den Maus-Pfeil auf dem DRAC 5-Konsolenumleitungsbildschirm zu steuern.

**ANMERKUNG:** Für Linux-Systeme (Red Hat oder Novell) sind Probleme mit der Synchronisation des Mauspfeils bekannt. Stellen Sie, um<br>Synchronisationsprobleme der Maus auf ein Minimum zu halten, sicher, dass alle Benutzer die

Informationen zum Deaktivieren der Konsolenumleitung finden Sie unter ["Virtuelle DRAC 5-Remote-KVM deaktivieren](file:///E:/Software/smdrac3/drac5/150/ge/ug/racugc1d.htm#wp1182108)".

# <span id="page-213-0"></span>**Verwenden der Spannungssteuerungsoption**

Die Spannungssteuerungsoption ermöglicht Folgendes auf dem verwalteten System:

- l Einschalten des Systems
- l Ausschalten des Systems
- l Reset des Systems
- l Ausschalten und wieder einschalten des Systems

Spannungssteuerung auf dem verwalteten System:

- 1. Rufen Sie die Viewer-Menüleiste auf. Sehen Sie [Zugriff auf die Viewer-](#page-211-3) Menüleiste".
- 2. Klicken Sie auf **Extras** und dann auf **Stromsteuerung**.
- 3. Klicken Sie auf eine beliebige Option:
	- l Schaltet das System ein.
	- l Schaltet das System aus.
	- l Führt einen Reset des Systems durch. Startet das System neu, ohne es auszuschalten.
	- 1 Schaltet das System aus und wieder ein. Schaltet das System aus und startet es neu.

Es wird ein Popup-Fenster angezeigt.

4. Klicken Sie auf **Ja** und dann auf **OK**.

## <span id="page-213-1"></span>**Häufig gestellte Fragen**

**Kann eine neue Remote-Konsolen-Videositzung gestartet werden, wenn das lokale Video auf dem Server ausgeschaltet ist?**

Ja.

**Warum dauert es 15 Sekunden, das lokale Video auf dem Server auszuschalten, nachdem eine Aufforderung zum Ausschalten des lokalen Videos gegeben wurde?**

Hierdurch wird dem lokalen Benutzer die Gelegenheit gegeben, vor dem Ausschalten des Videos eine Maßnahme zu ergreifen.

### **Gibt es beim Einschalten des lokalen Videos eine Zeitverzögerung?**

Nein, wenn DRAC 5 eine Aufforderung zum Einschalten eines lokalen Videos empfangen hat, wird das Video sofort Eingeschaltet.

**Kann der lokale Benutzer das Video auch Ausschalten?**

Ja, ein lokaler Benutzer kann das Video mithilfe der racadm-CLI (lokal) Ausschalten.

**Kann der lokale Benutzer das Video auch Einschalten?**

Ja, die racadm-CLI sollte auf dem Server des Benutzers installiert sein und nur wenn der Benutzer über eine RDP-Verbindung, wie z. B. Terminaldienste, Telnet<br>oder SSH auf den Server zugreifen kann. Der Benutzer kann sich d

Mein lokales Video ist ausgeschaltet, und ich kann aus einem bestimmten Grund nicht im Remote-**Verfahren auf DRAC 5 zugreifen, und ich kann über**<br>RDP, Telnet oder SSH nicht auf den Server zugreifen. Wie stelle ich das loka

Die einzige Möglichkeit, das lokale Video wiederherzustellen, besteht in diesem Fall darin, das Netzkabel vom Server abzuziehen, den flüchtigen Serverstrom<br>abfließen zu lassen und das Netzkabel wieder anzuschließen. Durch Video erneut ausgeschaltet werden muss.

### **Werden durch das Ausschalten des lokalen Videos auch die lokale Tastatur und die lokale Maus ausgeschaltet?**

Nein, durch das Ausschalten des lokalen Videos wird nur das Video ausgeschaltet, das vom Monitorausgabeanschluss des Servers abgeht. Die Tastatur und die Maus, die lokal mit dem Server verbunden sind, werden hierdurch *nicht* ausgeschaltet.

#### **Wird durch das Ausschalten des lokalen Servervideos das Video der Remote-vKVM-Sitzung ausgeschaltet?**

Nein, das Ein- oder Ausschalten des lokalen Videos ist von der Remote-Konsolensitzung unabhängig.

#### **Welche Berechtigungen muss ein DRAC 5-Benutzer haben, um das lokale Servervideo ein- oder ausschalten zu können?**

Jeder Benutzer mit DRAC 5-Konfigurationsberechtigungen kann das lokale Servervideo ein- oder ausschalten.

#### **Wie kann ich den aktuellen Status des lokalen Servervideos abrufen?**

Der Status wird auf der Seite **Konsolenumleitungskonfiguration** der Internet-basierten DRAC 5-Schnittstelle angezeigt. Der racadm CLI-Befehl racadm<br>getconfig –g cfgRacTuning zeigt den Status im Objekt cfgRacTuneLocalServer

#### **Warum passiert es, dass ich den Status "Video AUS" oder "Video AUS in 15" manchmal nicht auf dem Server-LCD-Bildschirm sehe?**

Der Status des lokalen Videos ist eine Meldung niedriger Priorität und wird beim Eintreten eines Serverereignisses hoher Priorität maskiert. Die LCD-Meldungen<br>basieren auf einem Prioritätsprinzip. LCD-Meldungen mit hoher P dienen.

**Wo kann ich weitere Informationen zur Funktion des lokalen Servervideos erhalten?**

In einem Weißbuch, das auf der Dell Support-Website unter **support.dell.com/manuals** zur Verfügung steht, wird diese Funktion erläutert.

### **Ich sehe Bildverfälschungen auf meinem Bildschirm. Wie kann ich dieses Problem beheben?**

Klicken Sie im Fenster **Konsolenumleitung** auf **Aktualisieren**, um den Bildschirm zu aktualisieren.

**ANMERKUNG:** Es ist eventuell erforderlich, mehrmals auf **Aktualisieren** zu klicken, um die Videostörung zu korrigieren.

#### **Während der Konsolenumleitung sind Tastatur und Maus nach der Rückkehr aus dem Ruhezustand auf einem Windows 2000-System gesperrt. Wodurch wurde dies verursacht?**

Um dieses Problem zu lösen, müssen Sie einen Reset von DRAC 5 durchführen, indem Sie den Befehl **racadm racreset** ausführen.

#### **Ich kann vom Fenster Konsolenumleitung den unteren Teil des Systembildschirms nicht sehen.**

Stellen Sie sicher, dass die Bildschirmauflösung der Management Station auf 1280 x 1024 eingestellt ist.

#### **Während der Konsolenumleitung ist die Maus nach der Rückkehr aus dem Ruhezustand auf einem Windows Server 2003-System gesperrt. Warum geschah dies?**

Um dieses Problem zu lösen, wählen Sie aus dem Pulldown-Menü des Fensters der virtuellen KVM (vKVM) ein anderes Betriebssystem als Windows für die<br>Mausbeschleunigung aus. Warten Sie 5 bis 10 Sekunden, und wählen Sie Window

Wenn das Problem noch immer nicht behoben ist, müssen Sie einen Reset des DRAC 5 durchführen, indem Sie den Befehl **racadm racreset hard** ausführen.

#### **Warum funktionieren die vKVM-Tastatur und der Maus-Mechanismus nicht?**

Sie müssen den USB-Controller in den BIOS-Einstellungen des verwalteten Systems auf **Ein mit BIOS-Unterstützung** einstellen. Starten Sie das verwaltete System neu, und drücken Sie auf <F2>, um das Setup einzugeben. Wählen Sie **Integrierte Geräte** aus und dann **USB-Controller**. Speichern Sie Ihre Änderungen, und starten Sie das System neu.

#### **Warum wird der Konsolenbildschirm des verwalteten Systems ausgeblendet, wenn Windows einen blauen Bildschirm hat?**

Das verwaltete System verfügt nicht über den richtigen ATI-Videotreiber. Der Videotreiber muss mit der DVD *Dell Systems Management Tools and Documentation* aktualisiert werden.

#### **Warum erhalte ich nach Beendigung einer Windows 2000-Installation einen leeren Bildschirm auf der Remote-Konsole?**

Das verwaltete System verfügt nicht über den richtigen ATI-Videotreiber. Die DRAC 5-Konsolenumleitung läuft nicht ordnungsgemäß mit einem SVGA-Videotreiber von der Windows 2000-Vertriebs-CD. Es ist <mark>erforderlich, Windows 2000 mit der DVD</mark> *Dell Systems Management Tools and Documentation* zu<br>installieren, damit sichergestellt werden kann, dass Sie über die neueste

#### **Warum erhalte ich beim Laden des Windows 2000-Betriebssystems einen leeren Bildschirm auf dem verwalteten System?**

Das verwaltete System verfügt nicht über den richtigen ATI-Videotreiber. Der Videotreiber muss unter Verwendung der DVD *Dell Systems Management Tools and Documentation* aktualisiert werden.

#### **Warum erhalte ich im Windows-Vollbild-DOS-Fenster einen leeren Bildschirm auf dem verwalteten System?**

Das verwaltete System verfügt nicht über den richtigen ATI-Videotreiber. Der Videotreiber muss unter Verwendung der DVD *Dell Systems Management Tools and Documentation* aktualisiert werden.

#### **Warum kann ich das BIOS-Setup nicht aufrufen, indem ich die Taste <F2> drücke?**

Dieses Verhalten ist in einer Windows-Umgebung typisch. Klicken Sie mit der Maus auf einen Bereich des Konsolenumleitungsfensters, um den Fokus zu<br>regulieren. Bewegen Sie den Fokus mithilfe der Maus zur unteren Menüleiste eines der Objekte.

**Warum lässt sich die vKVM-Maus nicht synchronisieren, wenn ich die DVD** *Dell Systems Management Tools and Documentation* **verwende, um das Betriebssystem im Remote-Zugriff zu installieren?**

Konfigurieren Sie die Konsolenumleitung für das Betriebssystem, das auf dem Zielsystem ausgeführt wird.

- 1. Klicken Sie im vKVM-Symbolleisten-Menü auf **Extras**, und wählen Sie **Sitzungsoptionen** aus.
- 2. Klicken Sie im Fenster **Sitzungsoptionen** auf das Register **Maus**.
- 3. Wählen Sie im Feld **Mausbeschleunigung** das Betriebssystem aus, das auf dem Zielsystem ausgeführt wird, und klicken Sie auf **OK**.

#### **Warum synchronisiert die vKVM-Maus nicht, nachdem sie auf einem Windows-System aus dem Ruhezustand zurückkehrt?**

Wählen Sie für die Mausbeschleunigung ein anderes Betriebssystem aus dem Pulldown-Menü des vKVM-Fensters aus. Kehren Sie dann zum ursprünglichen<br>Betriebssystem zurück, um die USB-Mauskomponente zu initialisieren.

- 1. Klicken Sie in der vKVM-Symbolleiste auf **Extras**, und wählen Sie **Sitzungsoptionen** aus.
- 2. Klicken Sie im Fenster **Sitzungsoptionen** auf das Register **Maus**.
- 3. Wählen Sie im Feld **Mausbeschleunigung** ein anderes Betriebssystem aus, und klicken Sie auf **OK**.
- 4. Initialisieren Sie die USB-Maus.

#### **Warum synchronisiert die Maus nicht in DOS, wenn die Konsolenumleitung ausgeführt wird?**

Das Dell-BIOS emuliert den Maustreiber als PS/2-Maus. Die PS/2-Maus ist so konzipiert, dass für den Mauszeiger die Relativposition verwendet wird, was die Verzögerung der Synchronisation verursacht. DRAC 5 verfügt über einen USB-Maustreiber, wodurch eine absolute Position und ein genaueres Verfolgen des<br>Mauszeigers ermöglicht werden. Selbst wenn DRAC 5 die absolute USB-Mausp die Relativposition zurückstellen und das Verhalten beibehalten.

#### **Warum synchronisiert die Maus nicht unter der Linux-Textkonsole?**

Die virtuelle KVM erfordert den USB-Maustreiber, doch der USB-Maustreiber ist nur unter dem X-Window-Betriebssystem verfügbar.

### **Ich habe immer noch Probleme mit der Maussynchronisierung.**

Stellen Sie sicher, dass sich der Zielsystem-Desktop in der Mitte des Konsolenumleitungsfensters befindet.

- 1. Klicken Sie in der vKVM-Symbolleiste auf **Extras**, und wählen Sie **Manuelle Bildregulierung** aus.
- 2. Regulieren Sie die horizontalen und vertikalen Steuerungen wie erforderlich, um den Desktop im Konsolenumleitungsfenster auszurichten.

### 3. Klicken Sie auf **Schließen**.

- 4. Bewegen Sie den Maus-Cursor des Zielsystems in die obere linke Ecke des Konsolenumleitungsfensters und dann zurück in die Mitte des Fensters.
- 5. Wiederholen Sie Schritt 2 bis Schritt 4, bis beide Cursors synchronisiert sind.

#### **Warum funktionieren die vKVM-Maus und -Tastatur nicht, wenn die Mausbeschleunigung für verschiedene Betriebssysteme geändert wird?**

Die USB-vKVM-Tastatur und -Maus werden 5 bis 10 Sekunden nach dem Ändern der Mausbeschleunigung inaktiv. Die Netzwerklast kann manchmal dazu führen, dass dieser Vorgang länger als gewöhnlich dauert (mehr als 10 Sekunden).

### **Warum kann ich vom vKVM-Fenster aus den unteren Bereich des Serverbildschirms nicht sehen?**

Stellen Sie sicher, dass die Bildschirmauflösung des Servers auf 1280 x 1024 Pixel bei 60 Hz mit 128 Farben eingestellt ist.

#### **Warum kann ich keine Tastatur oder Maus verwenden, während ich ein Microsoft®-Betriebssystem mittels DRAC 5-Konsolenumleitung im Remote-Zugriff installiere?**

Wenn Sie im Remote-Z<mark>ugriff ein unterstütztes Microsoft</mark>-Betriebssystem auf einem System installieren, auf dem im BIOS die Konsolenumleitung aktiviert ist,<br>wird eine EMS-Verbindungs-Meldung eingeblendet, die Sie auffordert verwenden, um **OK** im Remote-Zugriff auszuwählen. Sie müssen entweder auf dem lokalen System **OK** auswählen oder das im Remote-Zugriff verwaltete<br>System neu starten. Führen Sie dann eine Neuinstallation aus, und schalten S

Diese Nachricht wird durch Microsoft generiert, um den Benutzer darauf hinzuweisen, dass die Konsolenumleitung aktiviert ist. Um sicherzustellen, dass diese<br>Meldung nicht eingeblendet wird, schalten Sie die Konsolenumleitu

### **Warum zeigt die Konsolenumleitung das Startmenü des Betriebssystems nicht in der chinesischen, japanischen und koreanischen Version von Microsoft Windows 2000 an?**

Ändern Sie das standardmäßige Startbetriebssystem auf Windows 2000-Systemen, die mehrere Betriebssysteme starten können, indem Sie die folgenden Schritte ausführen:

- 1. Klicken Sie mit der rechten Maustaste auf das Symbol **Arbeitsplatz**, und wählen Sie **Eigenschaften** aus.
- 2. Klicken Sie auf die Registerkarte **Erweitert**.
- 3. Klicken Sie auf **Autostart und Wiederherstellung**.
- 4. Wählen Sie das neue Standardbetriebssystem aus der **Autostart**-Liste aus.
5. Geben Sie in das Feld **Anzeigen** die Anzahl der Sekunden ein, während denen die Auswahlliste angezeigt werden soll, bevor das Standardbetriebssystem automatisch gebootet wird.

## **Warum zeigt die Num-Tasten-Anzeige auf meiner Management Station nicht den Status der Num-Taste auf dem Remote-Server an?**

Wenn über DRAC 5 zugegriffen wird, stimmt die Num-Tasten-Anzeige auf der Management Station nicht unbedingt mit dem Zustand der Num-Taste auf dem<br>Remote-Server überein. Der Zustand der Num-Taste hängt von der Einstellung a

**Warum werden mehrere Session Viewer-Fenster eingeblendet, wenn ich eine Konsolenumleitungssitzung aufbaue?**

Sie konfigurieren eine Konsolenumleitungssitzung für das lokale System. Konfigurieren Sie die Sitzung für ein Remote-System.

#### **Erhalte ich eine Warnungsmeldung, wenn ich eine Konsolenumleitungssitzung ausführe und ein lokaler Benutzer auf das Remote-System zugreift?**

Nein. Wenn ein lokaler Benutzer auf das System zugreift, kann er/sie Ihre Maßnahmen ohne Warnung überschreiben.

## **Welche Bandbreite benötige ich, um eine Konsolenumleitungssitzung auszuführen?**

Zum Erzielen guter Leistung empfiehlt Dell eine 5 MB/s-Verbindung. Eine 1 MB/s-Verbindung ist zum Erzielen der Mindestleistung vorgeschrieben.

### **Was sind die Mindestsystemanforderungen für meine Management Station zum Ausführen der Konsolenumleitung?**

Die Management Station erfordert einen Intel Pentium III 500-MHz-Prozessor mit mindestens 256 MB RAM.

**Wie viele Konsolenumleitungssitzungen kann ich maximal auf einem Remote-System ausführen?**

DRAC 5 unterstützt bis zu zwei gleichzeitige Konsolenumleitungssitzungen.

**Warum habe ich Probleme mit dem Synchronisieren der Maus?**

Für Linux-Systeme (Red Hat oder Novell) sind Probleme mit der Synchronisation des Mauspfeils bekannt. Stellen Sie, um Synchronisationsprobleme der Maus<br>auf ein Minimum zu halten, sicher, dass alle Benutzer die standardmäßi

#### **Wie kann ich einen Internet-Browser auf meiner Management Station installieren, auf der sich ein schreibgeschütztes Dateisystem befindet?**

Wenn Sie Linux ausführen und sich auf Ihrer Management Station ein schreibgeschütztes Dateisystem befindet, kann auf einem Client-System ein Browser<br>installiert werden, ohne dass eine Verbindung zu DRAC 5 erforderlich ist.

# VORSICHTSHINWEIS: **In einer schreibgeschützten Client**-Umgebung wird das installierte VM-Plug-**In betriebsunfähig, wenn die DRAC 5**-<br>Firmware auf eine neuere Version des Plug-**Ins aktualisiert wird. Dies ist der Fall, da f** Firmware eine neuere Plug-In-**Version enthält. In diesem Fall werden Sie zur Plug**-In-Installation aufgefordert. Da das Dateisystem<br><mark>schreibgeschützt ist, schlägt die Installation fehl, und die Plug-In-Funktionen sind nich</mark>

So erhalten Sie das Plug-In-Installationspaket:

- 1. Melden Sie sich an einem vorhandenen DRAC 5 an.
- 2. Ändern Sie den URL in der Adresszeile des Browsers von

https://<RAC\_IP>/cgi-bin/webcgi/main

zu

https://<RAC\_IP>/plugins/ # Be sure to include the trailing slash. (Achten Sie darauf, auch den abschließenden Schrägstrich zu verwenden.)

- 3. Beachten Sie die beiden Unterverzeichnisse vm und vkvm. Wechseln Sie zum entsprechenden Unterverzeichnis, klicken Sie mit der rechten Maustaste auf die Datei rac5XXX.xpi, und wählen Sie **Link-Ziel speichern unter....** aus.
- 4. Wählen Sie einen Speicherort für die Datei des Plug-In- Installationspakets aus.

So installieren Sie das Plug-In-Installationspaket:

- 1. Kopieren Sie das Installationspaket zur systemeigenen Dateisystemfreigabe des Clients, auf die der Client Zugriff hat.
- 2. Öffnen Sie auf dem Client-System eine Browser-Instanz.
- 3. Geben Sie in der Browser-Adresszeile den Dateipfad zum Plug-In- Installationspaket ein. Beispiel:

Datei:///tmp/rac5vm.xpi

4. Der Browser führt den Benutzer durch die Plug-In-Installation.

Wenn die Installation einmal durchgeführt wurde, fordert der Browser diese Plug-In-Installation nicht erneut an, solange die Ziel-DRAC5-Firmware keine neuere Version des Plug-Ins enthält.

**Warum wird die Konsolenumleitungssitzung beendet, wenn ich meinen Terminal neu starte?**

befindet sich die DRAC 5-NIC-Einstellungen im "freigegebenen" oder "mit Failover freigegebenen" Modus, verursacht ein System-Reset das Zurücksetzen der<br>LAN-On-Hauptplatine (LOM). Auf Netzwerken mit Schaltern, deren Spannin

So umgehen Sie das Problem:

- l Verwenden Sie den DRAC 5-dedizierten NIC für die Verbindung über das Netzwerk.
- l Deaktivieren Sie STP auf den Netzwerkschaltern.

[Zurück zum Inhaltsverzeichnis](file:///E:/Software/smdrac3/drac5/150/ge/ug/index.htm)

## [Zurück zum Inhaltsverzeichnis](file:///E:/Software/smdrac3/drac5/150/ge/ug/index.htm)

## **Dell™ Remote Access Controller 5 Firmware-Version 1.50, Benutzerhandbuch**

**ANMERKUNG:** Eine ANMERKUNG macht auf wichtige Informationen aufmerksam, mit denen Sie das System besser einsetzen können.

Δ **VORSICHTSHINWEIS: Durch VORSICHT werden Sie auf Gefahrenquellen hingewiesen, die Hardwareschäden oder Datenverlust zur Folge haben könnten, wenn die Anweisungen nicht befolgt werden.** 

## **Irrtümer und technische Änderungen vorbehalten. © 2009 Dell Inc. Alle Rechte vorbehalten.**

Die Vervielfältigung oder Wiedergabe dieser Materialien in jeglicher Weise, ohne vorherige schriftliche Genehmigung von Dell Inc., ist strengstens untersagt.

In diesem Text verwendete Marken: Dell das DELI-Logo, OpenManage und PowerEnge en en en en en en en en en en en<br>Windows Server und Windows Vista sind entweder Marken oder eingetragene Marken der Marken von den en en en en *Linux* sind eingetragene Marken von Red Hat, Inc. in den USA on the Marken beise and eine eine ander an eine standen<br>*Intei* ist eine eingetragene Marke der Intel Corporation in den USA und ander einer der einer der der d

Copyright 1998-2008 The OpenLDAP Foundation. Alle Rechte vorbehalten. Der Weitervertrieb und die Nutzung in Quell- und Binärform ist mit oder ohne Änderungen gestattet,<br>sofern durch die öffentliche Lizenz von OpenLDAP auto

http://www.openldap.org/. Tell-Copyright 1998-2004 Kurt D. Zeilenga. Teil-Copyright 1998-2004 Net Boolean Incorporated. Tell-Copyright 2001-2004 Net Hericopyright 2001-2004 Net Hericopyright 2001-2004 Net Bereit verbehalte

Dezember 2009

[Zurück zum Inhaltsverzeichnis](file:///E:/Software/smdrac3/drac5/150/ge/ug/index.htm)